# Gira G1

230 V 2067 05 / 2067 12 PoE 2069 05 / 2069 12 24 V 2077 05 / 2077 12

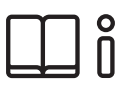

[DE] Montage- und Bedienungsanleitung für den Installateur

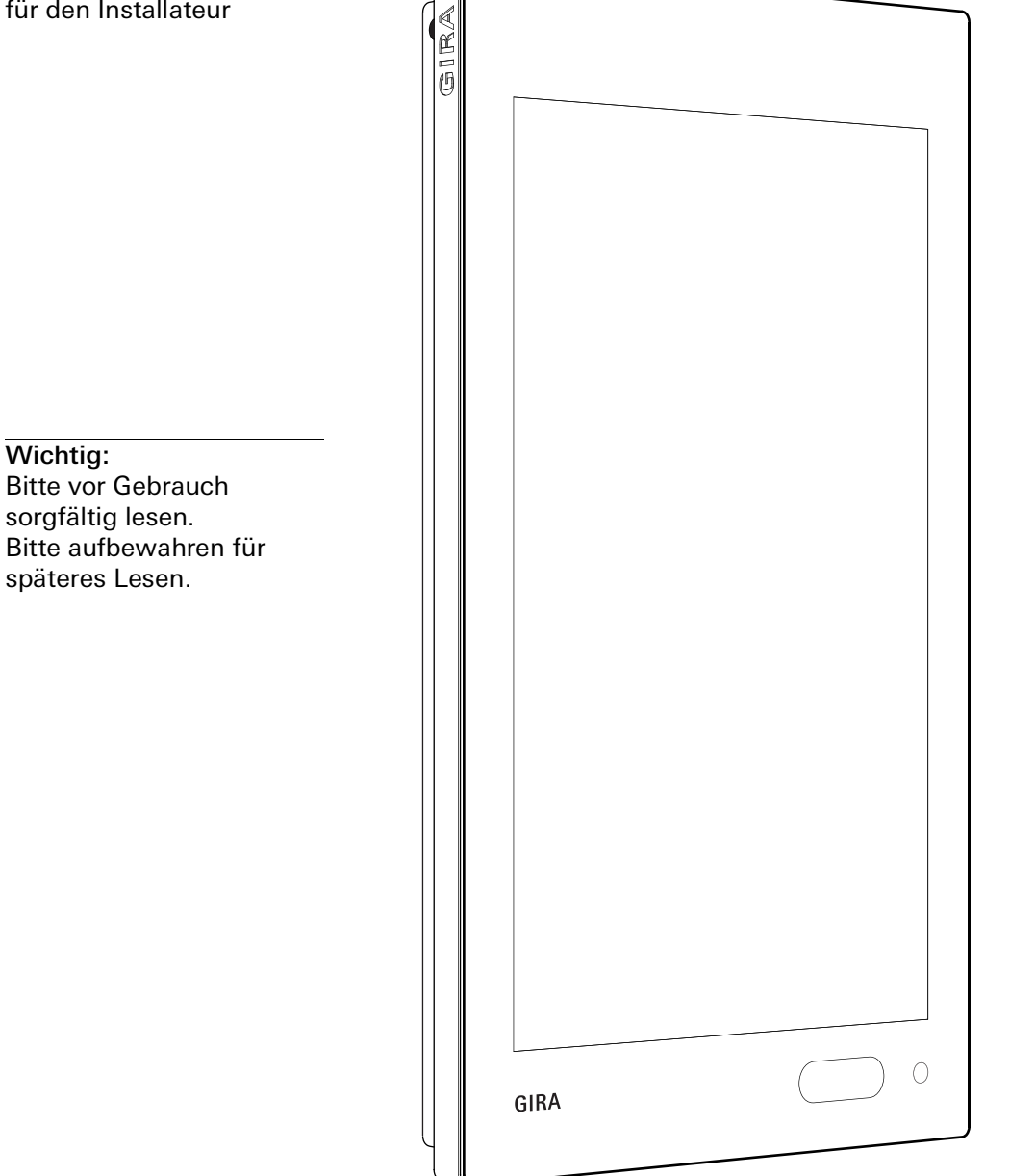

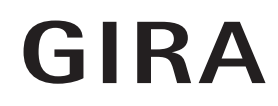

# <span id="page-1-0"></span>Inhalt

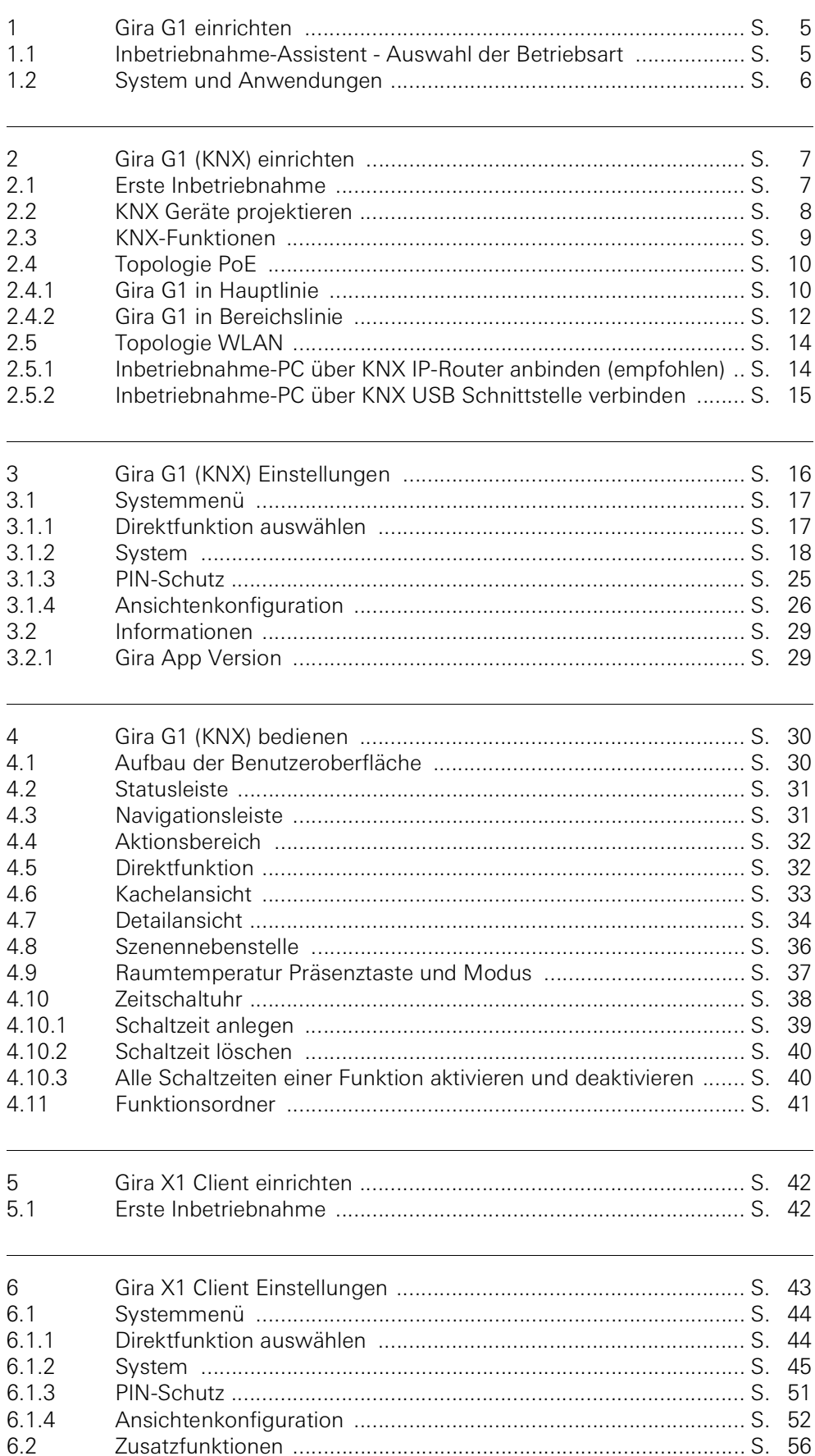

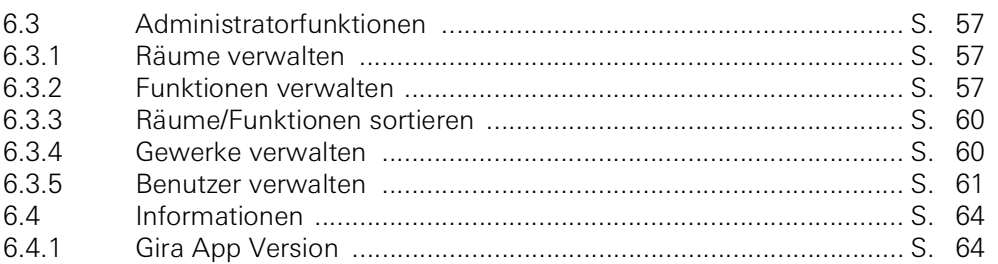

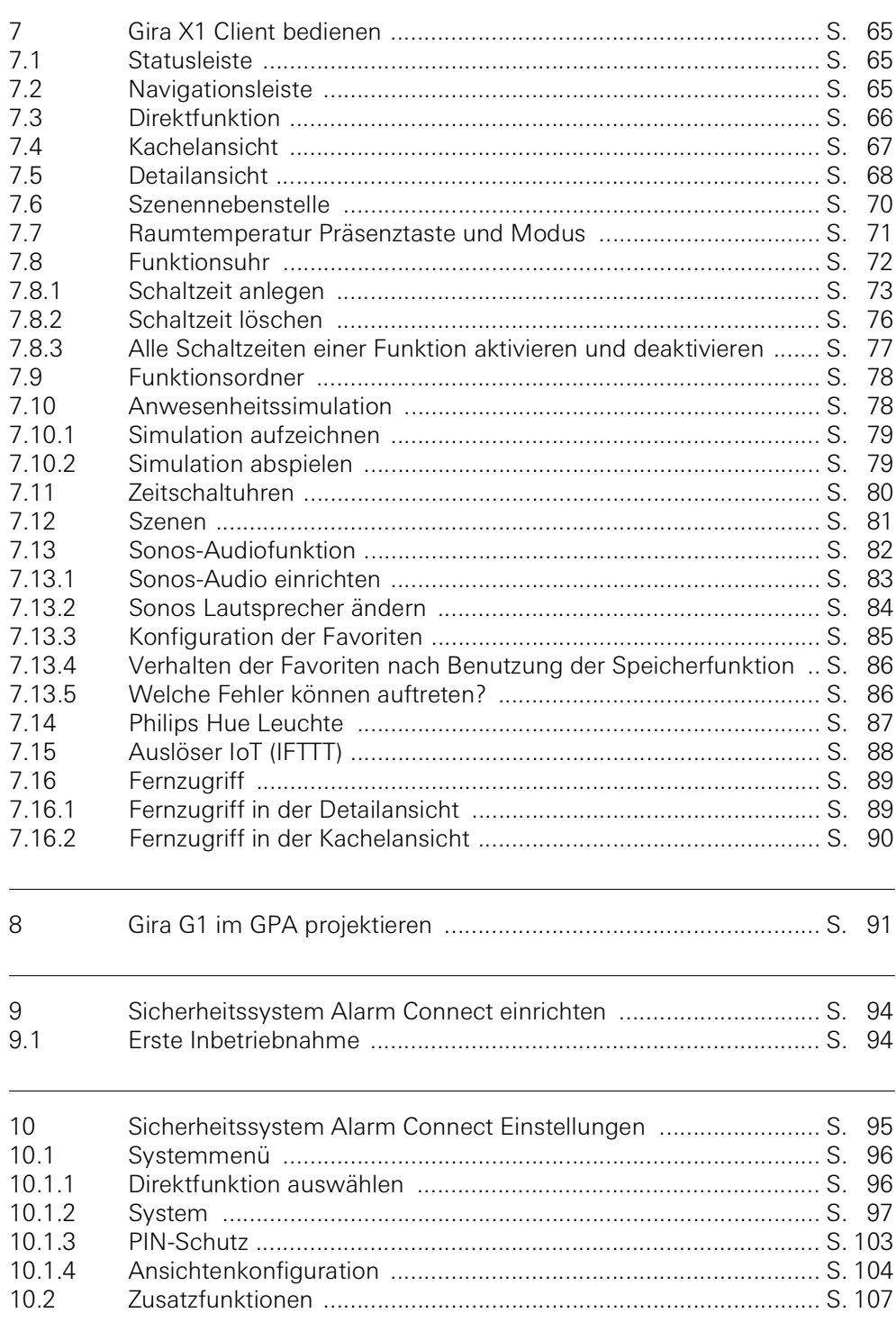

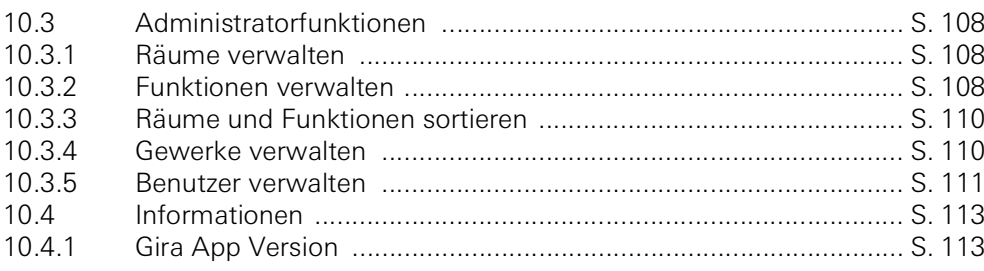

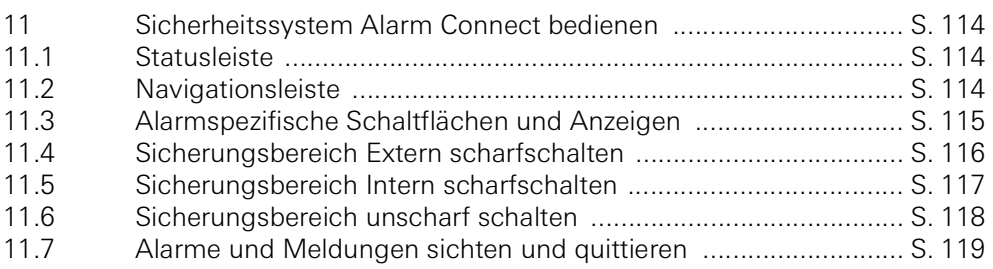

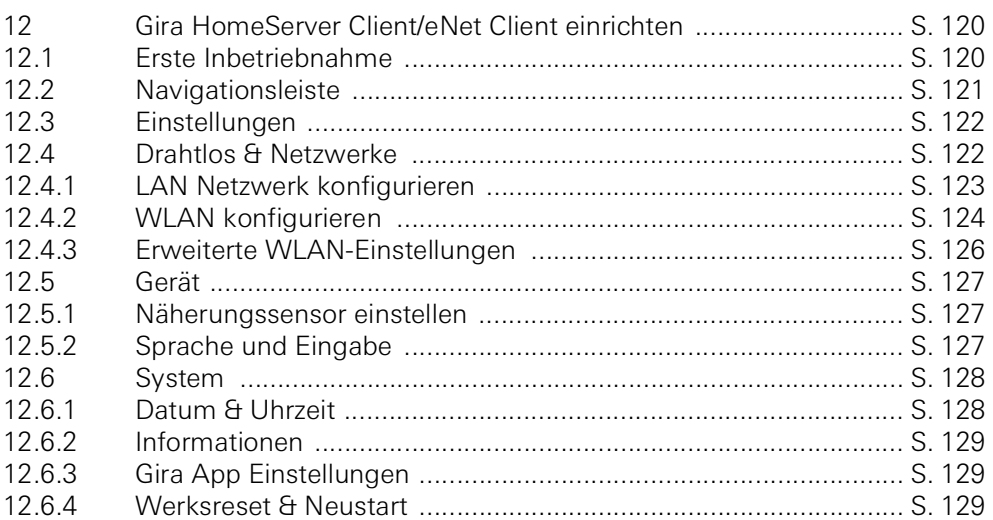

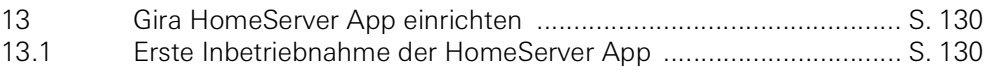

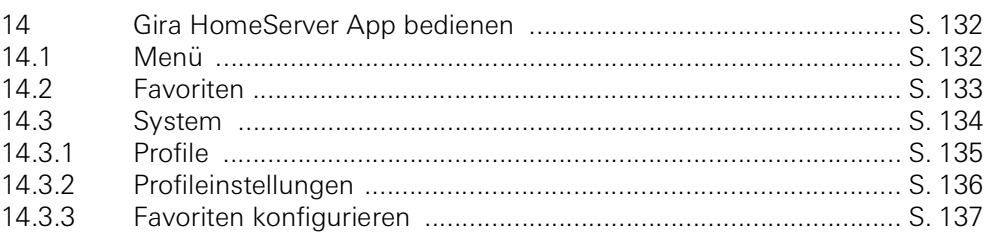

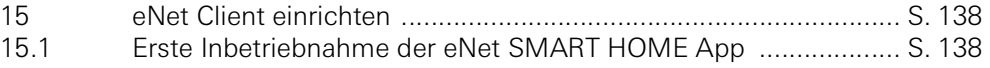

#### 16  $16.1$ Gira G1 mit dem Türkommunikations-System verbinden ............ S. 139 16.2  $16.2.1$  $17$  $17.1$ 17.2  $17.2.1$  $1722$ Ruf beenden States and States and States and States and States and States and States and States and States and States and States and States and States and States and States and States and States and States and States and S  $17.2.3$  $17.3$ 17.4 17.5 17.6 17.6.1 17.6.2 17.6.3 17.6.4  $1765$  $1766$ 17.6.7 17.6.8

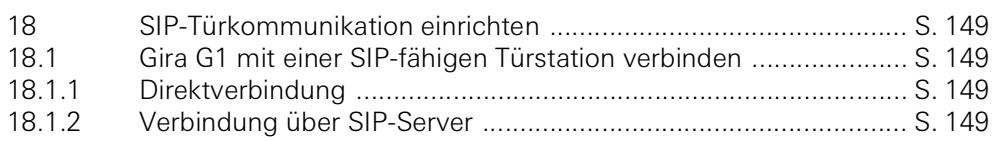

17.6.9

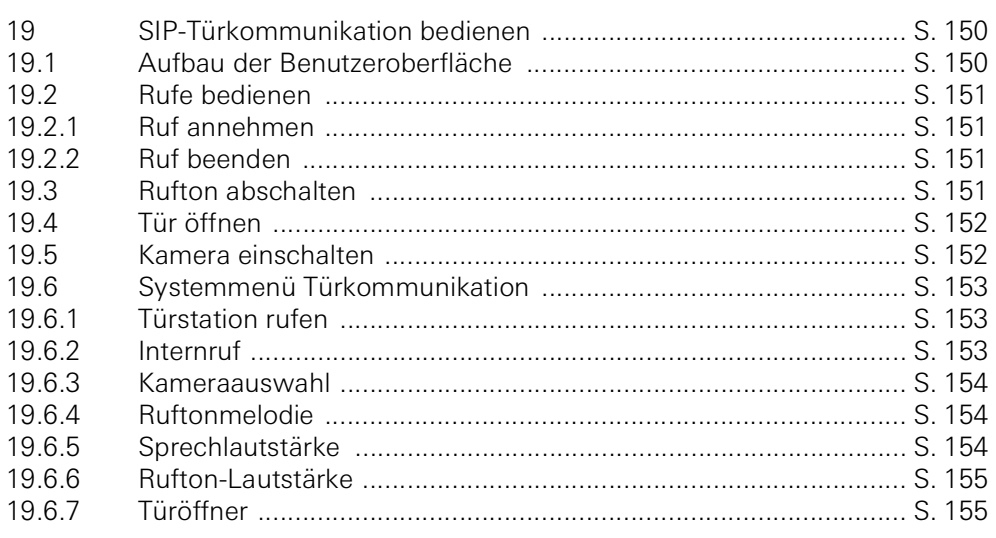

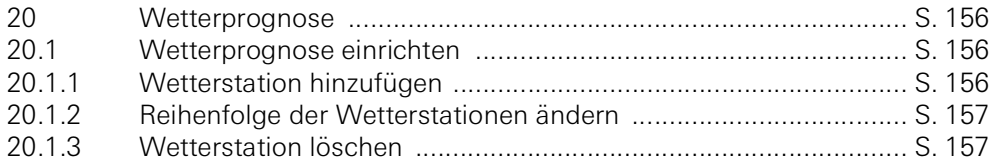

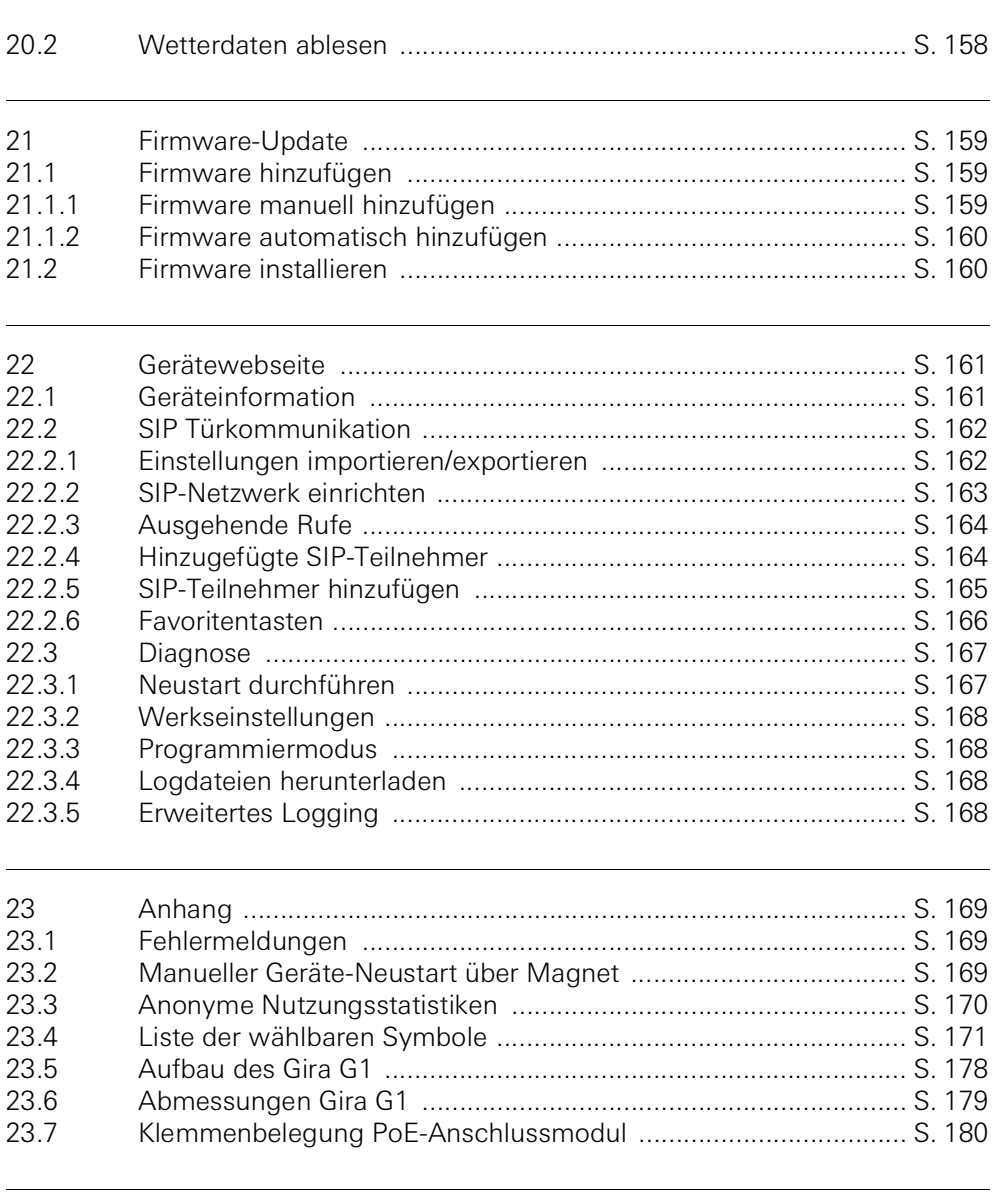

24

# Gira G1 einrichten

<span id="page-6-0"></span>1

#### <span id="page-6-1"></span>1.1 Inbetriebnahme-Assistent - Auswahl der Betriebsart

#### $\overset{\circ}{\mathbb{I}}$ Hinweis Update durchführen

Prüfen Sie vor der ersten Inbetriebnahme des Gira G1, ob ein Firmware-Update für den Gira G1 verfügbar ist und führen Sie gegebenenfalls mit Hilfe des Gira Projekt Assistenten ein Update durch.

Eine kostenlose Version vom Gira Projekt Assistenten können Sie herunterladen unter: www.download.gira.de 7. Weitere Informationen zum Firmware-Update, siehe [Seite 159.](#page-160-3)

Die nachfolgende Beschreibung setzt voraus, dass bereits auf eine Firmwareversion ab V3.0 upgedatet wurde.

- 1 Montieren Sie den Gira G1 (siehe Montageanleitung Gira G1).
- $\vee$  Das Programm zur Inbetriebnahme startet automatisch nach dem Einschalten der Betriebsspannung.
- 2 Bei der ersten Einrichtung des Gira G1 wird ein Inbetriebnahme-Assistent angezeigt. Folgen Sie den Anweisungen auf dem Bildschirm.
- 3 Legen Sie die Spracheinstellung für den Gira G1 fest.
- 4 Lesen Sie die Lizenzvereinbarung und nehmen Sie diese an, indem Sie hinunter scrollen, dort das Häkchen setzen und anschließend auf [annehmen] tippen.
- 5 Wählen Sie die für Sie gültige Zeitzone aus.
- 6 Wählen Sie das System und die Anwendungen aus, die Sie auf dem Gira G1 betreiben möchten. Die zur Verfügung stehenden Systeme und Anwendungen sind unten aufgelistet.
- 7 Beenden Sie die Grundkonfiguration, indem Sie auf [Start] tippen.
- 8 Mit der Beendigung der Grundkonfiguration starten Sie die Inbetriebnahme des jeweiligen Systems. Bitte lesen Sie in dem entsprechenden Abschnitt weiter, um mit der Einrichtung fortzufahren.

### <span id="page-7-0"></span>1.2 System und Anwendungen

Der Gira G1 kann in mehreren Systemen betrieben werden. Die Firmware ab Version 3.0 bringt alle notwendigen Inhalte mit. Sie können während der Inbetriebnahme die gewünschte Betriebsart einstellen. Nachfolgend werden die jeweiligen Optionen vorgestellt.

KNX System In dieser Betriebsart wird der Gira G1 als KNX Gerät genutzt. Die Projektierung erfolgt über die ETS.

Beachten Sie bitte, dass die Anwendungen "Türkommunikation" und "Wetterprognose" in der ETS freigeschaltet werden müssen.

Weitere Informationen zur Inbetriebnahme als KNX Gerät [\[siehe 2\].](#page-8-2)

Gira X1 und Sicherheitssystem

In diesem Modus wird der Gira G1 als Client für den Gira X1 oder das Gira Sicherheitssystem Alarm Connect eingesetzt. Die Projektierung der zugehörigen Geräte (Gira X1 und Gira Sicherheitssystem Alarm Connect) erfolgt über den Gira Projekt Assistent.

Die Anwendungen "Türkommunikation" und "Wetterprognose" können Sie im Inbetriebnahme-Assistenten des Gira G1 aktivieren.

Weitere Informationen zur Inbetriebnahme als Client für den Gira X1 oder das Gira Sicherheitssystem Alarm Connect [\[siehe 5\]](#page-43-2).

- Gira HomeServer/eNet Server

In diesem Modus wird der Gira G1 als Client für den Gira HomeServer oder den Gira eNet Server eingesetzt. Die Einrichtung der Clients nehmen Sie in den jeweiligen Apps vor. Auch die Anwendungen "Türkommunikation" und "Wetterprognose" können Sie in den Einstellungen der App aktivieren. Informationen zur Inbetriebnahme des HomeServer Clients [\[siehe 13\]](#page-131-2). Informationen zur Inbetriebnahme des eNet Clients [\[siehe 15\]](#page-139-2).

- Nur Anwendungen nutzen

Wenn Sie den Gira G1 ausschließlich als Wohnungsstation für das Gira Türkommunikations-System und die Wetterprognose nutzen möchten, können Sie die Option "Nur Anwendungen nutzen" auswählen. Die Einrichtung der beiden Anwendungen erfolgt am Gira G1.

Informationen zur Einrichtung des Türkommunikations-Systems [\[siehe 16\].](#page-140-2) Informationen zur Einrichtung der Wetterprognose [\[siehe 20\].](#page-157-3)

# <span id="page-8-2"></span>Gira G1 (KNX) einrichten

# <span id="page-8-1"></span>2.1

<span id="page-8-0"></span> $\overline{2}$ 

Erste Inbetriebnahme

Nachdem Sie in der Grundkonfiguration des Gira G1 die Option "KNX System" ausgewählt haben, geht es mit der Inbetriebnahme wie folgt weiter:

- 1 Beenden Sie die Grundkonfiguration, indem Sie auf "Start" tippen.
- $\vee$  Das Gerät startet die Erstinbetriebnahme-Konfiguration und wechselt anschließend in die Systemeinstellungen.
- 2 In den Systemeinstellungen können Sie die Netzwerkeinstellungen [\[siehe](#page-22-0)  [3.1.2.3\]](#page-22-0) und die Netzwerk-Verbindungsart (LAN oder WLAN) [\[siehe 3.1.2.4\]](#page-23-0) überprüfen und konfigurieren.
- 3 Laden Sie mit Hilfe der ETS das zuvor erstellte KNX-Projekt auf den Gira G1, siehe "KNX Programmiermodus" [\[siehe 3.1.2\]](#page-19-0).
- 4 Beachten Sie bitte, dass Sie die Funktionen "Türkommunikation" und "Wetterprognose" in den Parametereinstellungen der ETS aktivieren müssen, wenn Sie diese verwenden möchten.
- 5 Geben Sie ggf. die Zugangsdaten für das Türkommunikations-System ein [\[siehe 16.2.1\]](#page-142-1).
- 6 Wählen Sie ggf. die Orte für die Wetterstation aus [\[siehe 20.1.1\].](#page-157-4)

### $\hat{\mathbb{I}}$ Uhrzeit und Datum

Uhrzeit und Datum werden über einen Zeitserver aus dem Internet bezogen (ntp: 0.europe.pool.ntp.org). Alternativ kann das Datum und Uhrzeit aus dem KNX-System bezogen werden. Dazu muss im KNX-System eine Systemuhr vorhanden sein (z.B. der Gira KNX IP-Router).

### <span id="page-9-0"></span>2.2 KNX Geräte projektieren

Der Gira G1 ist ein Produkt des KNX Systems und entspricht den KNX Richtlinien. Detaillierte Fachkenntnisse werden zum Verständnis vorausgesetzt. Der Gira G1 kann als multifunktionales Raum-Bediengerät für ein vorhandenes oder neu installiertes KNX System dienen.

Die Inbetriebnahme erfolgt mittels ETS 5.5.4 oder höher.

#### $\stackrel{\circ}{\Pi}$ Hinweis

Die KNX Produktdatenbank und die Technische Dokumentation finden Sie im Internet unter www.download.gira.de 7.

KNX/IP verwendet Multicast, um die Gruppenkommunikation des KNX Bus auf IP abzubilden. Benutzen Sie für die Ankopplung des Gira G1 an einen Twisted Pair (TP)-Bus immer einen KNX/IP Router beliebigen Herstellers.

#### ິທິ Tipp Schnelleres Projektieren über IP-Direktverbindung

Wählen Sie in den ETS-Einstellungen im Abschnitt "Kommunikation" die Option "Direkte KNX-IP-Verbindung nutzen, falls verfügbar", um die Übertragung des KNX-Projektes aus der ETS zum Gira G1 zu beschleunigen.

#### $\overline{Q}$ Tipp  $\mathbf{0}$ Projektieren über eine WLAN-Verbindung

Die vom KNX-System verwendeten Multicast-Telegramme können im WLAN-Betrieb verloren gehen.

Sollten im WLAN-Betrieb bei der ETS-Programmierung über die Routing-Schnittstelle der ETS Probleme auftreten, versuchen Sie bitte eine der folgenden Lösungen:

- stellen Sie eine Tunneling-Verbindung über den Gira KNX IP-Router (Artikel-Nr. 2167 00, ab Firmware-Version 3.0) her und programmieren Sie den Gira G1.
- stellen Sie über eine KNX-Schnittstelle eine Verbindung mit der Linie / dem Bereich "unterhalb" eines Gira KNX IP-Routers (Artikel-Nr. 2167 00, ab Firmware-Version 3.0) her und programmieren Sie den Gira G1.

Aktivieren Sie bei beiden Lösungsvorschlägen sowohl am KNX IP-Router als auch am Gira G1 die Funktion "Zuverlässige Kommunikation".

Zuverlässige Kommunikation

#### <span id="page-10-0"></span>2.3 KNX-Funktionen

Je nach Installation können mit dem Gira G1 folgende KNX-Funktionen ausgeführt werden:

- Schalten,
- Dimmen (relativ und absolut),
- Dimmen (RGB, RGBW und Tunable White)
- Jalousie- und Rollladensteuerung,
- Szenennebenstelle,
- Wertgeber,
- Statusanzeige,
- Raumtemperaturregler,
- Raumtemperaturregler Nebenstelle,
- Raumtemperaturregler Nebenstelle für Saunabetrieb,
- Raumtemperaturregler Nebenstelle zur Ansteuerung von Klimaanlagen (Fancoil) in Verbindung mit einem KNX-Gateway für Klimaanlagen,
- IP Kameras anzeigen
- URL-Aufruf
- Audiosteuerung (mit Mediadaten / mit Playlist)
- Uhrzeit und Datum anzeigen,
- Innen- und Außentemperatur anzeigen.

Der Gira G1 kann bis zu 150 Funktionen verwalten: 6 Funktionsordner bzw. Räume mit jeweils bis zu 25 Funktionen.

Der Gira G1 bietet für die meisten Funktionen Wochen-Zeitschaltuhren mit je- Zeitschaltuhr weils 10 Schaltzeiten an. Für die Funktionen Raumtemperaturregler und Raumtemperaturregler Nebenstelle sind jeweils 28 Schaltzeiten möglich.

### <span id="page-11-0"></span>2.4 Topologie PoE

Der Gira G1 wird über einen KNX IP-Router entweder in die Haupt- oder in die Bereichslinie des KNX Systems eingebunden. Dabei kann der Gira G1 entweder in die Haupt- oder in die Bereichslinie eingebunden werden.

# <span id="page-11-1"></span>2.4.1 Gira G1 in Hauptlinie

Die nachfolgende Topologie zeigt, wie der Gira G1 in der Hauptlinie betrieben wird. Der KNX IP-Router wird in diesem Fall als Linienkoppler eingesetzt.

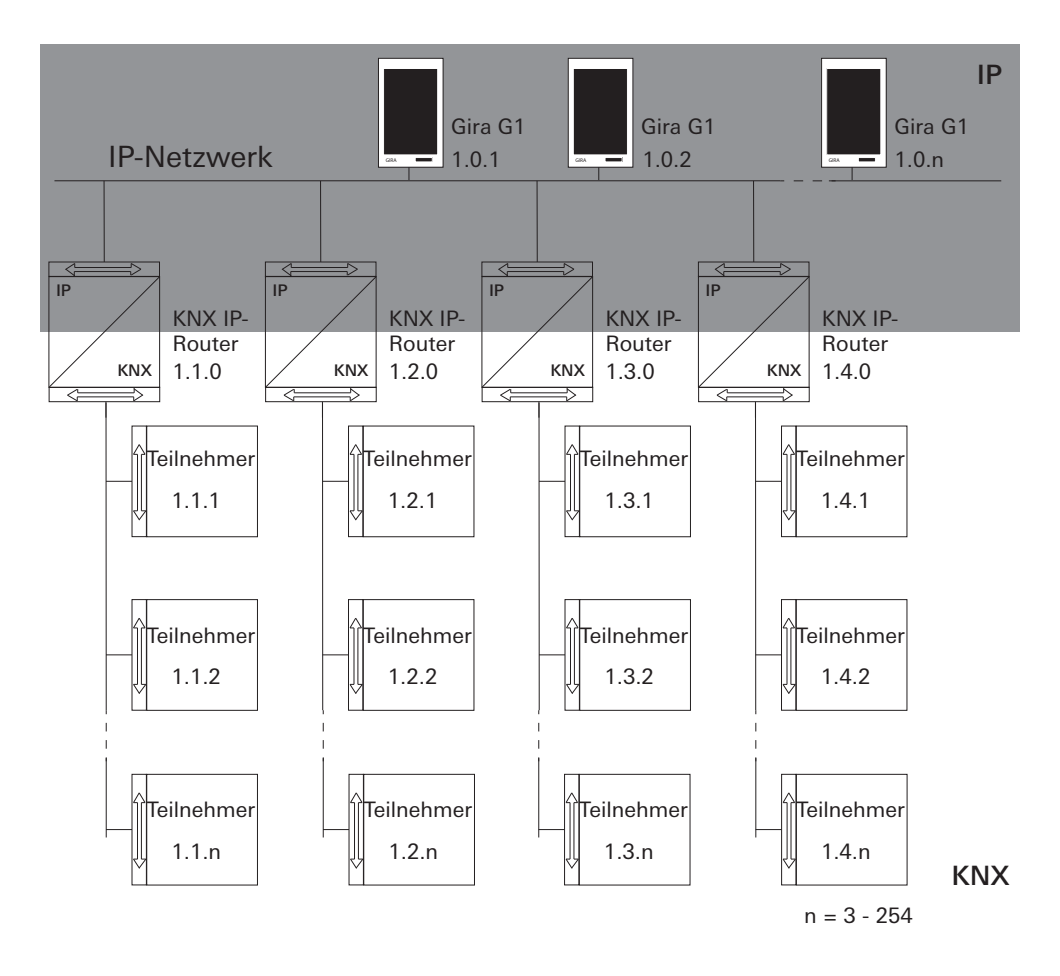

Bild 1 Beispieltopologie: Gira G1 in Hauptlinie Bei der Installation des Gira G1 in der Hauptlinie, würde die Projektierung in der ETS4 bzw. ETS5 wie folgt aussehen:

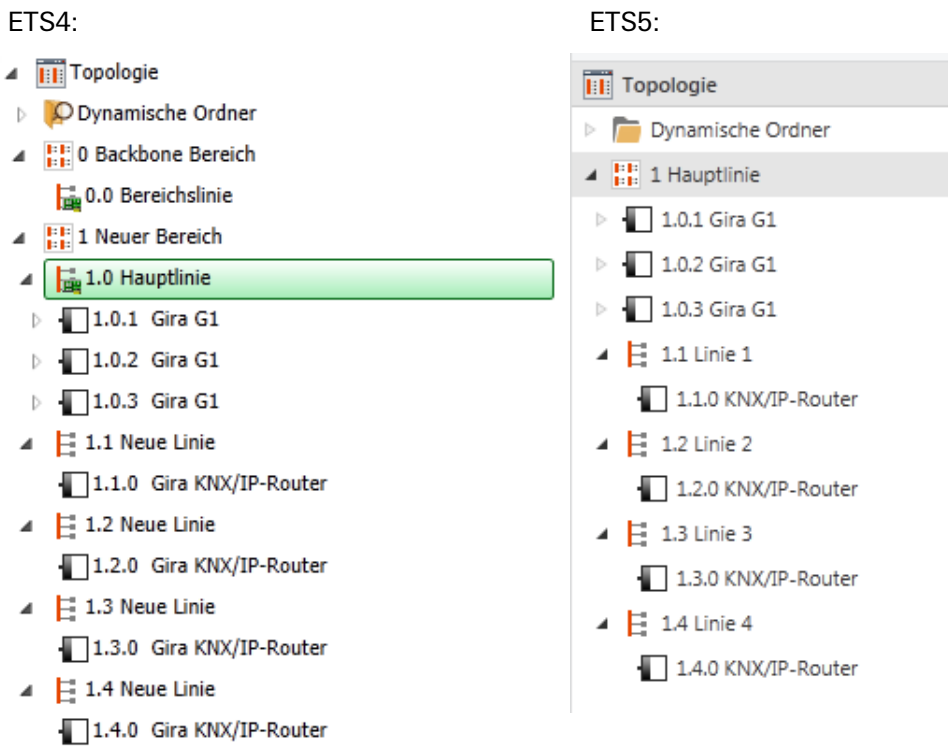

Bild 2 ETS-Screenshot: Gira G1 in Hauptlinie Links: ETS4 Rechts: ETS5

# <span id="page-13-0"></span>2.4.2 Gira G1 in Bereichslinie

Die nachfolgende Topologie zeigt, wie der Gira G1 in der Bereichslinie betrieben wird. Der KNX IP-Router wird in diesem Fall als Bereichskoppler und der Bereichs-/Linienkoppler als Linienkoppler eingesetzt.

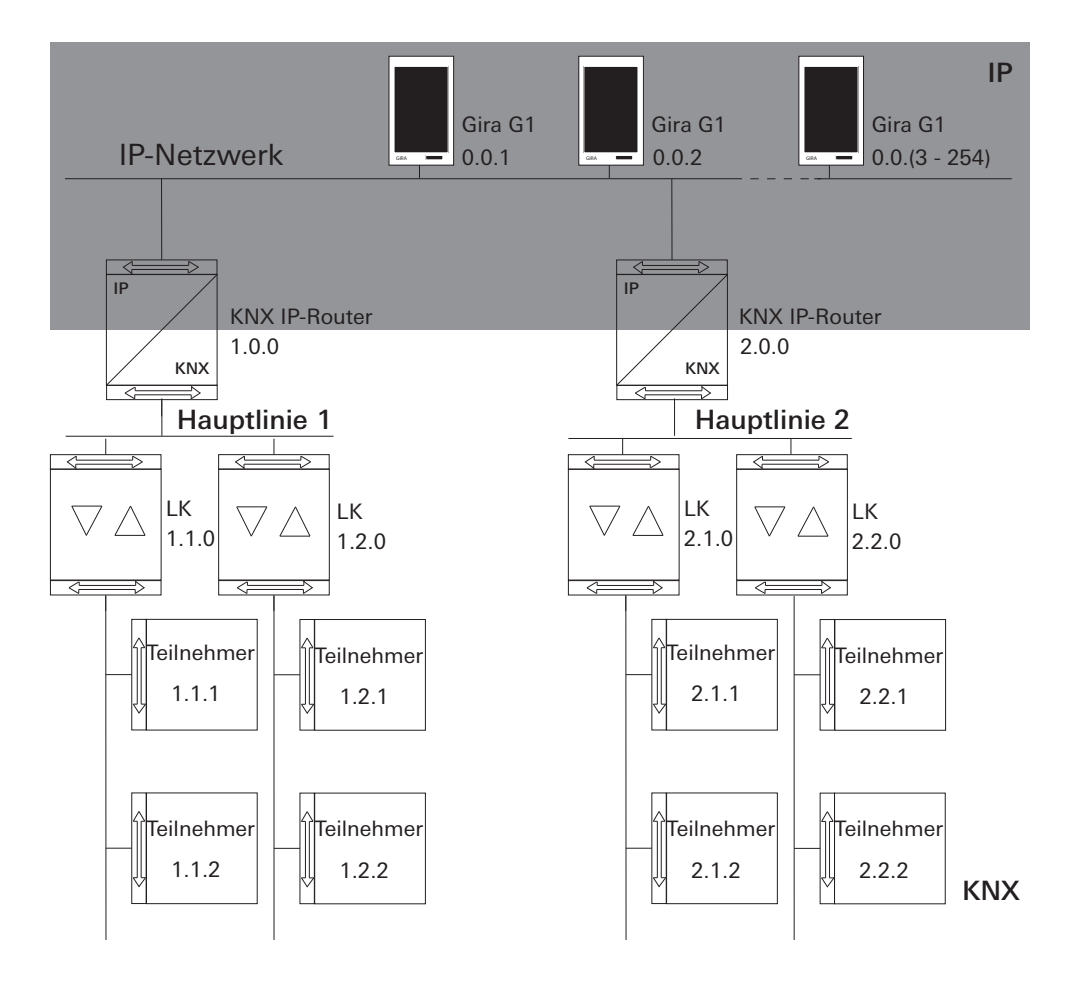

Bild 3 Beispieltopologie: Gira G1 in<br>Bereichslinie

Bild 4

ETS-Screenshot: Gira G1 in Bereichslinie Links: ETS4 Rechts: ETS5

Bei der Installation des Gira G1 in der Bereichslinie, würde die Projektierung in der ETS4 bzw. ETS5 wie folgt aussehen:

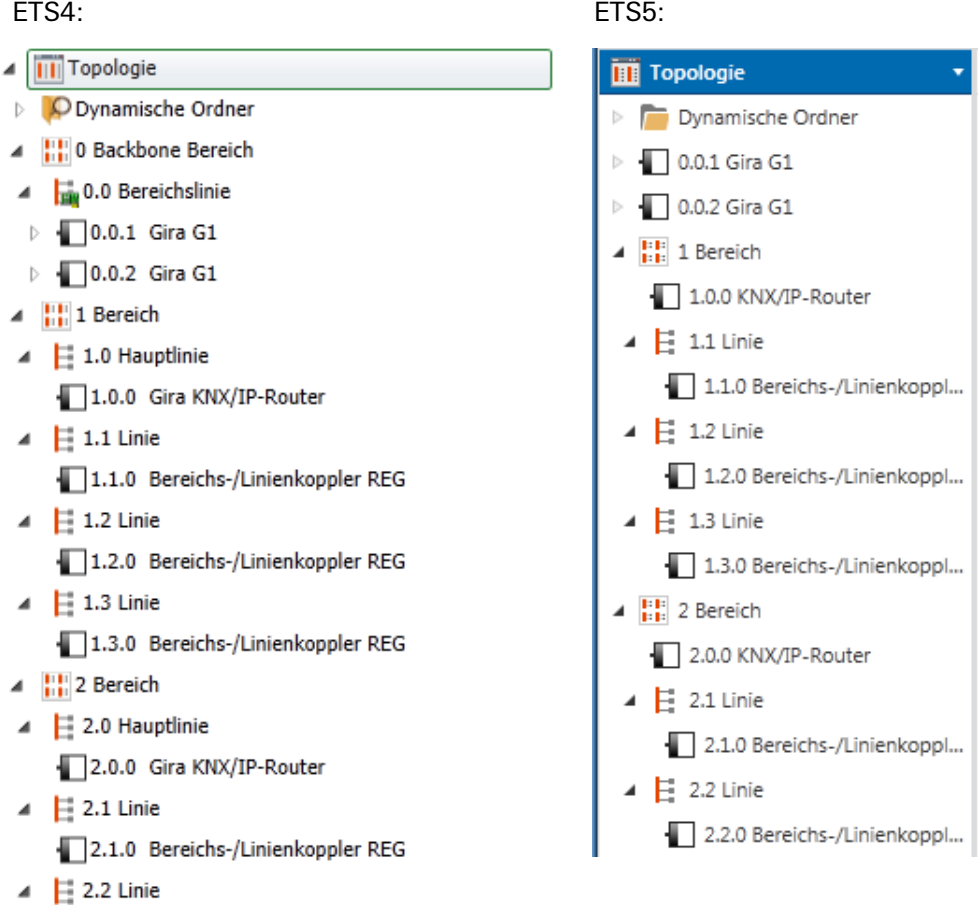

2.2.0 Bereichs-/Linienkoppler REG

<span id="page-15-0"></span>2.5 Topologie WLAN

Die vom KNX-System verwendeten Multicast-Telegramme können im WLAN-Betrieb verloren gehen. Um Probleme bei der Projektierung im WLAN-Betrieb zu vermeiden, nutzen Sie bitte eine der beiden unten aufgezeigten Möglichkeiten, um den Inbetriebnahme-PC mit der KNX-Anlage zu verbinden:

- Tunneling-Verbindung über den Gira KNX IP-Router (Artikel-Nr. 2167 00, ab Firmware-Version 3.0) [\[siehe 2.5.1\]](#page-15-1).
- Verbindung über eine KNX USB Schnittstelle mit der Linie / dem Bereich "unterhalb" eines Gira KNX IP-Routers (Artikel-Nr. 2167 00, ab Firmware-Version 3.0) [\[siehe 2.5.2\].](#page-16-0)

Aktivieren Sie bei beiden Verbindungsarten sowohl am KNX IP-Router als auch am Gira G1 die Funktion "Zuverlässige Kommunikation".

# <span id="page-15-1"></span>2.5.1

Inbetriebnahme-PC über KNX IP-Router anbinden (empfohlen)

Wenn Sie eine Tunneling-Verbindung (KNXnet / IP) aufbauen, werden die KNX-Telegramme vom Gira KNX IP-Router (Artikel-Nr. 2167 00, ab Firmware-Version 3.0) auch im WLAN sicher übertragen. Aktivieren Sie bitte sowohl am KNX IP-Router als auch am Gira G1 die Funktion "Zuverlässige Kommunikation".

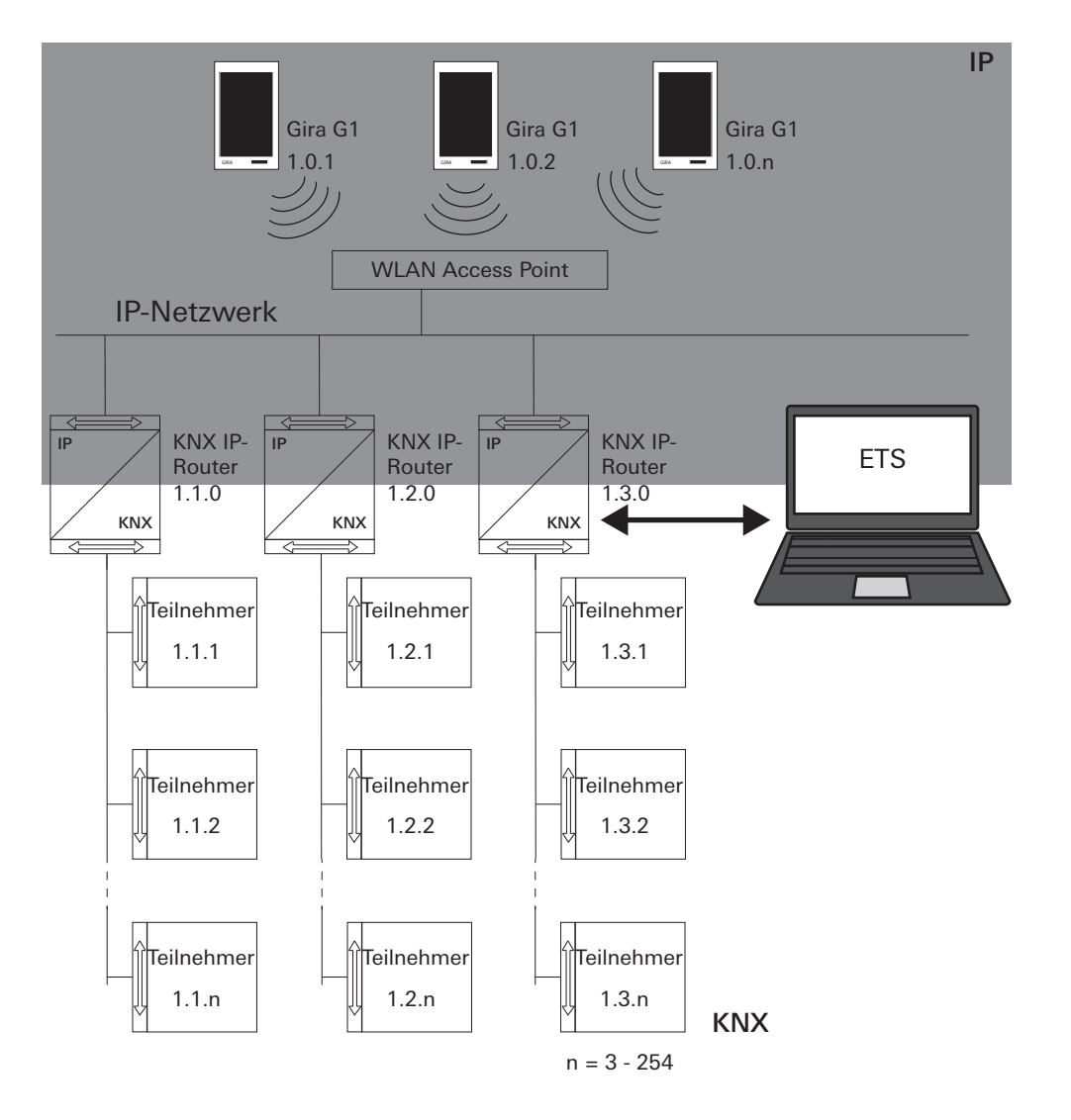

Zuverlässige Kommunikation

Bild 5 Inbetriebnahme über KNX IP-Router

# <span id="page-16-0"></span>2.5.2 Inbetriebnahme-PC über KNX USB Schnittstelle verbinden

Sie können auch über eine KNX USB Schnittstelle den Gira G1 (WLAN) in Betrieb nehmen. Wenn am Gira KNX IP-Router (Artikel-Nr. 2167 00, ab Firmware-Version 3.0) und am Gira G1 die Funktion "Zuverlässige Kommunikation" aktiviert ist, werden alle Telegramme sicher übertragen.

 $\overline{0}$ Hinweis

Beachten Sie bitte, dass die verwendete KNX USB Schnittstelle KNX Longframes unterstützen muss.

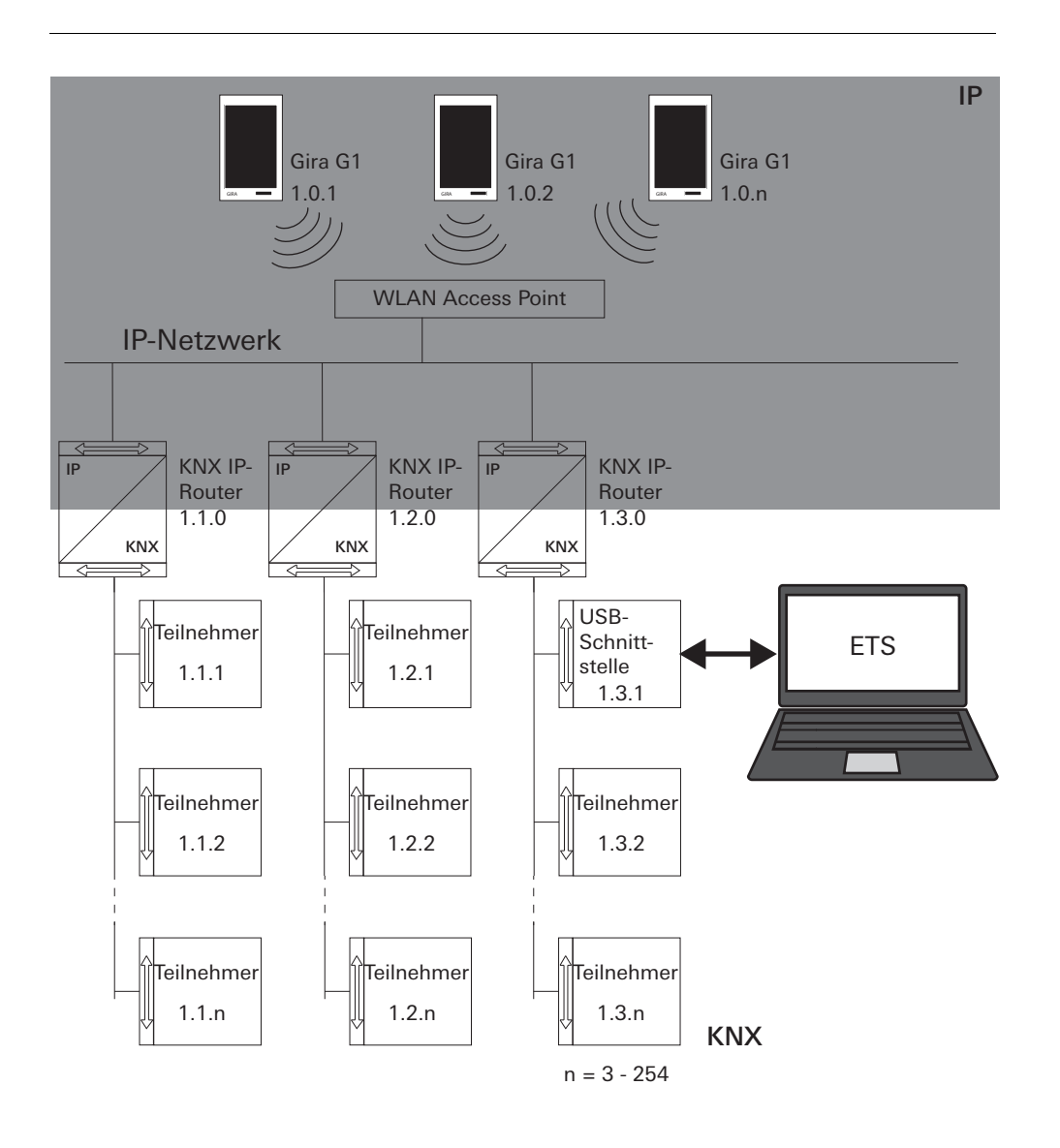

Bild 6 Inbetriebnahme über KNX USB-Schnittstelle

# Gira G1 (KNX) Einstellungen

Grundsätzliche Einstellungen des Gira G1 können in der Ansicht [Einstellungen] vorgenommen werden.

- 1 Sie öffnen die Ansicht [Einstellungen], indem Sie auf das Zahnradsymbol in der Navigationsleiste tippen.
- $\checkmark$  Es öffnet sich die Ansicht [Einstellungen] mit den Unterbereichen:
- Systemmenü

<span id="page-17-0"></span>3

- Türkommunikation
- Wetterstation
- Informationen

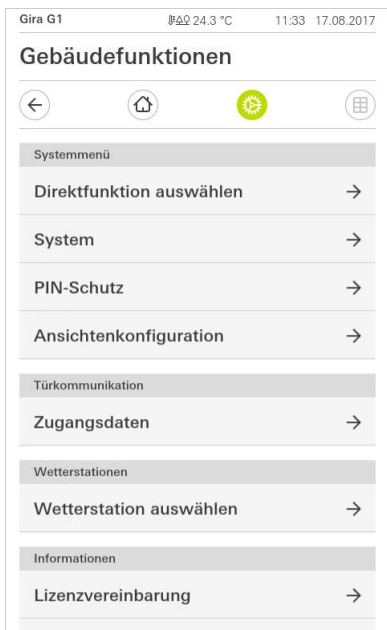

Bild 7 Ansicht [Einstellungen]

#### $\overset{\circ}{\mathbb{I}}$ Hinweis Anzahl der Menü-Einträge

Die Anzahl der Menü-Einträge in der Ansicht [Einstellungen] ist abhängig von den Anwendungen, die Sie auf dem Gira G1 betreiben möchten. Die nachfolgenden Beispiele zeigen immer die Vollausstattung an. Wenn Sie z. B. kein Gira Türkommunikations-System betreiben möchten, werden die entsprechenden Einstellmöglichkeiten nicht angezeigt.

### <span id="page-18-0"></span>3.1 Systemmenü

Im Systemmenü stehen Ihnen die folgenden Funktionen zur Verfügung:

- Direktfunktion auswählen [\[siehe 3.1.1\]](#page-18-1)
- System [\[siehe 3.1.2\]](#page-19-0)
- PIN-Schutz [\[siehe 3.1.3\]](#page-26-0)
- Ansichtenkonfiguration [\[siehe 3.1.4\]](#page-27-0)

<span id="page-18-1"></span>3.1.1 Direktfunktion auswählen

Die Direktfunktion ist die Funktion, die Sie aus jeder Ansicht heraus durch das Auflegen der ganzen Hand bedienen können. Für die Direktfunktion können die Funktionen "Schalten (Tastfunktion)" und "Szenen-Nebenstelle" verwendet werden. Es bietet sich hier an, eine Hauptfunktion des Raumes, z. B. das Schalten der Deckenbeleuchtung auszuwählen.

1 Tippen Sie im Systemmenü auf die Schaltfläche [Direktfunktion auswählen].

 $\vee$  Die Seite [Direktfunktion auswählen] wird geöffnet.

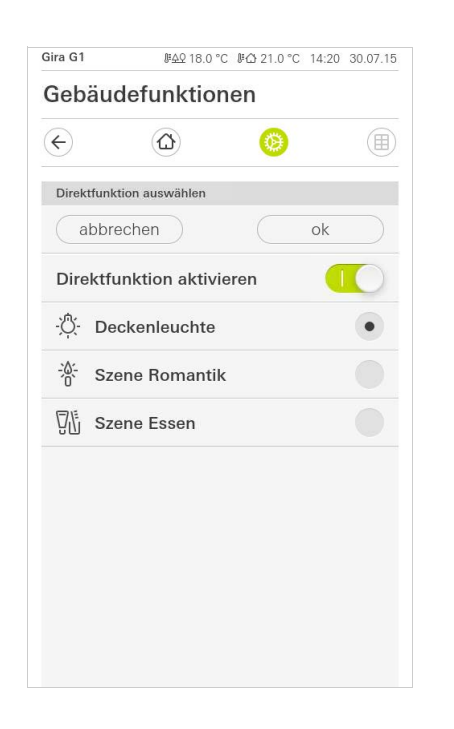

Bild 8 **Direktfunktion** auswählen

- 2 Aktivieren Sie den Schalter [Direktfunktion aktivieren].
- $\vee$  Hinter den aufgelistete Funktionen erscheint ein Auswahlfeld. Die aktivierte Funktion wird durch einen Punkt in dem Auswahlfeld markiert.
- 3 Aktivieren Sie das Auswahlfeld hinter der Funktion, die als Direktfunktion dienen soll.
- 4 Tippen Sie auf die Schaltfläche [ok].
- $\vee$  Die Daten sind gespeichert. Das Systemmenü ist geöffnet.

<span id="page-19-0"></span>3.1.2 System

- 1 Tippen Sie im Systemmenü auf die Schaltfläche [System].
- $\checkmark$  Die Seite [System] ist geöffnet.

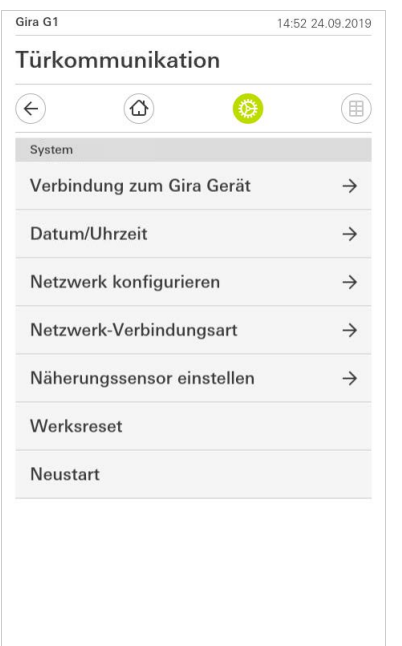

- $\checkmark$  Es stehen die folgenden Menüpunkte zur Verfügung:
- Datum/Uhrzeit [\[siehe 3.1.2.1\]](#page-20-0)
- WLAN konfigurieren [\[siehe 3.1.2.2\]](#page-21-0)
- Netzwerk konfigurieren [\[siehe 3.1.2.3\]](#page-22-0)
- Netzwerk-Verbindungsart [\[siehe 3.1.2.4\]](#page-23-0)
- Näherungssensor einstellen [\[siehe 3.1.2.5\]](#page-23-1)
- Zuverlässige KNX-Kommunikation [\[siehe 3.1.2.6\]](#page-24-0)
- KNX Programmiermodus starten Über den Schiebeschalter können Sie den KNX Programmiermodus starten bzw. beenden.
	- Die Programmier-LED leuchtet bei aktiviertem Programmiermodus.
- Werksreset
- **Neustart**

Bild 9 System-Einstellungen

# <span id="page-20-0"></span>3.1.2.1 Datum/Uhrzeit

Hier stellen Sie das Format von Uhrzeit und Datum in der Statusleiste ein.

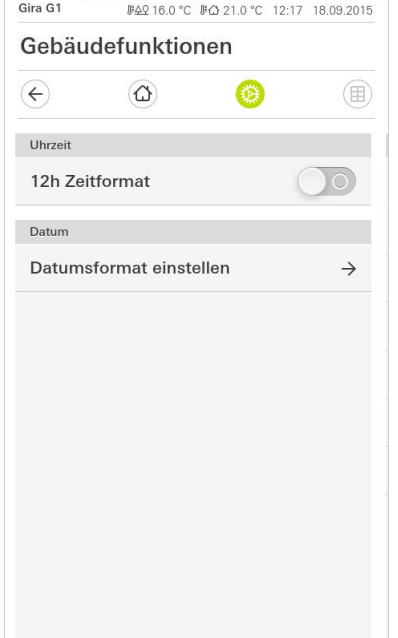

Bild 10 Uhrzeit/Datum

- 1 Uhrzeit: Wählen Sie zwischen dem 12- und dem 24-Stunden-Format.
- 2 Datum: Stellen Sie das gewünschte Datumsformat ein und bestätigen Sie mit [ok].
- $\overline{v}$  Die ausgewählten Formate werden direkt in der Statuszeile angezeigt.

<span id="page-21-0"></span>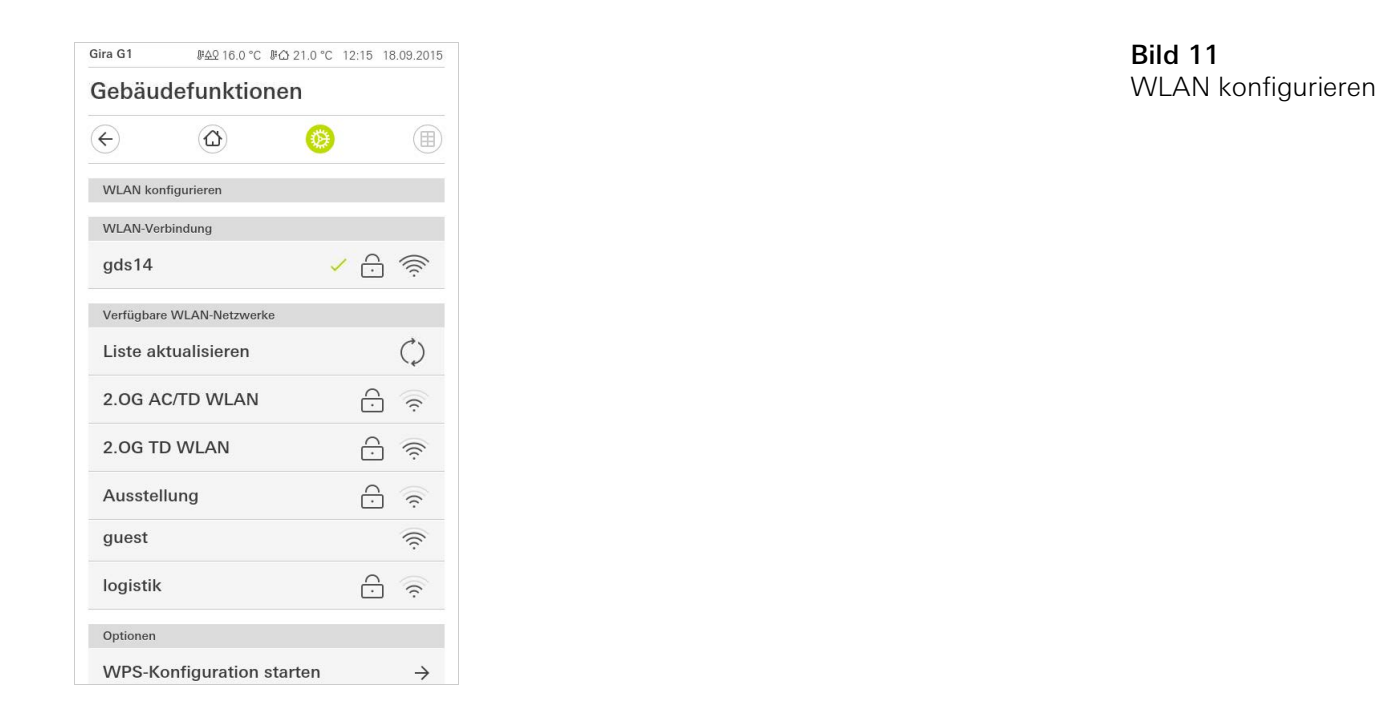

Wenn der Gira G1 bereits mit einem WLAN-Netzwerk verbunden ist, wird die WLAN-Verbindung WLAN-Verbindung hier angezeigt.

Im Bereich "Verfügbare WLAN-Netzwerke" werden alle WLAN-Netzwerke angezeigt, die sich in der Umgebung vom Gira G1 befinden. Wenn Sie den Gira G1 mit einem der aufgeführten WLAN-Netzwerke verbinden möchten, gehen Sie wie folgt vor:

- 1 Tippen Sie auf das WLAN-Netzwerk, mit dem Sie den Gira G1 verbinden möchten.
- 2 Geben Sie das Kennwort für das WLAN-Netz ein und bestätigen Sie mit [ok].
- $\vee$  Der Gira G1 verbindet sich mit dem WLAN-Netzwerk.

WPS (Wi-Fi Protected Setup) ist eine Funktion, die es Ihnen ermöglicht, WLAN-Verbindungen per Knopfdruck ohne Eingabe eines Passworts einzurichten.

#### $\hat{\mathsf{n}}$ Hinweis Router ohne WPS

Wenn Ihr Router kein WPS (Wi-Fi Protected Setup) unterstützt, können Sie Ihr Funknetzwerk nur manuell einrichten.

So verbinden Sie den Gira G1 über die WPS-Funktion mit dem WLAN:

- 1 Tippen sie am Gira G1 auf [WPS-Konfiguration starten].
- $\vee$  In der sich öffnenden Ansicht werden alle WLAN-Netzwerke angezeigt, die WPS unterstützen.
- 2 Wählen Sie das WLAN-Netz aus, mit dem Sie den Gira G1 verbinden möchten und bestätigen Sie mit [ok].
- 3 Aktivieren Sie innerhalb der nächsten 2 Minuten die WPS-Funktion an Ihrem WLAN-Router.
- $\vee$  Die Verbindung zum WLAN-Netzwerk wird automatisch hergestellt.

Verfügbare WLAN-Netzwerke

Optionen - WPS-Konfiguration starten

<span id="page-22-0"></span>3.1.2.3 Netzwerk konfigurieren

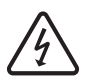

Achtung Ausfall Gira G1

Durch Änderung der Einstellungen auf der Seite [Netzwerk konfigurieren] kann es zum Ausfall der Netzwerkverbindung und damit zu Funktionsstörungen des Gira G1 kommen.

Nur eine Elektrofachkraft mit Netzwerkkenntnissen darf das Netzwerk konfigurieren.

Bei der Konfiguration des Netzwerk-Zugangs des Gira G1 haben Sie die Wahl DHCP zwischen automatischer (DHCP) und manueller Konfiguration des Netzwerks. In der Werkseinstellung des Gira G1 ist DHCP ausgewählt. In diesem Fall werden die Netzwerkparameter automatisch vom Router vorgegeben.

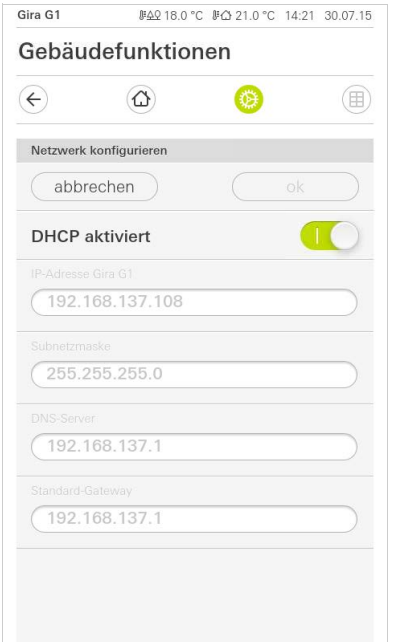

Bild 12 Netzwerk konfigurieren

Um das Netzwerk manuell zu konfigurieren, gehen Sie wie folgt vor:

- 1 Deaktivieren Sie DHCP, indem Sie den Schiebeschalter "DHCP aktiviert" auf Aus stellen.
- $\vee$  Die Eingabefelder für die Netzwerkeinstellungen können nun editiert werden.
- 2 Geben Sie die entsprechenden Daten für den Netzwerk-Zugang ein.
- 3 Bestätigen Sie ihre Eingaben mit [ok].
- $\vee$  Die Daten sind gespeichert. Das Systemmenü ist geöffnet.

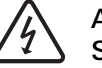

### Achtung: Statische IP über ETS

Wenn Sie eine statische IP-Adresse über die ETS vorgeben, müssen Sie am Gira G1 den DNS-Server manuell eingeben. Die Eingabe des DNS-Servers über die ETS ist nicht möglich.

## <span id="page-23-0"></span>3.1.2.4 Netzwerk-Verbindungsart

Hier legen Sie fest, ob Sie den Gira G1 per LAN oder WLAN mit dem Netzwerk verbinden möchten.

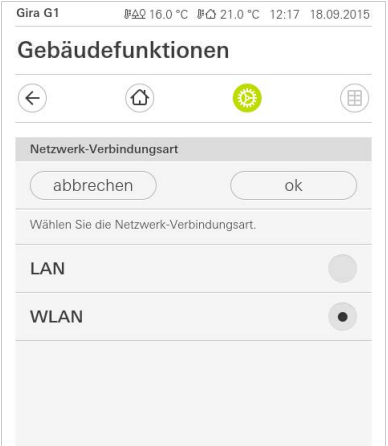

Bild 13 Netzwerk-Verbindungsart

- 1 Wählen Sie die gewünschte Verbindungsart (LAN oder WLAN) aus und bestätigen Sie mit [ok].
- $\vee$  Der Gira G1 startet neu und die Netzwerk-Verbindungsart ist festgelegt.

<span id="page-23-1"></span>3.1.2.5 Näherungssensor einstellen

Hier stellen Sie die Entfernung ein, bei der der Gira G1 bei Annäherung einer Hand aus dem Sleepmodus aktiviert wird.

- 1 Tippen Sie auf die Schaltfläche [Näherungssensor einstellen].
- $\vee$  Die Seite [Näherungssensor einstellen] wird geöffnet.

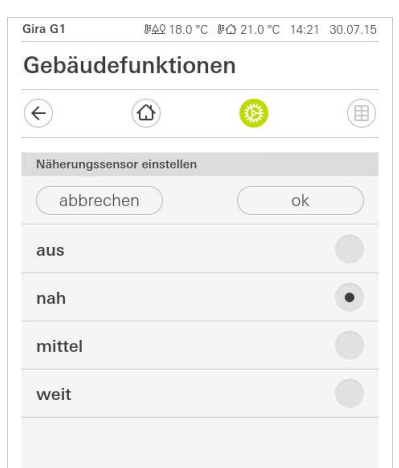

Bild 14 Näherungssensor einstellen

- 2 Wählen Sie zwischen den Einstellungen des Näherungssensors:
- aus (der Näherungssensor ist deaktiviert, d.h. zum Einschalten des Gira G1 muss auf die Oberfläche getippt werden),
- nah (Sensor reagiert bei nahem Abstand),
- mittel (Sensor reagiert bei mittlerem Abstand),
- weit (Sensor reagiert bei weitem Abstand).
- 3 Tippen Sie auf die Schaltfläche [ok].
- $\vee$  Der Näherungssensor ist eingestellt. Das Systemmenü ist geöffnet.

# <span id="page-24-0"></span>Gira G1 #49 16.0 °C #△ 21.0 °C 12:18 18.09.2015 Gebäudefunktionen  $\left( \begin{matrix} 6 \end{matrix} \right)$  $\omega$  $\circledR$ 卷 Zuverlässige KNX Kommunikation abhrechen  $\alpha$ Die Aktivierung dieser Funktion ermöglicht die zuverlässige,<br>verbindungsorientierte KNX Kommunikation innerhalb der<br>Anlage (empfohlen bei Kommunikation über WLAN). Um<br>diese Funktion nutzen zu können, muss Ihre Anlage<br>geeig Zuverlässige KNX Kommunik... | |

Bild 15 Zuverlässige KNX-Kommunikation

Hier kann die Funktion "Zuverlässige KNX Kommunikation" aktiviert werden. Die "Zuverlässige KNX Kommunikation" ist eine Erweiterung des KNXnet/IP Protokolls, um Datenverluste bei der Kommunikation über potentiell unzuverlässige Verbindungen (z.B. WLAN) zu minimieren.

Bitte aktivieren Sie diese Funktion, wenn der Gira G1 über WLAN in das Netzwerk eingebunden wird.

Um die Funktion "Zuverlässige KNX Kommunikation" verwenden zu können, müssen in der Anlage geeignete Peripheriekomponenten (z. B. der Gira KNX/IP-Router 2167 00 ab Firmware-Version 3.0) mit ebenfalls aktivierter zuverlässiger KNX Kommunikation verwendet werden.

### 3.1.2.7 Fühler abgleichen

Wenn Sie das ansteckbare Temperaturfühler-Modul zur Ermittlung der Ist-Temperatur nutzen, müssen Sie den Temperaturwert des Fühlers bei der Inbetriebnahme abgleichen.

Das Menüpunkt "Fühler abgleichen" wird auf dem Gira G1 nur dann angezeigt, wenn in der ETS unter "Raumtemperaturmessung" -> "Allgemein" der Parameter "Fühlerauswahl" auf den Wert "nur interner Fühler" oder "interner Fühler + empfangener Temperaturwert" gesetzt wird.

Vor dem Abgleich des internen Fühlers messen Sie die Raumtemperatur an einer geeigneten Stelle mit einem genauen Thermometer und notieren Sie den Wert. Über das Menü zum Fühlerabgleich geben Sie den gemessenen Wert ein:

- 1 Tippen Sie auf die Schaltfläche [Fühler abgleichen].
- $\vee$  Die Seite [Fühler abgleichen] wird geöffnet.

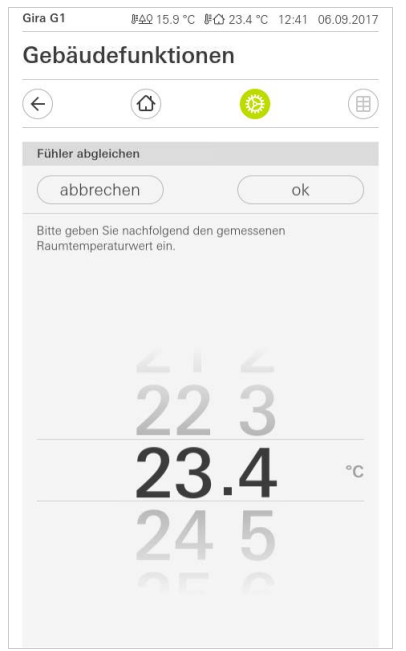

- 2 Geben Sie die gemessene Temperatur ein.
- 3 Tippen Sie auf die Schaltfläche [ok].
- $\vee$  Der Gira G1 passt danach die Messwerterhebung schrittweise an. Dieser Vorgang kann bis zu 20 Minuten dauern. Nach Abschluss des Abgleichs wird keine gesonderte Meldung angezeigt. Bitte nehmen Sie innerhalb der 20 Minuten Wartezeit keinen weiteren Abgleich vor, da dies zu Problemen führen kann.

# ິດ<br>D Hinweis

Wenn in der ETS die Option "Alle Anwenderdaten bei einem ETS-Programmiervorgang zurücksetzen?" aktiviert wurde, wird die hier abgeglichene Temperatur bei einem ETS-Programmiervorgang zurückgesetzt.

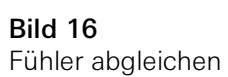

# $\overset{\circ}{\mathbb{I}}$ Hinweis

Nach Neustart des Gira G1 kann es bis zu 30 Minuten dauern, bis der Gira G1 einen korrekten Temperaturwert anzeigt.

<span id="page-26-0"></span>3.1.3 PIN-Schutz

Sie können die Einstellungen im System Menü mit einem PIN-Schutz versehen. Dies schützt den Gira G1 vor unerwünschten Änderungen. Um den PIN-Schutz zu aktivieren, gehen Sie bitte wie folgt vor:

- 1 Tippen Sie auf die Schaltfläche [PIN-Schutz].
- $\checkmark$  Die Seite [PIN-Schutz] ist geöffnet.

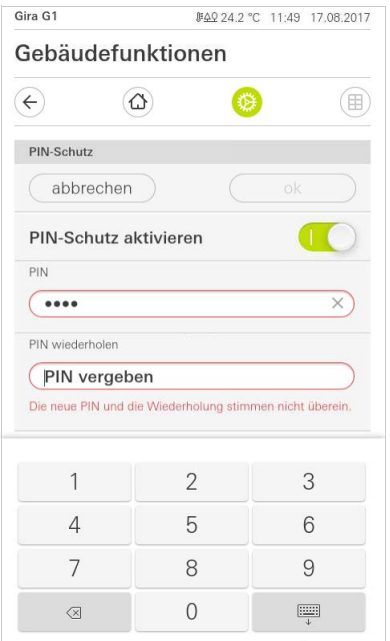

- 2 Schieben Sie den Schalter "PIN-Schutz aktivieren" nach rechts.
- 3 Geben Sie im oberen Feld eine PIN ein und wiederholen Sie die Eingabe im zweiten Feld.
- 4 Bestätigen Sie die Eingabe mit [ok].
- $\vee$  Das System-Menü des Gira G1 kann nun erst nach Eingabe der PIN geöffnet werden.

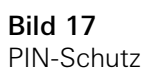

### <span id="page-27-0"></span>3.1.4 Ansichtenkonfiguration

In der Ansichtenkonfiguration legen Sie die angezeigten Funktionen und die Reihenfolge der Funktionen für den Aktionsbereich fest.

- 1 Tippen Sie auf die Schaltfläche [Ansichtenkonfiguration].
- $\checkmark$  Die Seite [Ansichtenkonfiguration] ist geöffnet.

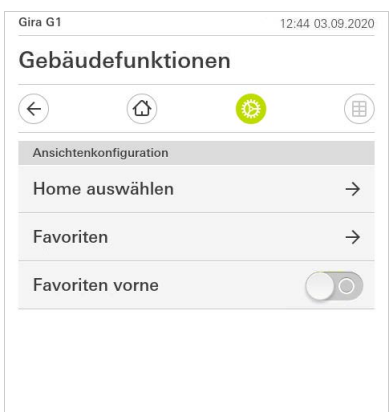

 $\vee$  Es stehen die folgenden Menüpunkte zur Verfügung:

- Home auswählen [\[siehe 3.1.4.1\]](#page-27-1)
- Favoriten mit den Unterpunkten
	- Favoriten festlegen [\[siehe 3.1.4.2\]](#page-28-0)
	- Funktionen sortieren [\[siehe 3.1.4.3\]](#page-29-0)
	- Standard wiederherstellen [\[siehe 3.1.4.4\]](#page-29-1)
- Favoriten vorne [\[siehe 3.1.4.5\]](#page-30-2)

<span id="page-27-1"></span>3.1.4.1 Home auswählen

Hier können Sie festlegen, ob die Home-Ansicht nach Antippen der Home-Taste in der Kachel- oder der Detailansicht angezeigt wird.

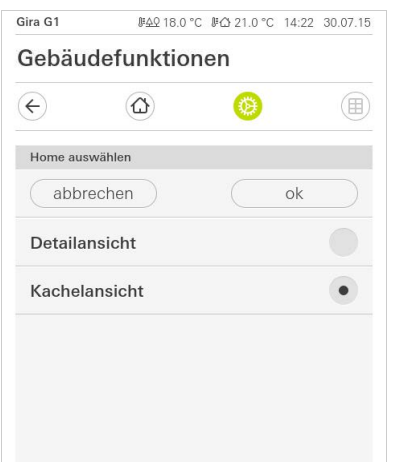

- 1 Wählen Sie die gewünschte Ansicht für die Home-Ansicht.
- 2 Tippen Sie auf die Schaltfläche [ok].

Bild 18 Ansichtenkonfiguration

Bild 19 Home auswählen <span id="page-28-0"></span>3.1.4.2 Favoriten festlegen

Hier können Sie die Funktionen auswählen, die direkt im Aktionsbereich angezeigt werden.

- 1 Öffnen Sie die Seite [Ansichtenkonfiguration].
- 2 Tippen Sie auf die Schaltfläche [Favoriten], dann auf [Favoriten festlegen].
- $\vee$  Die Seite [Favoriten festlegen] ist geöffnet und zeigt alle vorhandenen Funktionsordner an.

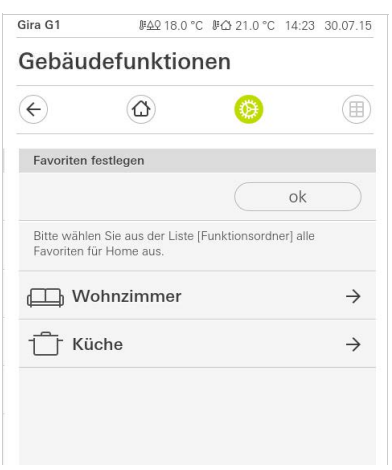

Bild 20 Favoriten festlegen

- 3 Wechseln Sie in den Funktionsordner, in dem die Funktion gespeichert ist, die Sie als Favorit anzeigen möchten.
- $\vee$  Die Seite [Favoriten festlegen, Funktionsordner] ist geöffnet.

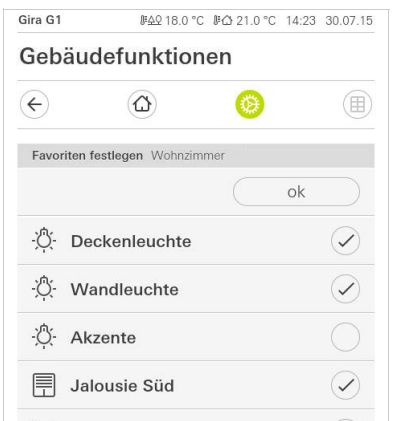

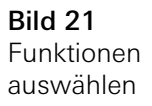

- 4 Aktivieren Sie die Funktionen, die Sie als Favoriten übernehmen möchten.
- 5 Tippen Sie auf [ok].
- $\checkmark$  Die Seite [Favoriten festlegen] mit der Liste der Funktionsordner ist geöffnet.
- 6 Legen Sie nach dem gleichen Muster weitere Favoriten fest.
- 7 Wenn sie fertig sind, tippen sie auf [ok].
- $\checkmark$  Die Seite [Ansichtenkonfiguration] ist geöffnet.
- 8 Beenden und speichern Sie Ihre Einstellungen: Tippen Sie hierzu auf [ok].
- $\checkmark$  Eine Information weist Sie darauf hin, dass die Änderungen übernommen werden.
- 9 Bestätigen Sie diese Information mit [ok].
- $\triangledown$  Der Gira G1 wird neu gestartet. Anschließend erscheinen die festgelegten Favoriten im Aktionsbereich.

### <span id="page-29-0"></span>3.1.4.3 Funktionen sortieren

Hier können Sie die Reihenfolge festlegen, in der die Funktionen und Anwendungen im Home-Bereich des Gira G1 angezeigt werden.

- 1 Öffnen Sie die Seite [Ansichtenkonfiguration].
- 2 Tippen Sie auf die Schaltfläche [Favoriten], dann auf [Funktionen sortieren].
- $\vee$  Die Seite [Funktionen sortieren] ist geöffnet und zeigt alle auf dem Gira G1 vorhandenen Elemente an.

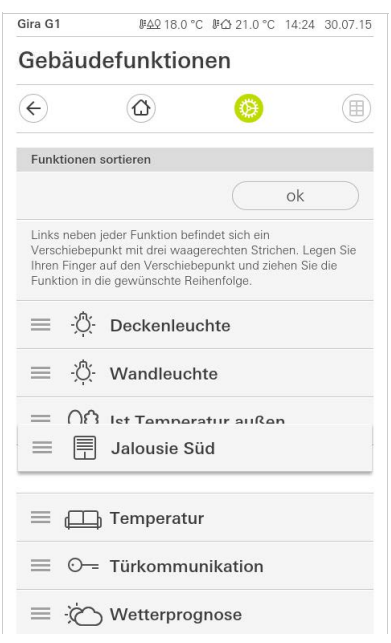

Bild 22 Funktionen sortieren

- 3 Legen Sie Ihren Finger auf den Verschiebepunkt des gewünschten Eintrags und verschieben Sie die Funktionen in eine für Sie passende Reihenfolge.
- 4 Verschieben Sie nach dem gleichen Muster weitere Einträge.
- 5 Wenn Sie fertig sind, tippen Sie auf [ok].
- $\checkmark$  Die Seite [Favoriten] ist geöffnet.
- 6 Beenden und speichern Sie Ihre Einstellungen: Tippen Sie hierzu auf [ok].
- $\vee$  Eine Information weist Sie darauf hin, dass die Änderungen übernommen werden.
- 7 Bestätigen Sie diese Information mit [ok].
- $\vee$  Der Gira G1 wird neu gestartet. Anschließend erscheinen die Favoriten in der von Ihnen festgelegten Reihenfolge im Aktionsbereich.

## <span id="page-29-1"></span>3.1.4.4

Standard wiederherstellen

Hier können Sie die Ansicht des Aktionsbereichs auf den ursprünglich bei der ETS-Projektierung festgelegten Zustand wiederherstellen.

- 1 Öffnen Sie die Seite [Ansichtenkonfiguration].
- 2 Tippen Sie auf die Schaltfläche [Favoriten], dann auf [Standard wiederherstellen].
- $\vee$  Ein Hinweis wird eingeblendet, der fragt, ob Sie alle Einstellungen auf den Ursprungszustand der Inbetriebnahme setzen möchten. Bestätigen Sie diese Information mit [ok].
- $\vee$  Der Gira G1 wird neu gestartet. Die Favoriten erscheinen im Urzustand der Inbetriebnahme im Aktionsbereich.

<span id="page-30-2"></span>3.1.4.5 Favoriten vorne

Hier können Sie festlegen, ob Ihre Favoriten in der Home-Ansicht zuerst angezeigt werden sollen.

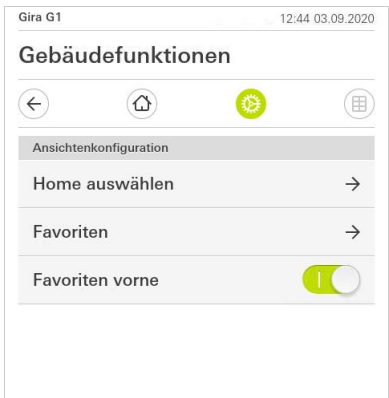

Bild 23 Favoriten vorne

- 1 Schieben Sie den Schiebeschalter nach rechts, wenn die Favoriten-Funktionen vor den anderen Kacheln ("Gebäude", "Türkommunikation", "Wetterprognose" etc.) angezeigt werden sollen.
- $\vee$  Die Favoriten werden in der Home-Ansicht an erster Stelle angezeigt.

<span id="page-30-0"></span>3.2 Informationen

Im Bereich Informationen stehen Ihnen die folgenden Funktionen zur Verfügung:

- Lizenzvereinbarung
- Hier werden die Lizenzvereinbarungen des Gira G1 angezeigt.
- Gira App Version ... [\[siehe 3.2.1\]](#page-30-1)

<span id="page-30-1"></span>3.2.1 Gira App Version

In diesem Bereich werden Ihnen Informationen zu den installierten und den unter Umständen verfügbaren Versionen der Gira Smart Home App angezeigt:

- Installierte Version

Hier wird die aktuell installierte Version der auf dem Gira G1 installierten Gira Smart Home App angezeigt.

- Verfügbare Versionen Sollte ein Update für die Gira Smart Home App zur Verfügung stehen, wird diese hier angezeigt. Zum Installieren des App-Updates tippen Sie einfach auf die neue Version.

# Gira G1 (KNX) bedienen

#### $\overline{\mathsf{S}}$ Hinweis

<span id="page-31-0"></span>4

Das Aussehen und Verhalten der KNX-Funktionen kann in Abhängigkeit der ETS-Parametrierung variieren. Farben, Symbole und Beschriftungen können in der ETS für jede Funktion individuell parametriert werden. Für jede KNX-Funktion ist eine Kachel- und eine Detailansicht verfügbar. Sie können in die Detailansicht der Funktion wechseln, indem Sie auf die Kachel tippen.

# <span id="page-31-1"></span>4.1 Aufbau der Benutzeroberfläche

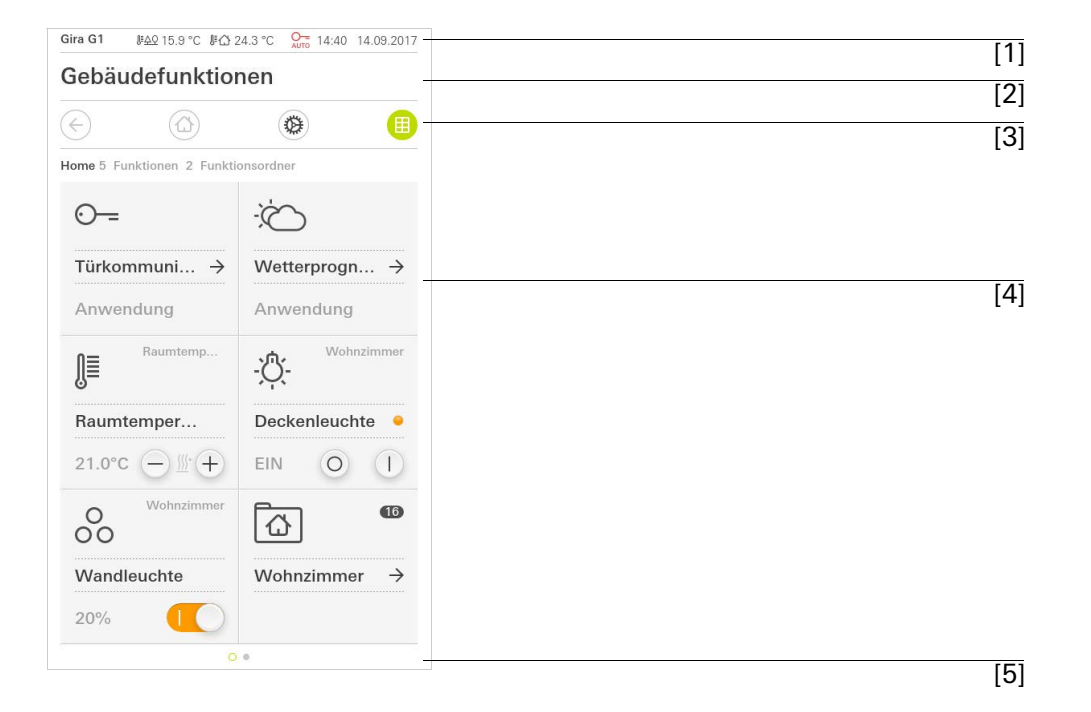

Bild 24 **Fild 24**<br>Benutzeroberfläche

Die Benutzeroberfläche des Gira G1 teilt sich in 5 Bereiche auf:

- [1] Statusleiste [\[siehe 4.2\]](#page-32-0)
- [2] Informationsleiste (zeigt an welche Anwendung geöffnet ist)
- [3] Navigationsleiste [\[siehe 4.3\]](#page-32-1)
- [4] Aktionsbereich [\[siehe 4.4\]](#page-33-0)
- [5] Orientierungshilfe

Am unteren Bildschirmrand sehen Sie für jede verfügbare Funktion bzw. Seite einen Kreis. Der markierte Kreis zeigt die aktuelle Position an. Durch Horizontales Wischen können Sie die Funktion bzw. Seite wechseln. Dadurch verschiebt sich auch der markierte Kreis.

# <span id="page-32-0"></span>4.2 Statusleiste

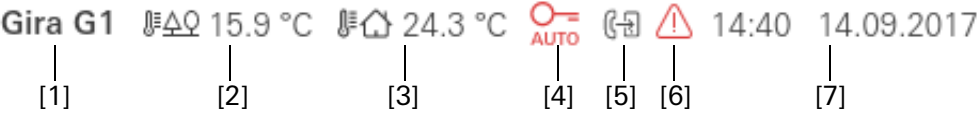

Die Symbole in der Statusleiste haben die folgenden Bedeutungen:

[1] Die Statusanzeige (Gira G1 / TKS) zeigt an, welches System projektiert ist: "Gira G1", wenn ein KNX System projektiert ist,

"TKS", wenn der Gira G1 ausschließlich im Gira Türkommunikations-System betrieben wird.

- [2] Anzeige der Außentemperatur in Grad Celsius (°C). Die Werte für die Außentemperatur werden aus dem KNX System bezogen, z. B. von einer KNX-Wetterstation.
- [3] Anzeige der Raumtemperatur in Grad Celsius (°C) an. Die Werte für die Raumtemperatur werden entweder aus dem KNX System bezogen, z. B. von einem KNX-Tastsensor oder vom optional erhältlichen Temperaturfühler-Modul.
- [4] Die Anzeige "Türöffner-Automatik" wird angezeigt, wenn die Türöffner-Automatik aktiviert ist.\*
- [5] Die Anzeige "Weiterleitung" wird angezeigt, wenn die Weiterleitung des Türrufs auf ein Mobiltelefon aktiviert ist.\*
- [6] Das Warnsymbol in der Statusleiste zeigt an, dass der Gira G1 nicht mehr funktioniert.

Wenn Sie mit dem Finger auf das Warnsymbol tippen, wird die entsprechende Fehlermeldung angezeigt.

[7] Anzeige von Uhrzeit und Datum.

\* wird nur bei der Verwendung des Gira Türkommunikationssystems angezeigt.

<span id="page-32-1"></span>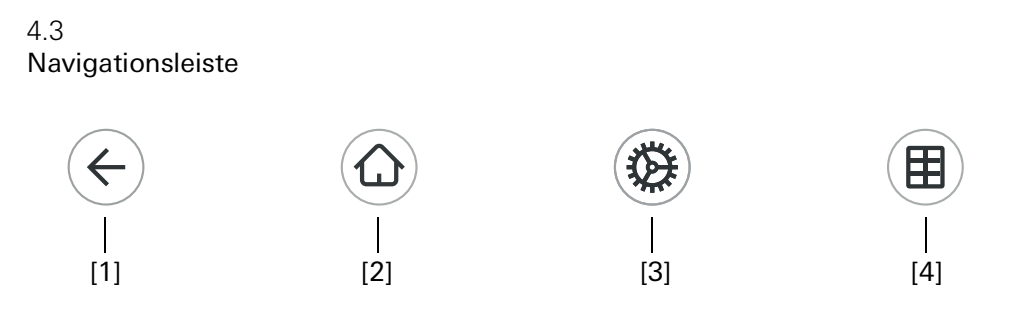

Bild 26 Gira G1 Navigationsleiste

Die Schaltflächen in der Navigationsleiste haben die folgenden Funktionen:

[1] [Zurück] öffnet die zuletzt geöffnete Seite.

[2] Home] öffnet die Startseite des Aktionsbereichs.

[3] [System] öffnet die Ansicht [Einstellungen].

[4] [Sicht ändern] wechselt zwischen der Kachel- und der Detailansicht.

Bild 25 Gira G1 Statusleiste <span id="page-33-0"></span>Der Aktionsbereich ist der zentrale Arbeitsbereich über den Sie den Gira G1 bedienen und einstellen können. Hier können Sie alle Anwendungen, wie z. B. die Wetterprognose, das Gira Türkommunikations-System, die Funktionsordner und die KNX Funktionen bedienen.

Der Aktionsbereich besitzt zwei Darstellungen:

- Kachelansicht
- Detailansicht

# <span id="page-33-1"></span>4.5 Direktfunktion

Die Geste "Hand auflegen" ruft die Direktfunktion auf. Durch Auflegen der gan- "Hand auflegen" zen Handfläche auf das Display lässt sich eine zuvor definierte Hauptfunktion direkt aufrufen. So wird der Gira G1 z. B. zum einfachen Schalter, mit dem sich etwa die Deckenleuchte ein- und ausschalten lässt. Die Hauptfunktion wird über die gerade aktive Anzeige geblendet und verschwindet nach einer gewissen Zeit automatisch wieder.

Die Funktion, die mit der Direktfunktion ausgelöst werden soll, kann im Systemmenü festgelegt werden [\[siehe 3.1.1\].](#page-18-1)

### <span id="page-34-0"></span>4.6 Kachelansicht

Die Kachelansicht ist neben der Detailansicht eine der beiden Darstellungen des Aktionsbereichs. Sämtliche Funktionen eines Gebäudes lassen sich hier als Kacheln anzeigen. Darüber hinaus ist es möglich, einzelne Funktionen in einem Funktionsordner zu bündeln, z. B. für alle Funktionen in einem Raum.

In der Kachelansicht können bis zu sechs kleine Kacheln angezeigt werden.

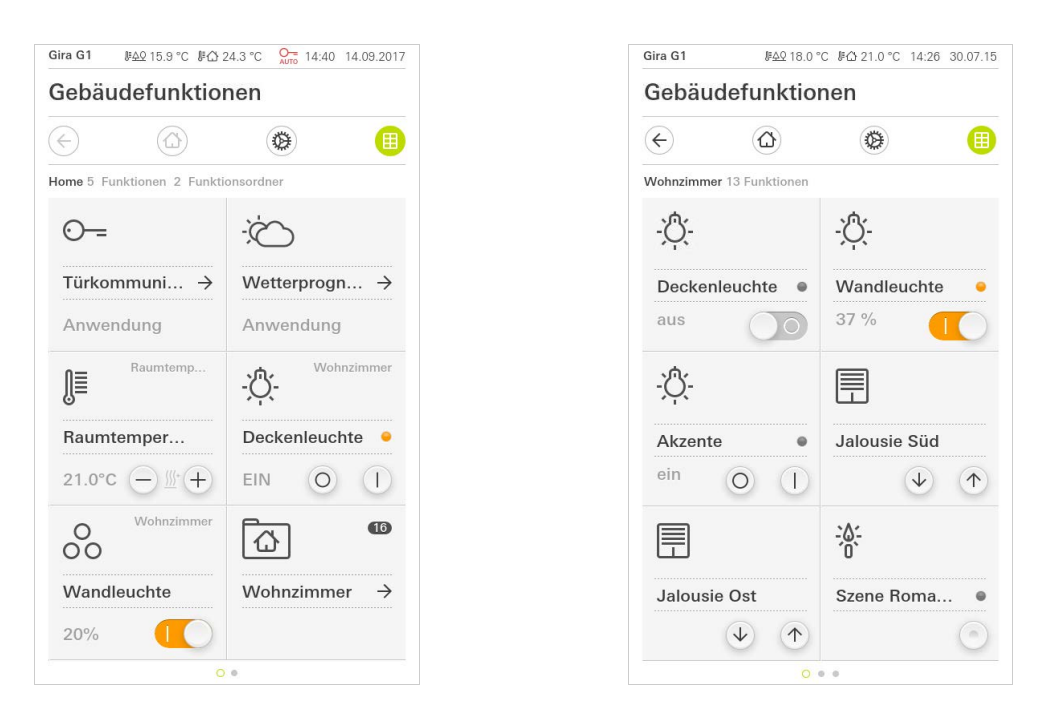

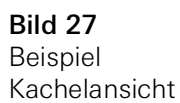

Zentrale Funktionen wie Ein- und Ausschalten, Temperatur einstellen oder in festen Schritten dimmen können schon in dieser Ansicht bedient werden. Tippen Sie dazu z.B. auf die Plus/Minus- oder die Pfeiltasten, um Licht zu dimmen, die Temperatur einzustellen oder Jalousien/Rollläden zu fahren.

Bedienung in der Kachelansicht

Wenn Sie auf eine Kachel tippen, öffnet sich die Detailansicht der Funktion. Dort können Sie (in Abhängigkeit der Projektierung) weitere Bedienungen der Funktion durchführen.

<span id="page-35-0"></span>Die Detailansicht ist neben der Kachelansicht eine der beiden Darstellungen des Aktionsbereichs. Sie öffnen die Detailansicht, indem Sie auf eine Kachel in der Kachelansicht tippen. Auf dem gesamten Display stehen dann alle Bedienelemente der jeweiligen Funktion zur Verfügung. Die Bedienung erfolgt in den meisten Funktionen per Fingertip, wobei in einigen Funktionen wie z.B. bei der Jalousie-Steuerung zwischen einem kurzen und einem langen Tastendruck unterschieden wird.

Mit einer horizontalen Wischbewegung des Fingers kann man von einer Funkti- Horizontal Wischen on zur nächsten wechseln.

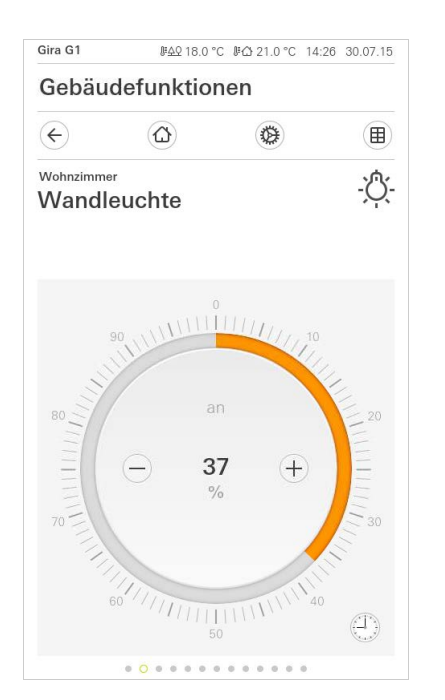

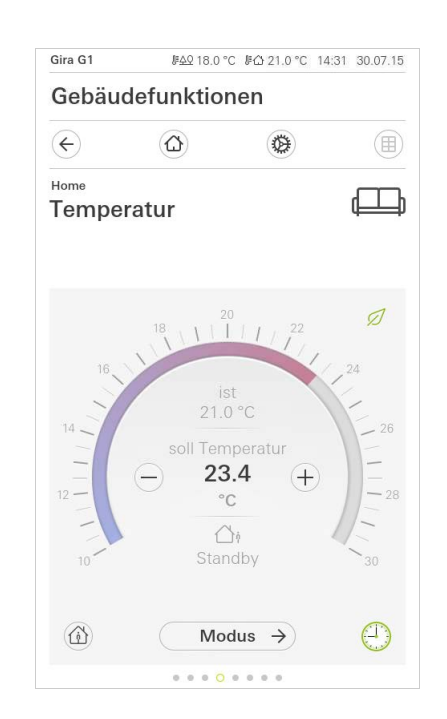

Bild 28 Beispiel Detailansicht

In den Funktionen [Dimmer] und [Heizung] kann die bedienbare Skala verwendet Bedienbare Skala werden. Um z. B. einen Helligkeitswert oder die Soll-Temperatur einzustellen, tippen Sie direkt auf den gewünschten Wert in der Skala oder ziehen Sie die bedienbare Skala auf die gewünschte Position.

#### ů Hinweis Finger auf Startposition halten

Halten Sie den Finger am Anfang des Ziehens kurz (ca. 1 s) auf der Startposition der Skala, damit der Gira G1 die Positionskorrektur durchführen kann.
Jalousien oder Rollladen können Sie in der Detailansicht über Schieberegler steuern. Um die Jalousie oder Rolllade hoch oder runter zu fahren bzw. um die Lamellen zu verstellen, schieben Sie den jeweiligen Regler auf die gewünschte Position.

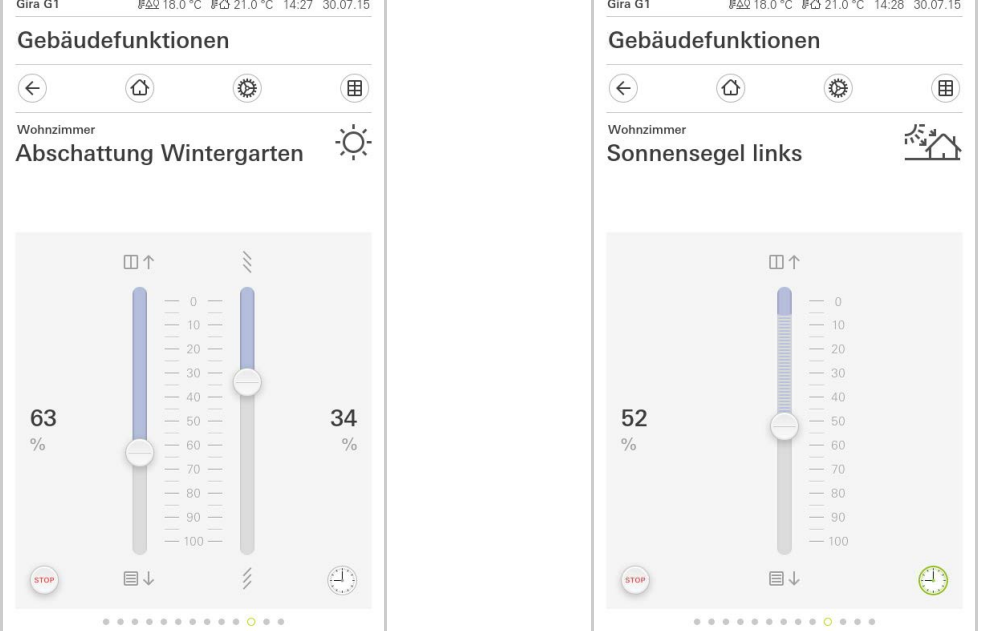

Wenn Sie auf die Schaltfläche [STOP] tippen, können Sie eine aktive Fahrbewe- Stop-Taste gung des Behangs oder eine Lamellenverstellung direkt stoppen. Der angesteuerte Behang bleibt dann unmittelbar an der gegenwärtigen Position stehen.

Jalousie-/Rollladen Bedienung über Regler

Bild 29 Detailansicht Bedienung über Regler

#### 4.8 Szenennebenstelle

Eine Szene ist eine Gruppierung von Aktionen, die immer zusammen ausgeführt werden. So kann z. B. für jede Situation eines Raumes bestimmte Voreinstellungen abgespeichert und mit einem Knopfdruck wieder aufgerufen werden. Beispielsweise können Sie z. B. die Szene "TV" anlegen und mit einer Funktion des Gira G1 aufrufen. Wird diese Szene ausgeführt, fahren z. B. die Jalousien in eine bestimmte Position, wird die Beleuchtung auf einen definierten Wert gedimmt, die Leinwand herunter gefahren und der Beamer eingeschaltet.

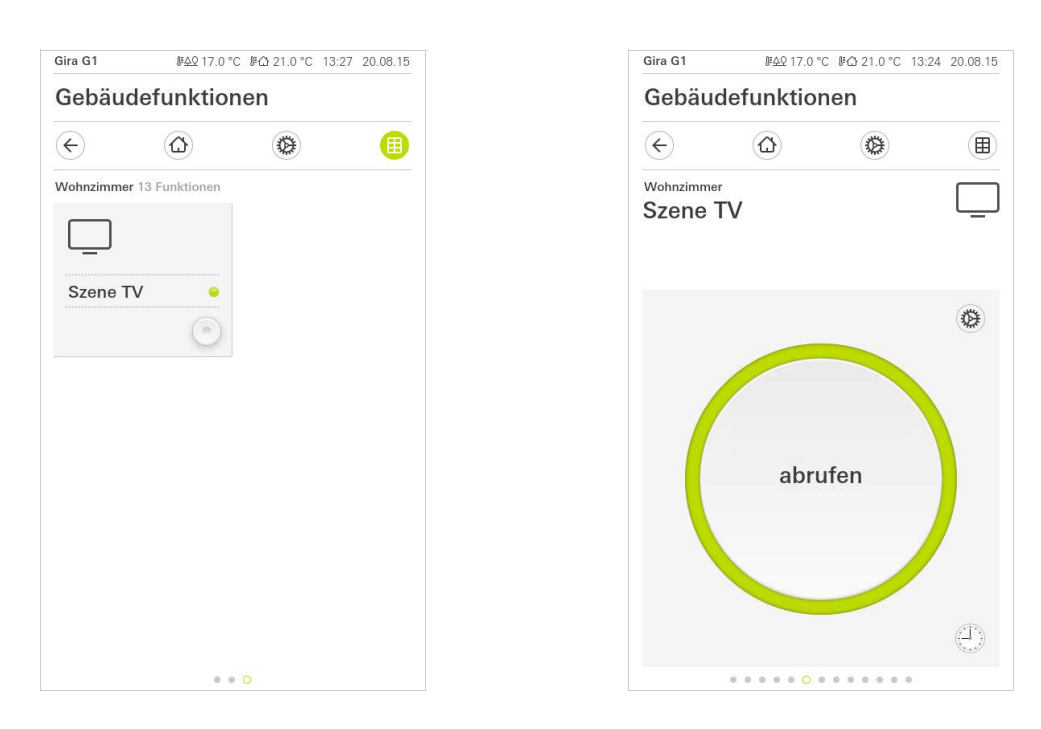

Bild 30 Szenennebenstelle Links: Kachelansicht Rechts: Detailansicht

In der Detailansicht kann ein Szenen-Speichertelegramm ausgelöst werden, um Szene speichern neue Werte für die Funktionen der Szene zu speichern.

#### Hinweis  $\circ$  $\mathsf{\Omega}$ Funktionen einer Szene in ETS zuordnen

Funktionen (z. B. Licht, Jalousien oder Rolllade) müssen bei der Projektierung einer Szene zugeordnet worden sein.

Durch das Speichern der Szene werden die bisher gesicherten Werte einer Szene überschrieben.

Wenn Sie neue Werte für die in der Szene vorhandenen Funktionen speichern möchten:

- 1 Tippen Sie der Detailansicht der Szene auf die Schaltfläche [Einstellungen].
- $\vee$  Die Seite [Einstellung Szene] ist geöffnet.
- 2 Stellen Sie alle Geräte, die dieser Szene zugeordnet sind, nach Ihrem Wunsch ein (z.B. Helligkeitswert, Jalousieposition). Beim späteren Abrufen der Szene werden diese Geräte mit diesen Werten ausgeführt.
- 3 Tippen Sie auf die Schaltfläche [Szene speichern].
- $\checkmark$  Ein Hinweis erscheint.
- 4 Tippen Sie auf die Schaltfläche [ok].
- $\vee$  Die Seite [Einstellung Szene] ist geöffnet. Die Szene ist gespeichert.

#### 4.9

Raumtemperatur Präsenztaste und Modus

Mit der Präsenztaste können Sie die Komforttemperatur aus dem Nachtbetrieb oder dem Frost-/Hitzeschutz heraus aktivieren. Diese Funktion kann z. B. dazu genutzt werden, den Raum für eine bestimmte Zeit auf die Komfort-Temperatur zu regeln, wenn der Raum ausnahmsweise auch während den Nachtstunden benutzt wird (z. B. während einer Party).

Wird die Präsenztaste im Standby-Modus betätigt, wird der Komfort-Modus dauerhaft eingeschaltet.

Über die Schaltfläche [Modus] können Sie zwischen verschiedenen Betriebs- Modus wechseln modi ("Komfort", "Nacht" usw.) umschalten, denen unterschiedliche Solltemperaturen zugewiesen sind.

- 1 Um den Betriebsmodus zu wechseln, tippen Sie auf [Modus].
- $\checkmark$  Die Seite Betriebsmodus ist geöffnet.

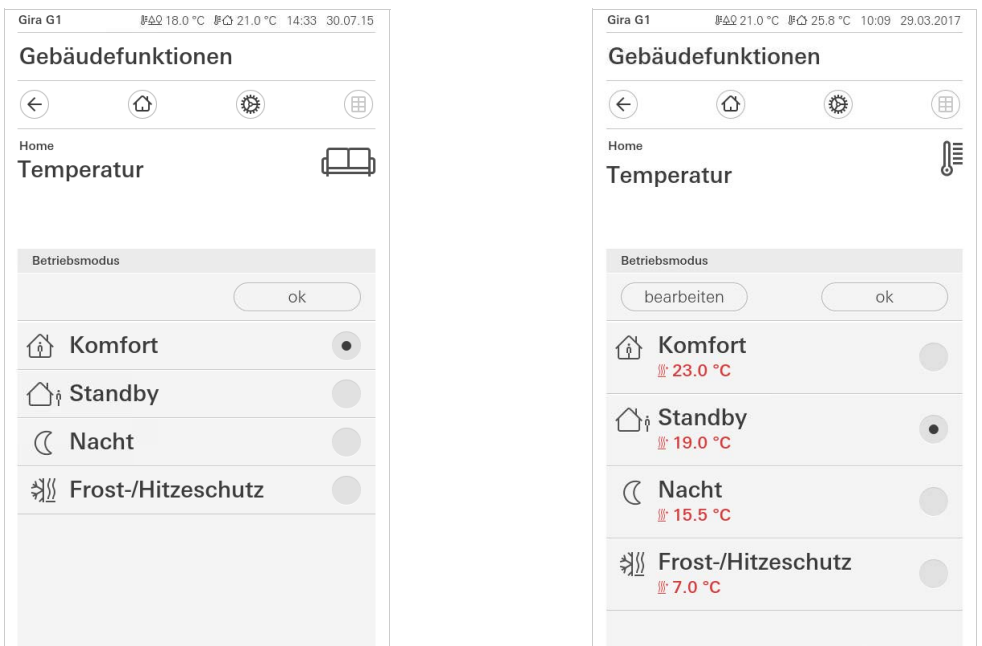

- 2 Wählen Sie den gewünschten Modus und bestätigen Sie mit [ok].
- $\vee$  Die Detailansicht des Raumtemperaturreglers wird angezeigt. Der gewünschte Modus ist eingestellt.

Die verschiedenen Modi haben die folgenden Bedeutung:

- Komfort

Der Komfortbetrieb wird aktiviert, wenn sich Personen in einem Raum befinden und die Raumtemperatur auf einen komfortablen Wert zu regeln ist.

**Standby** 

Aktivieren Sie Standby, wenn ein Raum tagsüber nicht benutzt wird. Dadurch wird die Raumtemperatur auf einen Standby-Wert geregelt und somit Heizoder Kühlenergie eingespart.

Bild 31 Betriebsmodus wechseln Links: Raumtemperaturregler Nebenstelle Rechts: Raumtemperaturregler

Präsenztaste (Komfortverlängerung)

- Nacht

Aktivieren Sie in den Nachtstunden oder bei längerer Abwesenheit den Nachtmodus. Dadurch wird die Raumtemperatur auf kühlere Temperaturen bei Heizanlagen (z. B. in Schlafräumen) geregelt. Kühlanlagen können in diesem Fall auf höhere Temperaturwerte eingestellt werden, wenn eine Klimatisierung nicht erforderlich ist (z. B. in Büroräumen).

- Frost-/ Hitzeschutz

Ein Frostschutz ist erforderlich, wenn beispielsweise bei geöffnetem Fenster die Raumtemperatur kritische Werte nicht unterschreiten darf. Ein Hitzeschutz kann dann erforderlich werden, wenn die Temperatur durch äußere Einflüsse zu groß wird. In diesen Fällen kann durch Aktivierung des Frost-/ Hitzeschutzes in Abhängigkeit der eingestellten Betriebsart "Heizen" oder "Kühlen" ein Gefrieren oder Überhitzen des Raums durch Vorgabe eines eigenen Temperatur-Sollwerts verhindert werden.

Wenn der Gira G1 als Raumtemperaturregler betrieben wird, können in der Ansicht [Betriebsmodus] die Solltemperaturen der Betriebsmodi "Komfort", "Standby" und "Nacht" verändert werden.

- 1 Um die Solltemperatur eines Betriebsmodus zu ändern, tippen Sie auf die Schaltfläche [Modus].
- $\vee$  Die Seite [Betriebsmodus] ist geöffnet.
- 2 Tippen Sie auf Schaltfläche [bearbeiten].
- 3 Tippen Sie auf den Betriebsmodus, dessen Solltemperatur geändert werden soll.
- 4 Stellen Sie die gewünschte Solltemperatur ein.
- 5 Tippen Sie auf [ok]
- 6 Wenn Sie die Temperatur eines weiteren Betriebsmodus verändern möchten, können Sie die Änderung nun in der gleichen Weise vornehmen.
- 7 Wenn Sie alle Veränderungen abgeschlossen haben, tippen Sie auf [ok].
- $\vee$  Die geänderten Solltemperaturen werden gespeichert und können verwendet werden.

Hinweis: Diese Änderungen können nur dann per ETS wieder auf die Standardwerte zurückgesetzt werden kann, wenn in den Parametern die Option "Anwenderdaten bei einem ETS-Programmiervorgang überschreiben?" aktiviert wird.

### 4.10 **Zeitschaltuhr**

Viele Funktionen lassen sich über eine komfortabel zu bedienende Zeitschaltuhr steuern. So können bestimmte Funktionen automatisch an jedem Tag oder nur an bestimmten Tagen zu einer festgelegten Uhrzeit ausgelöst werden. Dann fahren z. B. die Jalousien automatisch morgens herauf und am Abend wieder herab, oder die Heizung schaltet automatisch in den Nachtbetrieb.

In folgenden Funktionen kann eine Zeitschaltuhr eingerichtet werden:

- Schalten mit 10 Schaltzeiten,
- Dimmen mit 10 Schaltzeiten,
- Jalousie/Rolllade-Funktionen mit 10 Schaltzeiten
- Wertgeber mit 10 Schaltzeiten
- Szenennebenstelle mit 10 Schaltzeiten.
- Temperaturregler-Funktionen mit 28 Schaltzeiten,

Solltemperaturen der Betriebsmodi ändern

4.10.1 Schaltzeit anlegen

- 1 Tippen Sie in der Detailansicht der entsprechenden Funktion auf die Schaltfläche [Zeitschaltuhr].
- $\checkmark$  Die Seite [Zeitschaltuhr Übersicht] öffnet sich.

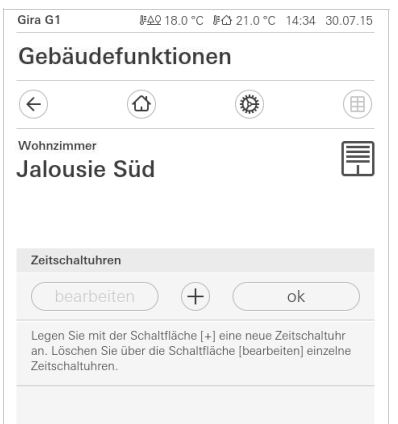

2 Tippen Sie auf die Schaltfläche [+].  $\checkmark$  Die Seite [Zeitschaltuhr] ist geöffnet.

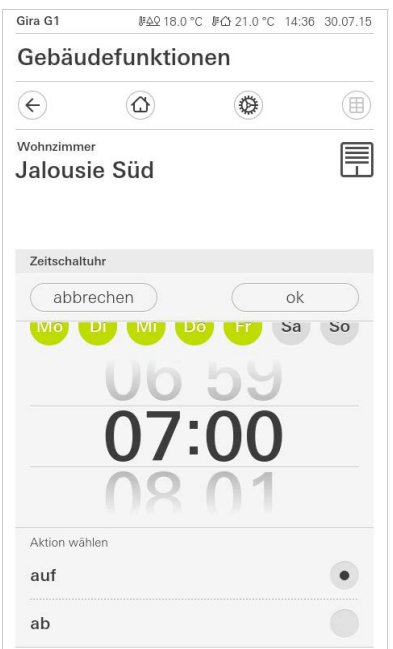

Bild 32 Übersicht Zeitschaltuhr

Bild 33 Schaltzeit anlegen

- 3 Sie können Tage, an denen die Schaltzeit ausgeführt werden soll mit einem Finger-Tipp aktivieren bzw. deaktivieren. Tage, an denen die Schaltzeit ausgeführt wird, sind grün markiert.
- 4 Tragen Sie in die Uhrzeit ein, zu der die Aktion durchgeführt werden soll.
- 5 Wählen Sie unter "Aktion wählen" die einzurichtenden Funktion aus. Die Art des hier auswählbaren Wertes ist abhängig von der einzurichtenden Funktion.
- 6 Tippen Sie auf die Schaltfläche [ok].
- $\checkmark$  Die Schaltzeit ist eingestellt.

#### 4.10.2 Schaltzeit löschen

- 1 Öffnen Sie die Seite [Zeitschaltuhr Übersicht].
- 2 Tippen Sie auf die Schaltfläche [bearbeiten].
- 3 Markieren Sie die Schaltzeit, die gelöscht werden soll. Sie können hier auch mehrere Schaltzeiten gleichzeitig markieren und löschen.
- $\vee$  Ein roter Haken erscheint vor der Schaltzeit. Die rote Schaltfläche [löschen] wird gezeigt.
- 4 Tippen Sie auf die Schaltfläche [löschen].
- $\checkmark$  Die Seite [Zeitschaltuhr Übersicht] ist geöffnet. Die markierte Schaltzeit ist gelöscht.

### 4.10.3

#### Alle Schaltzeiten einer Funktion aktivieren und deaktivieren

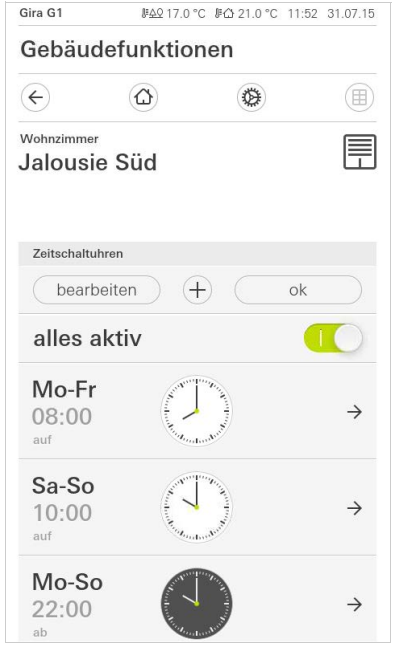

- 1 Stellen Sie den Schalter [alles aktiv] auf [I] zum Aktivieren oder auf [O] zum Deaktivieren.
- 2 Tippen Sie auf die Schaltfläche [ok].
- $\vee$  Die Funktion, aus der Sie zur Seite [Zeitschaltuhr Übersicht] gewechselt sind, ist geöffnet. Alle Schaltzeiten dieser Funktion sind aktiviert bzw. deaktiviert.

#### ິດ<br>D Tipp Schaltzeiten vorübergehend deaktivieren

Wenn Sie einzelne Schaltzeiten einer Funktion vorübergehend deaktivieren möchten, können Sie einfach alle Tage deaktivieren (auf grau setzen).

Bild 34 Alle Schaltzeiten aktivieren/ deaktivieren

Funktionen werden in Funktionsordnern abgelegt.

Zur besseren Übersicht können einzelne Funktionen in einem Funktionsordner zusammengefasst werden, z. B. alle Lichtfunktionen. Funktionsordner bieten ebenfalls die Möglichkeit, eine einfache Gebäudestruktur abzubilden, z. B. alle Funktionen in einem Raum.

Ein Funktionsordner kann maximal 25 Funktionen enthalten.

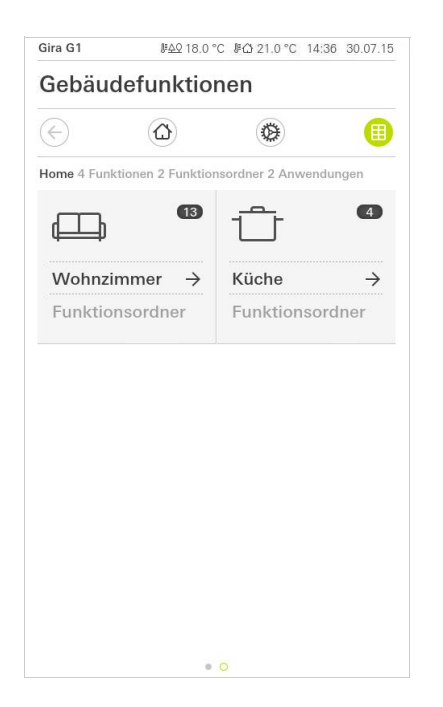

Bild 35 Funktionsordner

# Gira X1 Client einrichten

Für eine erfolgreiche Inbetriebnahme müssen folgende Voraussetzungen erfüllt sein:

- Der Gira X1 muss funktionsfähig konfiguriert sein.
- Bei der Projektierung des Gira X1 im Gira Projekt Assistent muss für den Gira G1 ein Benutzer eingerichtet werden.
- Der Gira G1, der Gira X1 und der Inbetriebnahme-PC (mit installiertem Gira Projekt Assistent) müssen sich im gleichen Netzwerk befinden.

#### 5.1 Erste Inbetriebnahme

5

Nachdem Sie in der Grundkonfiguration des Gira G1 die Option "Gira X1 und Sicherheitssystem" ausgewählt haben, startet die Erstinbetriebnahme-Konfiguration und zeigt anschließend einen Dialog an, um die Verbindung zum Gira X1 herzustellen.

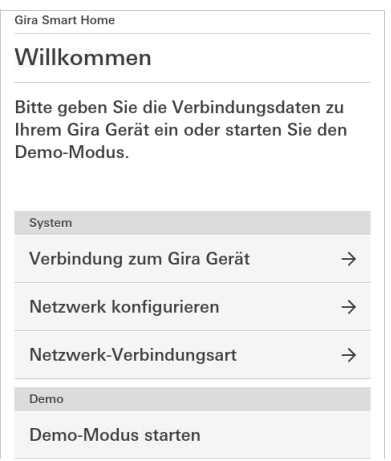

1 Wird der Gira G1 per LAN und DHCP mit dem Netzwerk verbunden, können Sie direkt mit Schritt 2 fortfahren.

Wird der Gira G1 per WLAN und/oder ohne DHCP mit dem Netzwerk verbunden müssen Sie zunächst in die Verbindung zum Netzwerk herstellen, bevor Sie sich mit dem Gira X1 verbinden können.

- 2 Geben Sie die Verbindungsdaten (Benutzername und Passwort) ein, die Sie zuvor im GPA für den Gira G1 angelegt haben [\[siehe 6.1.2.1\]](#page-47-0).
- 3 Geben Sie ggf. die Zugangsdaten für das Türkommunikations-System ein [\[siehe 16.2.1\]](#page-142-0).
- 4 Wählen Sie ggf. die Orte für die Wetterstation aus [\[siehe 20.1.1\].](#page-157-0)

#### Hinweis  $\circ$  $\mathsf{n}$

### Maximale Anzahl der projektierbaren Funktionen

Beachten Sie bitte, dass von den bis zu 250 erlaubten Funktionen maximal 60 Dimm- oder Temperaturfunktionen (mit bedienbarer Skala) verwendet werden dürfen.

Bild 36 Ansicht [Einstellungen]

# Gira X1 Client Einstellungen

Grundsätzliche Einstellungen des Gira G1 können in der Ansicht [Einstellungen] vorgenommen werden.

- 1 Sie öffnen die Ansicht [Einstellungen], indem Sie auf das Zahnradsymbol in der Navigationsleiste tippen.
- $\checkmark$  Es öffnet sich die Ansicht [Einstellungen] mit den Unterbereichen:
- Systemmenü [\[siehe 6.1\]](#page-45-0)

 $\overline{6}$ 

- Zusatzfunktionen [\[siehe 6.2\]](#page-57-0)
- Administratorfunktionen\* [\[siehe 6.3\]](#page-58-0)
- Türkommunikation\*\* [\[siehe 16\]](#page-140-0)
- Informationen [\[siehe 6.4\]](#page-65-0)

\*nur, wenn der Benutzer Administratorenrechte besitzt.

\*\*nur, wenn die Anwendung bei der Inbetriebnahme ausgewählt wurde.

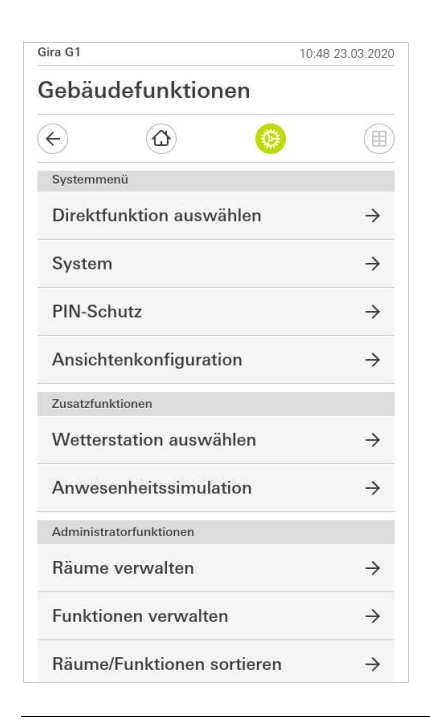

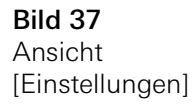

#### $\hat{\mathbb{I}}$ Hinweis Anzahl der Menü-Einträge

Die Anzahl der Menü-Einträge in der Ansicht [Einstellungen] ist abhängig von den Anwendungen, die Sie auf dem Gira G1 betreiben möchten. Die nachfolgenden Beispiele zeigen immer die Vollausstattung an. Wenn Sie z. B. kein Gira Türkommunikations-System betreiben möchten, werden die entsprechenden Einstellmöglichkeiten nicht angezeigt.

#### <span id="page-45-0"></span>6.1 Systemmenü

Im Systemmenü stehen Ihnen die folgenden Funktionen zur Verfügung:

- Direktfunktion auswählen [\[siehe 6.1.1\]](#page-45-1)
- System [\[siehe 6.1.2\]](#page-46-0)
- PIN-Schutz [\[siehe 6.1.3\]](#page-52-0)
- Ansichtenkonfiguration [\[siehe 6.1.4\]](#page-53-0)

<span id="page-45-1"></span>6.1.1 Direktfunktion auswählen

Die Direktfunktion ist die Funktion, die Sie aus jeder Ansicht heraus durch das Auflegen der ganzen Hand bedienen können. Für die Direktfunktion können die Funktionen "Schalten (Tastfunktion)", "Taster (Ein/Aus)", "Taster (Drücken/Loslassen)" und "Szenen-Nebenstelle" verwendet werden.

Es bietet sich hier an, eine Hauptfunktion des Raumes auszuwählen, in dem der Gira G1 positioniert ist, z. B. das Schalten der Deckenbeleuchtung.

1 Tippen Sie im Systemmenü auf die Schaltfläche [Direktfunktion auswählen].

 $\vee$  Die Seite [Direktfunktion auswählen] wird geöffnet.

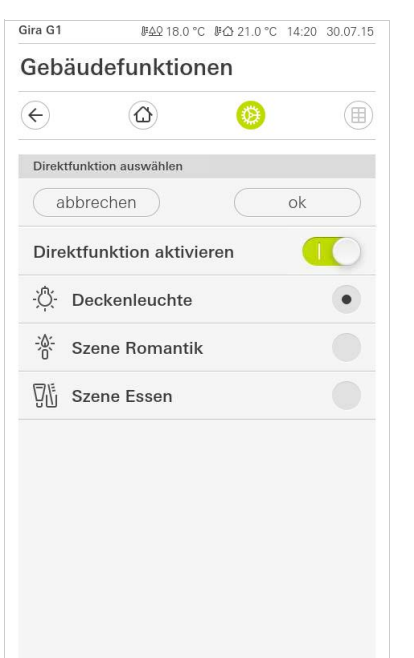

Bild 38 Direktfunktion auswählen

- 2 Aktivieren Sie den Schalter [Direktfunktion aktivieren].
- $\vee$  Hinter den aufgelistete Funktionen erscheint ein Auswahlfeld. Die aktivierte Funktion wird durch einen Punkt in dem Auswahlfeld markiert.
- 3 Aktivieren Sie das Auswahlfeld hinter der Funktion, die als Direktfunktion dienen soll.
- 4 Tippen Sie auf die Schaltfläche [ok].
- $\vee$  Die Daten sind gespeichert. Das Systemmenü ist geöffnet.

<span id="page-46-0"></span>6.1.2 System

- 1 Tippen Sie im Systemmenü auf die Schaltfläche [System].
- $\checkmark$  Die Seite [System] ist geöffnet.

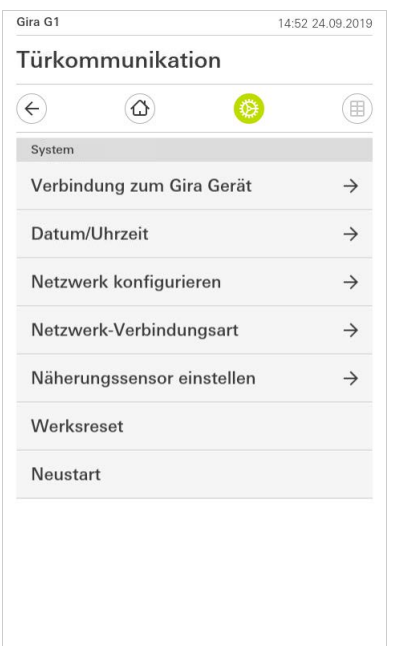

Bild 39 System-Einstellungen

- $\checkmark$  Es stehen die folgenden Menüpunkte zur Verfügung:
- Verbindung zum Gira Gerät [\[siehe 6.1.2.1\]](#page-47-0)
- Passwort ändern [\[siehe 6.1.2.2\]](#page-47-1)
- Datum/Uhrzeit [\[siehe 6.1.2.3\]](#page-48-0)
- WLAN konfigurieren [\[siehe 6.1.2.4\]](#page-49-0) (wird nur angezeigt, wenn als Netzwerk-Verbindungsart "WLAN" gewählt wurde)
- Netzwerk konfigurieren [\[siehe 6.1.2.5\]](#page-50-0)
- Netzwerk-Verbindungsart [\[siehe 6.1.2.6\]](#page-51-0)
- Näherungssensor einstellen [\[siehe 6.1.2.7\]](#page-51-1)
- Werksreset
- Neustart

### <span id="page-47-0"></span>6.1.2.1 Verbindung zum Gira Gerät

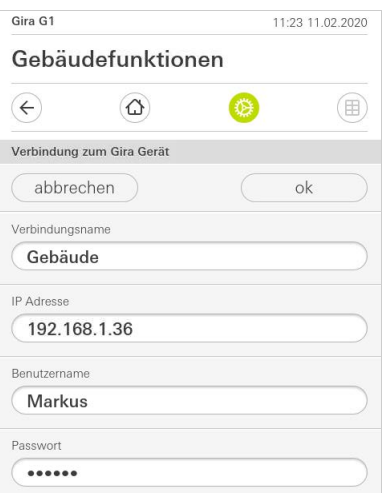

Bild 40 Verbindung zum Gira X1

Um den Gira G1 mit dem Gira X1 zu verbinden, gehen Sie bitte wie folgt vor:

- 1 Geben Sie die IP-Adresse des Gira X1 ein.
- 2 Geben Sie die Daten für den Benutzernamen und das Passwort ein.
- 3 Bestätigen Sie ihre Eingaben mit OK.
- $\vee$  Die Daten sind gespeichert. Die Verbindung zum Gira X1 ist hergestellt.

#### <span id="page-47-1"></span>6.1.2.2 Passwort ändern

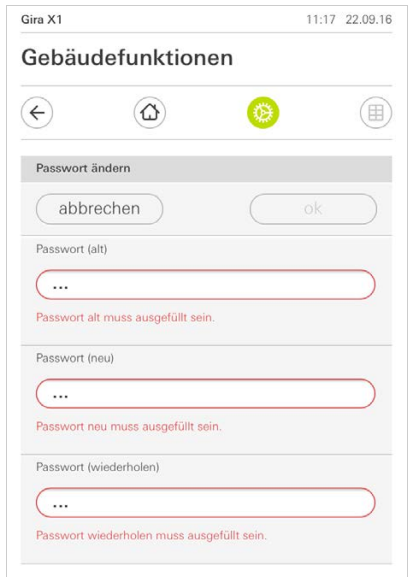

Sie können das bei der Projektierung vergebene Benutzer-Passwort verändern. Gehen Sie dazu bitte wie folgt vor:

- 1 Geben Sie das alte Passwort ein.
- 2 Vergeben Sie ein neues Passwort.
- 3 Wiederholen Sie die Eingabe des neuen Passworts.
- 4 Bestätigen Sie Ihre Eingaben mit OK.
- $\vee$  Das neue Passwort ist nun gespeichert.

Bild 41 Passwort ändern

### <span id="page-48-0"></span>6.1.2.3 Datum/Uhrzeit

Hier stellen Sie das Format von Uhrzeit und Datum in der Statusleiste ein.

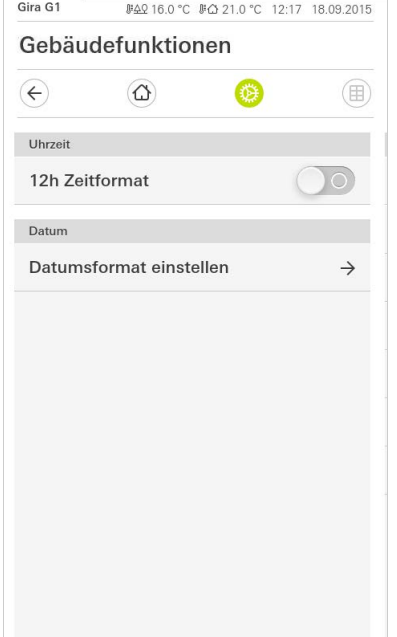

Bild 42 Uhrzeit/Datum

- 1 Uhrzeit: Wählen Sie zwischen dem 12- und dem 24-Stunden-Format.
- 2 Datum: Stellen Sie das gewünschte Datumsformat ein und bestätigen Sie mit [ok].
- $\overline{v}$  Die ausgewählten Formate werden direkt in der Statuszeile angezeigt.

### <span id="page-49-0"></span>6.1.2.4 WLAN konfigurieren

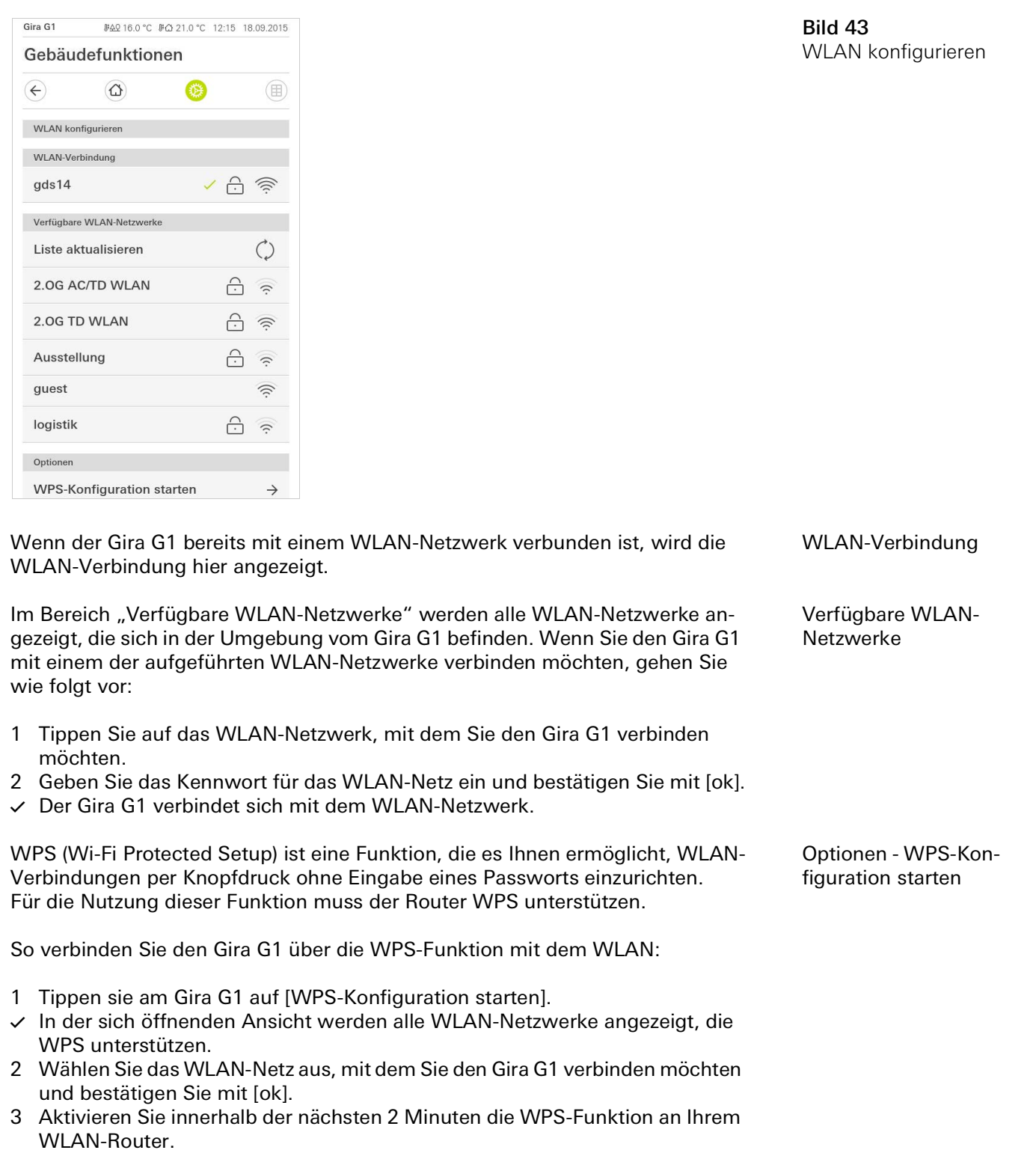

 $\vee$  Die Verbindung zum WLAN-Netzwerk wird automatisch hergestellt.

#### <span id="page-50-0"></span>6.1.2.5 Netzwerk konfigurieren

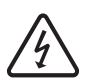

Achtung Ausfall Gira G1

Durch Änderung der Einstellungen auf der Seite [Netzwerk konfigurieren] kann es zum Ausfall der Netzwerkverbindung und damit zu Funktionsstörungen des Gira G1 kommen.

Nur eine Elektrofachkraft mit Netzwerkkenntnissen darf das Netzwerk konfigurieren.

Bei der Konfiguration des Netzwerk-Zugangs des Gira G1 haben Sie die Wahl DHCP zwischen automatischer (DHCP) und manueller Konfiguration des Netzwerks. In der Werkseinstellung des Gira G1 ist DHCP ausgewählt. In diesem Fall werden die Netzwerkparameter automatisch vom Router vorgegeben.

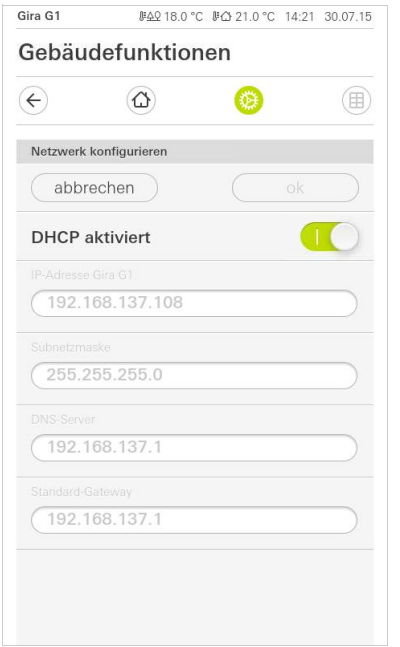

Bild 44 Netzwerk konfigurieren

Um das Netzwerk manuell zu konfigurieren, gehen Sie wie folgt vor:

- 1 Deaktivieren Sie DHCP, indem Sie den Schiebeschalter "DHCP aktiviert" auf Aus stellen.
- $\vee$  Die Eingabefelder für die Netzwerkeinstellungen können nun editiert werden.
- 2 Geben Sie die entsprechenden Daten für den Netzwerk-Zugang ein.
- 3 Bestätigen Sie ihre Eingaben mit [ok].
- $\vee$  Die Daten sind gespeichert. Das Systemmenü ist geöffnet.

#### <span id="page-51-0"></span>6.1.2.6 Netzwerk-Verbindungsart

Hier legen Sie fest, ob Sie den Gira G1 per LAN oder WLAN mit dem Netzwerk verbinden möchten.

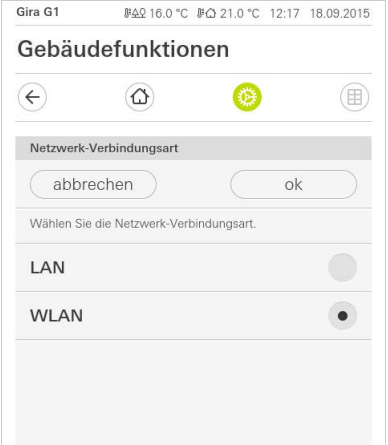

Bild 45 Netzwerk-Verbindungsart

- 1 Wählen Sie die gewünschte Verbindungsart (LAN oder WLAN) aus und bestätigen Sie mit [ok].
- $\vee$  Der Gira G1 startet neu und die Netzwerk-Verbindungsart ist festgelegt.

<span id="page-51-1"></span>6.1.2.7 Näherungssensor einstellen

Hier stellen Sie die Entfernung ein, bei der der Gira G1 bei Annäherung einer Hand aus dem Sleepmodus aktiviert wird.

- 1 Tippen Sie auf die Schaltfläche [Näherungssensor einstellen].
- $\vee$  Die Seite [Näherungssensor einstellen] wird geöffnet.

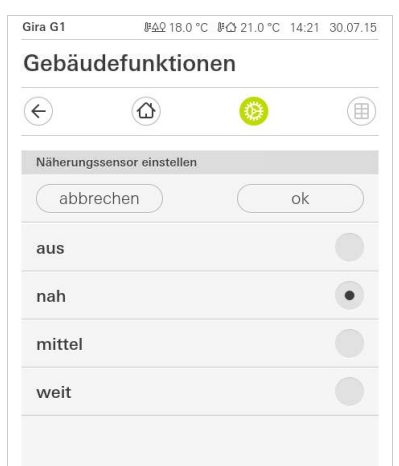

Näherungssensor einstellen

Bild 46

- 2 Wählen Sie zwischen den Einstellungen des Näherungssensors:
- aus (der Näherungssensor ist deaktiviert, d.h. zum Einschalten des Gira G1 muss auf die Oberfläche getippt werden),
- nah (Sensor reagiert bei nahem Abstand),
- mittel (Sensor reagiert bei mittlerem Abstand),
- weit (Sensor reagiert bei weitem Abstand).
- 3 Tippen Sie auf die Schaltfläche [ok].
- $\vee$  Der Näherungssensor ist eingestellt. Das Systemmenü ist geöffnet.

<span id="page-52-0"></span>6.1.3 PIN-Schutz

Sie können die Einstellungen im System Menü mit einem PIN-Schutz versehen. Dies schützt den Gira G1 vor unerwünschten Änderungen. Um den PIN-Schutz zu aktivieren, gehen Sie bitte wie folgt vor:

- 1 Tippen Sie auf die Schaltfläche [PIN-Schutz].
- $\checkmark$  Die Seite [PIN-Schutz] ist geöffnet.

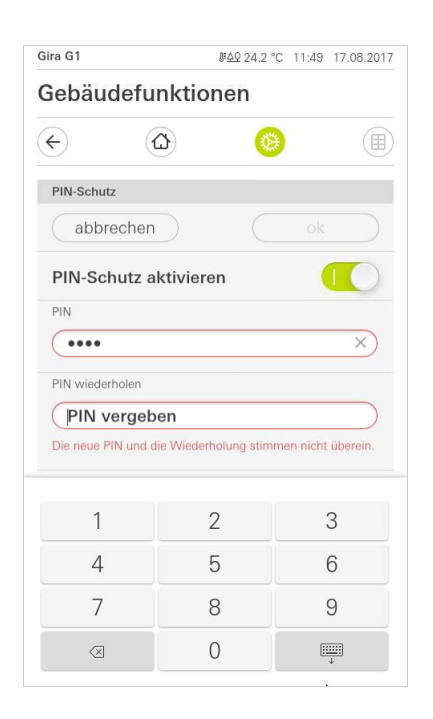

Bild 47 PIN-Schutz

- 2 Schieben Sie den Schalter "PIN-Schutz aktivieren" nach rechts.
- 3 Geben Sie im oberen Feld eine PIN ein und wiederholen Sie die Eingabe im zweiten Feld.
- 4 Bestätigen Sie die Eingabe mit [ok].
- $\vee$  Das System-Menü des Gira G1 kann nun erst nach Eingabe der PIN geöffnet werden.

#### <span id="page-53-0"></span>6.1.4 Ansichtenkonfiguration

In der Ansichtenkonfiguration legen Sie die angezeigten Funktionen und die Reihenfolge der Funktionen für den Aktionsbereich fest.

- 1 Tippen Sie auf die Schaltfläche [Ansichtenkonfiguration].
- $\checkmark$  Die Seite [Ansichtenkonfiguration] ist geöffnet.

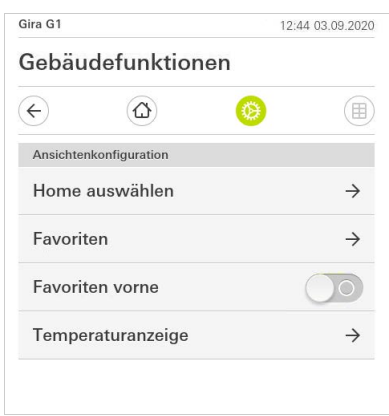

- $\vee$  Es stehen die folgenden Menüpunkte zur Verfügung:
- Home auswählen [\[siehe 6.1.4.1\]](#page-53-1)
- Favoriten mit den Unterpunkten
	- Favoriten festlegen [\[siehe 6.1.4.2\]](#page-54-0)
	- Funktionen sortieren [\[siehe 6.1.4.3\]](#page-55-0)
	- Standard wiederherstellen [\[siehe 6.1.4.4\]](#page-55-1)
- Favoriten vorne [\[siehe 6.1.4.5\]](#page-56-0)
- Temperaturanzeige [\[siehe 6.1.4.6\]](#page-56-1)

<span id="page-53-1"></span>6.1.4.1 Home auswählen

Hier können Sie festlegen, ob die Home-Ansicht nach Antippen der Home-Taste in der Kachel- oder der Detailansicht angezeigt wird.

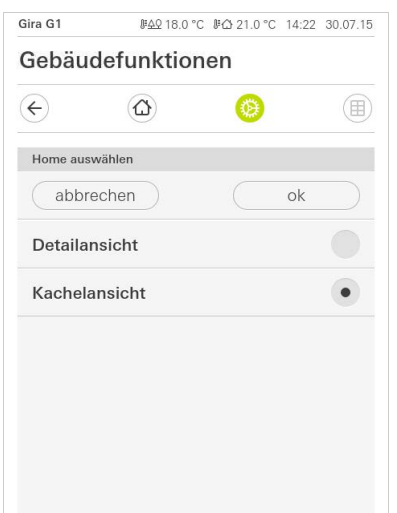

- 1 Wählen Sie die gewünschte Ansicht für die Home-Ansicht.
- 2 Tippen Sie auf die Schaltfläche [ok].

Bild 48 Ansichtenkonfiguration

Bild 49 Home auswählen <span id="page-54-0"></span>6142 Favoriten festlegen

Hier können Sie die Funktionen auswählen, die direkt im Aktionsbereich angezeigt werden.

- 1 Öffnen Sie die Seite [Ansichtenkonfiguration].
- 2 Tippen Sie auf die Schaltfläche [Favoriten], dann auf [Favoriten festlegen].
- $\vee$  Die Seite [Favoriten festlegen] ist geöffnet und zeigt alle vorhandenen Funktionsordner an.

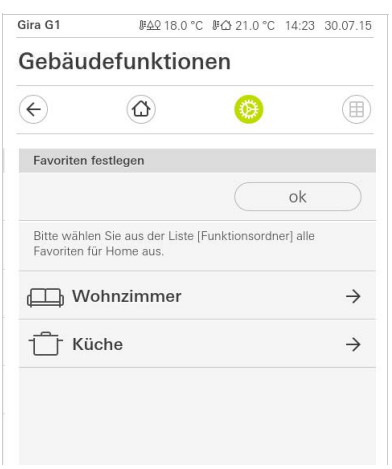

Bild 50 Favoriten festlegen

- 3 Wechseln Sie in den Funktionsordner, in dem die Funktion gespeichert ist, die Sie als Favorit anzeigen möchten.
- $\vee$  Die Seite [Favoriten festlegen, Funktionsordner] ist geöffnet.

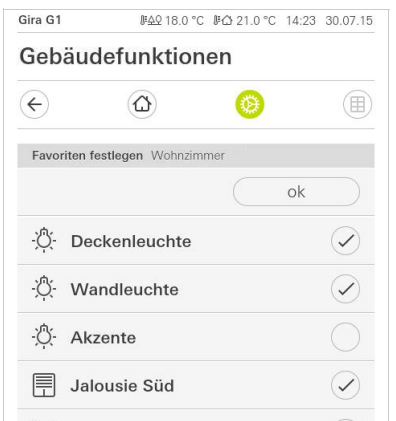

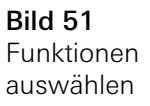

- 4 Aktivieren Sie die Funktionen, die Sie als Favoriten übernehmen möchten.
- 5 Tippen Sie auf [ok].
- $\checkmark$  Die Seite [Favoriten festlegen] mit der Liste der Funktionsordner ist geöffnet.
- 6 Legen Sie nach dem gleichen Muster weitere Favoriten fest.
- 7 Wenn sie fertig sind, tippen sie auf [ok].
- $\checkmark$  Die Seite [Ansichtenkonfiguration] ist geöffnet.
- 8 Beenden und speichern Sie Ihre Einstellungen: Tippen Sie hierzu auf [ok].
- $\vee$  Eine Information weist Sie darauf hin, dass die Änderungen übernommen werden.
- 9 Bestätigen Sie diese Information mit [ok].
- $\vee$  Die Applikation auf dem Gira G1 wird neu gestartet. Anschließend erscheinen die festgelegten Favoriten im Aktionsbereich.

#### <span id="page-55-0"></span>6.1.4.3 Funktionen sortieren

Hier können Sie die Reihenfolge festlegen, in der die Funktionen und Anwendungen im Home-Bereich des Gira G1 angezeigt werden.

- 1 Öffnen Sie die Seite [Ansichtenkonfiguration].
- 2 Tippen Sie auf die Schaltfläche [Favoriten], dann auf [Funktionen sortieren].
- $\vee$  Die Seite [Funktionen sortieren] ist geöffnet und zeigt alle auf dem Gira G1 vorhandenen Elemente an.

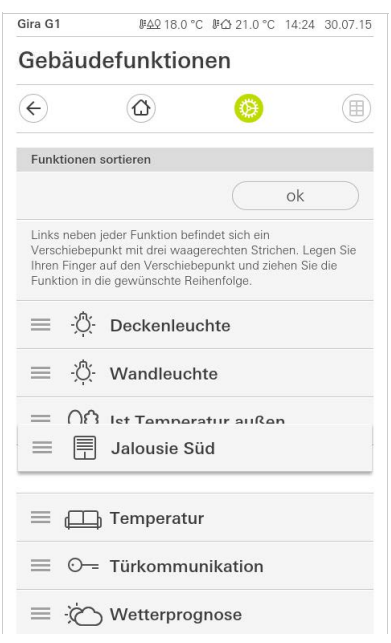

Bild 52 Funktionen sortieren

- 3 Legen Sie Ihren Finger auf den Verschiebepunkt des gewünschten Eintrags und verschieben Sie die Funktionen in eine für Sie passende Reihenfolge.
- 4 Verschieben Sie nach dem gleichen Muster weitere Einträge.
- 5 Wenn Sie fertig sind, tippen Sie auf [ok].
- $\checkmark$  Die Seite [Favoriten] ist geöffnet.
- 6 Beenden und speichern Sie Ihre Einstellungen: Tippen Sie hierzu auf [ok].
- $\vee$  Eine Information weist Sie darauf hin, dass die Änderungen übernommen werden.
- 7 Bestätigen Sie diese Information mit [ok].
- $\vee$  Die Applikation auf dem Gira G1 wird neu gestartet. Anschließend erscheinen die Favoriten in der von Ihnen festgelegten Reihenfolge im Aktionsbereich.

### <span id="page-55-1"></span>6.1.4.4

Standard wiederherstellen

Hier können Sie die Ansicht des Aktionsbereichs auf den ursprünglich bei der Projektierung festgelegten Zustand wiederherstellen.

- 1 Öffnen Sie die Seite [Ansichtenkonfiguration].
- 2 Tippen Sie auf die Schaltfläche [Favoriten], dann auf [Standard wiederherstellen].
- $\vee$  Ein Hinweis wird eingeblendet, der fragt, ob Sie alle Einstellungen auf den Ursprungszustand der Inbetriebnahme setzen möchten. Bestätigen Sie diese Information mit [ok].
- $\checkmark$  Die Applikation auf dem Gira G1 wird neu gestartet. Die Favoriten erscheinen im Urzustand der Inbetriebnahme im Aktionsbereich.

<span id="page-56-0"></span>6.1.4.5 Favoriten vorne

Hier können Sie festlegen, ob Ihre Favoriten in der Home-Ansicht zuerst angezeigt werden sollen.

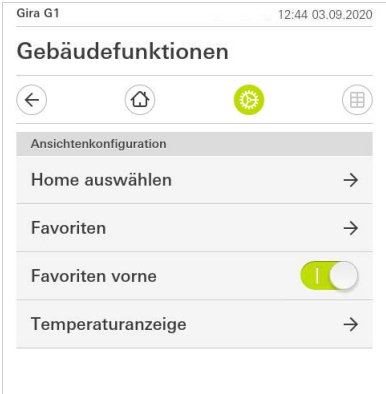

Bild 53 Favoriten vorne

- 1 Schieben Sie den Schiebeschalter nach rechts, wenn die Favoriten-Funktionen vor den anderen Kacheln ("Gebäude", "Türkommunikation", "Wetterprognose" etc.) angezeigt werden sollen.
- $\vee$  Die Favoriten werden in der Home-Ansicht an erster Stelle angezeigt.

### <span id="page-56-1"></span>6.1.4.6 Temperaturanzeige

Hier können Sie festlegen, ob eine Temperaturanzeige in der Statusleiste erfolgen soll. Es stehen zwei Kategorien zur Verfügung:

- **Innentemperatur** Es sind für den Benutzer freigegebene Funktionen mit der Ausgabe von Ist-Temperaturen und des Typs "Statusanzeige Dezimal" auswählbar.
- Außentemperatur Es sind für den Benutzer freigegebene Funktionen des Typs "Statusanzeige Dezimal" auswählbar.

#### ິທິ Hinweis Auswahl des korrekten Datentyps

Beachten Sie, dass bei den Funktionen, die für eine Temperaturanzeige verwendet werden sollen, der Datentyp (KNX) " 9.001 Temperatur (°C)" verwendet wird.

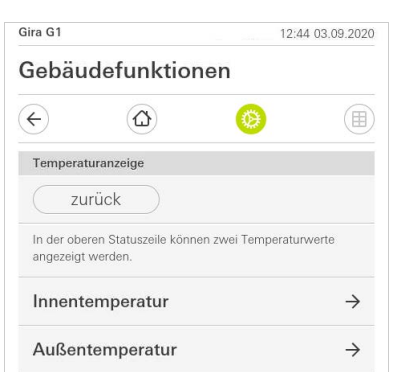

Bild 54 Temperaturanzeige

### GIRA

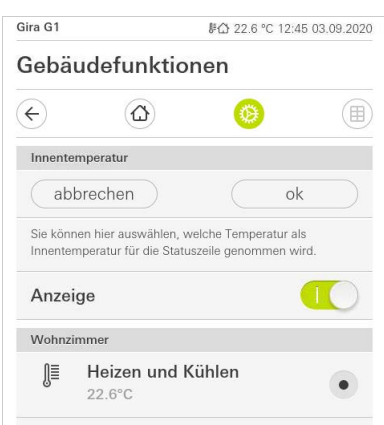

Bild 55 Temperatur auswählen

- 1 Schieben Sie den Schiebeschalter nach rechts, um die Anzeige zu aktivieren.
- 2 Wählen eine der angebotenen Temperaturfunktionen aus.
- $\checkmark$  Die ausgewählte Funktion wird in der Statuszeile angezeigt.

#### <span id="page-57-0"></span>6.2 Zusatzfunktionen

Unter Zusatzfunktionen stehen Ihnen die folgenden Funktionen zur Verfügung:

- Wetterstation auswählen [\[siehe 20\]](#page-157-1)
- Anwesenheitssimulation [\[siehe 7.10\]](#page-79-0)
- Zeitschaltuhren [\[siehe 7.11\]](#page-81-0)

Administratorfunktionen

## 6.3.1

<span id="page-58-0"></span>6.3

Räume verwalten

- 1 Tippen Sie im Systemmenü auf die Schaltfläche [Räume verwalten].
- $\checkmark$  Die Seite [Räume verwalten] ist geöffnet.
- 2 Tippen Sie auf den Raum, den Sie verwalten möchten.
- $\checkmark$  Sie haben jetzt die Möglichkeit, den gewählten Raum umzubenennen und das Symbol dieses Raums zu ändern.

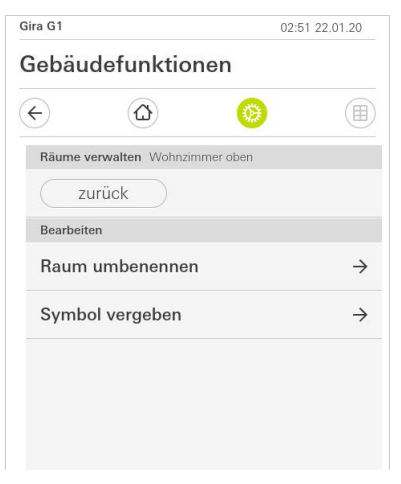

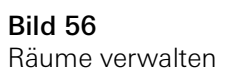

#### 6.3.2 Funktionen verwalten

- 1 Tippen Sie im Systemmenü auf die Schaltfläche [Funktionen verwalten].
- $\vee$  Die Seite [Funktionen verwalten] ist geöffnet und Sie können aus folgenden Möglichkeiten wählen:
- Neue Funktion anlegen [\[siehe 6.3.2.1\]](#page-59-0)
- Funktion verwalten [\[siehe 6.3.2.2\]](#page-60-0)

### <span id="page-59-0"></span>6.3.2.1 Neue Funktion anlegen

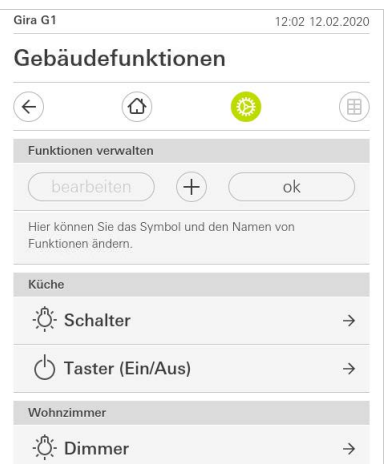

1 Tippen Sie auf die Schaltfläche [+].

- 2 Tippen Sie auf die Funktion, welche Sie hinzufügen möchten.
- 3 Wählen Sie zwischen den Optionen:
- Szenen [\[siehe 7.12\]](#page-82-0)
- Sonos Audiosteuerung [\[siehe 7.13\]](#page-83-0)
- Philips Hue Leuchte [\[siehe 7.14\]](#page-88-0)
- Auslöser IoT (IFTTT) [\[siehe 7.15\]](#page-89-0)
- 4 Folgen Sie dem Einrichtungsassistenten, indem Sie im jeweiligen Menüpunkt Ihre Auswahl treffen und diese mit Tippen auf [weiter] bestätigen.

Bild 57 Neue Funktion anlegen

#### <span id="page-60-0"></span>6.3.2.2 Funktion verwalten

Die angebotenen Änderungsmöglichkeiten richten sich nach dem Funktionsumfang der ausgewählten Funktion

- 1 Tippen Sie auf die Funktion, die Sie verwalten möchten.
- $\checkmark$  Ihnen stehen jetzt u. a. die folgenen Änderungsmöglichkeiten zur Verfügung:
- Funktion umbenennen
- Symbol vergeben
- Zeitschaltuhr verwalten
- Raum zuordnen
- Gewerk zuordnen
- Parameter bearbeiten

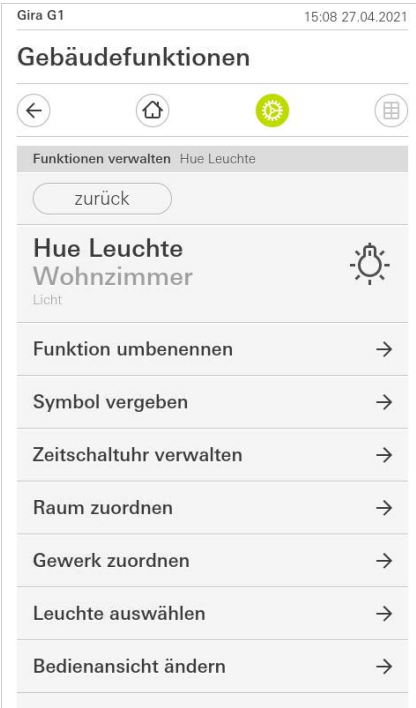

Bild 58 Funktionen verwalten 6.3.3

Räume/Funktionen sortieren

- 1 Tippen Sie im Systemmenü auf die Schaltfläche [Räume/Funktionen sortieren].
- $\checkmark$  Die Seite [Funktionen sortieren] ist geöffnet.
- 2 Tippen Sie auf den entsprechenden Funktionsordner, um Funktionen innerhalb eines Ordners zu sortieren.
- 3 Legen Sie Ihren Finger auf die drei waagrechten Striche vor der Funktion und ziehen Sie sie in die gewünschte Reihenfolge.
- 4 Bestätigen Sie Ihre Eingabe mit [fertig].

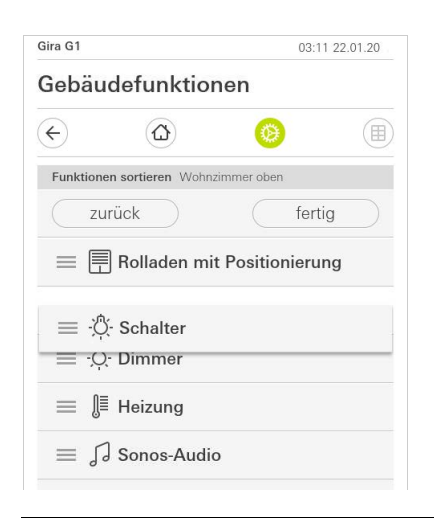

Bild 59 Räume/Funktionen sortieren

#### 6.3.4 Gewerke verwalten

- 1 Tippen Sie im Systemmenü auf die Schaltfläche [Gewerke verwalten].
- $\vee$  Die Seite [Gewerke verwalten] ist geöffnet.
- 2 Tippen Sie auf das Gewerk, das Sie verwalten möchten.
- $\checkmark$  Sie haben jetzt die Möglichkeit, das gewählte Gewerk umzubenennen und das Symbol dieses Gewerks zu ändern.

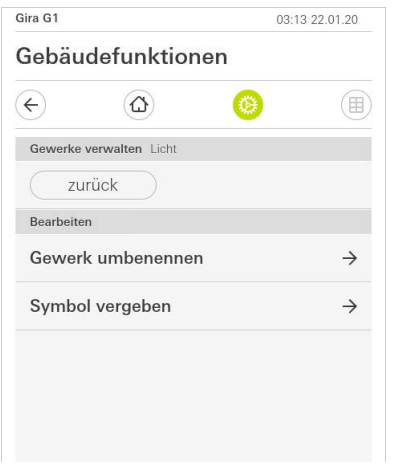

Bild 60 Gewerke verwalten

#### 6.3.5 Benutzer verwalten

Sie haben die Möglichkeit neue Benutzer anzulegen oder bestehende Benutzer zu verwalten.

- 1 Tippen Sie im Systemmenü auf die Schaltfläche [Benutzer verwalten].
- 2 Sie können nun einen neuen Benutzer über die Schaltfläche [+] hinzufügen oder tippen Sie auf [bearbeiten] um Benutzer zu löschen.
- 3 Um Benutzer zu verwalten, tippen Sie auf den jeweiligen Benutzernamen.
- $\checkmark$  Es stehen die folgenden Menüpunkte zur Verfügung:
- Benutzer umbenennen [\[siehe 6.3.5.1\]](#page-62-0)
- Zugangsdaten ändern [\[siehe 6.3.5.2\]](#page-63-0)
- Freizugebende Funktionen auswählen [\[siehe 6.3.5.3\]](#page-64-0)
- Freizugebende Funktionen übernehmen von … [\[siehe 6.3.5.4\]](#page-64-1)

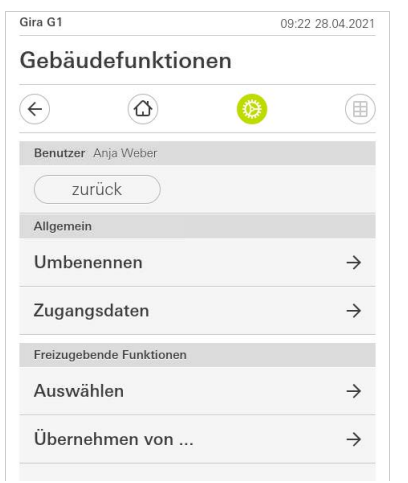

Bild 61 Benutzer verwalten

#### <span id="page-62-0"></span>6.3.5.1 Benutzer umbenennen

- 1 Tippen Sie auf [Umbennenen].
- 2 Ändern Sie den angezeigten Namen und tippen Sie auf die Schaltfläche [ok] zur Bestätigung.
- $\vee$  Der Benutzername wurde entsprechend geändert.

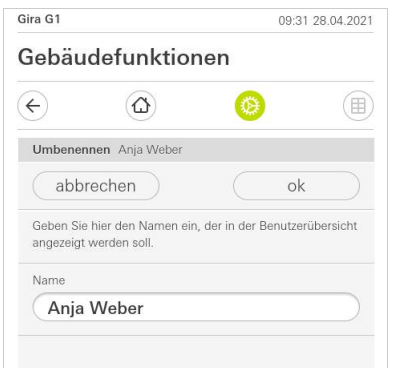

Bild 62 Benutzer umbenennen

#### <span id="page-63-0"></span>6.3.5.2 Zugangsdaten ändern

- 1 Tippen Sie auf [Zugangsdaten]
- $\checkmark$  Es stehen Ihnen die folgenden Menüpunkte zur Verfügung:
- Benutzername anzeigen
- Passwort zurücksetzen

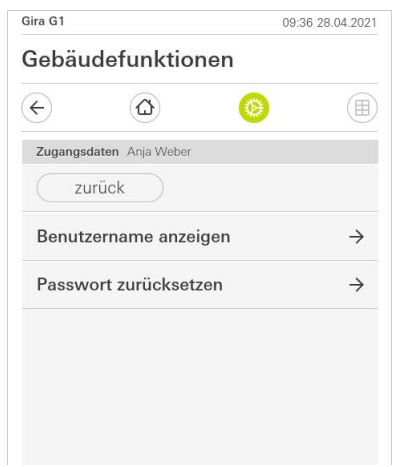

Um das Passwort eines Benutzers zurückzusetzen und ein neues zu vergeben, gehen Sie folgendermaßen vor:

- 1 Geben Sie Ihr eigenes Administratorpasswort ein.
- 2 Geben Sie ein neues Passwort für den ausgewählten Benutzer ein.
- 3 Wiederholen Sie das neue Passwort.
- 4 Bestätigen Sie mit tippen auf die Schaltfläche [ok].
- $\vee$  Das Passwort des ausgewählten Benutzers wurde geändert.

Bild 63 Zugangsdaten ändern

#### <span id="page-64-0"></span>6.3.5.3 Funktionen auswählen

Sie haben die Möglichkeit, Funktionen für einzelne Benutzer freizugeben bzw. zu sperren. Die Funktionen können Sie nach Gebäuden oder Gewerken auswählen.

- 1 Tippen Sie auf das Häkchen hinter [Alles freigeben].
- $\vee$  Wurde das Häkchen entfernt, sind alle untergeordneten Funktionen des Gebäudeteils oder des Gewerks für diesen Benutzer gesperrt.
- 2 Tippen Sie auf den horizontalen Pfeil hinter dem jeweiligen Raum oder Gewerk, um einzelne Funktionen freizugeben oder zu sperren.
- $\checkmark$  Die Zahlenkombination unter dem Gebäude bzw. Gewerk zeigt die Anzahl der vorhandenen/freigegebenen Funktionen an.

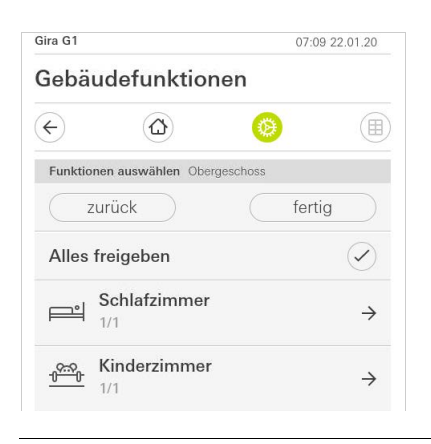

Bild 64 Funktionen freigeben

#### <span id="page-64-1"></span>6.3.5.4 Funktionen übernehmen

Sie haben die Möglichkeit, die Freigabeeinstellungen anderer Benutzer zu übernehmen.

- 1 Tippen Sie auf den Benutzer, dessen Freigabeeinstellungen Sie übernehmen wollen.
- 2 Tippen Sie auf [OK] im Bestätigungsdialog.
- $\vee$  Die Freigabeeinstellungen des ausgewählten Benutzers werden übernommen.

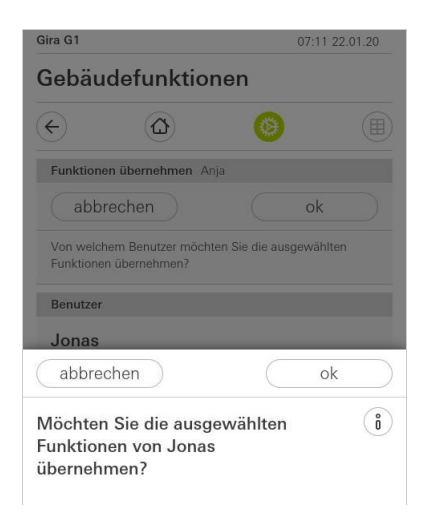

Bild 65 Funktionen übernehmen

#### <span id="page-65-0"></span>6.4 Informationen

Im Bereich Informationen stehen Ihnen die folgenden Funktionen zur Verfügung:

- Lizenzvereinbarung
- Hier werden die Lizenzvereinbarungen des Gira G1 angezeigt.
- Gira App Version ..[.\[siehe 6.4.1\]](#page-65-1)

## <span id="page-65-1"></span>6.4.1 Gira App Version

In diesem Bereich werden Ihnen Informationen zu den installierten und den unter Umständen verfügbaren Versionen der Gira Smart Home App angezeigt:

- Installierte Version Hier wird die aktuell installierte Version der auf dem Gira G1 installierten Gira Smart Home App angezeigt.
- Verfügbare Versionen Sollte ein Update für die Gira Smart Home App zur Verfügung stehen, wird diese hier angezeigt. Zum Installieren des App-Updates tippen Sie einfach auf die neue Version.

#### 7

## Gira X1 Client bedienen

#### 7.1 Statusleiste

 $[1]$   $[2]$   $[3]$   $[4]$   $[5]$   $[6]$   $[7]$ 

Die Symbole in der Statusleiste haben die folgenden Bedeutungen:

- [1] Anzeige der Außentemperatur in Grad Celsius (°C). Die Werte für die Außentemperatur können von projektierten Funktionen des Typs "Statusanzeige Dezimal" bezogen werden.
- [2] Anzeige der Raumtemperatur in Grad Celsius (°C) an. Die Werte für die Raumtemperatur können von projektierten Funktionen mit der Ausgabe von Ist-Temperaturen bezogen werden.
- [3] Die Anzeige zeigt eine aktive Weiterleitung in der Anwendung "Türkommunikation" an.
- [4] Die Anzeige [Rufton aus] erscheint, wenn in der Anwendung "Türkommunikation" der Rufton ausgeschaltet wurde.
- [5] Die Anzeige [Türöffner-Automatik] erscheint, wenn die Türöffner-Automatik aktiviert ist.\*
- [6] Das Warnsymbol in der Statusleiste zeigt an, dass der Gira G1 nicht mehr funktioniert.

Wenn Sie mit dem Finger auf das Warnsymbol tippen, wird die entsprechende Fehlermeldung angezeigt.

- [7] Anzeige von Uhrzeit und Datum.
- \* wird nur bei der Verwendung des Gira Türkommunikationssystems angezeigt.

# 7.2

Navigationsleiste

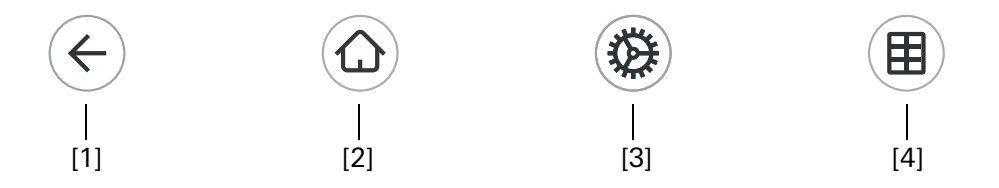

Bild 67 Gira G1 Navigationsleiste

Die Schaltflächen in der Navigationsleiste haben die folgenden Funktionen:

[1] [Zurück] öffnet die zuletzt geöffnete Seite.

[2] Home] öffnet die Startseite des Aktionsbereichs.

[3] [System] öffnet die Ansicht [Einstellungen].

[4] [Sicht ändern] wechselt zwischen der Kachel- und der Detailansicht.

Bild 66 Gira G1 Statusleiste

#### ů Hinweis Unterschiede in den folgenden Ansichten

Sämtliche Abbildungen der Kachel- oder Detailansichten in diesem Dokument können sich von den Ansichten in Ihrem Projekt unterscheiden, da die Texte, Funktionen und Symbole in der Projektierung frei konfigurierbar sind. In diesem Dokument wird deshalb nur auf grundsätzliche Funktionen verwiesen. Für jede Funktion ist eine Kachel- und eine Detailansicht verfügbar. Sie können in die Detailansicht der Funktion wechseln, indem Sie auf die Kachel tippen.

7.3 Direktfunktion

Die Geste "Hand auflegen" ruft die Direktfunktion auf. Durch Auflegen der gan- "Hand auflegen" zen Handfläche auf das Display lässt sich eine zuvor definierte Hauptfunktion direkt aufrufen. So wird der Gira G1 z. B. zum einfachen Schalter, mit dem sich etwa die Deckenleuchte ein- und ausschalten lässt. Die Hauptfunktion wird über die gerade aktive Anzeige geblendet und verschwindet nach einer gewissen Zeit automatisch wieder.

Die Funktion, die mit der Direktfunktion ausgelöst werden soll, kann im Systemmenü festgelegt werden [\[siehe 6.1.1\].](#page-45-1)

#### 7.4 Kachelansicht

Die Kachelansicht ist neben der Detailansicht eine der beiden Darstellungen des Aktionsbereichs. Sämtliche Funktionen eines Gebäudes lassen sich hier als Kacheln anzeigen. Darüber hinaus ist es möglich, einzelne Funktionen in einem Funktionsordner zu bündeln, z. B. für alle Funktionen in einem Raum.

In der Kachelansicht können bis zu sechs kleine Kacheln angezeigt werden.

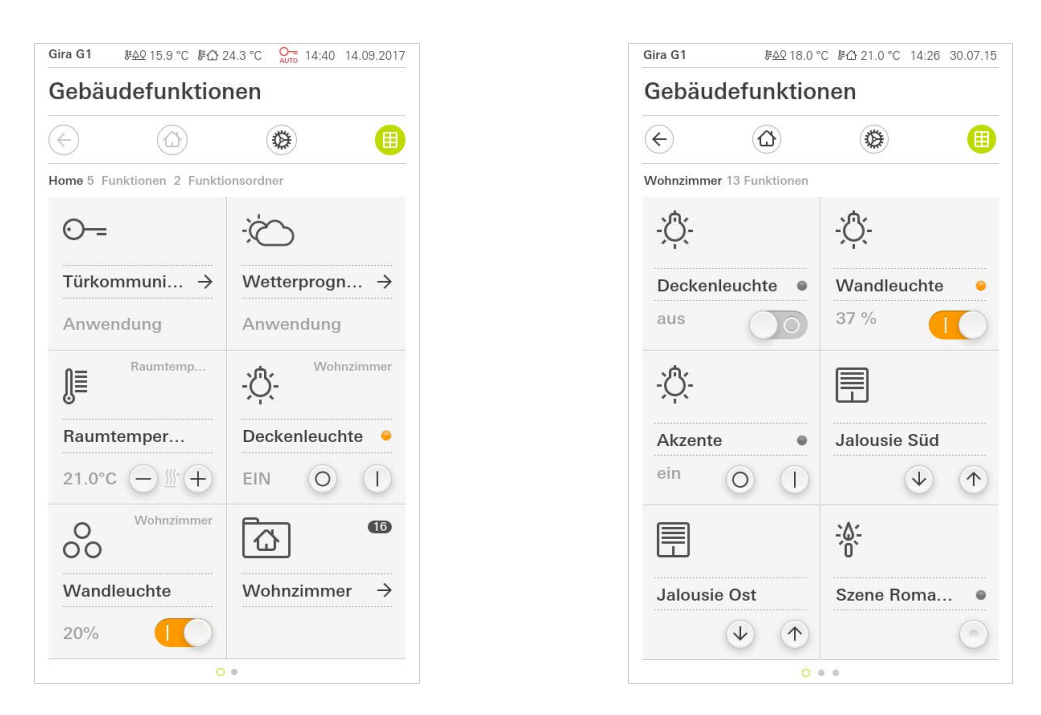

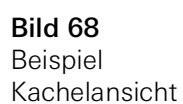

Zentrale Funktionen wie Ein- und Ausschalten, Temperatur einstellen oder in festen Schritten dimmen können schon in dieser Ansicht bedient werden. Tippen Sie dazu z.B. auf die Plus/Minus- oder die Pfeiltasten, um Licht zu dimmen, die Temperatur einzustellen oder Jalousien/Rollläden zu fahren.

können Sie (in Abhängigkeit der Projektierung) weitere Bedienungen der Funk-

Wenn Sie auf eine Kachel tippen, öffnet sich die Detailansicht der Funktion. Dort

Bedienung in der Kachelansicht

tion durchführen.

#### 7.5 Detailansicht

Die Detailansicht ist neben der Kachelansicht eine der beiden Darstellungen des Aktionsbereichs. Sie öffnen die Detailansicht, indem Sie auf eine Kachel in der Kachelansicht tippen. Auf dem gesamten Display stehen dann alle Bedienelemente der jeweiligen Funktion zur Verfügung. Die Bedienung erfolgt in den meisten Funktionen per Fingertip, wobei in einigen Funktionen wie z.B. bei der Jalousie-Steuerung zwischen einem kurzen und einem langen Tastendruck unterschieden wird.

Mit einer horizontalen Wischbewegung des Fingers kann man von einer Funkti- Horizontal Wischen on zur nächsten wechseln.

Gira G1 #40 18.0 °C #△ 21.0 °C 14:26 30.07.15 Gebäudefunktionen  $\left( \left. \leftarrow \right. \right)$  $\widehat{\Lambda}$  $\bigoplus$ 田 Wohnzimme Ö. Wandleuchte 37  $11111$ 

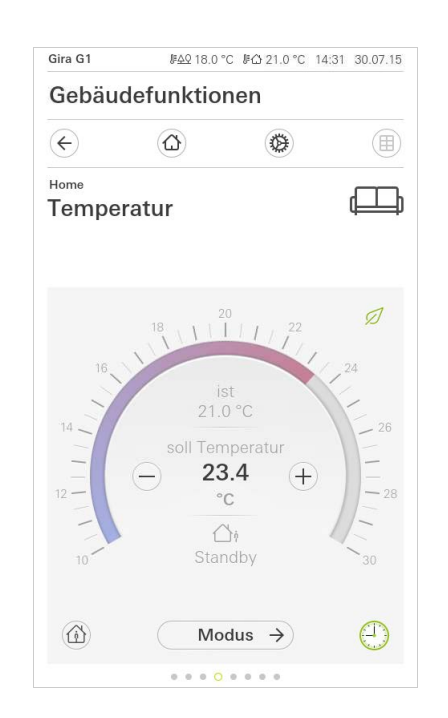

Bild 69 Beispiel Detailansicht

In den Funktionen [Dimmer] und [Heizung] kann die bedienbare Skala verwendet Bedienbare Skala werden. Um z. B. einen Helligkeitswert oder die Soll-Temperatur einzustellen, tippen Sie direkt auf den gewünschten Wert in der Skala oder ziehen Sie die bedienbare Skala auf die gewünschte Position.

#### ů Hinweis Finger auf Startposition halten

Halten Sie den Finger am Anfang des Ziehens kurz (ca. 1 s) auf der Startposition der Skala, damit der Gira G1 die Positionskorrektur durchführen kann.

Jalousien oder Rollladen können Sie in der Detailansicht über Schieberegler steuern. Um die Jalousie oder Rolllade hoch oder runter zu fahren bzw. um die Lamellen zu verstellen, schieben Sie den jeweiligen Regler auf die gewünschte Position.

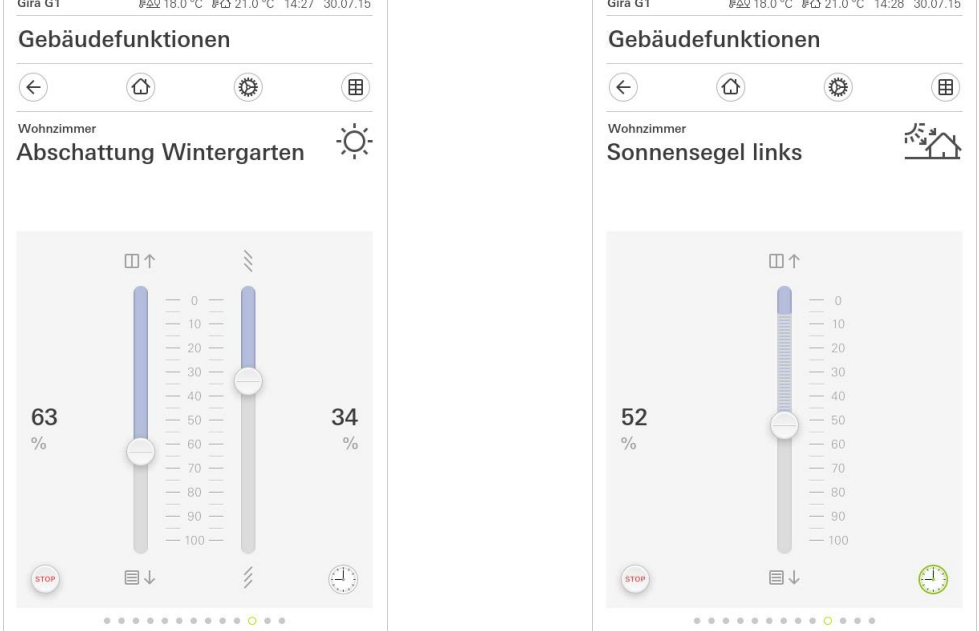

Wenn Sie auf die Schaltfläche [STOP] tippen, können Sie eine aktive Fahrbewe- Stop-Taste gung des Behangs oder eine Lamellenverstellung direkt stoppen. Der angesteuerte Behang bleibt dann unmittelbar an der gegenwärtigen Position stehen.

Jalousie-/Rollladen Bedienung über Regler

GIRA

Bild 70 Detailansicht Bedienung über Regler

#### 7.6 Szenennebenstelle

Eine Szene ist eine Gruppierung von Aktionen, die immer zusammen ausgeführt werden. So kann z. B. für jede Situation eines Raumes bestimmte Voreinstellungen abgespeichert und mit einem Knopfdruck wieder aufgerufen werden. Beispielsweise können Sie z. B. die Szene "TV" anlegen und mit einer Funktion des Gira G1 aufrufen. Wird diese Szene ausgeführt, fahren z. B. die Jalousien in eine bestimmte Position, wird die Beleuchtung auf einen definierten Wert gedimmt, die Leinwand herunter gefahren und der Beamer eingeschaltet.

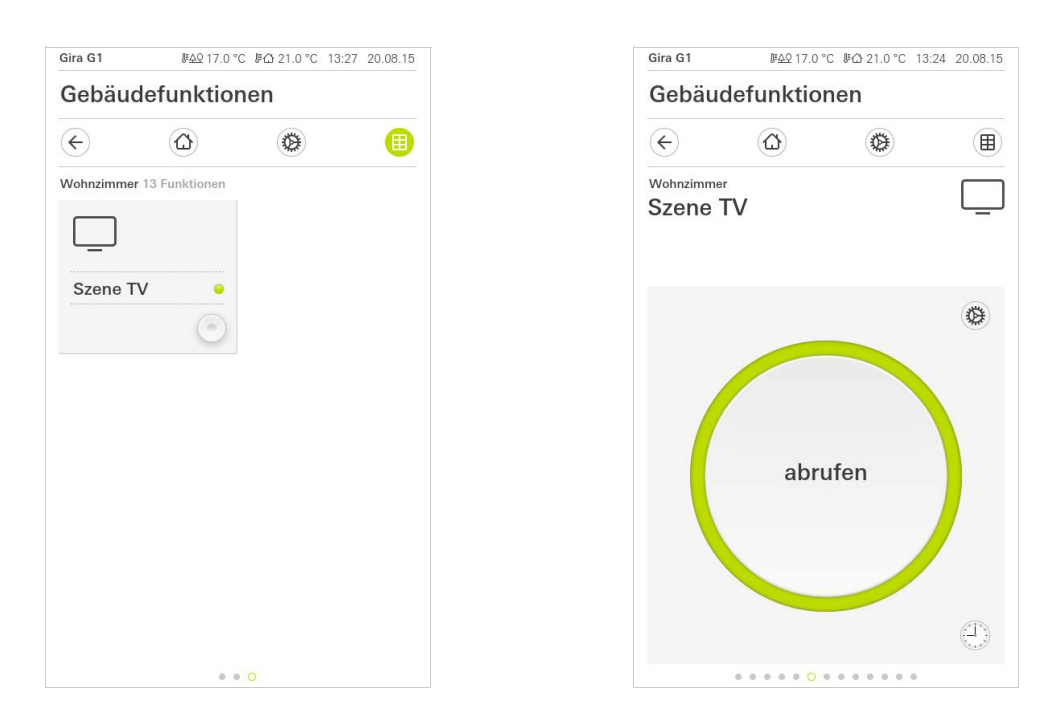

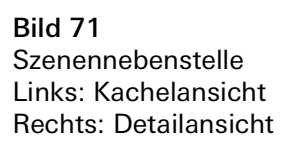

In der Detailansicht kann ein Szenen-Speichertelegramm ausgelöst werden, um Szene speichern neue Werte für die Funktionen der Szene zu speichern.

#### Hinweis  $\circ$  $\mathsf{\Omega}$ Funktionen einer Szene im GPA zuordnen

Funktionen (z. B. Licht, Jalousien oder Rolllade) müssen bei der Projektierung einer Szene zugeordnet worden sein.

Durch das Speichern der Szene werden die bisher gesicherten Werte einer Szene überschrieben.

Wenn Sie neue Werte für die in der Szene vorhandenen Funktionen speichern möchten:

- 1 Tippen Sie der Detailansicht der Szene auf die Schaltfläche [Einstellungen].
- $\vee$  Die Seite [Einstellung Szene] ist geöffnet.
- 2 Stellen Sie alle Geräte, die dieser Szene zugeordnet sind, nach Ihrem Wunsch ein (z.B. Helligkeitswert, Jalousieposition). Beim späteren Abrufen der Szene werden diese Geräte mit diesen Werten ausgeführt.
- 3 Tippen Sie auf die Schaltfläche [Szene speichern].
- $\checkmark$  Ein Hinweis erscheint.
- 4 Tippen Sie auf die Schaltfläche [ok].
- $\vee$  Die Seite [Einstellung Szene] ist geöffnet. Die Szene ist gespeichert.
### 7.7

Raumtemperatur Präsenztaste und Modus

Mit der Präsenztaste können Sie die Komforttemperatur aus dem Nachtbetrieb oder dem Frost-/Hitzeschutz heraus aktivieren. Diese Funktion kann z. B. dazu genutzt werden, den Raum für eine bestimmte Zeit auf die Komfort-Temperatur zu regeln, wenn der Raum ausnahmsweise auch während den Nachtstunden benutzt wird (z. B. während einer Party).

Wird die Präsenztaste im Standby-Modus betätigt, wird der Komfort-Modus dauerhaft eingeschaltet.

Über die Schaltfläche [Modus] können Sie zwischen verschiedenen Betriebs- Modus wechseln modi ("Komfort", "Nacht" usw.) umschalten, denen unterschiedliche Solltemperaturen zugewiesen sind.

- 1 Um den Betriebsmodus zu wechseln, tippen Sie auf [Modus].
- $\checkmark$  Die Seite Betriebsmodus ist geöffnet.

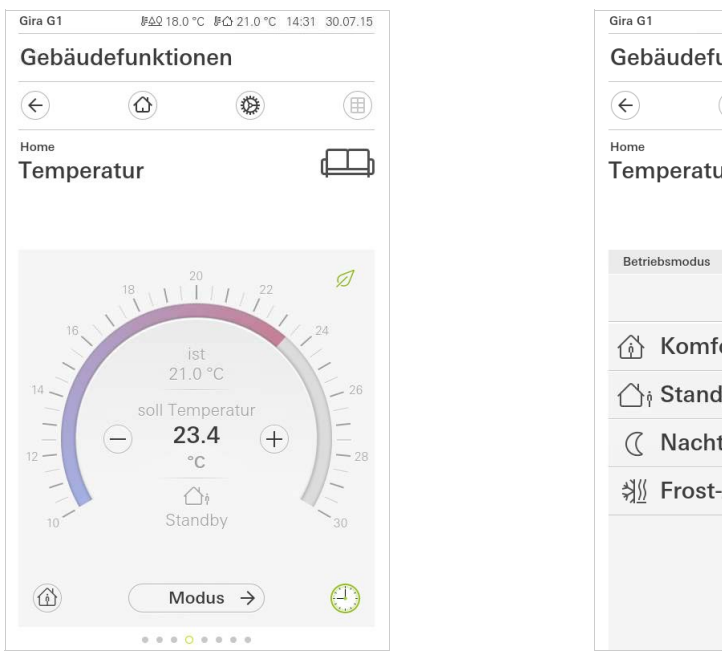

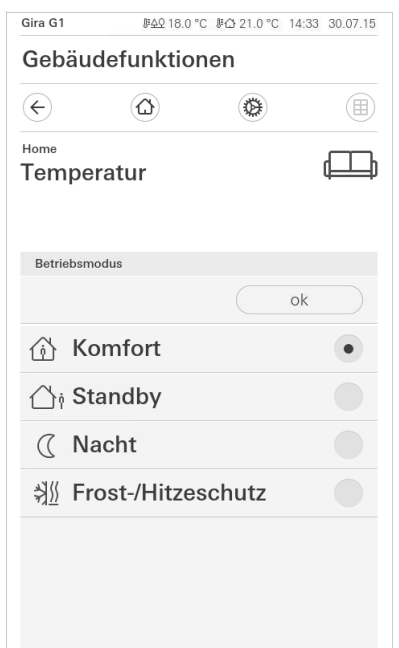

Bild 72 Betriebsmodus wechseln

Präsenztaste (Komfortverlängerung)

- 2 Wählen Sie den gewünschten Modus und bestätigen Sie mit [ok].
- $\vee$  Die Detailansicht der Heizungsfunktion wird angezeigt. Der gewünschte Modus ist eingestellt.

Die verschiedenen Modi haben die folgenden Bedeutung:

- Komfort

Der Komfortbetrieb wird aktiviert, wenn sich Personen in einem Raum befinden und die Raumtemperatur auf einen komfortablen Wert zu regeln ist.

**Standby** 

Aktivieren Sie Standby, wenn ein Raum tagsüber nicht benutzt wird. Dadurch wird die Raumtemperatur auf einen Standby-Wert geregelt und somit Heizoder Kühlenergie eingespart.

### - Nacht

Aktivieren Sie in den Nachtstunden oder bei längerer Abwesenheit den Nachtmodus. Dadurch wird die Raumtemperatur auf kühlere Temperaturen bei Heizanlagen (z. B. in Schlafräumen) geregelt. Kühlanlagen können in diesem Fall auf höhere Temperaturwerte eingestellt werden, wenn eine Klimatisierung nicht erforderlich ist (z. B. in Büroräumen).

- Frost-/ Hitzeschutz

Ein Frostschutz ist erforderlich, wenn beispielsweise bei geöffnetem Fenster die Raumtemperatur kritische Werte nicht unterschreiten darf. Ein Hitzeschutz kann dann erforderlich werden, wenn die Temperatur durch äußere Einflüsse zu groß wird. In diesen Fällen kann durch Aktivierung des Frost-/ Hitzeschutzes in Abhängigkeit der eingestellten Betriebsart "Heizen" oder "Kühlen" ein Gefrieren oder Überhitzen des Raums durch Vorgabe eines eigenen Temperatur-Sollwerts verhindert werden.

# 7.8

Funktionsuhr

Viele Funktionen lassen sich über eine komfortabel zu bedienende Zeitschaltuhr steuern. So können bestimmte Funktionen automatisch an jedem Tag oder nur an bestimmten Tagen zu einer festgelegten Uhrzeit ausgelöst werden. Dann fahren z. B. die Jalousie automatisch morgens herauf und am Abend wieder herab, oder die Heizung schaltet automatisch in den Nachtbetrieb.

In folgenden Funktionen kann eine Zeitschaltuhr eingerichtet werden:

- Schalten und Tasten (Ein/Aus) mit 10 Schaltzeiten,
- Dimmen mit 10 Schaltzeiten,
- Jalousie/Rolllade-Funktionen mit 10 Schaltzeiten,
- Wertgeber mit 10 Schaltzeiten,
- Szenennebenstelle mit 10 Schaltzeiten,
- Klimaanlage mit 10 Schaltzeiten,
- Temperaturregler und Sauna-Funktion mit 28 Schaltzeiten.

7.8.1 Schaltzeit anlegen

- 1 Tippen Sie in der Detailansicht der entsprechenden Funktion auf die Schaltfläche [Zeitschaltuhr].
- $\checkmark$  Die Seite [Zeitschaltuhr Übersicht] öffnet sich.

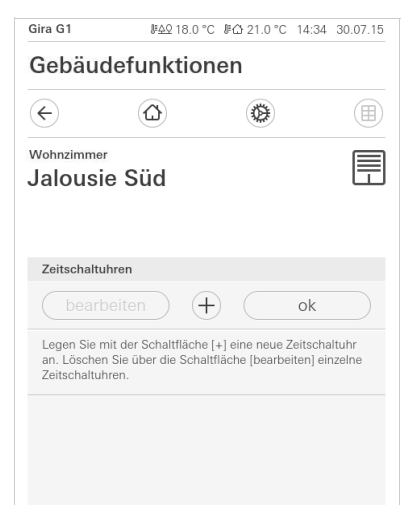

2 Tippen Sie auf die Schaltfläche [+].  $\checkmark$  Die Seite [Zeitschaltuhr] ist geöffnet.

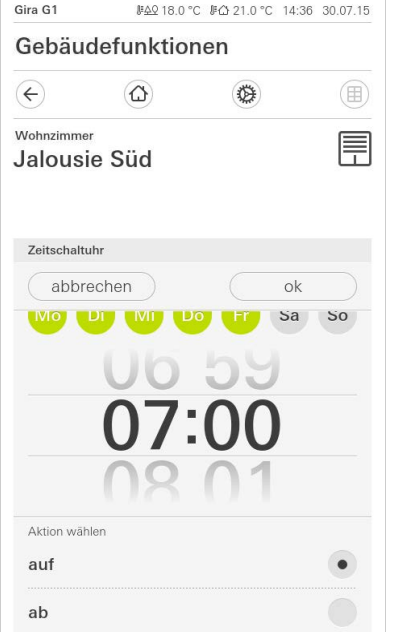

- 3 Sie können Tage, an denen die Schaltzeit ausgeführt werden soll mit einem Finger-Tipp aktivieren bzw. deaktivieren. Tage, an denen die Schaltzeit ausgeführt wird, sind grün markiert.
- 4 Wählen Sie eine der drei möglich Schaltzeiten, zu der die Aktion durchgeführt werden soll:

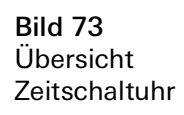

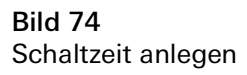

### Bild 75 Uhrzeit festlegen

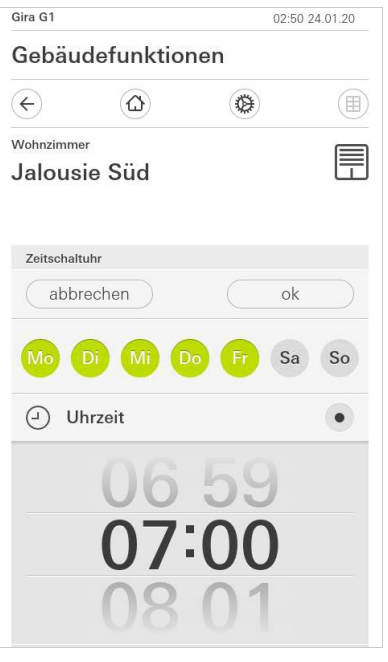

- Sonnenaufgang

Aktiviert die Schaltzeit zum Zeitpunkt des errechneten Sonnenaufgangs. Zusätzlich haben Sie unter frühestens/spätestens festlegen die Möglichkeit, eine Zeitgrenze zu aktivieren.

Frühestens aktiviert die Schaltzeit zum Sonnaufgang, jedoch nicht vor der eingegebenen Zeit.

Spätestens aktiviert die Schaltzeit zum Sonnenaufgang oder spätestens zu der hier eingegebenen Zeit.

Mit "Sonnenaufgangszeit verschieben" lässt sich die Schaltzeit um bis zu 120 Minuten vor oder hinter den Zeitpunkt des errechneten Sonnenaufgangs verschieben.

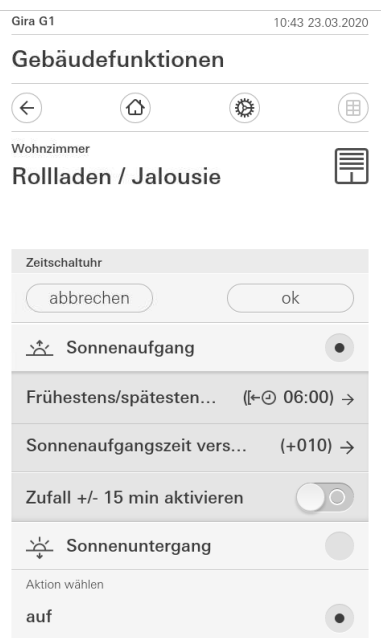

Bild 76 Sonnenaufgang aktivieren

Sonnenuntergang

Aktiviert die Schaltzeit zum Zeitpunkt des errechneten Sonnenuntergangs. Zusätzlich haben sie unter "frühestens/spätestens festlegen" die Möglichkeit, eine Zeitgrenze zu aktivieren.

Frühestens aktiviert die Schaltzeit zum Sonnenuntergang, jedoch nicht vor der eingegebenen Zeit.

Spätestens aktiviert die Schaltzeit zum Sonnenuntergang oder spätestens zu der hier eingegebenen Zeit.

Mit "Sonnenuntergangszeit verschieben" lässt sich die Schaltzeit um bis zu 120 Minuten vor oder hinter den Zeitpunkt des errechneten Sonnenuntergangs verschieben.

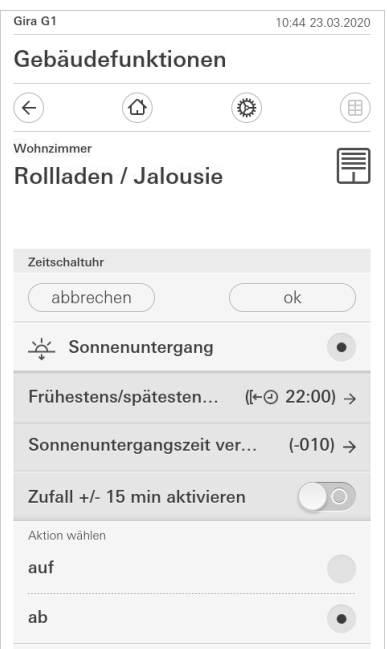

Bild 77 Sonnenuntergang aktivieren

5 Sie können die Schaltzeiten durch eine Zufallskomponente um bis zu 15 Minuten verringern oder erhöhen. Bewegen Sie dazu den Schiebeschalter [Zufall +/- 15 min aktivieren] nach rechts.

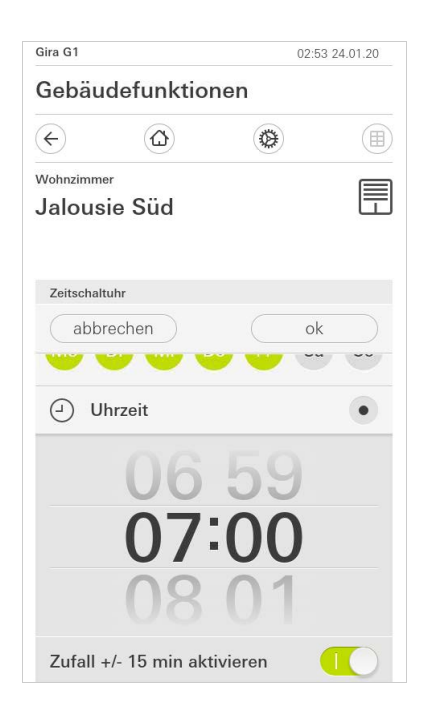

Bild 78 Zufallsfunktion aktivieren

- 6 Wählen Sie unter "Aktion wählen" die einzurichtenden Funktion aus. Die Art des hier auswählbaren Wertes ist abhängig von der einzurichtenden Funktion.
- 7 Tippen Sie auf die Schaltfläche [ok].
- $\checkmark$  Die Schaltzeit ist eingestellt.

### 7.8.2 Schaltzeit löschen

- 1 Öffnen Sie die Seite [Zeitschaltuhr Übersicht].
- 2 Tippen Sie auf die Schaltfläche [bearbeiten].
- 3 Markieren Sie die Schaltzeit, die gelöscht werden soll.
- Sie können hier auch mehrere Schaltzeiten gleichzeitig markieren und löschen.
- $\vee$  Ein roter Haken erscheint vor der Schaltzeit. Die rote Schaltfläche [löschen] wird gezeigt.
- 4 Tippen Sie auf die Schaltfläche [löschen].
- F Die Seite [Zeitschaltuhr Übersicht] ist geöffnet. Die markierte Schaltzeit ist gelöscht.

### 7.8.3 Alle Schaltzeiten einer Funktion aktivieren und deaktivieren

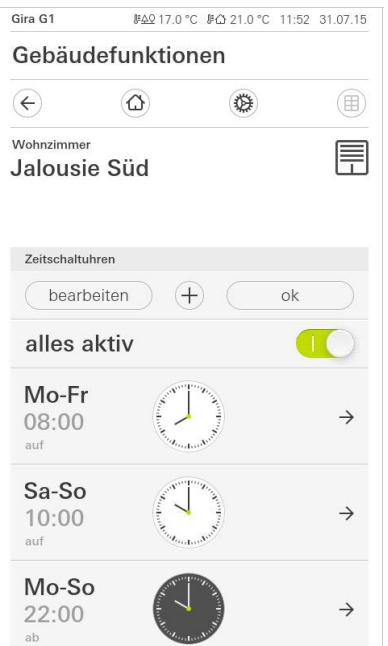

- 1 Stellen Sie den Schalter [alles aktiv] auf [I] zum Aktivieren oder auf [O] zum Deaktivieren.
	- 2 Tippen Sie auf die Schaltfläche [ok].
	- $\checkmark$  Die Funktion, aus der Sie zur Seite [Zeitschaltuhr Übersicht] gewechselt sind, ist geöffnet. Alle Schaltzeiten dieser Funktion sind aktiviert bzw. deaktiviert.

#### $\hat{\mathbf{0}}$ Tipp Schaltzeiten vorübergehend deaktivieren

Wenn Sie einzelne Schaltzeiten einer Funktion vorübergehend deaktivieren möchten, können Sie einfach alle Tage deaktivieren (auf grau setzen).

Bild 79 Alle Schaltzeiten aktivieren/ deaktivieren

Funktionen werden in Funktionsordnern abgelegt.

Zur besseren Übersicht können einzelne Funktionen in einem Funktionsordner zusammengefasst werden, z. B. alle Lichtfunktionen. Funktionsordner bieten ebenfalls die Möglichkeit, eine einfache Gebäudestruktur abzubilden, z. B. alle Funktionen in einem Raum.

Ein Funktionsordner kann maximal 25 Funktionen enthalten.

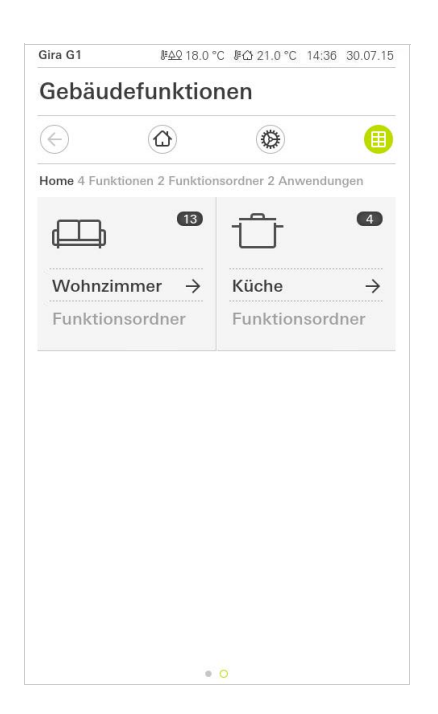

Bild 80 Funktionsordner

### 7.10 Anwesenheitssimulation

Mit der Anwesenheitssimulation können Sie auswählbare Gebäudefunktionen zunächst aufzeichnen und anschließend automatisch abspielen lassen. So wird die reale Nutzung perfekt simuliert und Ihr Gebäude sieht auch dann bewohnt aus, wenn Sie z.B. im Urlaub sind.

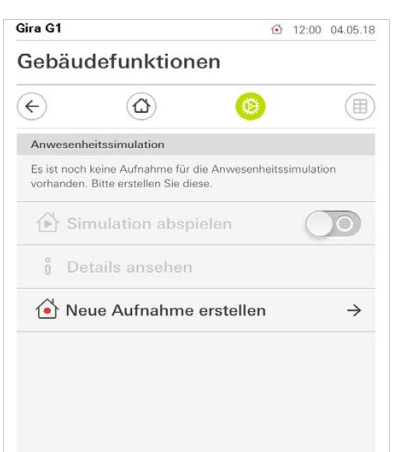

Bild 81 Anwesenheitssimulation

### 7.10.1 Simulation aufzeichnen

Bevor Sie die Simulationsfunktion nutzen können, müssen die Gebäudefunktionen, die in der Simulation während Ihrer Abwesenheit abgespielt werden sollen, 7 Tage lang aufgezeichnet werden. Hierzu gehen Sie bitte wie folgt vor:

- 1 Öffnen Sie die Seite [Anwesenheitssimulation].
- 2 Tippen Sie auf [Neue Aufnahme erstellen].
- 3 Tippen Sie auf [Funktionen auswählen] und wählen Sie die Funktionen aus, die aufgezeichnet und in der späteren Simulation abgespielt werden sollen. Sinnvollerweise sind dies Funktionen, die von außen sichtbar sind, also z.B. Lichtfunktionen oder das Fahren von Jalousien oder Rollläden, sofern diese nicht über Zeitschaltuhren angesteuert werden.
- 4 Bestätigen Sie die ausgewählten Funktionen mit [ok]. Sie können sich anschließend die Funktionen nochmal ansehen und ggf. ändern.
- 5 Wenn Sie alle Funktionen ausgewählt haben, aktivieren Sie die Aufzeichnung, indem Sie den Schiebeschalter [Aufnehmen] nach rechts schieben.
- $\vee$  Die Aufzeichnung startet und endet automatisch nach 7 Tagen.

### 7.10.2 Simulation abspielen

Voraussetzung für das Abspielen der Anwesenheitssimulation ist, dass Sie zuvor die Funktionen über 7 Tage aufgezeichnet haben.

- 1 Öffnen Sie die Seite [Anwesenheitssimulation].
- 2 Starten Sie die Anwesenheitssimulation, in dem Sie den Schiebeschalter [Simulation abspielen] nach rechts schieben.
- $\vee$  Die Anwesenheitssimulation wird abgespielt, bis sie über den Schiebeschalter wieder deaktiviert wird.

### 7.11 Zeitschaltuhren

Im Menü Zeitschaltuhren sehen Sie eine Übersicht aller projektierten Funktionen, für die eine Funktionsuhr angelegt werden kann.

### Voraussetzung:

Im Gira Projekt Assistenten muss bei der Projektierung der Parameter "Funktionsuhr anzeigen" an der jeweiligen Funktion ausgewählt worden sein.

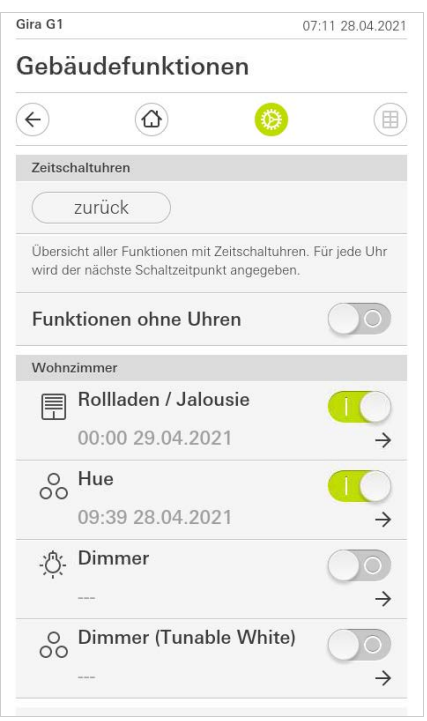

Bild 82 Funktionsuhren einblenden

Über den Schiebeschalter "Funktionen ohne Uhren" haben Sie die Möglichkeit die Ansicht anzupassen:

- Schiebeschalter links [O]: Funktionen mit eingerichteten Funktionsuhren werden eingeblendet.
- Schiebeschalter rechts [I]: Alle Funktionen werden eingeblendet.

Tippen Sie auf einzelne Funktionen, um neue Funktionsuhren anzulegen, zu bearbeiten oder zu löschen.

#### ů Hinweis Funktionsuhren aktivieren/deaktivieren

Wurden für eine Funktion mehrere Funktionsuhren angelegt, wird in diesem Menü immer nur der nächste Schaltzeitpunkt angezeigt. Die Aktivierung/Deaktivierung über den Schiebeschalter an der Funktion gilt jedoch für alle angelegten Funktionsuhren dieser Funktion.

7.12 Szenen

Um Szenen über die Gira Smart Home App einzurichten, gehen Sie wie folgt vor:

- 1 Tippen Sie im Systemmenü auf die Schaltfläche [Funktionen verwalten].
- $\checkmark$  Die Seite [Funktionen verwalten] ist geöffnet.
- 2 Tippen Sie auf die Schaltfläche [+].
- $\checkmark$  Die Seite [Neue Funktion anlegen] ist geöffnet.
- 3 Tippen Sie auf [Szenen].

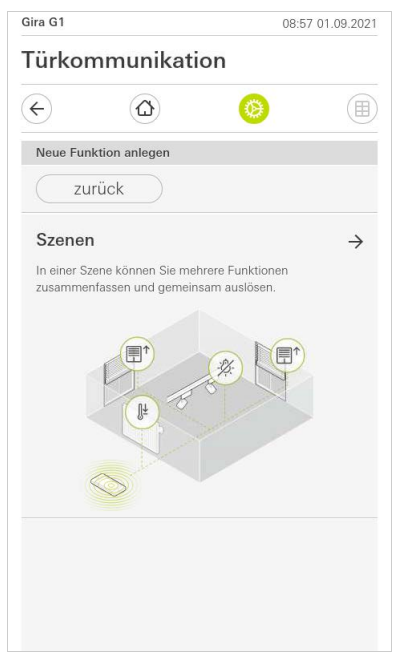

- 4 Wählen Sie aus den zwei Möglichkeiten
- [Neue Szene], um eine Szene anzulegen
- [Szenenvariante], um eine Variante einer vorhanden Szene anzulegen.
- 5 Folgen Sie dem Einrichtungsassistenten.

Bild 83 Szenen

### 7.13 Sonos-Audiofunktion

Mit der Funktion "Sonos-Audio" können die Soundsysteme der Firma Sonos über den Gira X1 Client angesteuert werden.

Folgende Funktionen stehen zur Verfügung: Titel starten/pausieren, Lautstärke ändern, Stummschalten, Wechsel zwischen Titeln (vorheriger und nächster Titel), Anzeige von Titel, Interpret, Album und Playlist sowie das Wechseln der Playlist (vorherige und nächste Playlist).

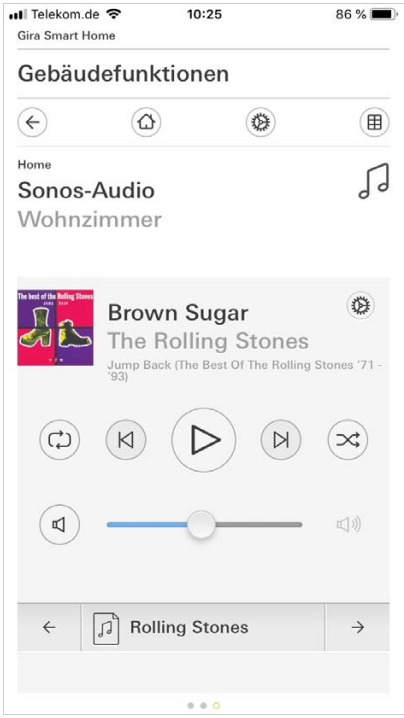

Bild 84 Sonos-Audio

### 7.13.1 Sonos-Audio einrichten

Um Sonos-Audio über den Gira G1 einzurichten, gehen Sie bitte wie folgt vor:

- 1 Tippen Sie im Systemmenü auf die Schaltfläche [Funktionen verwalten].
- $\checkmark$  Die Seite [Funktionen verwalten] ist geöffnet.
- 2 Tippen Sie auf die Schaltfläche [+]
- $\checkmark$  Die Seite [Neue Funktion anlegen] ist geöffnet.
- 3 Tippen Sie auf [Sonos Audiosteuerung]

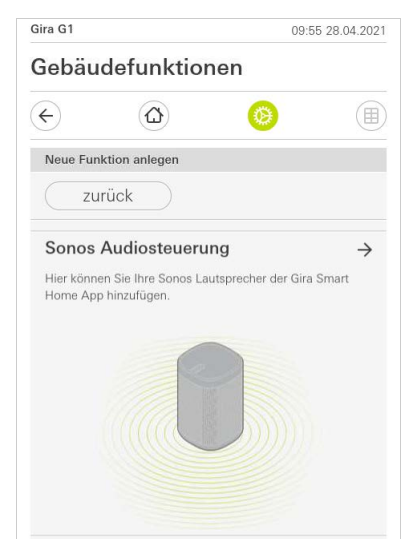

Bild 85 Sonos-Audio einrichten

4 Wählen Sie das zur Wiedergabe vorgesehene Sonos Gerät und folgen Sie dem Einrichtungsassistenten.

#### $\hat{\mathbb{I}}$ Hinweis Anzahl der Sonos Geräte

Sie können maximal acht Sonos Geräte über den Gira X1 Client konfigurieren. Sind mehrere Sonos Geräte über die Sonos-App zu einer Gruppe zusammengefasst, wird der Gruppenmaster angezeigt.

### 7.13.2 Sonos Lautsprecher ändern

- 1 Tippen Sie auf das Zahnrad-Symbol innerhalb der Sonos-Anwendung.
- $\checkmark$  Die Seite [Einstellungen] ist geöffnet.
- 2 Tippen Sie auf [Sonos Lautsprecher ändern].
- 3 Wählen Sie das zur Wiedergabe vorgesehene Sonos Gerät.

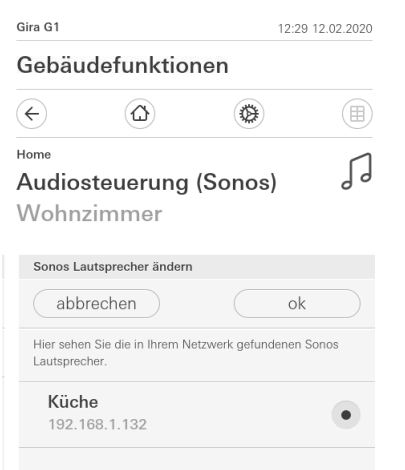

Bild 86 Sonos Lautsprecher ändern

### $\overset{\circ}{\mathbb{I}}$ Hinweis Anzahl der Sonos Geräte

Sie können maximal acht Sonos Geräte über den Gira X1 Client konfigurieren. Sind mehrere Sonos Geräte über die Sonos-App zu einer Gruppe zusammengefasst, wird der Gruppenmaster angezeigt.

In der Sonos-App können Sie Favoriten ("Mein Sonos") anlegen. Diese Sonos-Favoriten werden automatisch in den Gira X1 Client (in alphabetischer Reihenfolge) übernommen und können dort genutzt werden.

Es besteht jedoch die Möglichkeit die Reihenfolge der Favoriten für den Gira X1 Client zu ändern. Dies geschieht auf der Gerätewebseite des Gira X1:

- 1 Rufen Sie die Gerätewebseite des Gira X1 auf: Öffnen Sie dazu auf Ihrem PC den Windows Explorer und öffnen Sie den Ordner "Netzwerk". Klicken Sie dort doppelt auf den Gira X1.
- 2 Geben Sie die Daten für die Anmeldung ein: Sie können sich mit einem der vier Benutzerkonten "Gerät", "Administrator", "Installateur" und "Benutzer" anmelden. Für Anmeldung klicken Sie bitte auf die gewünschte Schaltfläche und geben die entsprechenden Zugangsdaten ein.

Wenn Sie auf "Gerät" klicken, ist der Benutzername "device", das Passwort ist das Gerätepasswort.

Wenn bei der Projektierung des Gira X1 ein Administrator, ein Installateur oder ein Benutzer mit Administrator-Rolle angelegt wurde, können Sie diese Zugangsdaten auch hier für den Zugriff auf die Gerätewebseite verwenden.

- 3 Wählen Sie auf der sich öffnenden Seite die Ansicht "Sonos Favoritenzuordnung".
- 4 Wählen Sie im Dropdown-Menü "Sonos Lautsprecher auswählen" das entsprechende Sonos Gerät.
- 5 Klicken Sie in der Liste auf einen Speicherplatz um einen Favoriten festzulegen oder zu ändern. Ihnen stehen 255 Speicherplätze zur Verfügung.

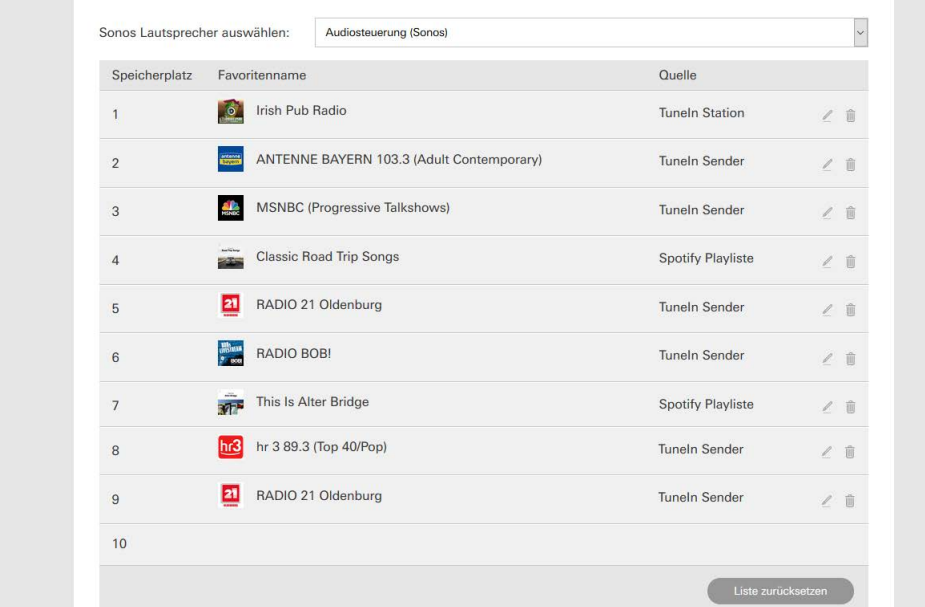

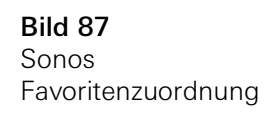

6 Nachdem Sie alle Änderungen an den Favoriten durchgeführt haben, klicken Sie bitte auf "Liste speichern".

### 7.13.4

Verhalten der Favoriten nach Benutzung der Speicherfunktion

Wenn Sie die Liste der Sonos-Favoriten auf der Gerätewebseite bearbeitet und abgespeichert haben, werden die Einträge der Liste nicht mehr automatisch aktualisiert. D. h. wenn in der Sonos-App Favoriten verändert werden, werden diese Änderungen nicht automatisch in den Gira X1 Client übernommen.

Dies hat den Vorteil, dass z. B. die Zuordnung eines Sonos-Favoriten zu einem KNX Tastsensor nicht versehentlich durch das Hinzufügen eines Favoriten in der Sonos-App verändert wird.

Wenn ein Favorit aus der Sonos-App in die gespeicherte Liste des Gira X1 Client übernommen werden soll, muss dies über die Gerätewebseite des Gira X1 durchgeführt werden.

7.13.5

Welche Fehler können auftreten?

Wenn Sie einen Sonos-Favoriten, der über einen Tastsensor aufgerufen werden kann, in der Sonos-App versehentlich gelöscht haben, hat die Taste des Tastsensors keine Funktion mehr.

Öffnen Sie in diesem Fall die Gerätewebseite des Gira X1 (siehe oben) und legen einen neuen Sonos-Favoriten auf den Platz des gelöschten Favoriten.

7.14 Philips Hue Leuchte

Um Philips Hue Leuchten der Gira Smart Home App hinzuzufügen, gehen Sie wie folgt vor:

- 1 Tippen Sie im Systemmenü auf die Schaltfläche [Funktionen verwalten].
- $\checkmark$  Die Seite [Funktionen verwalten] ist geöffnet.
- 2 Tippen Sie auf die Schaltfläche [+].
- $\checkmark$  Die Seite [Neue Funktion anlegen] ist geöffnet.
- 3 Tippen Sie auf [Philips Hue Leuchte].

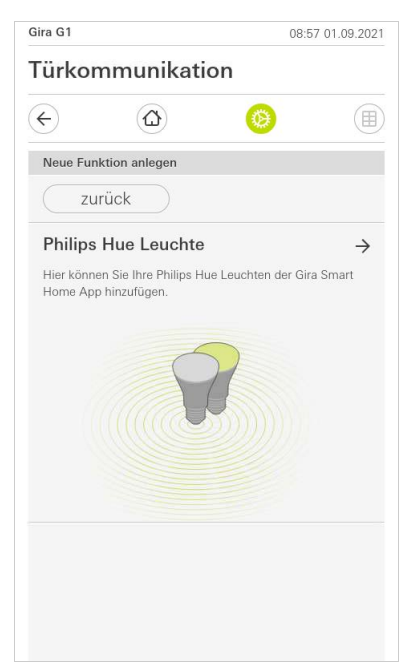

4 Wählen Sie Philips Hue Leuchten, Räume oder Zonen aus, welche in der Philips Hue App angelegt wurden und folgen Sie dem Einrichtungsassistenten.

Bild 88 Philips Hue

### 7.15 Auslöser IoT (IFTTT)

Unter "Funktionen verwalten" [\[siehe 6.3.2\]](#page-58-0) haben Sie die Möglichkeit einen Auslöser IoT (IFTTT) anzulegen.

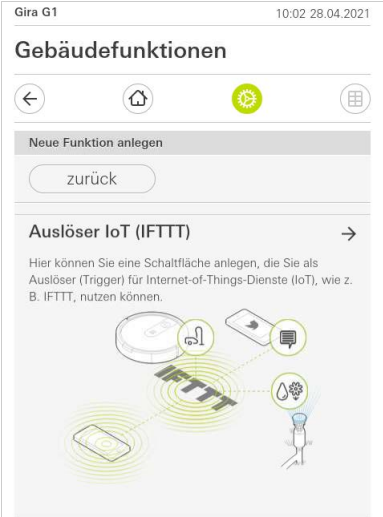

Um den IFTTT-Dienst nutzen zu können, benötigen Sie

- einen Account bei IFTTT,
- einen Zugang zum Gira Geräteportal,
- ein vollständig eingerichtetes Fernzugriffsmodul (z. B. Gira S1).

Gehen Sie folgendermaßen vor, um den Gira X1 mit IFTTT zu verbinden:

- 1 Rufen Sie in Ihrem Browser https://ifttt.com/gira auf.
- 2 Loggen Sie sich in Ihren Account ein oder erstellen Sie einen neuen.
- 3 Klicken Sie in Ihrem Account auf "Connect" und geben Sie Ihre Zugangsdaten für das Gira Geräteportal ein.
- 4 Im Installations-Assistenten geben Sie nun an, welches Fernzugriffsmodul (z. B. Gira S1) und welchen Gira X1 Sie besitzen.
- 5 Geben Sie die Zugangsdaten Ihres Gira X1 ein.

Im letzten Schritt bestätigen Sie die Verbindung zwischen Ihrem Gira X1 und IFTTT. Nun können Sie eigene Wenn-Dann-Regeln kreieren.

Bild 89 Auslöser IoT (IFTTT)

### 7.16 Fernzugriff

Wenn Sie per Fernzugriff über den Gira S1 auf den Gira X1 zugreifen möchten, müssen Sie zuerst den Fernzugriff im Gira Geräteportal und im Gira Projekt Assistent einrichten.

Sie haben die Möglichkeit den Fernzugriff auf dem Gira G1 zu visualisieren.

Voraussetzung:

- Der Gira S1 wurde im Gira Projekt Assistent in der Gebäudestruktur verortet.
- Im Gira Projekt Assistent wurde unter "Visualisierung" die Funktion "Fernzugriff" eingerichtet.

In der Visualisierung des Fernzugriffs haben Sie die Möglichkeit den Fernzugriff zu steuern und sich dessen Status anzeigen zu lassen:

- Fernzugriff in der Detailansicht [\[siehe 7.16.1\].](#page-90-0)
- Fernzugriff in der Kachelansicht [\[siehe 7.16.2\]](#page-91-0).

### <span id="page-90-0"></span>7.16.1 Fernzugriff in der Detailansicht

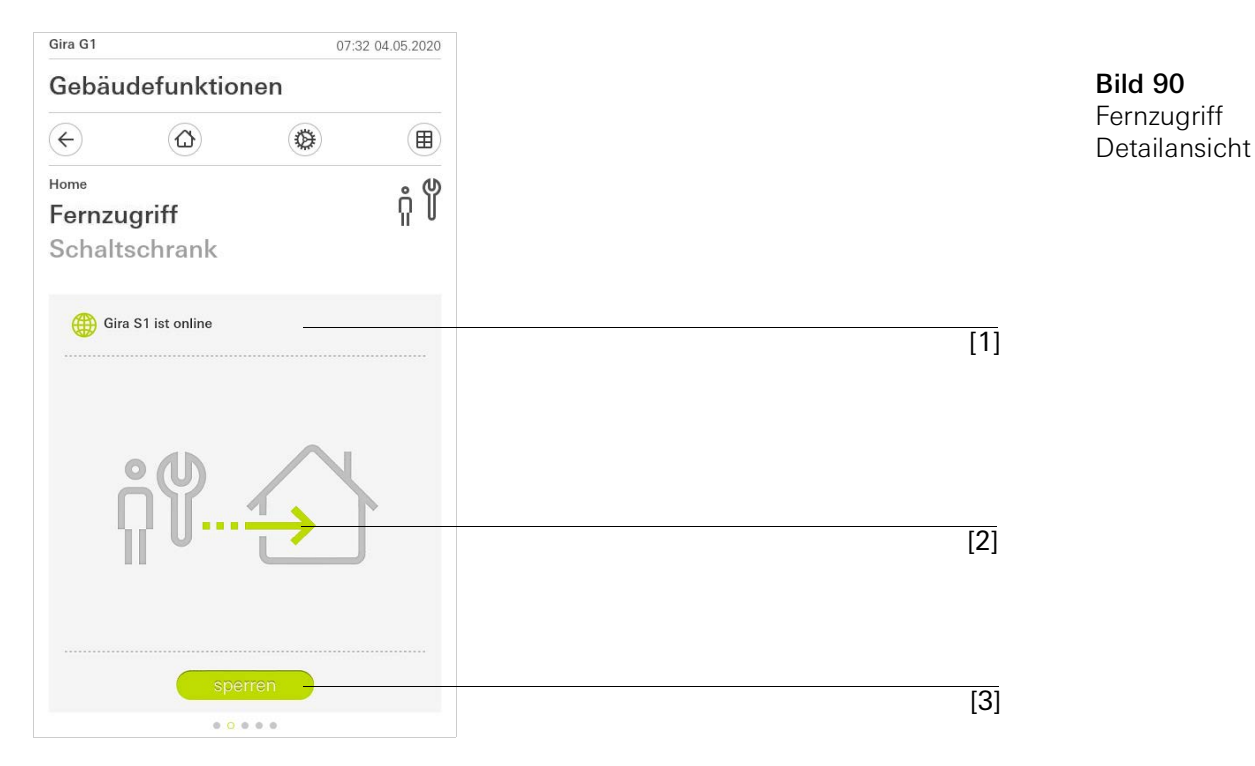

- [1] Anzeige, ob der Gira S1 Portalzugriff hat.
- [2] Anzeige, ob gerade ein Fernzugriff erfolgt.
- [3] Schaltfläche, um den Fernzugriff freizuschalten/zu sperren.

### <span id="page-91-0"></span>7.16.2 Fernzugriff in der Kachelansicht

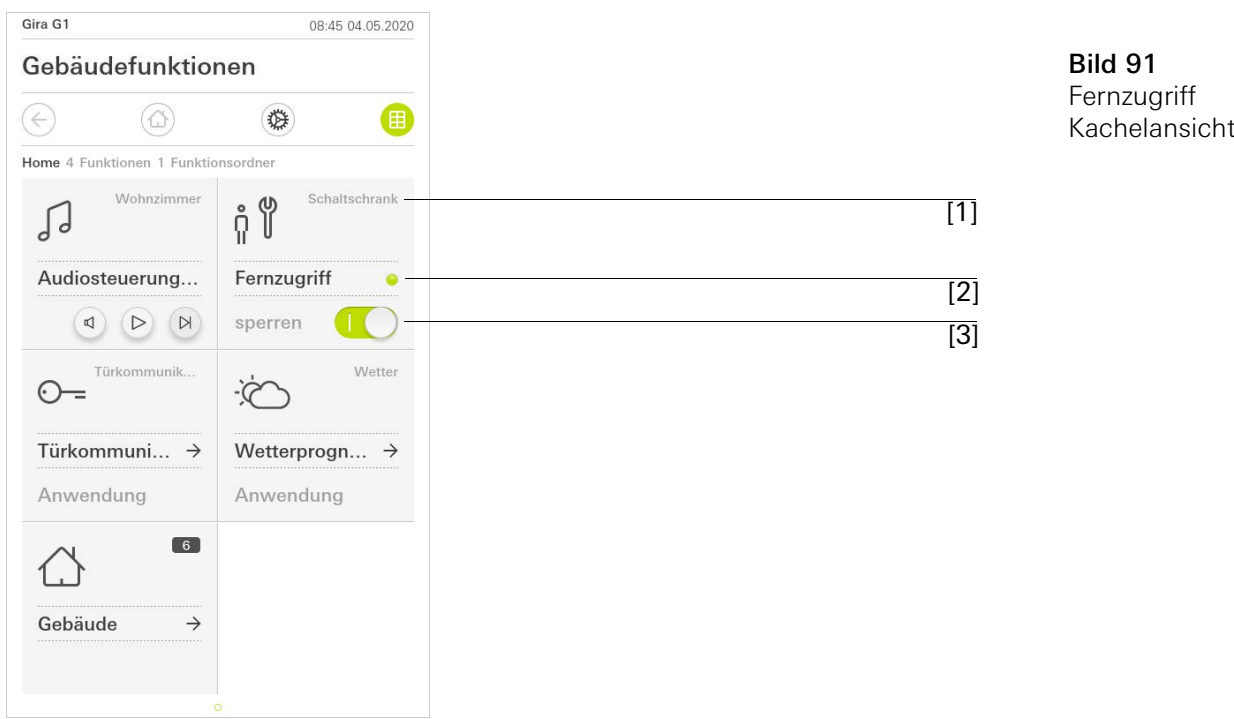

- [1] Anzeige, in welchem Gebäudeteil die Funktion "Fernzugriff" eingerichtet wurde.
- [2] Anzeige, ob gerade ein Fernzugriff erfolgt.
- [3] Schiebeschalter, um den Fernzugriff freizuschalten/zu sperren.

8

# Gira G1 im GPA projektieren

Sie können den Gira G1 im Gira Projekt Assistenten (GPA) projektieren und mit weiteren Gira Produkten, wie dem Gira X1 oder Gira L1 kombinieren.

Der Gira G1 stellt Geräte-Datenpunkte zur Verfügung, die im GPA vom Gira X1 und Gira L1 genutzt werden können.

Die Einsatzmöglichkeiten in Verbindung mit den Geräte-Datenpunkten werden nachfolgend beschrieben. Die zugehörenden Datenpunkt-Typen und Wertebereiche sowie die Inbetriebnahme des Gira G1 über den GPA werden in der GPA-Hilfe erläutert.

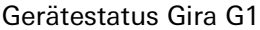

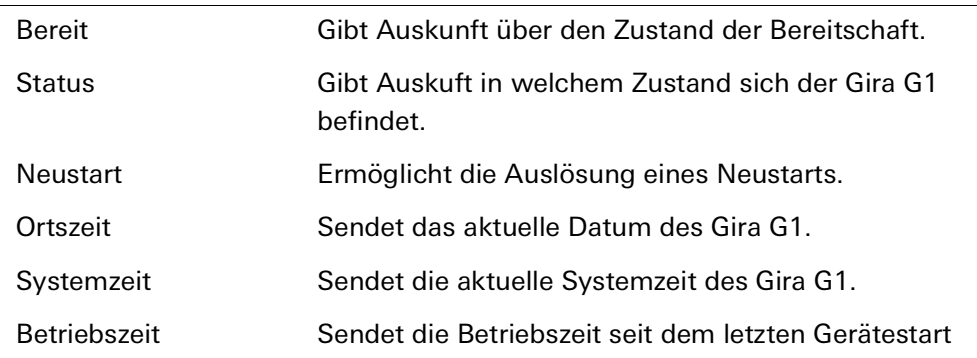

### Näherungssensor

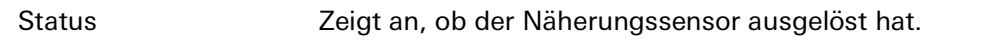

### Helligkeitssensor

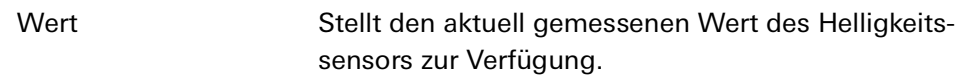

### LED

j.

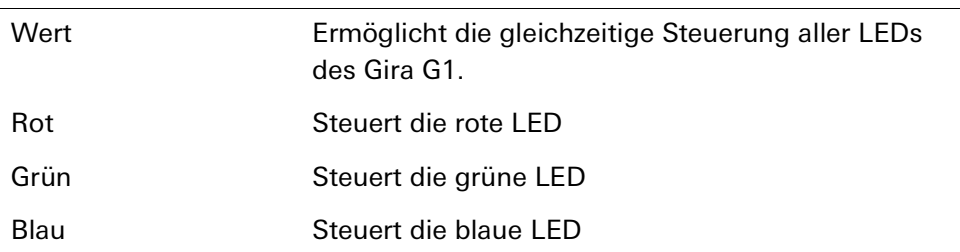

# Temperatur

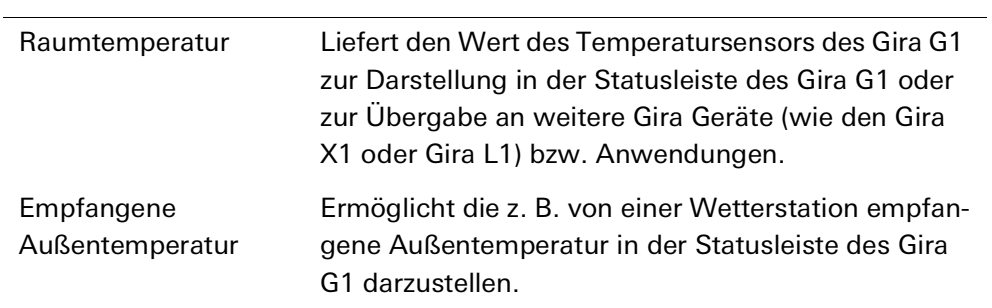

# Display

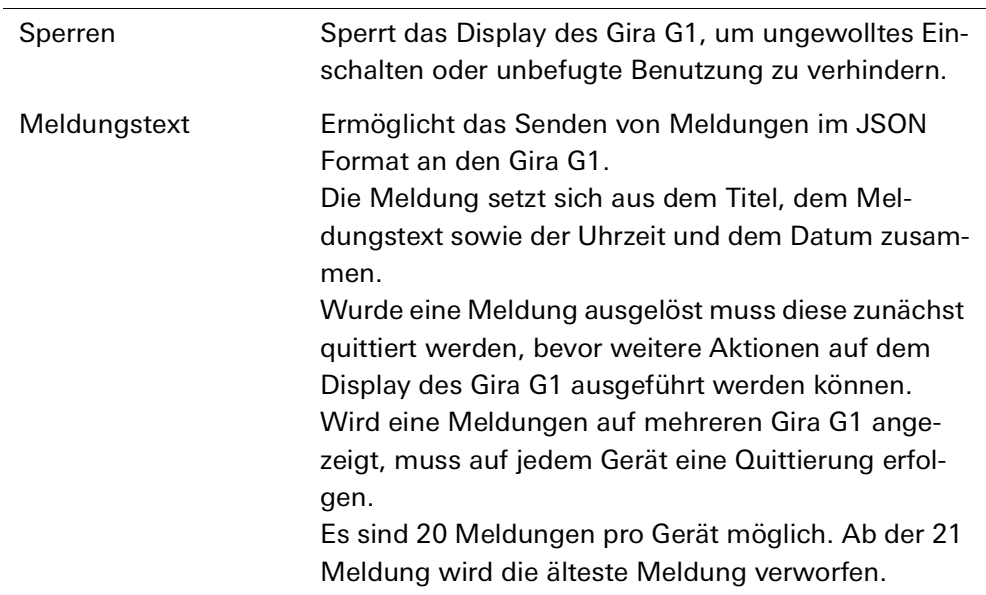

### Berührungssensor

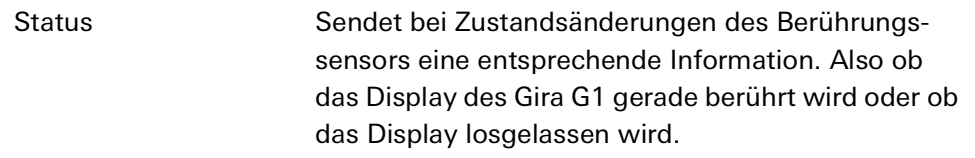

### Rufton

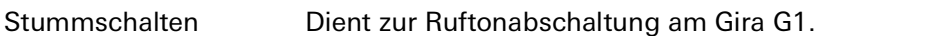

### Türkommunikation

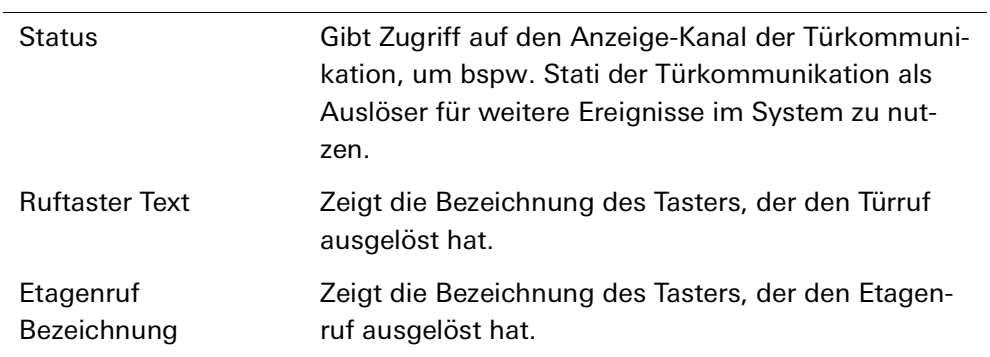

### Einstellungen

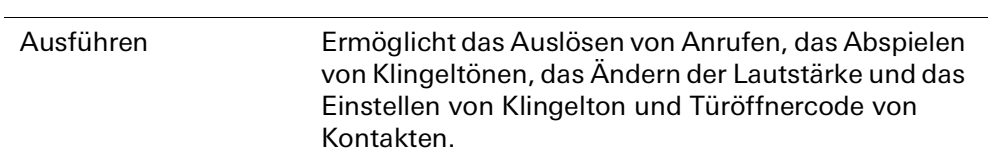

### Etagenruf

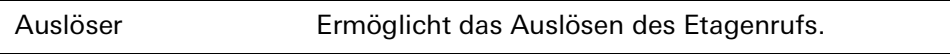

### Lautstärke Etagenruf

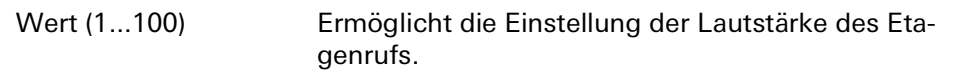

# Sicherheitssystem Alarm Connect einrichten

Für eine erfolgreiche Inbetriebnahme müssen folgende Voraussetzungen erfüllt sein:

- Das Sicherheitssystem Alarm Connect muss funktionsfähig konfiguriert sein.
- Bei der Projektierung des Sicherheitssystems im Gira Projekt Assistent müssen die Zugangsdaten für einen Benutzer eingerichtet werden.
- Der Gira G1, die Alarmzentrale Connect und der Inbetriebnahme-PC (mit installiertem Gira Projekt Assistent) müssen sich im gleichen Netzwerk befinden.

### 9.1 Erste Inbetriebnahme

9

Nachdem Sie in der Grundkonfiguration des Gira G1 die Option "Gira X1 und Sicherheitssystem" ausgewählt haben, startet die Erstinbetriebnahme-Konfiguration und zeigt anschließend einen Dialog an, um die Verbindung zum Sicherheitssystem Alarm Connect herzustellen.

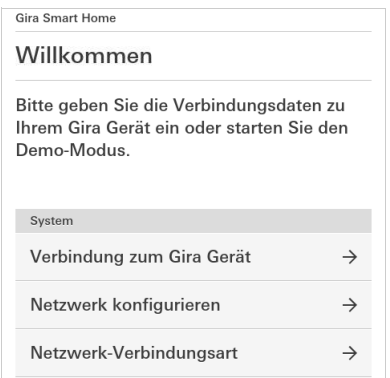

Bild 92 Ansicht [Einstellungen]

1 Wird der Gira G1 per LAN und DHCP mit dem Netzwerk verbunden, können Sie direkt mit Schritt 2 fortfahren.

Wird der Gira G1 per WLAN und/oder ohne DHCP mit dem Netzwerk verbunden müssen Sie zunächst in die Verbindung zum Netzwerk herstellen, bevor Sie sich mit dem Sicherheitssystem verbinden können.

- 2 Geben Sie die Zugangsdaten (Benutzername und Passwort) ein, die Sie zuvor im GPA angelegt haben [\[siehe 10.1.2.1\].](#page-99-0)
- 3 Geben Sie ggf. die Zugangsdaten für das Türkommunikations-System ein [\[siehe 16.2.1\]](#page-142-0).
- 4 Wählen Sie ggf. die Orte für die Wetterstation aus [\[siehe 20.1.1\].](#page-157-0)

### ິດ<br>[] Hinweis

### Gleichzeitige Nutzung Gira X1 und Sicherheitssystem

Werden in einem Projekt der Gira X1 und das Sicherheitssystem Alarm Connect verwendet, geben Sie bei den Verbindungsdaten bitte die IP-Adresse des Gira X1 ein.

# Sicherheitssystem Alarm Connect Einstellungen

Einstellungen zum Sicherheitssystem können in der Ansicht [Einstellungen] vorgenommen werden.

- 1 Sie öffnen die Ansicht [Einstellungen], indem Sie auf das Zahnradsymbol in der Navigationsleiste tippen.
- $\checkmark$  Es öffnet sich die Ansicht [Einstellungen] mit den Unterbereichen:
- Systemmenü

10

- Zusatzfunktionen
- Administratorfunktionen\*
- Türkommunikation\*\*
- Informationen

\*nur, wenn der Benutzer Administratorenrechte besitzt.

\*\*nur, wenn die Anwendung bei der Inbetriebnahme ausgewählt wurde.

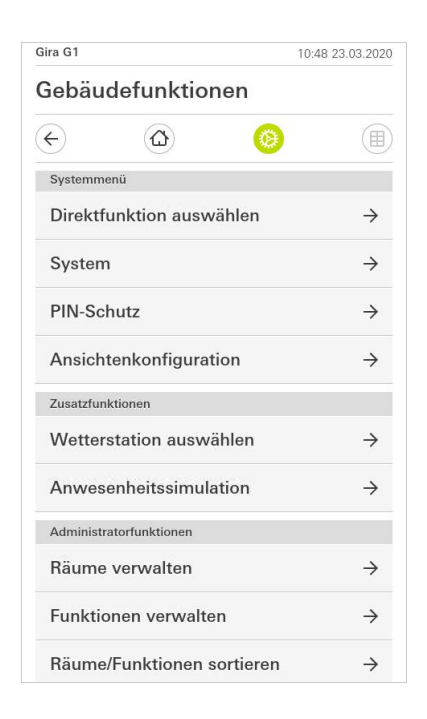

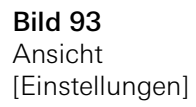

### $\hat{\mathsf{n}}$ Hinweis Anzahl der Menü-Einträge

Die Anzahl der Menü-Einträge in der Ansicht [Einstellungen] ist abhängig von den Anwendungen, die Sie auf dem Gira G1 betreiben möchten. Die nachfolgenden Beispiele zeigen immer die Vollausstattung an. Wenn Sie z. B. kein Gira Türkommunikations-System betreiben möchten, werden die entsprechenden Einstellmöglichkeiten nicht angezeigt.

### 10.1 Systemmenü

Im Systemmenü stehen Ihnen die folgenden Funktionen zur Verfügung:

- Direktfunktion auswählen [\[siehe 10.1.1\]](#page-97-0)
- System [\[siehe 10.1.2\]](#page-98-0)
- PIN-Schutz [\[siehe 10.1.3\]](#page-104-0)
- Ansichtenkonfiguration [\[siehe 10.1.4\]](#page-105-0)

<span id="page-97-0"></span>10.1.1 Direktfunktion auswählen

Die Direktfunktion ist die Funktion, die Sie aus jeder Ansicht heraus durch das Auflegen der ganzen Hand bedienen können. Für die Direktfunktion können die Funktionen "Schalten (Tastfunktion)", "Taster (Ein/Aus)", "Taster (Drücken/Loslassen)" und "Szenen-Nebenstelle" verwendet werden.

Es bietet sich hier an, eine Hauptfunktion des Raumes auszuwählen, in dem der Gira G1 positioniert ist, z. B. das Schalten der Deckenbeleuchtung.

1 Tippen Sie im Systemmenü auf die Schaltfläche [Direktfunktion auswählen].

 $\vee$  Die Seite [Direktfunktion auswählen] wird geöffnet.

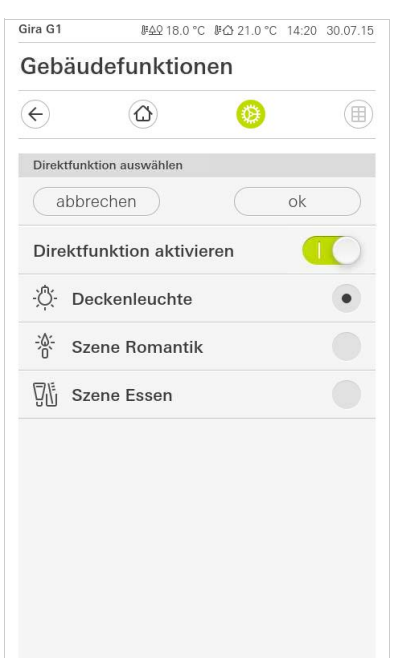

Bild 94 Direktfunktion auswählen

- 2 Aktivieren Sie den Schalter [Direktfunktion aktivieren].
- $\vee$  Hinter den aufgelistete Funktionen erscheint ein Auswahlfeld. Die aktivierte Funktion wird durch einen Punkt in dem Auswahlfeld markiert.
- 3 Aktivieren Sie das Auswahlfeld hinter der Funktion, die als Direktfunktion dienen soll.
- 4 Tippen Sie auf die Schaltfläche [ok].
- $\vee$  Die Daten sind gespeichert. Das Systemmenü ist geöffnet.

### <span id="page-98-0"></span>10.1.2 System

- 1 Tippen Sie im Systemmenü auf die Schaltfläche [System].
- $\checkmark$  Die Seite [System] ist geöffnet.

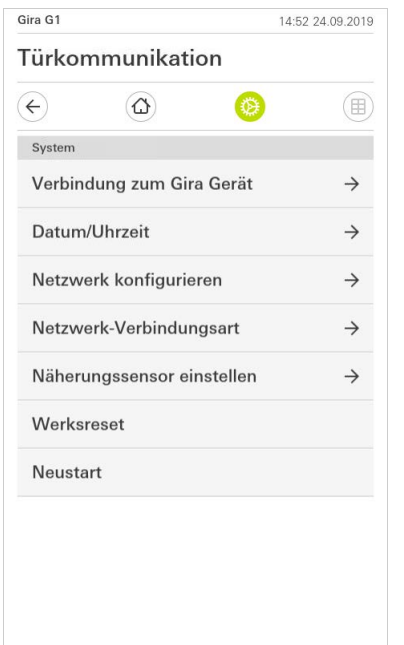

Bild 95 System-Einstellungen

- $\checkmark$  Es stehen die folgenden Menüpunkte zur Verfügung:
- Verbindung zum Gira Gerät [\[siehe 10.1.2.1\]](#page-99-0)
- Passwort ändern [\[siehe 10.1.2.2\]](#page-99-1)
- Datum/Uhrzeit [\[siehe 10.1.2.3\]](#page-100-0)
- WLAN konfigurieren [\[siehe 10.1.2.4\]](#page-101-0) (wird nur angezeigt, wenn als Netzwerk-Verbindungsart "WLAN" gewählt wurde)
- Netzwerk konfigurieren [\[siehe 10.1.2.5\]](#page-102-0)
- Netzwerk-Verbindungsart [\[siehe 10.1.2.6\]](#page-103-0)
- Näherungssensor einstellen [\[siehe 10.1.2.7\]](#page-103-1)
- Werksreset
- Neustart

### <span id="page-99-0"></span>10.1.2.1 Verbindung zum Gira Gerät

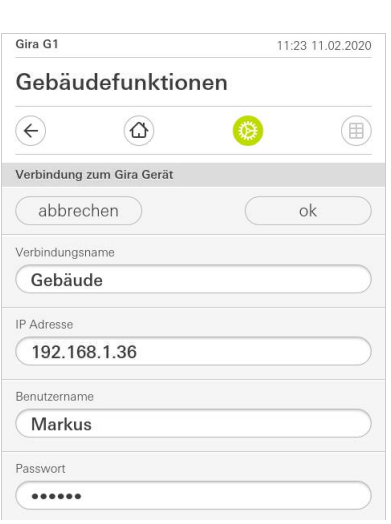

Bild 96 Verbindung zum Gira Gerät

folgt vor: 1 Geben Sie die IP-Adresse der Alarmzentrale Connect ein.

Um den Gira G1 mit dem Sicherheitssystem zu verbinden, gehen Sie bitte wie

- 2 Geben Sie die Daten für den Benutzernamen und das Passwort ein.
- 3 Bestätigen Sie ihre Eingaben mit OK.
- $\checkmark$  Die Daten sind gespeichert. Die Verbindung zum Sicherheitssystem ist hergestellt.

### <span id="page-99-1"></span>10.1.2.2 Passwort ändern

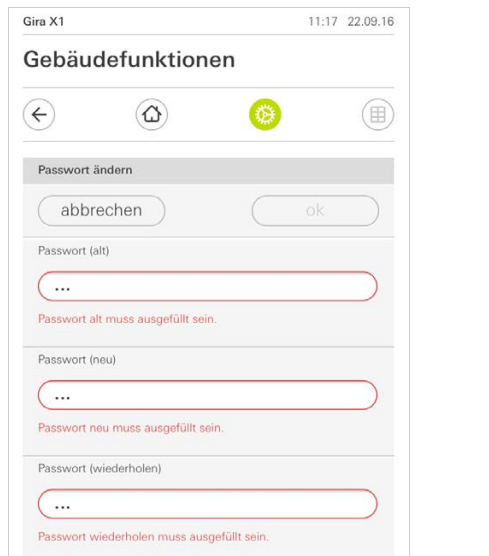

Sie können das bei der Projektierung vergebene Benutzer-Passwort verändern. Gehen Sie dazu bitte wie folgt vor:

- 1 Geben Sie das alte Passwort ein.
- 2 Vergeben Sie ein neues Passwort.
- 3 Wiederholen Sie die Eingabe des neuen Passworts.
- 4 Bestätigen Sie Ihre Eingaben mit OK.
- $\vee$  Das neue Passwort ist nun gespeichert.

Bild 97 Passwort ändern

### <span id="page-100-0"></span>10.1.2.3 Datum/Uhrzeit

Hier stellen Sie das Format von Uhrzeit und Datum in der Statusleiste ein.

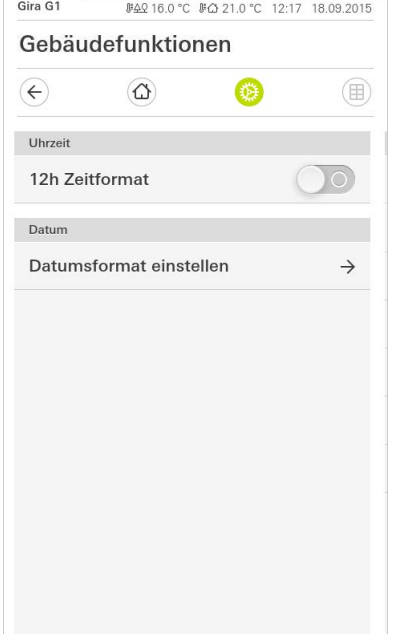

Bild 98 Uhrzeit/Datum

- 1 Uhrzeit: Wählen Sie zwischen dem 12- und dem 24-Stunden-Format.
- 2 Datum: Stellen Sie das gewünschte Datumsformat ein und bestätigen Sie mit [ok].
- $\checkmark$  Die ausgewählten Formate werden direkt in der Statuszeile angezeigt.

### <span id="page-101-0"></span>10.1.2.4 WLAN konfigurieren

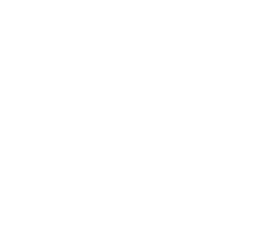

Bild 99 WLAN konfigurieren

GIRA

Verfügbare WLAN-

Optionen - WPS-Konfiguration starten

Netzwerke

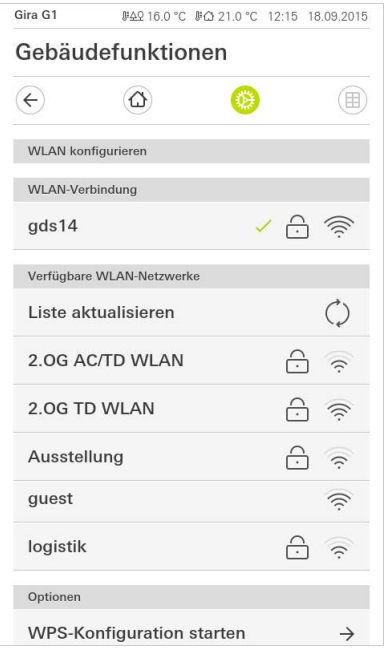

Wenn der Gira G1 bereits mit einem WLAN-Netzwerk verbunden ist, wird die WLAN-Verbindung WLAN-Verbindung hier angezeigt.

Im Bereich "Verfügbare WLAN-Netzwerke" werden alle WLAN-Netzwerke angezeigt, die sich in der Umgebung vom Gira G1 befinden. Wenn Sie den Gira G1 mit einem der aufgeführten WLAN-Netzwerke verbinden möchten, gehen Sie wie folgt vor:

- 1 Tippen Sie auf das WLAN-Netzwerk, mit dem Sie den Gira G1 verbinden möchten.
- 2 Geben Sie das Kennwort für das WLAN-Netz ein und bestätigen Sie mit [ok].
- $\vee$  Der Gira G1 verbindet sich mit dem WLAN-Netzwerk.

WPS (Wi-Fi Protected Setup) ist eine Funktion, die es Ihnen ermöglicht, WLAN-Verbindungen per Knopfdruck ohne Eingabe eines Passworts einzurichten. Für die Nutzung dieser Funktion muss der Router WPS unterstützen.

So verbinden Sie den Gira G1 über die WPS-Funktion mit dem WLAN:

- 1 Tippen sie am Gira G1 auf [WPS-Konfiguration starten].
- $\vee$  In der sich öffnenden Ansicht werden alle WLAN-Netzwerke angezeigt, die WPS unterstützen.
- 2 Wählen Sie das WLAN-Netz aus, mit dem Sie den Gira G1 verbinden möchten und bestätigen Sie mit [ok].
- 3 Aktivieren Sie innerhalb der nächsten 2 Minuten die WPS-Funktion an Ihrem WLAN-Router.
- $\vee$  Die Verbindung zum WLAN-Netzwerk wird automatisch hergestellt.

<span id="page-102-0"></span>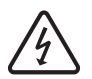

Achtung Ausfall Gira G1

Durch Änderung der Einstellungen auf der Seite [Netzwerk konfigurieren] kann es zum Ausfall der Netzwerkverbindung und damit zu Funktionsstörungen des Gira G1 kommen.

Nur eine Elektrofachkraft mit Netzwerkkenntnissen darf das Netzwerk konfigurieren.

Bei der Konfiguration des Netzwerk-Zugangs des Gira G1 haben Sie die Wahl DHCP zwischen automatischer (DHCP) und manueller Konfiguration des Netzwerks. In der Werkseinstellung des Gira G1 ist DHCP ausgewählt. In diesem Fall werden die Netzwerkparameter automatisch vom Router vorgegeben.

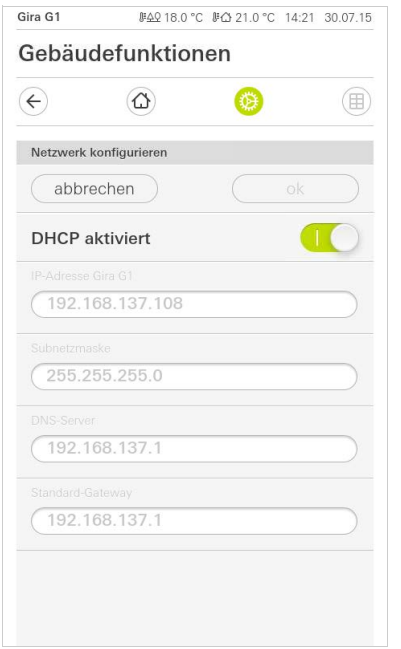

Um das Netzwerk manuell zu konfigurieren, gehen Sie wie folgt vor:

- 1 Deaktivieren Sie DHCP, indem Sie den Schiebeschalter "DHCP aktiviert" auf Aus stellen.
- $\vee$  Die Eingabefelder für die Netzwerkeinstellungen können nun editiert werden.
- 2 Geben Sie die entsprechenden Daten für den Netzwerk-Zugang ein.
- 3 Bestätigen Sie ihre Eingaben mit [ok].
- $\vee$  Die Daten sind gespeichert. Das Systemmenü ist geöffnet.

Bild 100 Netzwerk konfigurieren

### <span id="page-103-0"></span>10.1.2.6 Netzwerk-Verbindungsart

Hier legen Sie fest, ob Sie den Gira G1 per LAN oder WLAN mit dem Netzwerk verbinden möchten.

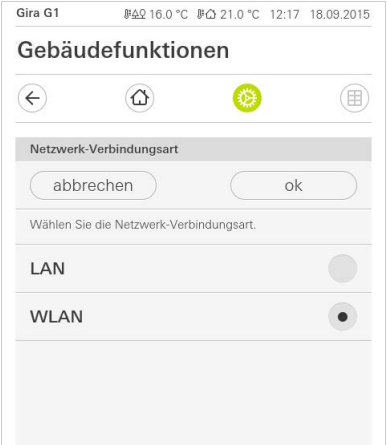

Bild 101 Netzwerk-Verbindungsart

- 1 Wählen Sie die gewünschte Verbindungsart (LAN oder WLAN) aus und bestätigen Sie mit [ok].
- $\vee$  Der Gira G1 startet neu und die Netzwerk-Verbindungsart ist festgelegt.

<span id="page-103-1"></span>10.1.2.7 Näherungssensor einstellen

Hier stellen Sie die Entfernung ein, bei der der Gira G1 bei Annäherung einer Hand aus dem Sleepmodus aktiviert wird.

- 1 Tippen Sie auf die Schaltfläche [Näherungssensor einstellen].
- $\vee$  Die Seite [Näherungssensor einstellen] wird geöffnet.

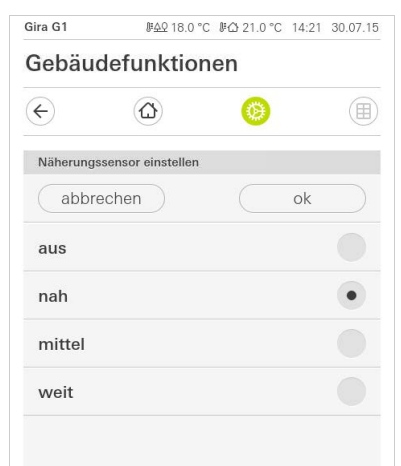

Bild 102 Näherungssensor einstellen

- 2 Wählen Sie zwischen den Einstellungen des Näherungssensors:
- aus (der Näherungssensor ist deaktiviert, d.h. zum Einschalten des Gira G1 muss auf die Oberfläche getippt werden),
- nah (Sensor reagiert bei nahem Abstand),
- mittel (Sensor reagiert bei mittlerem Abstand),
- weit (Sensor reagiert bei weitem Abstand).
- 3 Tippen Sie auf die Schaltfläche [ok].
- $\vee$  Der Näherungssensor ist eingestellt. Das Systemmenü ist geöffnet.

### <span id="page-104-0"></span>10.1.3 PIN-Schutz

Sie können die Einstellungen im System Menü mit einem PIN-Schutz versehen. Dies schützt den Gira G1 vor unerwünschten Änderungen. Um den PIN-Schutz zu aktivieren, gehen Sie bitte wie folgt vor:

- 1 Tippen Sie auf die Schaltfläche [PIN-Schutz].
- $\checkmark$  Die Seite [PIN-Schutz] ist geöffnet.

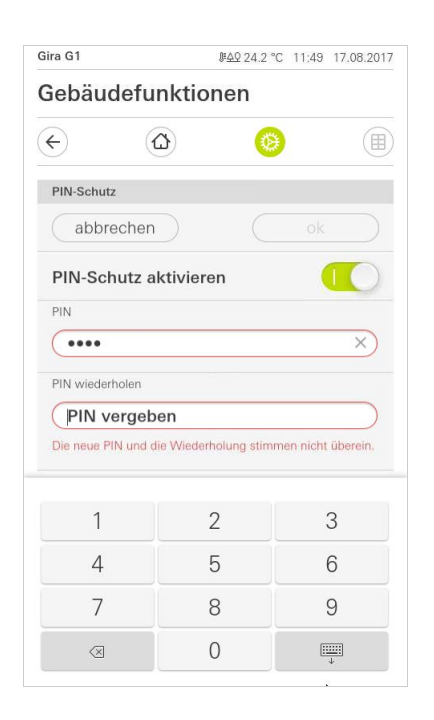

Bild 103 PIN-Schutz

- 2 Schieben Sie den Schalter "PIN-Schutz aktivieren nach rechts.
- 3 Geben Sie im oberen Feld eine PIN ein und wiederholen Sie die Eingabe im zweiten Feld.
- 4 Bestätigen Sie die Eingabe mit [ok].
- $\vee$  Das System-Menü des Gira G1 kann nun erst nach Eingabe der PIN geöffnet werden.

### <span id="page-105-0"></span>10.1.4 Ansichtenkonfiguration

In der Ansichtenkonfiguration legen Sie die angezeigten Funktionen und die Reihenfolge der Funktionen für den Aktionsbereich fest.

- 1 Tippen Sie auf die Schaltfläche [Ansichtenkonfiguration].
- $\checkmark$  Die Seite [Ansichtenkonfiguration] ist geöffnet.

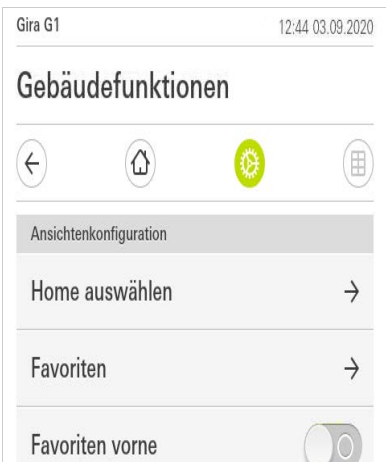

- $\checkmark$  Es stehen die folgenden Menüpunkte zur Verfügung:
- Home auswählen [\[siehe 10.1.4.1\]](#page-105-1)
- Favoriten mit den Unterpunkten
	- Favoriten festlegen [\[siehe 10.1.4.2\]](#page-106-0)
	- Funktionen sortieren [\[siehe 10.1.4.3\]](#page-107-0)
	- Standard wiederherstellen [\[siehe 10.1.4.4\]](#page-107-1)
- Favoriten vorne [\[siehe 10.1.4.5\]](#page-108-0)

```
10.1.4.1
Home auswählen
```
Hier können Sie festlegen, ob die Home-Ansicht nach Antippen der Home-Taste in der Kachel- oder der Detailansicht angezeigt wird.

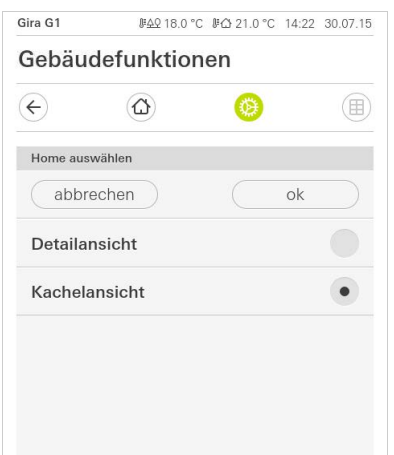

- 1 Wählen Sie die gewünschte Ansicht für die Home-Ansicht.
- 2 Tippen Sie auf die Schaltfläche [ok].

Bild 104 Ansichtenkonfiguration

Bild 105 Home auswählen

### <span id="page-106-0"></span>10.1.4.2 Favoriten festlegen

Hier können Sie die Funktionen auswählen, die direkt im Aktionsbereich angezeigt werden.

- 1 Öffnen Sie die Seite [Ansichtenkonfiguration].
- 2 Tippen Sie auf die Schaltfläche [Favoriten], dann auf [Favoriten festlegen].
- $\vee$  Die Seite [Favoriten festlegen] ist geöffnet und zeigt alle vorhandenen Funktionsordner an.

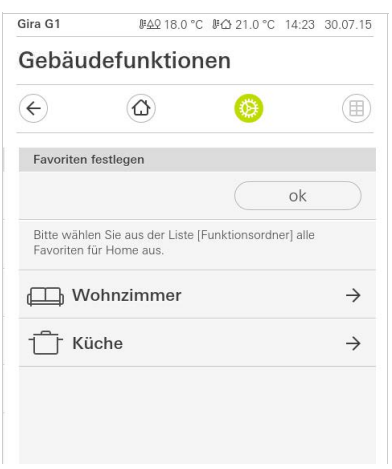

Bild 106 Favoriten festlegen

- 3 Wechseln Sie in den Funktionsordner, in dem die Funktion gespeichert ist, die Sie als Favorit anzeigen möchten.
- $\vee$  Die Seite [Favoriten festlegen, Funktionsordner] ist geöffnet.

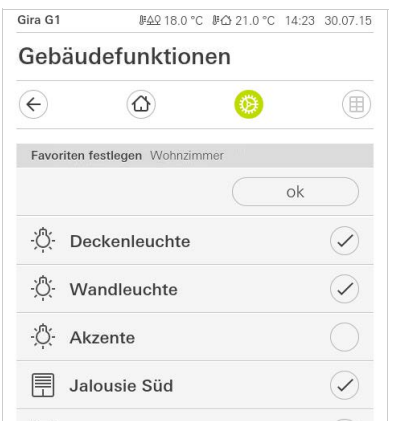

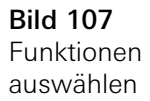

- 4 Aktivieren Sie die Funktionen, die Sie als Favoriten übernehmen möchten.
- 5 Tippen Sie auf [ok].
- $\checkmark$  Die Seite [Favoriten festlegen] mit der Liste der Funktionsordner ist geöffnet.
- 6 Legen Sie nach dem gleichen Muster weitere Favoriten fest.
- 7 Wenn sie fertig sind, tippen sie auf [ok].
- $\checkmark$  Die Seite [Ansichtenkonfiguration] ist geöffnet.
- 8 Beenden und speichern Sie Ihre Einstellungen: Tippen Sie hierzu auf [ok].
- $\vee$  Eine Information weist Sie darauf hin, dass die Änderungen übernommen werden.
- 9 Bestätigen Sie diese Information mit [ok].
- $\vee$  Die Applikation auf dem Gira G1 wird neu gestartet. Anschließend erscheinen die festgelegten Favoriten im Aktionsbereich.

### <span id="page-107-0"></span>10.1.4.3 Funktionen sortieren

Hier können Sie die Reihenfolge festlegen, in der die Funktionen und Anwendungen im Home-Bereich des Gira G1 angezeigt werden.

- 1 Öffnen Sie die Seite [Ansichtenkonfiguration].
- 2 Tippen Sie auf die Schaltfläche [Favoriten], dann auf [Funktionen sortieren].
- $\vee$  Die Seite [Funktionen sortieren] ist geöffnet und zeigt alle auf dem Gira G1 vorhandenen Elemente an.

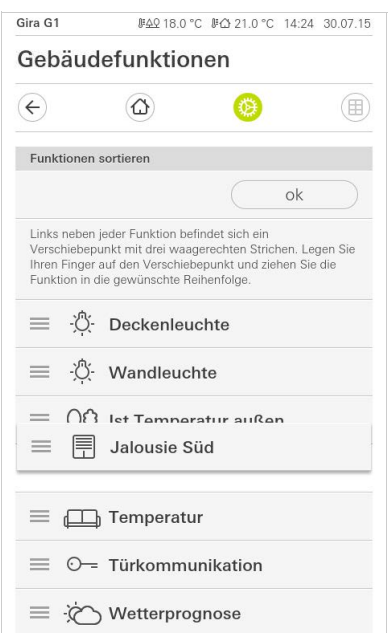

Bild 108 Funktionen sortieren

- 3 Legen Sie Ihren Finger auf den Verschiebepunkt des gewünschten Eintrags und verschieben Sie die Funktionen in eine für Sie passende Reihenfolge.
- 4 Verschieben Sie nach dem gleichen Muster weitere Einträge.
- 5 Wenn Sie fertig sind, tippen Sie auf [ok].
- $\checkmark$  Die Seite [Favoriten] ist geöffnet.
- 6 Beenden und speichern Sie Ihre Einstellungen: Tippen Sie hierzu auf [ok].
- $\vee$  Eine Information weist Sie darauf hin, dass die Änderungen übernommen werden.
- 7 Bestätigen Sie diese Information mit [ok].
- $\vee$  Die Applikation auf dem Gira G1 wird neu gestartet. Anschließend erscheinen die Favoriten in der von Ihnen festgelegten Reihenfolge im Aktionsbereich.

### <span id="page-107-1"></span>10.1.4.4

Standard wiederherstellen

Hier können Sie die Ansicht des Aktionsbereichs auf den ursprünglich bei der Projektierung festgelegten Zustand wiederherstellen.

- 1 Öffnen Sie die Seite [Ansichtenkonfiguration].
- 2 Tippen Sie auf die Schaltfläche [Favoriten], dann auf [Standard wiederherstellen].
- $\vee$  Ein Hinweis wird eingeblendet, der fragt, ob Sie alle Einstellungen auf den Ursprungszustand der Inbetriebnahme setzen möchten. Bestätigen Sie diese Information mit [ok].
- $\checkmark$  Die Applikation auf dem Gira G1 wird neu gestartet. Die Favoriten erscheinen im Urzustand der Inbetriebnahme im Aktionsbereich.
#### 10.1.4.5 Favoriten vorne

Hier können Sie festlegen, ob Ihre Favoriten in der Home-Ansicht zuerst angezeigt werden sollen.

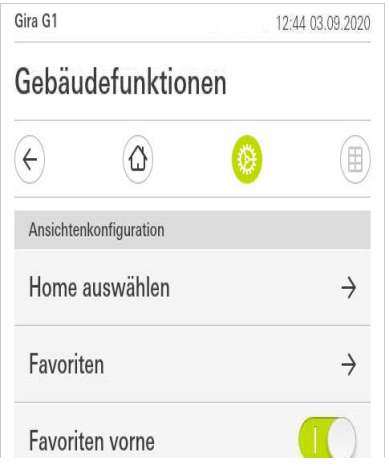

Bild 109 Favoriten vorne

- 1 Schieben Sie den Schiebeschalter nach rechts, wenn die Favoriten-Funktionen vor den anderen Kacheln ("Gebäude", "Türkommunikation", "Wetterprognose" etc.) angezeigt werden sollen.
- $\vee$  Die Favoriten werden in der Home-Ansicht an erster Stelle angezeigt.

#### 10.2 Zusatzfunktionen

Unter Zusatzfunktionen stehen Ihnen die folgenden Funktionen zur Verfügung:

- Wetterstation auswählen [\[siehe 20\]](#page-157-0)
- Anwesenheitssimulation [\[siehe 7.10\]](#page-79-0)

#### 10.3.1 Räume verwalten

- 1 Tippen Sie im Systemmenü auf die Schaltfläche [Räume verwalten].
- $\checkmark$  Die Seite [Räume verwalten] ist geöffnet.
- 2 Tippen Sie auf den Raum, den Sie verwalten möchten.
- $\checkmark$  Sie haben jetzt die Möglichkeit, den gewählten Raum umzubenennen und das Symbol dieses Raums zu ändern.

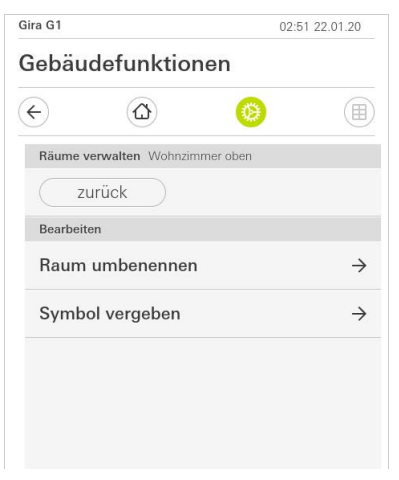

Bild 110 Räume verwalten

#### 10.3.2 Funktionen verwalten

- 1 Tippen Sie im Systemmenü auf die Schaltfläche [Funktionen verwalten].
- $\vee$  Die Seite [Funktionen verwalten] ist geöffnet und Sie können aus folgenden Möglichkeiten wählen:
- Neue Funktion anlegen [\[siehe 10.3.2.1\]](#page-110-0)
- Funktion verwalten [\[siehe 10.3.2.2\]](#page-110-1)

Bild 111 Neue Funktion anlegen

- <span id="page-110-0"></span>1 Tippen Sie auf die Schaltfläche [+].
- 2 Tippen Sie auf die Funktion, welche Sie hinzufügen möchten.

#### <span id="page-110-1"></span>10.3.2.2 Funktion verwalten

- 1 Tippen Sie auf die Funktion, die Sie verwalten möchten.
- $\checkmark$  Sie haben jetzt die Möglichkeit, die gewählte Funktion umzubenennen und das Symbol dieser Funktion zu ändern.

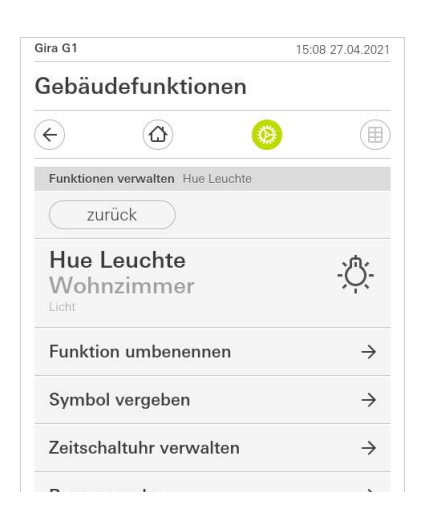

Bild 112 Funktionen verwalten

### 10.3.3

Räume und Funktionen sortieren

- 1 Tippen Sie im Systemmenü auf die Schaltfläche [Räume und Funktionen sortieren].
- $\vee$  Die Seite [Funktionen sortieren] ist geöffnet.
- 2 Tippen Sie auf den entsprechenden Funktionsordner, um Funktionen innerhalb eines Ordners zu sortieren.
- 3 Legen Sie Ihren Finger auf die drei waagrechten Striche vor der Funktion und ziehen Sie sie in die gewünschte Reihenfolge.
- 4 Bestätigen Sie Ihre Eingabe mit [fertig].

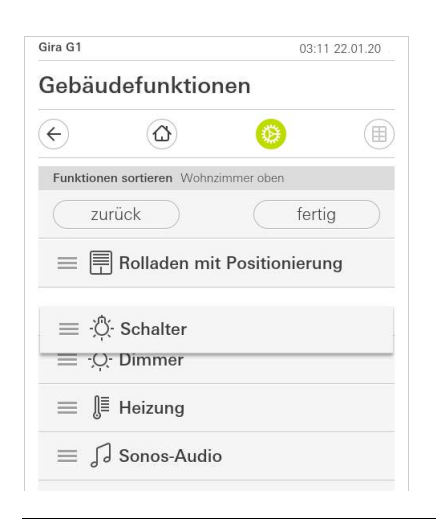

Bild 113 Räume und Funktionen sortieren

#### 10.3.4 Gewerke verwalten

- 1 Tippen Sie im Systemmenü auf die Schaltfläche [Gewerke verwalten].
- $\vee$  Die Seite [Gewerke verwalten] ist geöffnet.
- 2 Tippen Sie auf das Gewerk, das Sie verwalten möchten.
- $\checkmark$  Sie haben jetzt die Möglichkeit, das gewählte Gewerk umzubenennen und das Symbol dieses Gewerks zu ändern.

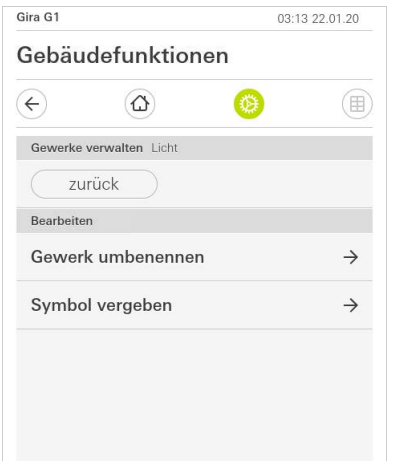

Bild 114 Gewerke verwalten

#### 10.3.5 Benutzer verwalten

Sie haben die Möglichkeit, einzelnen Benutzern die Freigabe von Funktionen zu erteilen, bzw. zu entziehen.

- 1 Tippen Sie im Systemmenü auf die Schaltfläche [Benutzer verwalten].
- 2 Tippen Sie auf den zu verwaltenden Benutzer.
- $\checkmark$  Es stehen die folgenden Menüpunkte zur Verfügung:
- Auswählen [\[siehe 10.3.5.1\].](#page-112-0)
- Übernehmen von ... [\[siehe 10.3.5.2\].](#page-113-0)

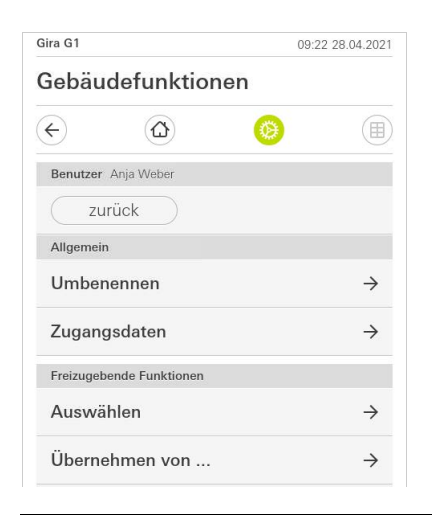

Bild 115 Benutzer verwalten

#### <span id="page-112-0"></span>10.3.5.1 Funktionen auswählen

Sie haben die Möglichkeit, die Funktionen nach Gebäuden oder Gewerken auszuwählen.

- 1 Tippen Sie auf das Häkchen hinter [Alles freigeben].
- $\vee$  Wurde das Häkchen entfernt, sind alle untergeordneten Funktionen des Gebäudeteils oder des Gewerks für diesen Benutzer gesperrt.
- 2 Tippen Sie auf den horizontalen Pfeil hinter dem jeweiligen Raum oder Gewerk, um einzelne Funktionen freizugeben oder zu sperren.
- $\vee$  Die Zahlenkombination unter dem Gebäude bzw. Gewerk zeigt die Anzahl der vorhandenen/freigegebenen Funktionen an.

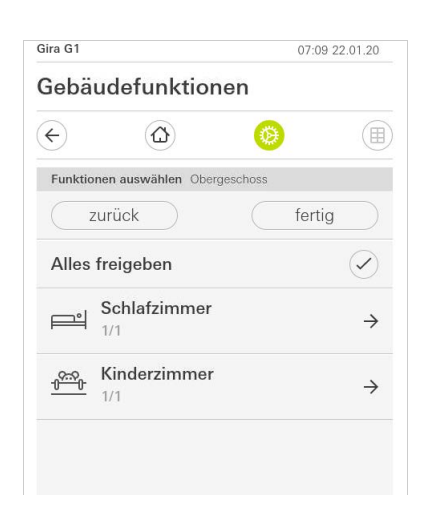

Bild 116 Funktionen freigeben

#### <span id="page-113-0"></span>10.3.5.2 Funktionen übernehmen

Sie haben die Möglichkeit, die Freigabeeinstellungen anderer Benutzer zu übernehmen.

- 1 Tippen Sie auf den Benutzer, dessen Freigabeeinstellungen Sie übernehmen wollen.
- 2 Tippen Sie auf [OK] im Bestätigungsdialog.
- $\overline{\phantom{a}}$  Die Freigabeeinstellungen des ausgewählten Benutzers werden übernommen.

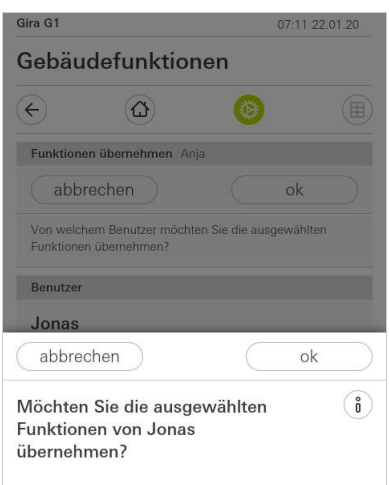

Bild 117 Funktionen übernehmen

#### 10.4 Informationen

Im Bereich Informationen stehen Ihnen die folgenden Funktionen zur Verfügung:

- Lizenzvereinbarung
- Hier werden die Lizenzvereinbarungen des Gira G1 angezeigt.
- Gira App Version ..[.\[siehe 10.4.1\]](#page-114-0)

<span id="page-114-0"></span>10.4.1 Gira App Version

In diesem Bereich werden Ihnen Informationen zu den installierten und den unter Umständen verfügbaren Versionen der Gira Smart Home App angezeigt:

- Installierte Version Hier wird die aktuell installierte Version der auf dem Gira G1 installierten Gira Smart Home App angezeigt.
- Verfügbare Versionen Sollte ein Update für die Gira Smart Home App zur Verfügung stehen, wird diese hier angezeigt. Zum Installieren des App-Updates tippen Sie einfach auf die neue Version.

#### 11

# Sicherheitssystem Alarm Connect bedienen

11.1 Statusleiste

Gira G1

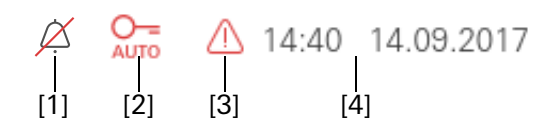

Bild 118 Gira G1 Statusleiste

Die Symbole in der Statusleiste haben die folgenden Bedeutungen:

- [1] Die Anzeige [Rufton aus] erscheint, wenn in der Anwendung "Türkommunikation" der Rufton ausgeschaltet wurde.
- [2] Die Anzeige [Türöffner-Automatik] erscheint, wenn die Türöffner-Automatik aktiviert ist.\*
- [3] Das Warnsymbol in der Statusleiste zeigt an, dass der Gira G1 nicht mehr funktioniert.

Wenn Sie mit dem Finger auf das Warnsymbol tippen, wird die entsprechende Fehlermeldung angezeigt.

[4] Anzeige von Uhrzeit und Datum.

\* wird nur bei der Verwendung des Gira Türkommunikationssystems angezeigt.

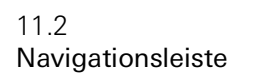

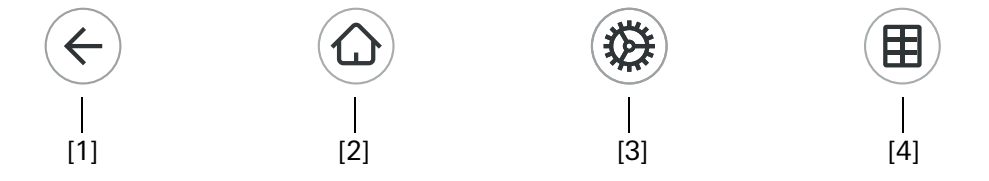

Die Schaltflächen in der Navigationsleiste haben die folgenden Funktionen:

[1] [Zurück] öffnet die zuletzt geöffnete Seite.

[2] Home] öffnet die Startseite des Aktionsbereichs.

[3] [System] öffnet die Ansicht [Einstellungen].

[4] [Sicht ändern] wechselt zwischen der Kachel- und der Detailansicht.

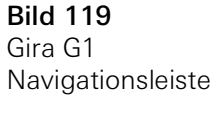

Alarmspezifische Schaltflächen und Anzeigen

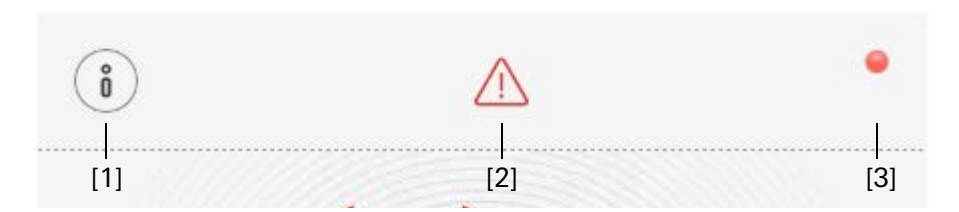

- [1] [Information] öffnet die Liste mit den Vorliegenden Meldungen.
- [2] Achtung] zeigt an, dass Meldungen vorliegen.
- [3] [Status] zeigt an, dass der Sicherungsbereich nicht scharfschaltbereit ist.

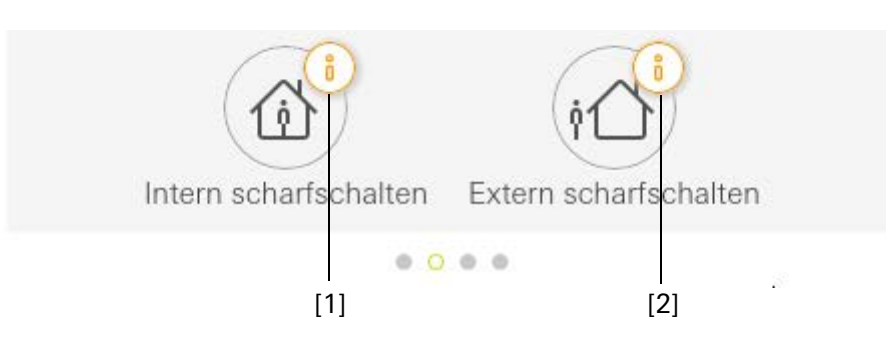

Alarmspezifische Schaltflächen

Bild 120

Bild 121 Alarmspezifische Anzeigen

[1] Intern scharfschalten nicht möglich

[2] Extern scharfschalten nicht möglich

Sicherungsbereich Extern scharfschalten

Um einen Sicherungsbereich über den Gira G1 Extern scharf zu schalten, gehen Sie bitte wie folgt vor:

- 1 Tippen Sie auf die Bedieneinheit-Kachel des Sicherungsbereiches, den Sie Extern scharfschalten möchten.
- $\vee$  Die Ansicht des Sicherungsbereiches öffnet sich und zeigt den Scharfschaltzustand an.
- 2 Tippen Sie auf die Schaltfläche [Extern scharfschalten].
- 3 Geben Sie in dem sich öffnenden Fenster Ihre Benutzer-PIN ein.
- $\vee$  Die Austrittsverzögerungszeit startet und wird auf dem Gira G1 angezeigt. Gleichzeitig signalisiert die Funk Bedieneinheit die laufende Austrittsverzögerungszeit.
- 4 Verlassen Sie nun den Sicherungsbereich und verschließen Sie ggf. die Tür.
- $\checkmark$  Nach Ablauf der Austrittsverzögerungszeit wird der Sicherungsbereich Extern scharfgeschaltet, sofern in Zwischenzeit keine Ereignisse eingetreten sind, die die Scharfschaltung verhindern.

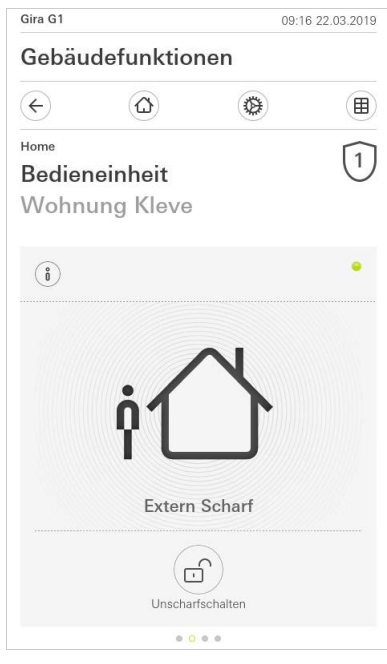

Bild 122 Zustand Extern scharf

Sicherungsbereich Intern scharfschalten

Um einen Sicherungsbereich über den Gira G1 Intern scharf zu schalten, gehen Sie bitte wie folgt vor:

- 1 Tippen Sie auf die Bedieneinheit-Kachel des Sicherungsbereiches, den Sie Intern scharfschalten möchten.
- $\vee$  Die Ansicht des Sicherungsbereiches öffnet sich und zeigt den Scharfschaltzustand an.
- 2 Tippen Sie auf die Schaltfläche [Intern scharfschalten].
- 3 Geben Sie in dem sich öffnenden Fenster Ihre Benutzer-PIN ein.
- $\vee$  Der Sicherungsbereich wird Intern scharfgeschaltet.

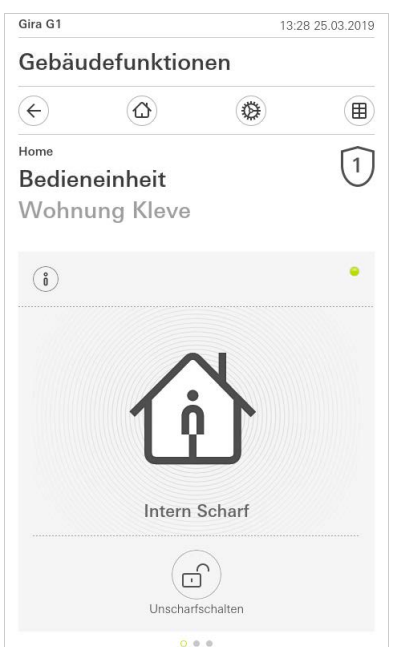

Bild 123 Zustand Intern scharf

Sicherungsbereich unscharf schalten

Um einen Sicherungsbereich über den Gira G1 unscharf zu schalten, gehen Sie bitte wie folgt vor:

- 1 Tippen Sie in der Ansicht des Sicherungsbereiches auf die Schaltfläche [Unscharfschalten].
- 2 Geben Sie in dem sich öffnenden Fenster Ihre Benutzer-PIN ein.
- $\vee$  Der Sicherungsbereich wird Unscharf geschaltet.

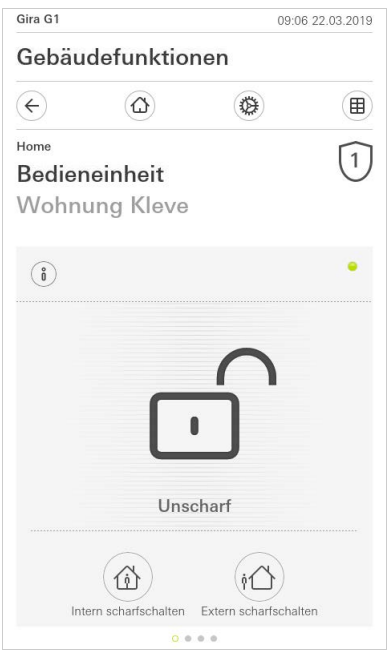

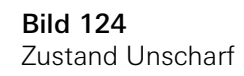

Alarme und Meldungen sichten und quittieren

Um die Vorliegenden Alarme und Meldungen des Sicherungsbereiches zu quittieren, gehen Sie bitte wie folgt vor:

- 1 Tippen Sie in der Ansicht des Sicherungsbereiches auf die Schaltfläche [Information].
- $\vee$  Es öffnet sich eine Liste mit den vorliegenden Alarmen und Meldungen.
- 2 Tippen Sie auf die Schaltfläche [bestätigen].
- 3 Geben Sie in dem sich öffnenden Fenster Ihre Benutzer-PIN ein.
- $\vee$  Bei Eingabe der richtigen PIN wird die Meldung aus der List entfernt.

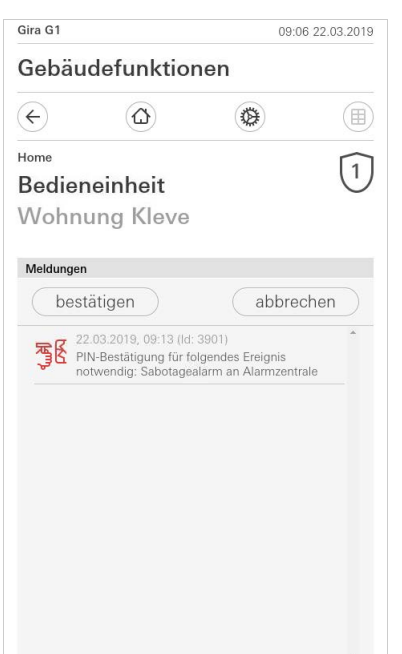

Bild 125 Alarme und Meldungen

# Gira HomeServer Client/eNet Client einrichten

#### 12.1 Erste Inbetriebnahme

12

Nachdem Sie in der Grundkonfiguration des Gira G1 die Option "Gira HomeServer/eNet Server" ausgewählt und auf [Start] getippt haben, startet der Gira G1 die Erstinbetriebnahme-Konfiguration und zeigt anschließend eine Startseite an, um die Einstellungen vorzunehmen. Auf der Startseite befindet sich zunächst nur die Schaltfläche "Einstellungen".

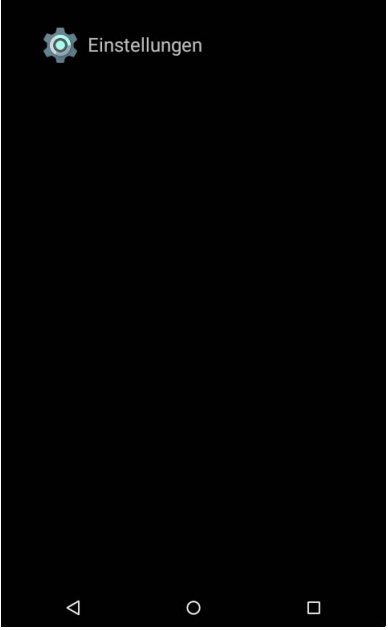

Mit der Inbetriebnahme geht es wie folgt weiter:

- 1 Tippen Sie auf "Einstellungen".
- 2 Kontrollieren Sie die Netzwerk-Verbindung und stellen Sie sie gegebenenfalls wieder her [\[siehe 12.4\].](#page-123-0)
- 3 Tippen Sie auf "Gira App Einstellungen". In der Ansicht "App Einstellungen" können Sie die Anwendungen auswählen, die Sie auf dem Gira G1 betreiben möchten.
- 4 Tippen Sie auf die gewünschte App.
- 5 Schieben Sie den Schalter "Aktiviere die App" nach rechts.
- 6 Schieben Sie ggf. den Schalter "Wähle als Hauptapplikation" nach rechts (s. u.).
- 7 Tippen Sie jetzt auf die Zurück-Taste, um die Einstellungen zu verlassen und zur Startseite zurückzukehren.

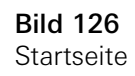

Bild 127 Startseite

 $\vee$  Auf der Startseite werden nun zusätzlich die Apps angezeigt, die Sie in den Einstellungen aktiviert haben.

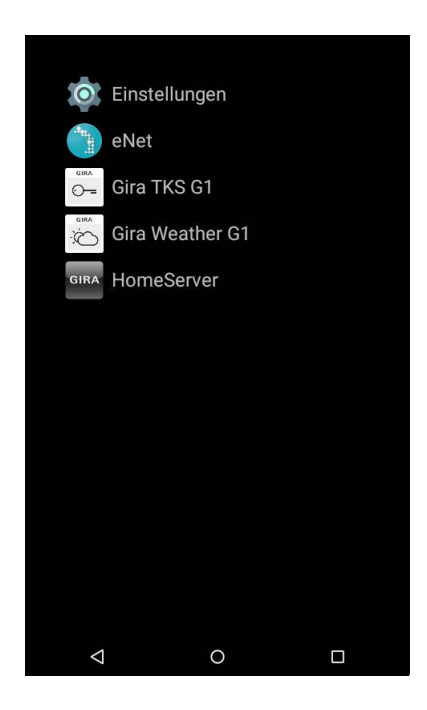

8 Tippen Sie nun auf die gewünschte App und nehmen Sie die App in Betrieb: Einrichtung des HomeServer Clients [\[siehe 13\].](#page-131-0) Einrichtung des eNet Clients [\[siehe 15\].](#page-139-0) Einrichtung des Türkommunikations-Systems [\[siehe 16\]](#page-140-0). Einrichtung der Wetterprognose [\[siehe 20\]](#page-157-0).

Wenn Sie die Einstellung "Wähle als Hauptapplikation" für eine App aktivieren, zeigt der Gira G1 diese App nach dem Aufwachen aus dem Ruhezustand an. Sie können diese Option nur für eine App verwenden. Wird diese Option nicht aktiviert, startet der Gira G1 immer mit der zuletzt geöffneten App.

Wähle als Hauptapplikation

#### 12.2 **Navigationsleiste**

Im unteren Bereich des Bildschirms befindet sich die Navigationsleiste. Die drei Schaltflächen haben die folgenden Funktionen:

Die Zurück-Taste macht bei jeder Betätigung einen Schritt zurück.  $\lhd$ 

O Die Home-Taste ruft den Start-Bildschirm auf.

Die Task-Taste zeigt alle aktiven Apps an. Mit einem Wisch zur Seite können die Apps beendet werden.

#### ິທິ Hinweis Navigationsleiste einblenden

In den Anwendungen "Türkommunikation" und "Wetter" ist die Navigationsleiste ausgeblendet. Sie können die Navigationsleiste wieder einblenden, wenn Sie am unteren Bildrand von unten nach oben wischen.

#### 12.3 Einstellungen

# ⇎

Sie öffnen die Ansicht "Einstellungen", indem Sie im Start-Bildschirm auf das Zahnrad-Symbol tippen.

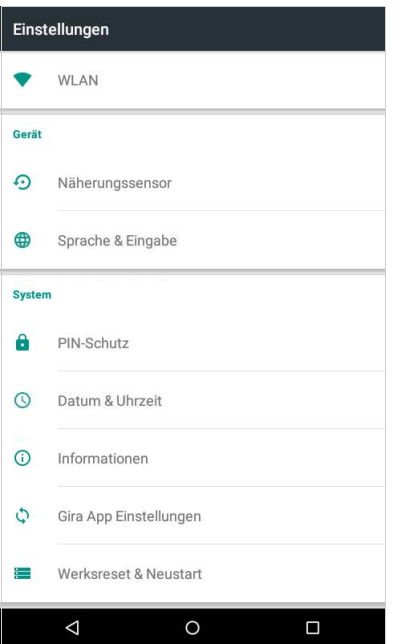

Bild 128 Einstellungen

Im Einstellungsmenü stehen Ihnen die folgenden Punkte zur Verfügung:

- Drahtlos & Netzwerke [\[siehe 12.4\]](#page-123-0) Hier wird die Verbindung zum Netzwerk konfiguriert.
- Gerät [\[siehe 12.5\]](#page-128-0) Hier wird die Empfindlichkeit des Näherungssensors eingestellt und die Sprache gewählt.
- System [\[siehe 12.6\]](#page-129-0)

Hier können u. a. die Anwendungen ausgewählt werden, die auf dem Gira G1 betrieben werden sollen. Außerdem können hier technische Informationen und Lizenztexte eingesehen werden.

<span id="page-123-0"></span>12.4 Drahtlos & Netzwerke

Sie können den Gira G1 entweder per LAN oder WLAN mit dem Netzwerk verbinden.

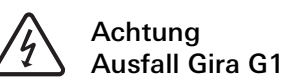

Durch Änderung der Netzwerk-Einstellungen kann es zum Ausfall der Netzwerkverbindung und damit zu Funktionsstörungen des Gira G1 kommen. Nur eine Elektrofachkraft mit Netzwerkkenntnissen darf das Netzwerk konfigurieren.

WLAN deaktivieren

WLAN-Funktion ausgeschaltet sein.

**Hinweis** 

LAN Netzwerk konfigurieren

DHCP aktiviert

IP-Adresse Gira G1<br>192.168.137.186

Subnetzmaske

**DNS-Server**<br>192.168.137.1

MAC-Adresse Gira G1 00:0a:b3:20:0b:a

 $\Delta$ 

 $\overset{\circ}{\mathbb{I}}$ 

 $\circ$ 

#### 1 Schalten Sie die Funktion "DHCP" aus, indem Sie die Auswahlbox "DHCP aktiviert" deaktivieren.

Um die Netzwerk-Einstellungen der LAN-Verbindung manuell zu konfigurieren,

Wenn Sie den Gira G1 per LAN mit dem Netzwerk verbinden möchten, muss die

zwischen automatischer (DHCP) und manueller Konfiguration des Netzwerks. In der Werkseinstellung des Gira G1 ist DHCP ausgewählt. In diesem Fall werden

die Netzwerkparameter automatisch vom Router vorgegeben.

 $\checkmark$ 

Bei der Konfiguration des Netzwerk-Zugangs des Gira G1 haben Sie die Wahl DHCP

- $\checkmark$  Die Eingabefelder für die Netzwerkeinstellungen können nun editiert werden.
- 2 Geben Sie die entsprechenden Daten für den Netzwerk-Zugang ein.
- 3 Bestätigen Sie ihre Eingaben jeweils mit [OK].

 $\Box$ 

 $\checkmark$  Die Daten sind gespeichert. Das Einstellungsmenü ist geöffnet.

Bild 129 LAN Netzwerk konfigurieren

Manuelle Netzwerk-Einstellungen

#### ů Hinweis Kein WLAN mit PoE-Anschlussmodul

Wenn der Gira G1 mit einem PoE-Anschlussmodul betrieben wird, ist der Betrieb über eine WLAN-Verbindung nicht möglich.

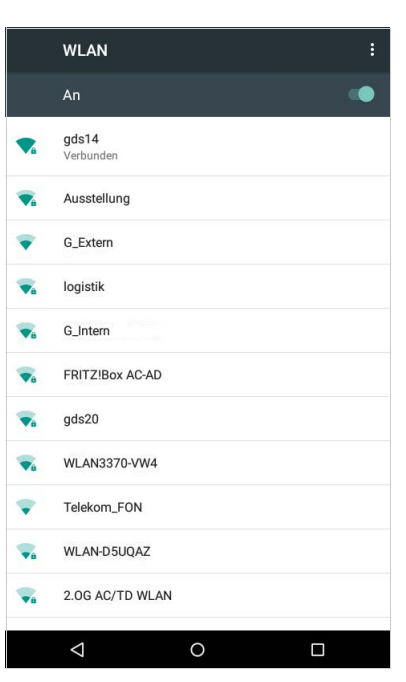

Bild 130 WLAN konfigurieren

Wenn Sie die WLAN-Funktion über den Schiebeschalter aktiviert haben, werden in der Ansicht "WLAN" alle WLAN-Netzwerke angezeigt, die sich in der Umgebung vom Gira G1 befinden.

Wenn Sie den Gira G1 mit einem der aufgeführten WLAN-Netzwerke verbinden möchten, gehen Sie wie folgt vor:

- 1 Tippen Sie auf das WLAN-Netzwerk, mit dem Sie den Gira G1 verbinden möchten.
- 2 Geben Sie das Kennwort für das WLAN-Netz ein und bestätigen Sie mit [Verbinden].
- $\vee$  Der Gira G1 verbindet sich mit dem WLAN-Netzwerk.

Verfügbare WLAN-Netzwerke

WLAN Verbindung herstellen

#### 12.4.2.1 WLAN Verbindung über WPS herstellen

Verbindung über **WPS** WPS (Wi-Fi Protected Setup) ist eine Funktion, die es Ihnen ermöglicht, WLAN-Verbindungen per Knopfdruck ohne Eingabe eines Passworts einzurichten.

#### <u>ဂိ</u> Hinweis Router ohne WPS

Wenn Ihr Router kein WPS (Wi-Fi Protected Setup) unterstützt, können Sie Ihr Funknetzwerk nur manuell einrichten.

Wenn Ihr Router die Funktion "WPS Push Button" unterstützt, können Sie die WPS Push Button WLAN-Verbindung wie folgt herstellen:

- 1 Drücken Sie an Ihrem Router die WPS-Taste.
- 2 Tippen Sie innerhalb der nächsten 2 Minuten in der rechten oberen Ecke am Gira G1 auf das Menü-Symbol  $\blacksquare$  und tippen Sie in dem sich öffnenden Menü auf den Eintrag [Erweitert].
- 3 Tippen Sie in dem sich öffnenden Menü auf den Eintrag [WPS-Push-Taste].
- $\vee$  Die Verbindung zum WLAN-Netzwerk wird automatisch hergestellt.

So verbinden Sie den Gira G1 über die Funktion "WPS mit PIN-Eingabe" mit dem WLAN:

- 1 Tippen Sie in der rechten oberen Ecke am Gira G1 auf das Menü-Symbol und tippen Sie in dem sich öffnenden Menü auf den Eintrag [Erweitert].
- 2 Tippen Sie in dem sich öffnenden Menü auf den Eintrag [WPS-PIN-Eingabe]. 3 Geben Sie innerhalb der nächsten 2 Minuten die angezeigte PIN in Ihrem
- WLAN-Router ein.
- $\checkmark$  Die Verbindung zum WLAN-Netzwerk wird automatisch hergestellt.

Um die Netzwerk-Einstellungen der WLAN-Verbindung manuell zu konfigurieren, gehen Sie wie folgt vor:

- 1 Tippen Sie auf die gewünschte WLAN-Verbindung bis sich ein Dialog öffnet.
- 2 Tippen Sie in dem neuen Dialog auf "Mit Netzwerk verbinden".
- 3 Aktivieren Sie in dem sich öffnenden Fenster die Funktion "Erweiterte Optionen".
- 4 Tippen Sie auf "DHCP" und wählen Sie in dem sich öffnenden Dialog die Einstellung "Statisch".
- $\vee$  Die Eingabefelder für die Netzwerkeinstellungen können nun editiert werden.
- 5 Geben Sie die entsprechenden Daten für den Netzwerk-Zugang ein.
- 6 Tippen Sie auf [Verbinden], um die Änderungen zu übernehmen und die Verbindung zum WLAN aufzubauen.

GIRA

<span id="page-126-0"></span>

<span id="page-126-1"></span>WPS mit PIN-Eingabe

Manuelle Netzwerk-Einstellungen

#### 12.4.3 Erweiterte WLAN-Einstellungen

Um das Menü der erweiterten WLAN-Einstellungen zu öffnen, tippen Sie bitte in den WLAN-Einstellungen in der rechten oberen Ecke des Gira G1 auf das Menü-Symbol  $\blacksquare$ .

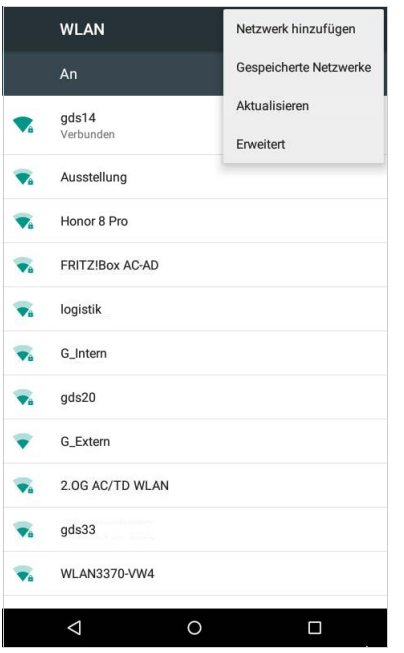

Bild 131 Erweiterte WLAN-**Einstellungen** 

Es öffnet sich ein Menü mit den folgenden Einträgen:

- Netzwerk hinzufügen
- Über diesen Menüpunkt kann ein WLAN manuell hinzugefügt werden.
- Aktualisieren
- Aktualisiert die Liste, der zur Verfügung stehenden WLAN.
- Erweitert

Öffnet ein Menü mit den beiden Einträgen:

WPS-Push-Taste

Über diese Funktion kann die Verbindung zum WLAN-Router über WPS hergestellt werden (siehe [Seite 125](#page-126-0)).

WPS-PIN-Eingabe

Über diese Funktion kann die Verbindung zum WLAN-Router über WPS hergestellt werden (siehe [Seite 125](#page-126-1)).

#### <span id="page-128-0"></span>12.5 Gerät

#### 12.5.1 Näherungssensor einstellen

Hier stellen Sie die Entfernung ein, bei der der Gira G1 bei Annäherung einer Hand aus dem Sleepmodus aktiviert wird.

1 Tippen Sie auf [Näherungssensor], dann auf [Näherungssensor einstellen].  $\checkmark$  Die Seite [Näherungssensor einstellen] wird geöffnet.

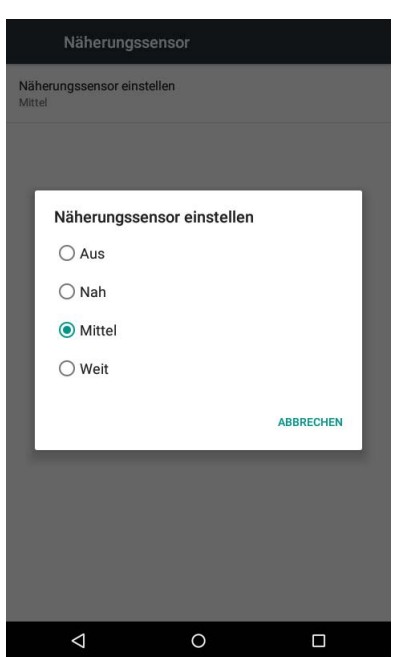

Bild 132 Näherungssensor einstellen

- 2 Wählen Sie zwischen den Einstellungen des Näherungssensors:
- aus (der Näherungssensor ist deaktiviert, d.h. zum Einschalten des Gira G1 muss auf die Oberfläche getippt werden),
- nah (Sensor reagiert bei nahem Abstand),
- mittel (Sensor reagiert bei mittlerem Abstand),
- weit (Sensor reagiert bei weitem Abstand).
- $\checkmark$  Der Näherungssensor ist eingestellt.

12.5.2 Sprache und Eingabe

Hier legen Sie die Sprache fest, in der die Anwendungen auf dem Gira G1 betrieben werden sollen.

- 1 Tippen Sie auf [Sprache].
- $\vee$  Die Auswahl der zur Verfügung stehenden Sprachen wird angezeigt.
- 2 Tippen Sie auf die gewünschte Sprache.
- $\checkmark$  Die Sprache wird umgestellt.

Wenn Sie anschließend eine App auf dem G1 starten, wird die Oberfläche in der gewünschten Sprache angezeigt.

Hinweis: Diese Einstellung hat keinen Einfluss auf die Bezeichnungen der von Ihnen im HomeServer oder eNet Server projektierten Funktionen.

<span id="page-129-0"></span>12.6 System

#### PIN-Schutz

Sie können die Einstellungen im Einstellungsmenü mit einem PIN-Schutz versehen. Dies schützt den Gira G1 vor unerwünschten Änderungen. Um den PIN-Schutz zu aktivieren, gehen Sie bitte wie folgt vor:

- 1 Tippen Sie auf die Schaltfläche [PIN-Schutz].
- $\checkmark$  Die Seite [PIN-Schutz] ist geöffnet.

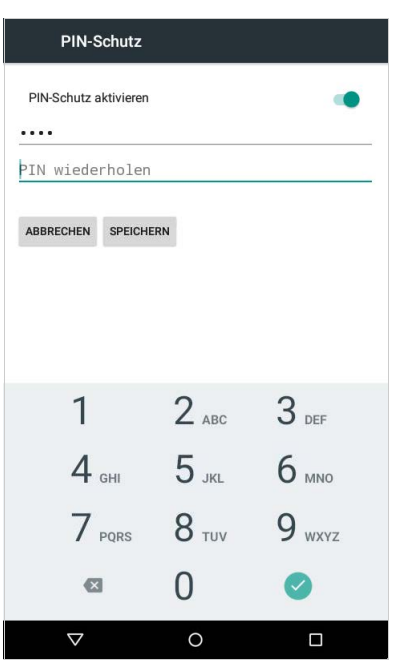

Bild 133 PIN-Schutz

- 2 Schieben Sie den Schalter "PIN-Schutz aktivieren" nach rechts.
- 3 Geben Sie im oberen Feld eine PIN ein und wiederholen Sie die Eingabe im zweiten Feld.
- 4 Bestätigen Sie die Eingabe mit [ok].
- $\vee$  Das Einstellungsmenü des Gira G1 kann nun erst nach Eingabe der PIN geöffnet werden.

#### ů Hinweis zum PIN-Schutz

Damit der PIN-Schutz greift, müssen Sie das Einstellungsmenü sowohl nach der ersten Eingabe als auch nach jeder weiteren Benutzung (nach Freischaltung über die PIN) über die Task-Liste schließen.

Dazu tippen Sie in der Fußleiste auf das Quadrat und schieben das Fenster mit dem Einstellungsmenü zu Seite.

12.6.1 Datum & Uhrzeit

Hier können Sie die Zeitzone einstellen.

#### 12.6.2 Informationen

Hier werden Versions-Informationen der installierten Software und zu den verwendeten Lizenzen angezeigt.

#### 12.6.3 Gira App Einstellungen

In der Ansicht "App Einstellungen" können Sie die Anwendungen auswählen, die Sie auf dem Gira G1 betreiben möchten. Um eine App auszuwählen, gehen Sie bitte wie folgt vor:

- 1 Tippen Sie in der Ansicht "App Einstellungen" auf die Anwendung, die Sie auf dem Gira G1 betreiben möchten.
- 2 Schieben Sie den Schalter "Aktiviere die App" nach rechts.
- 3 Schieben Sie ggf. den Schalter "Wähle als Hauptapplikation" nach rechts (s. u.).
- 4 Tippen Sie jetzt auf die Zurück-Taste, um die Einstellungen zu verlassen und zur Startseite zurückzukehren.
- $\vee$  Auf der Startseite erscheint nun die von Ihnen soeben aktivierte App.
- 5 Tippen Sie anschließend auf die gewünschte App und nehmen Sie die App in Betrieb:

Einrichtung des HomeServer Clients [\[siehe 13\].](#page-131-0)

- Einrichtung des eNet Clients [\[siehe 15\].](#page-139-0)
- Einrichtung des Türkommunikations-Systems [\[siehe 16\]](#page-140-0).
- Einrichtung der Wetterprognose [\[siehe 20\]](#page-157-0).

Wenn Sie die Einstellung "Wähle als Hauptapplikation" für eine App aktivieren, zeigt der Gira G1 diese App nach dem Aufwachen aus dem Ruhezustand an. Sie können diese Option nur für eine App verwenden. Wird diese Option nicht aktiviert, startet der Gira G1 immer mit der zuletzt geöffneten App.

Wenn ein Update für die App zur Verfügung steht, wird hier die neue Version für ein Update angeboten. Tippen Sie auf den Eintrag, um die Aktualisierung der App zu starten.

Falls die App bereits auf eine neuere Version aktualisiert wurde, können Sie hier Weitere Versionen die App auf eine frühere Version zurücksetzen. Wenn Sie auf den Eintrag tippen, werden Ihnen folgenden Möglichkeiten angezeigt:

- Zuletzt installierte Version verwenden Hier wird die zuletzt installierte Version angezeigt. Wenn Sie diese Version der App verwenden möchten, tippen Sie bitte auf diesen Eintrag.
- Auslieferungsversion verwenden Hier wird die App-Version angezeigt, die ursprünglich mit einem Firmware-Update auf dem Gira G1 installiert wurde. Wenn Sie diese Version der App verwenden möchten, tippen Sie bitte auf diesen Eintrag.

#### 12.6.4 Werksreset & Neustart

Hier können Sie über die entsprechende Schaltfläche einen Werksreset bzw. einen Neustart des Gira G1 ausführen.

Wähle als Hauptapplikation

Verfügbare Versionen

# <span id="page-131-0"></span>Gira HomeServer App einrichten

Für eine erfolgreiche Inbetriebnahme müssen die folgenden Voraussetzungen erfüllt sein:

- Der Gira HomeServer muss funktionsfähig konfiguriert sein.
- Für den Gira G1 wurde im QuadConfig des HomeServer-Experten ein Benutzer eingerichtet. Wählen Sie im QuadConfig für den Gira G1 bitte das Design  $.0$ " aus.
- Der Gira G1 und der Gira HomeServer befinden sich im gleichen Netzwerk.
- Auf dem Gira G1 wurde in der Grundkonfiguration die Option "Gira HomeServer/eNetClient" ausgewählt.
- In der Einstellungen wurde in den App Einstellungen die App "HomeServer" aktiviert.

#### 13.1

13

Erste Inbetriebnahme der HomeServer App

GIRA

Sie starten die HomeServer App, indem Sie im Start-Bildschirm auf das Icon mit dem Gira-Symbol tippen.

Wenn Sie die HomeServer App zum ersten Mal starten, erscheint zunächst die Ansicht "Profile".

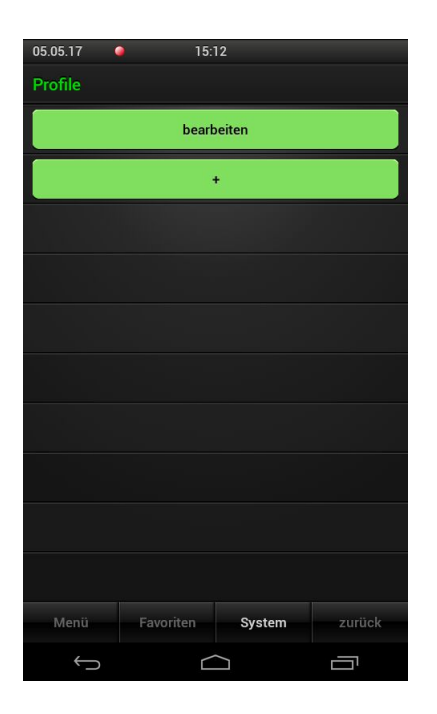

Bild 134 Profil anlegen

Hier müssen Sie in einem Profil die Verbindungseinstellungen zu ihrem Gira HomeServer eingeben. Dazu gehen Sie bitte wie folgt vor:

Verbindung zu Gira HomeServer

- 1 Tippen sie auf die Schaltfläche [+], um die Eingabemaske für ein neues Profil zu öffnen.
- 2 Geben Sie nun die folgenden Informationen ein:

- Profilname:

Hier kann ein frei wählbarer Name für das Profil eingegeben werden. Dieser Name muss nicht mit dem im HomeServer-Experten vergebenen Namen identisch sein.

- Adressen:

Hier werden die IP-Adressen oder URLs des HomeServers eingetragen. Falls Sie über das Gira Geräteportal eine Adresse in der Form XYZ123.giradns.com erhalten haben, können Sie diese ebenfalls in das Adressfeld eintragen.

- Zugangsdaten: Hier wird der Benutzername und das Passwort für die Verbindung zum Gira HomeServer eingetragen.
- 3 Wenn Sie alle Daten eingetragen haben, tippen Sie auf [speichern].
- $\vee$  Das neu angelegte Profil erscheint in der Ansicht oberhalb der Schaltfläche [bearbeiten].
- 4 Tippen Sie auf das soeben angelegte Profil.
- $\vee$  Die App verbindet sich mit dem Gira HomeServer und zeigt die Menü-Ansicht an.

Nähere Hinweise zu den Profileinstellungen [\[siehe 14.3.1\]](#page-136-0).

#### 14

## Gira HomeServer App bedienen

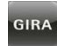

Sie starten die Gira HomeServer App, indem Sie im Start-Bildschirm auf das Icon mit dem Gira-Symbol tippen.

Die Gira HomeServer App teilt sich in drei Bereiche auf, die durch Tippen auf die entsprechenden Reiter aufgerufen werden:

- Menü [\[siehe 14.1\]](#page-133-0)
- Favoriten [\[siehe 14.2\]](#page-134-0)
- System [\[siehe 14.3\]](#page-135-0)

#### <span id="page-133-0"></span>14.1 Menü

Die Ansicht "Menü" zeigt alle projektierten Gebäudefunktionen an.

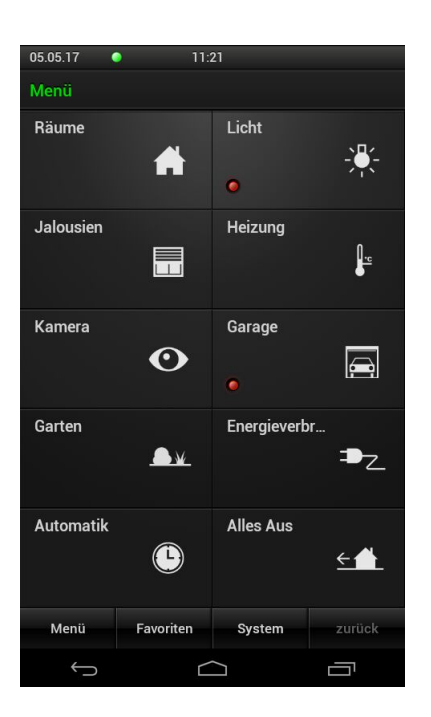

Bild 135 Menü-Ansicht

Die Kachel-Elemente des Hauptmenüs können verschiedene Funktionen abbilden. Hauptfunktion dieser Kacheln ist die Navigation innerhalb der App: durch Antippen einer Kachel kann der Benutzer in den jeweiligen Funktionsbereich wechseln bzw eine Funktion ausführen.

Art und Umfang der Elemente und Funktionen, die in dieser Ansicht angezeigt werden, legen Sie im HomeServer-Experten fest.

#### <span id="page-134-0"></span>14.2 Favoriten

Mit Hilfe von Favoriten können Sie häufig verwendete Funktionen in einer Ansicht noch leichter zugänglich machen.

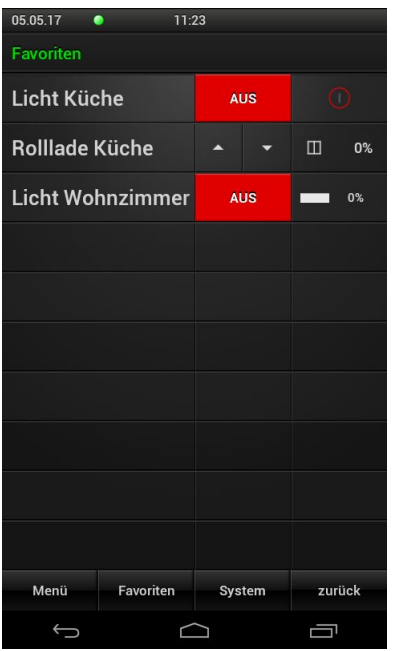

Bild 136 Favoriten-Ansicht

Eine Liste Ihrer Favoriten können Sie einfach selbst erstellen.

Um der Favoriten-Liste die gewünschten Funktionen hinzuzufügen oder die bestehende Favoriten-Liste zu bearbeiten, müssen Sie zunächst den Favoriten-Konfigurationsmodus aktivieren [\[siehe 14.3.3\].](#page-138-0)

<span id="page-135-0"></span>14.3 System

In der Ansicht "System" können die Einstellungen für die HomeServer App gemacht werden. Beachte Sie bitte, dass einige Einstellungen auf dem Gira G1 ohne Funktion sind.

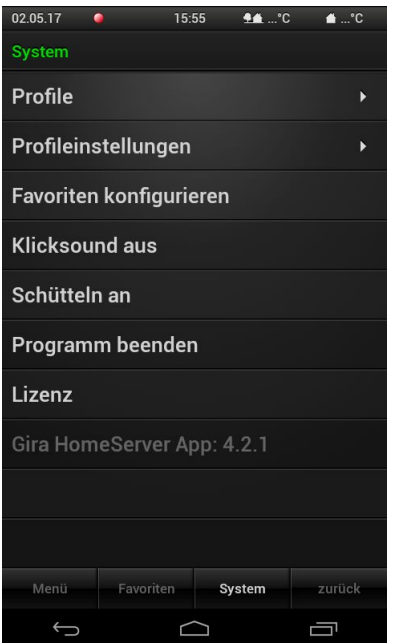

Die folgenden Einstellungen stehen zur Verfügung:

- Profile [\[siehe 14.3.1\]](#page-136-0)
- Profileinstellungen [\[siehe 14.3.2\]](#page-137-0)
- Favoriten konfigurieren [\[siehe 14.3.3\]](#page-138-0)
- Klicksound an/aus Keine Funktion auf dem Gira G1.
- Schütteln an/aus Keine Funktion auf dem Gira G1.
- Programm beenden
- Beendet die HomeServer App.
- Lizenz

Zeigt die Lizenztexte der HomeServer App an.

Bild 137 System

#### <span id="page-136-0"></span>14.3.1 Profile

In dieser Ansicht werden die Profile angelegt, ausgewählt und bearbeitet.

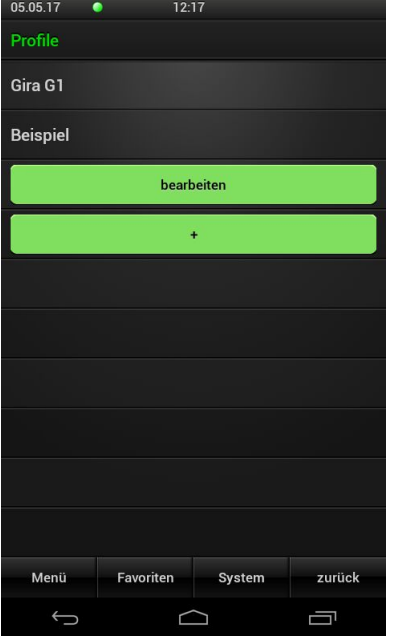

Ein neues Profil anlegen: Profil anlegen

- 1 Tippen sie auf die Schaltfläche [+], um die Eingabemaske für ein neues Profil zu öffnen.
- 2 Geben Sie nun die folgenden Informationen ein:
- Profilname:

Hier kann ein frei wählbarer Name für das Profil eingegeben werden. Dieser Name muss nicht mit dem im HomeServer-Experten vergebenen Namen identisch sein.

Adressen:

Hier werden die IP-Adressen oder URLs des HomeServers eingetragen. Falls Sie über das Gira Geräteportal eine Adresse in der Form XYZ123.giradns.com erhalten haben, können Sie diese ebenfalls in das Adressfeld eintragen.

- Zugangsdaten: Hier wird der Benutzername und das Passwort für die Verbindung zum HomeServer eingetragen.
- 3 Wenn Sie alle Daten eingetragen habe, tippen Sie auf [speichern].

#### Ein Profil bearbeiten: Profil bearbeiten

- 1 Tippen Sie auf [bearbeiten].
- 2 Wählen Sie das Profil aus, welches Sie bearbeiten möchten.
- 3 Nehmen Sie die Änderungen vor und tippen Sie anschließend auf [speichern].

#### Ein Profil löschen: Profil löschen

- 1 Tippen Sie auf [bearbeiten].
- 2 Tippen Sie auf das Kreuz-Symbol neben dem Profil, welches Sie löschen möchten.
- $\checkmark$  Das Profil wir sofort gelöscht!
- 3 Tippen Sie auf [Fertig].

#### <span id="page-137-0"></span>14.3.2 Profileinstellungen

Hier können Sie das Verhalten der HomeServer App beim Start festlegen.

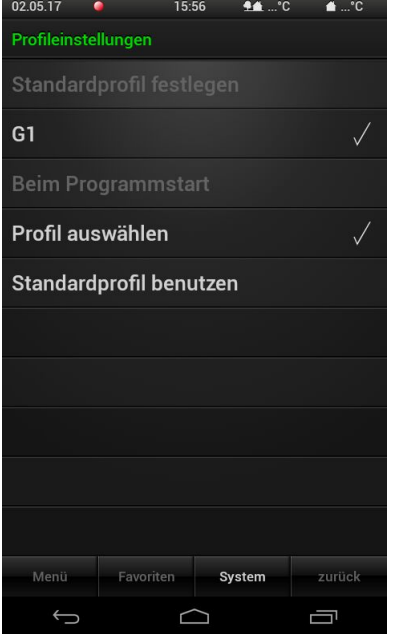

Hier können Sie zwischen den folgenden Funktionen auswählen:

Profil auswählen

Wenn Sie diese Option wählen, zeigt die HomeServer App nach dem Start die Ansicht "Profile" an und Sie können das Profil auswählen, welches angezeigt werden soll.

- Standardprofil benutzen

Wenn Sie diese Option nutzen, können Sie ein Standardprofil festlegen, welches die App bei Programmstart anzeigen soll. Beim nächsten Programmstart wird die Profilauswahl nicht mehr angezeigt, sondern das ausgewählte Profil automatisch geladen und eine Verbindung mit dem HomeServer hergestellt.

Bild 139 Profileinstellungen

#### <span id="page-138-0"></span>14.3.3 Favoriten konfigurieren

In der Favoriten-Liste können Sie die Funktionen ablegen, die Sie besonders häufig verwenden. Mit der Funktion "Favoriten konfigurieren" können Sie Funktionen aus dem Menü der Favoriten-Liste hinzufügen bzw. bearbeiten.

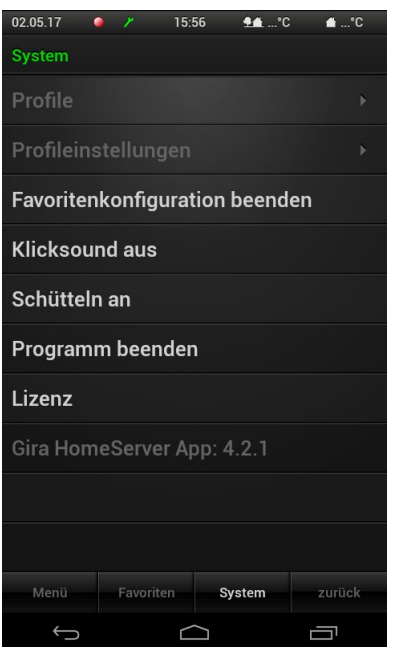

Bild 140 Favoriten konfigurieren

Funktionen hinzufügen

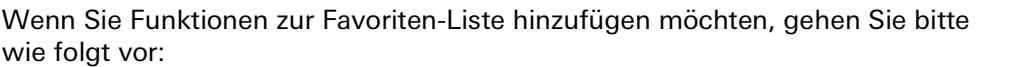

- 1 Tippen Sie auf [Favoriten konfigurieren].
- $\vee$  Der Favoriten-Konfigurationsmodus ist aktiv (erkennbar am grünen Werkzeug-Symbol in der Titelleiste).
- 2 Wählen Sie die Funktionen aus, die den Favoriten hinzugefügt werden sollen: Tippen Sie dazu auf [Menü], wählen Sie eine gewünschten Funktion aus und vergeben Sie einen Namen, unter dem die Funktion in der Favoritenübersicht angezeigt werden soll.
- 3 Nachdem Sie die Eingabe mit [OK] bestätigt haben, wird diese Funktion der Favoriten-Liste hinzugefügt.
- 4 Wenn Sie alle gewünschten Funktionen ausgewählt haben, beenden Sie den Favoritenmodus im Systemmenü mit [Favoritenkonfiguration beenden].
- $\vee$  Ihre Favoriten sind nun über den Menüpunkt [Favoriten] am unteren Bildschirmrand zugänglich.

Wenn Sie die Favoriten-Liste bearbeiten möchten, gehen Sie bitte wie folgt vor: Favoriten bearbeiten

- 1 Tippen Sie auf [Favoriten konfigurieren].
- $\vee$  Der Favoriten-Konfigurationsmodus ist aktiv (erkennbar am grünen Werkzeug-Symbol in der Titelleiste).
- 2 Tippen Sie auf [Favoriten], um die Liste der Favoriten zu öffnen.
- 3 Tippen Sie in dieser Liste auf die Funktion, die Sie ändern möchten.
- 4 Wählen Sie in dem sich öffnenden Dialog die Aktion aus, die Sie für diese Funktion durchführen möchten.
- 5 Wiederholen Sie die beiden letzten Arbeitsschritte, bis Sie alle Änderungen an der Favoriten-Liste durchgeführt haben.
- 6 Wenn Sie alle Änderungen durchgeführt haben, beenden Sie den Favoritenmodus im Systemmenü mit [Favoritenkonfiguration beenden].

# eNet Client einrichten

Für eine erfolgreiche Inbetriebnahme müssen die folgenden Voraussetzungen erfüllt sein:

- Der Gira eNet Server muss funktionsfähig konfiguriert sein.
- Der Gira G1 und der Gira eNet Server befinden sich im gleichen Netzwerk.
- Auf dem Gira G1 wurde in der Grundkonfiguration die Option "HomeServer / eNetClient" ausgewählt.
- In der Einstellungen wurde in den App Einstellungen die App "eNetClient" aktiviert.

15.1 Erste Inbetriebnahme der eNet SMART HOME App

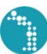

<span id="page-139-0"></span>15

Sie starten die eNet SMART HOME App, indem Sie im Start-Bildschirm auf das eNet Icon tippen.

Wenn Sie die eNet SMART HOME App zum ersten Mal starten, werden Sie aufgefordert, sich mit dem eNet Server zu verbinden.

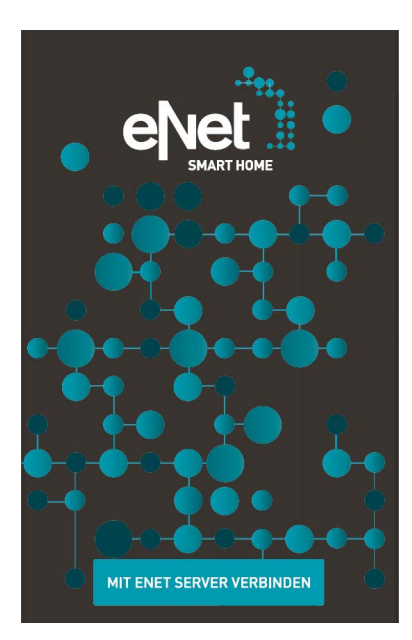

Bild 141 Startbildschirm eNet SMART HOME App

Für die Verbindung mit dem eNet Server gehen Sie bitte wie folgt vor:

- 1 Tippen sie auf die Schaltfläche [MIT ENET SERVER VERBINDEN].
- $\vee$  Die App stellt eine Verbindung zum eNet Server her und fordert Sie auf, die Benutzerdaten einzugeben.
- 2 Geben Sie die von Ihrem Service-Partner übergebenen Benutzerdaten ein oder nutzen Sie den vordefinierten Benutzernamen "user" und das Passwort "user".
- 3 Tippen Sie anschließend auf [AM ENET SERVER ANMELDEN].
- $\vee$  Die App verbindet sich mit dem eNet Server und zeigt die Ansicht "MEIN ZU-HAUSE" an.

Nähere Hinweise zur Konfiguration und Bedienung der eNet SMART HOME App Quick Start Guide finden Sie im Quick Start Guide für Android, welcher im Internet unter www.download.gira.de 7 erhältlich ist.

# <span id="page-140-0"></span>Gira Türkommunikations-System einrichten

In Verbindung mit dem Gira TKS-IP-Gateway und einer Türstation Video kann der Gira G1 als Wohnungsstation eingesetzt werden. Klingelt es, erscheint im Display des Gira G1 automatisch das Kamerabild der Türstation. Mit einem Fingertipp kann die Kommunikation gestartet, die Tür geöffnet oder das Licht eingeschaltet werden.

#### 16.1

Gira G1 mit dem Türkommunikations-System verbinden

Die Verbindung des Gira G1 zum Türkommunikations-System findet über das TKS-IP-Gateway statt. Der Gira G1 wird hierbei als TKS-Communicator an das Türkommunikations-System angebunden.

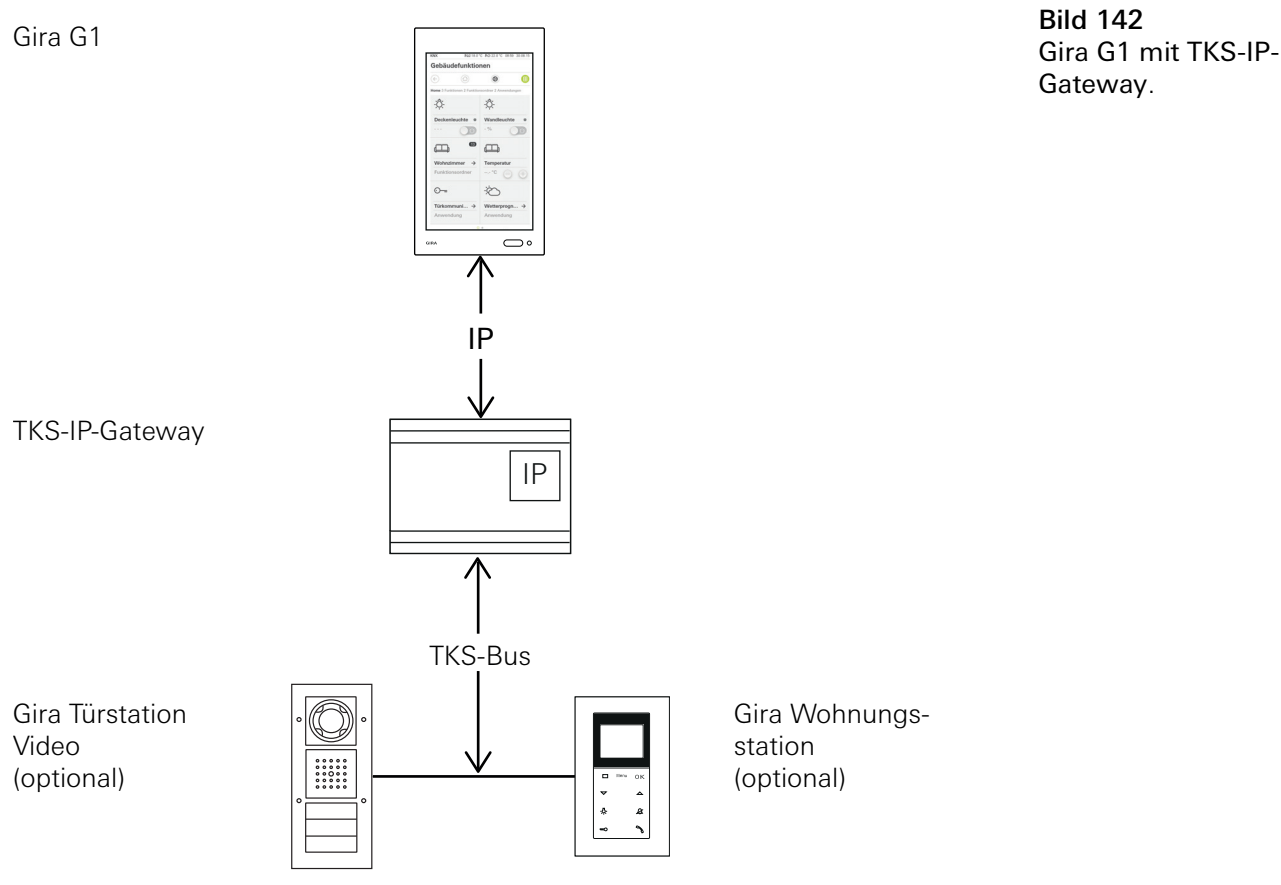

#### $\hat{\mathsf{n}}$ Hinweis DHCP am TKS-IP-Gateway deaktivieren

Für eine sichere Kommunikation mit dem TKS-IP-Gateway ist es empfehlenswert, in den Netzwerkeinstellungen des TKS-IP-Gateways DHCP zu deaktivieren und die Netzwerkeinstellungen manuell zu vergeben.

#### ິດ<br>D Hinweis Datum/Uhrzeitanzeige ausschalten

Wenn Sie den Gira G1 ausschließlich als Wohnungsstation betreiben möchten, werden in der Kopfzeile falsche Zeit- und Datumsinformationen angezeigt, da für diese Funktion eine Internetverbindung benötigt wird. Für diesen Fall können Sie im Systemmenü die Anzeige für Datum/Uhrzeit ausschalten.

16.2 Verbindung zum TKS-IP-Gateway herstellen

#### $\overset{\circ}{\mathbb{I}}$ Hinweis Voraussetzungen

Für die Einrichtung der Türkommunikations-Funktion am Gira G1 müssen ein funktionierendes Gira Türkommunikations-System, ein TKS-IP-Gateway und ein Computer mit Netzwerkzugang vorhanden sein.

Im TKS-IP-Gateway muss vor der hier beschriebenen Einrichtung ein TKS-Communicator für den Gira G1 eingerichtet werden (siehe Dokumentation TKS-IP-Gateway unter www.download.gira.de  $\Box$ ).

Für die Einrichtung am Gira G1 müssen die Zugangsdaten des TKS-IP-Gateways eingegeben werden. Öffnen Sie das Systemmenü und geben die Zugangsdaten für das Gira Türkommunikations-System ein.

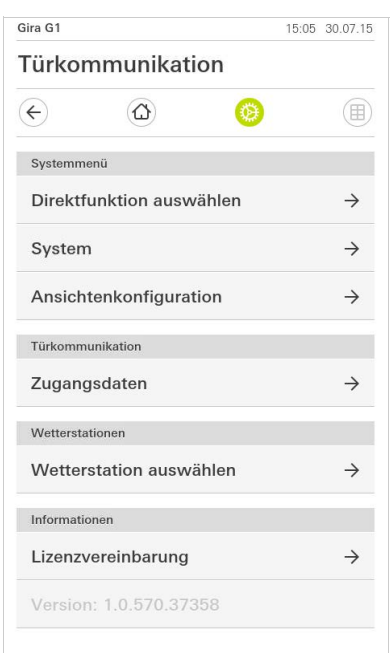

Bild 143 Systemmenü Türkommunikation.

#### 16.2.1 Zugangsdaten

In dieser Ansicht werden die Zugangsdaten für das Türkommunikations-System eingegeben. Dazu muss vorher im Assistenten des TKS-IP-Gateways ein TKS-Communicator für den Gira G1 eingerichtet werden. Die dort festgelegten Daten von Benutzername und Passwort werden hier in die entsprechenden Felder eingetragen.

#### <u>ဂိ</u> Achtung Ausfall Türkommunikation

Durch Änderung der Einstellungen kann es zum Ausfall der Türkommunikations-Funktion am Gira G1 kommen.

- 1 Öffnen Sie den Systembereich.
- 2 Tippen Sie auf die Schaltfläche [Zugangsdaten].
- $\checkmark$  Die Seite [Zugangsdaten] ist geöffnet.

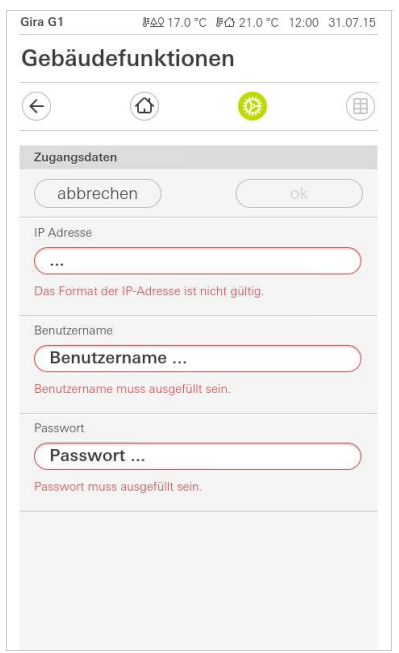

Bild 144 Zugangsdaten Türkommunikation.

- 3 Geben Sie die IP-Adresse des TKS-IP-Gateways ein.
- 4 Geben sie den Benutzernamen und das Passwort für den TKS-Communicator ein.

Den Benutzernamen und das Passwort müssen Sie zuvor im Assistenten des TKS-IP-Gateway angelegt haben.

- 5 Tippen Sie auf die Schaltfläche [ok].
- $\vee$  Die Zugangsdaten zum Türkommunikations-System werden gesichert und der Gira G1 neu konfiguriert.
- $\checkmark$  Die Benutzeroberfläche Türkommunikation ist geöffnet.

# Gira Türkommunikations-System bedienen

#### 17.1 Aufbau der Benutzeroberfläche

17

- 1 Tippen Sie in der Detail- oder Kachelansicht auf die Anwendung Türkommunikation.
- $\checkmark$  Die Benutzeroberfläche Türkommunikation ist geöffnet.

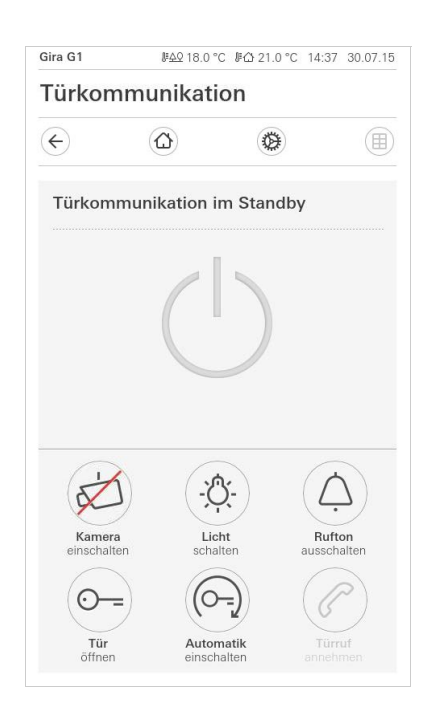

Bild 145 Benutzeroberfläche Türkommunikation.

Die Schaltflächen haben die folgenden Funktionen:

- Kamera

Schaltet das Kamerabild der Türstation ein und aus. Sind mehrere Kameras vorhanden können Sie durch horizontales Wischen durch die Kamerabilder wechseln.

**Rufton** 

Schaltet den Rufton ein oder aus

- Bei ausgeschaltetem Rufton ist die Schaltfläche durchgestrichen.
- Tür öffnen
	- Öffnet die Tür.
- Türruf

Nimmt bei einem eingehenden Ruf das Gespräch an. Nähere Details [\[siehe 17.2\].](#page-144-0)

#### ů Hinweis Frei belegbare Schaltflächen

Die beiden mittig angeordneten Schaltflächen der Benutzeroberfläche können bei der Projektierung mit verschiedenen Funktionen belegt werden. In diesem Beispiel "Licht schalten" und "Automatik einschalten".
Die beiden mittig angeordneten Schaltflächen können bei der Projektierung mit den folgenden Funktionen belegt werden:

- Licht Schaltet einen optional vorhandenen TKS-Schaltaktor - Türöffner-Automatik Aktiviert / deaktiviert die Türöffner-Automatik. Eine aktive Türöffner-Automatik wird in der Statusleiste angezeigt.
- Schalthandlung ausführen Löst eine Schalthandlung über einen TKS-Schaltaktor aus.
- TKS-Communicator rufen Löst einen Ruf an einen anderen TKS-Communicator (z.B. auf einem weiteren Gira G1) aus.
- Türstation rufen Löst einen Ruf an einer Türstation aus.
- Weiterleitung aktivieren/deaktivieren Aktiviert / deaktiviert die Weiterleitung eines Türrufs auf ein Mobiltelefon.

#### 17.2 Rufe bedienen

### 17.2.1 Ruf annehmen

Bei einem eingehenden Ruf leuchtet die Schaltfläche [Türruf] für zwei Minuten grün.

- 1 Um den Ruf anzunehmen, tippen Sie auf die Schaltfläche [Türruf].
- $\vee$  Der Ruf ist angenommen. Die Schaltfläche [Türruf] leuchtet während des Sprechverkehrs.

#### Hinweis:  $\overline{\mathbf{Q}}$ Л Gesprächsdauer = zwei Minuten

Die maximale Gesprächsdauer beträgt zwei Minuten. Nach Ablauf dieser Zeit wird das Gespräch automatisch beendet.

Stammt der Ruf von einer Türstation Video, zeigt das Displaymodul automatisch das Kamerabild.

Stammt der Ruf von einer Türstation Audio, wird im Display "Türruf" und "Ruf annehmen" angezeigt. In diesem Fall kann das Gespräch auch mit der Schaltfläche [Türruf] angenommen werden.

#### 17.2.2 Ruf beenden

Während des Sprechverkehrs leuchtet die Schaltfläche [Türruf] rot.

- 1 Um den Ruf zu beenden, tippen Sie auf die Schaltfläche [Türruf].
- $\vee$  Der Ruf ist beendet. Die Schaltfläche [Türruf] leuchtet grün. Innerhalb von 30 Sekunden kann das Gespräch erneut aufgenommen werden.

#### 17.2.3 Ruf wieder aufnehmen

Sie haben 30 Sekunden nach Beendigung eines Rufes die Möglichkeit den Ruf wieder aufzunehmen. Die Schaltfläche [Türruf] leuchtet in diesem Zeitraum grün.

- 1 Tippen Sie auf die Schaltfläche [Türruf].
- $\vee$  Der Ruf ist wieder angenommen.

#### 17.3 Rufton abschalten

#### Achtung  $\circ$ Ă Rufton nur bei Bedarf abschalten

Schalten Sie den Rufton nur in Ausnahmefällen ab. Ansonsten besteht die Gefahr, dass das Klingeln z. B. in Notfällen nicht gehört wird.

1 Mit der Schaltfläche [Rufton] können Sie den Rufton ein - und ausschalten.

 $\vee$  Bei ausgeschaltetem Rufton ist die Schaltfläche durchgestrichen.

#### 17.4 Tür öffnen

- 1. Tippen Sie auf die Schaltfläche [Türöffner].
- $\vee$  Der Türöffner wird ausgelöst.

Bei mehreren Türen wird innerhalb von zwei Minuten der Türöffner angesteuert, von dessen Türstation der Türruf ausgegangen ist. Zwei Minuten nach Rufeingang bzw. 30 Sekunden nach Beendigung des Türgesprächs erfolgt die Umschaltung auf die Haupttür.

## 17.5

Kamera einschalten

- 1 Tippen Sie auf die Schaltfläche [Kamera].
- $\vee$  Das Kamerabild wird angezeigt. Bei mehreren Kameras wird die zuerst eingelernte Kamera angezeigt. Mit horizontalem Wischen können Sie zwischen den Kamerabildern wechseln.
- 2 Zum Ausschalten tippen Sie erneut auf die Schaltfläche [Kamera].
- $\checkmark$  Die Kamera ist ausgeschaltet.

#### 17.6 Systemmenü Türkommunikation

Der Bereich Türkommunikation in der Ansicht [Einstellungen] kann bis zu neun Schaltflächen besitzen. Wurde das Türkommunikations-System noch nicht eingerichtet, erscheint im Systemmenü nur die Schaltfläche [Zugangsdaten].

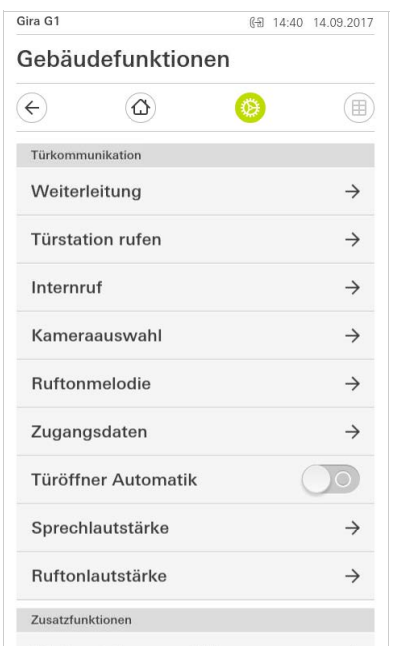

Bild 146 Systemmenü Türkommunikation

#### 17.6.1 Weiterleitung

Mit dieser Funktion können Sie die Weiterleitung des Türrufs auf ein Mobiltelefon aktivieren.

#### <u>ဂိ</u> Hinweis

Die Weiterleitungsfunktion steht erst mit einem Gira TKS-IP-Gateway ab Version 4.0 zur Verfügung.

- 1 Tippen Sie auf die Schaltfläche [Weiterleitung].
- $\vee$  Die Seite [Weiterleitung aktivieren] ist geöffnet. Hier finden Sie eine Liste der dem Gira G1 zugeordneten eingerichteten Weiterleitungen.
- 2 Tippen Sie auf die Weiterleitung, die Sie aktivieren möchten bzw. auf [keine Weiterleitung], wenn Sie eine Weiterleitung deaktivieren möchten.
- 3 Tippen Sie auf die Schaltfläche [ok].
- $\checkmark$  Die Weiterleitung wird aktiviert bzw. deaktiviert. Eine aktive Weiterleitung wird durch ein Symbol in der Statusleiste angezeigt [\[siehe 7.1\].](#page-66-0)

#### 17.6.2 Türstation rufen

Mit dieser Funktion können sie eine Türstation anrufen.

- 1 Tippen Sie auf die Schaltfläche [Türstation rufen].
- $\vee$  Die Seite [Türstation rufen] ist geöffnet. Hier finden Sie eine Liste der dem Gira G1 zugeordneten Türstationen.
- 2 Tippen Sie auf die Türstation, die Sie rufen möchten.
- $\vee$  Der Ruf zur Türstation wird aufgebaut.

#### 17.6.3 Internruf

Mit dieser Funktion können sie einen Internruf auslösen, um z. B. eine andere Wohnungsstation in Ihrem Haus anzurufen.

- 1 Tippen Sie auf die Schaltfläche [Internruf].
- $\vee$  Die Seite [Internruf] ist geöffnet. Hier finden Sie eine Liste der dem Gira G1 zugeordneten Internrufe.
- 2 Tippen Sie auf den Internruf, den Sie auslösen möchten.
- $\vee$  Der Internruf wird aufgebaut.

## 17.6.4

Kamera auswählen

- 1 Tippen Sie auf die Schaltfläche [Kameraauswahl].
- $\vee$  Die Seite [Kamera auswählen] ist geöffnet. Hier finden Sie die Liste der dem Gira G1 zugeordneten Kameras.
- 2 Tippen Sie auf die Kamera, die Sie auswählen wollen.
- $\vee$  Die Türkommunikations-Ansicht öffnet sich und das Bild der gewählten Kamera wird angezeigt.

17.6.5 Ruftonmelodie

Mit dieser Funktion können Sie den Türrufen eigene Ruftonmelodien zuweisen.

- 1 Tippen Sie auf die Schaltfläche [Ruftonmelodie].
- $\vee$  Die Seite [Ruftonmelodie] ist geöffnet. Hier finden Sie eine Liste der dem Gira G1 zugeordneten Türstationen.
- 2 Tippen Sie auf die Ruftaste der Türstation, deren Ruftonmelodie geändert werden soll.
- 3 Die Seite [Ruftonmelodie auswählen] ist geöffnet.
- 4 Tippen Sie auf die Melodie, die Sie hören wollen.
- $\checkmark$  Die Melodie wird abgespielt.
- 5 Tippen Sie auf die Schaltfläche [ok].
- $\vee$  Die Melodie ist für diese Ruftaste gespeichert. Die Seite [Ruftonmelodie] ist geöffnet.

#### 17.6.6 Türöffner-Automatik

Die Türöffner-Automatik wird z. B. in Arztpraxen eingesetzt, wenn nach Betätigung einer Türstationsruftaste automatisch der Türöffner angesteuert werden soll. Bei aktivierter Türöffner-Automatik wird ca. vier Sekunden nach Auslösung des Türrufs der Türöffner angesteuert, welcher der anrufenden Türstation zugeordnet ist. Sind im System mehrere Türstationen vorhanden, wirkt die Automatik automatisch auf den Türöffner der Türstation, von der Türruf ausgelöst wurde.

#### ິທິ Achtung: Tür öffnet automatisch

Bei aktivierter Türöffner-Automatik wird die Tür nach einem Ruf automatisch geöffnet. Hierdurch können Menschen ungehindert in das Haus gelangen. Aktivieren Sie die Türöffner-Automatik nur, wenn Menschen ungehindert in das Haus eintreten sollen.

- 1 Tippen Sie auf den Umschalter [Türöffner-Automatik], um die Türöffner-Automatik zu aktiveren bzw. deaktivieren.
- $\checkmark$  Eine aktive Türöffner-Automatik wird in der Statusleiste durch ein Symbol angezeigt.

#### 17.6.7 Zugangsdaten

Hier werden die Zugangsdaten für das Türkommunikations-System eingegeben. dazu müssen vorher im Assistenten des TKS-IP-Gateways ein TKS-Communicator für den Gira G1 eingerichtet werden. Die dort festgelegten Daten von Benutzername und Passwort werden hier in die entsprechenden Felder eingetragen.

Weitere Infos [\[siehe 16.2.1\]](#page-142-0).

#### 17.6.8 Sprechlautstärke

Die Sprechlautstärke ist die Lautstärke, mit der das Gespräch mit der Türstation auf dem Gira G1 wiedergegeben wird.

#### <u>ဂိ</u> Tipp Einstellung der Lautstärke mit 2 Personen durchführen

Zur Überprüfung der Lautstärke sollte eine Person vor dem Gira G1 und eine weitere Person vor der Türstation stehen.

- 1 Tippen Sie auf die Schaltfläche [Sprechlautstärke].
- $\vee$  Die Seite [Sprechlautstärke ändern] ist geöffnet.
- 2 Verschieben Sie den Schieberegler [Sprechlautstärke] auf den gewünschten Wert.
- 3 Überprüfen Sie mit der zweiten Person die Lautstärke, indem diese Person in die Türstation spricht.
- 4 Tippen Sie auf die Schaltfläche [ok], wenn die Lautstärke richtig eingestellt ist.
- $\vee$  Die Sprechlautstärke ist eingestellt. Die Ansicht [Einstellungen] ist geöffnet.

#### 17.6.9 Rufton-Lautstärke

Die Rufton-Lautstärke ist die Lautstärke der Rufton-Melodie, mit der ein Türruf auf dem Gira G1 signalisiert wird.

- 1 Tippen Sie auf die Schaltfläche [Rufton-Lautstärke].
- $\vee$  Die Seite [Rufton-Lautstärke] ist geöffnet.
- 2 Verschieben Sie den Schieberegler [Rufton-Lautstärke] auf den gewünschten Wert.
- $\checkmark$  Beim Abheben des Fingers wird der Rufton in der eingestellten Lautstärke abgespielt.
- 3 Tippen Sie auf die Schaltfläche [ok], wenn die Lautstärke richtig eingestellt ist.
- $\vee$  Die Rufton-Lautstärke ist eingestellt. Die Ansicht [Einstellungen] ist geöffnet.

#### 18

## SIP-Türkommunikation einrichten

In Verbindung mit einer SIP-fähigen Türstation kann der Gira G1 als Wohnungsstation eingesetzt werden. Unterstützt die Türstation Video, kann das Kamerabild auf dem Display des Gira G1 angezeigt werden. Mit einem Fingertipp kann die Kommunikation gestartet werden. Über Favoritentasten können weitere Türoder Wohnungsstationen angerufen werden.

#### 18.1

Gira G1 mit einer SIP-fähigen Türstation verbinden

Der Gira G1 wird als Benutzerschnittstelle an das Türkommunikations-System angebunden. Die Einrichtung erfolgt über das Systemmenü und über die Gerätewebseite des Gira G1. Es bestehen zwei Möglichkeiten, den Gira G1 mit einem SIP-fähigen Türkommunikations-System zu verbinden.

#### 18.1.1 Direktverbindung

Die Direktverbindung ermöglicht die Verbindung zwischen Gira G1 und SIP-fähigen Türstationen ohne eine zwischengeschaltete Komponente.

Die Einrichtung erfolgt über die Gerätewebseite [\[siehe 22.2.2\]](#page-164-0).

18.1.2 Verbindung über SIP-Server

Der Gira G1 und die SIP-fähige Türstation werden mit einem SIP-Server (Registrar) verbunden. Es können beliebige weitere SIP-Clients mit dem SIP-Server verbunden werden.

Die Einrichtung erfolgt über die Gerätewebseite [\[siehe 22.2.2\]](#page-164-0).

#### ິທິ Hinweis Benutzung mehrerer Gira G1

Werden mehrere Gira G1 in Verbindung mit einer SIP-fähigen Türstation genutzt, muss jeder Gira G1 über die Gerätewebseite eingerichtet werden. Es erfolgt keine Synchronisierung der Verbindungsdaten.

# SIP-Türkommunikation bedienen

#### 19.1 Aufbau der Benutzeroberfläche

- 1 Tippen Sie in der Detail- oder Kachelansicht auf die Anwendung Türkommunikation.
- $\checkmark$  Die Benutzeroberfläche Türkommunikation ist geöffnet.

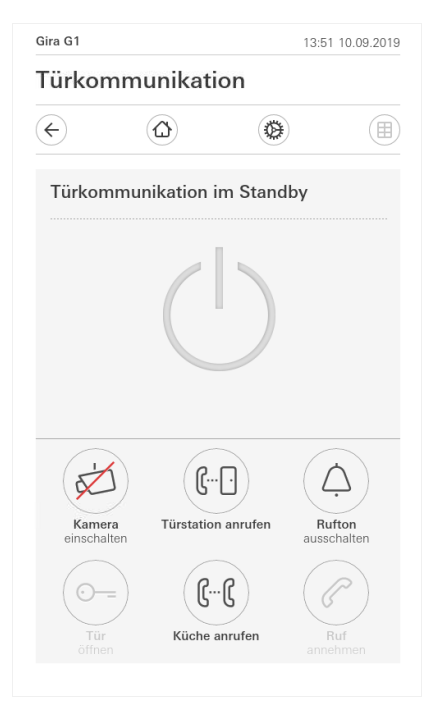

Bild 147 Benutzeroberfläche Türkommunikation.

Die Schaltflächen haben die folgenden Funktionen:

- Kamera

Schaltet das Kamerabild einer Kamera-fähigen Türstation ein und aus. Sind mehrere Kameras vorhanden, können Sie durch horizontales Wischen über das Kameravideo durch die Kamerabilder wechseln.

**Rufton** 

Schaltet den Rufton ein oder aus

- Bei ausgeschaltetem Rufton ist die Schaltfläche durchgestrichen.
- Tür öffnen

Öffnet die Tür, zu der ein aktiver Türruf aufgebaut wurde.

- Ruf

Nimmt bei einem eingehenden Ruf das Gespräch an. Nähere Details [\[siehe 19.2\].](#page-152-0)

#### ů Hinweis Frei belegbare Schaltflächen

Die beiden mittig angeordneten Schaltflächen der Benutzeroberfläche können über die Gerätewebseite mit beliebigen externen oder internen SIP-Kontakten belegt werden.

#### <span id="page-152-0"></span>19.2 Rufe bedienen

## 19.2.1 Ruf annehmen

Bei einem eingehenden Ruf leuchtet die Schaltfläche [Türruf] grün.

- 1 Um den Ruf anzunehmen, tippen Sie auf die Schaltfläche [Türruf].
- $\vee$  Der Ruf ist angenommen. Die Schaltfläche [Türruf] leuchtet während des Sprechverkehrs.

Stammt der Ruf von einer Türstation Video, zeigt das Displaymodul automatisch das Kamerabild.

Stammt der Ruf von einer Türstation Audio, wird im Display "Türruf" und "Ruf annehmen" angezeigt. In diesem Fall kann das Gespräch auch mit der Schaltfläche [Türruf] angenommen werden.

#### Hinweis:  $\bullet$ Ă Benutzeroberfläche

Der Gira G1 wechselt bei einem Türruf automatisch in die Türkommunikationsübersicht.

#### ů Hinweis: Priorisierung eingehender Rufe

Bei eingehendem Türruf wird ein aktuell geführter interner Ruf automatisch beendet.

Ein eingehender Internruf wird immer abgelehnt, wenn derzeit schon ein aktiver Tür- oder Internruf geführt wird.

#### 19.2.2 Ruf beenden

Während des Sprechverkehrs leuchtet die Schaltfläche [Türruf] rot.

1 Um den Ruf zu beenden, tippen Sie auf die Schaltfläche [Türruf].

 $\vee$  Der Ruf ist beendet. Die Schaltfläche [Türruf] leuchtet grün.

### 19.3 Rufton abschalten

#### $\circ$ Achtung  $\mathsf{n}$ Rufton nur bei Bedarf abschalten

Schalten Sie den Rufton nur in Ausnahmefällen ab. Ansonsten besteht die Gefahr, dass das Klingeln z. B. in Notfällen nicht gehört wird.

1 Mit der Schaltfläche [Rufton] können Sie den Rufton ein - und ausschalten.

 $\vee$  Bei ausgeschaltetem Rufton ist die Schaltfläche durchgestrichen.

#### 19.4 Tür öffnen

- 1. Tippen Sie auf die Schaltfläche [Türöffner].
- $\checkmark$  Der Türöffner wird ausgelöst.

#### ů Hinweis: Tür öffnen nur bei aktivem Ruf

Die Schaltfläche [Türöffner] ist nur bei einem aktiven Türruf und hinterlegter DTMF-Sequenz verfügbar.

- Eine DTMF-Sequenz über den Gira G1 hinterlegen [\[siehe 19.6.7\].](#page-156-0)
- Eine DTMF-Sequenz über die Gerätewebseite hinterlegen [\[siehe 22.2.5\].](#page-166-0)

#### 19.5 Kamera einschalten

- 1 Tippen Sie auf die Schaltfläche [Kamera].
- $\vee$  Bei aktivem Türruf wird das Kamerabild angezeigt. Bei inaktiver Türstation wird ein Kameraruf ausgelöst. Das Kamerabild wird angezeigt. Bei mehreren Kameras wird die zuerst eingelernte Kamera angezeigt. Mit horizontalem Wischen können Sie zwischen den Kamerabildern wechseln.
- 2 Zum Ausschalten tippen Sie erneut auf die Schaltfläche [Kamera].
- F Die Kamera ist ausgeschaltet. Bei aktivem Türruf ist die Audio-Übertragung weiterhin aktiv, bis der Türruf beendet wird.

#### 19.6 Systemmenü Türkommunikation

### Der Bereich Türkommunikation in der Ansicht [Einstellungen] kann bis zu sieben Schaltflächen besitzen.

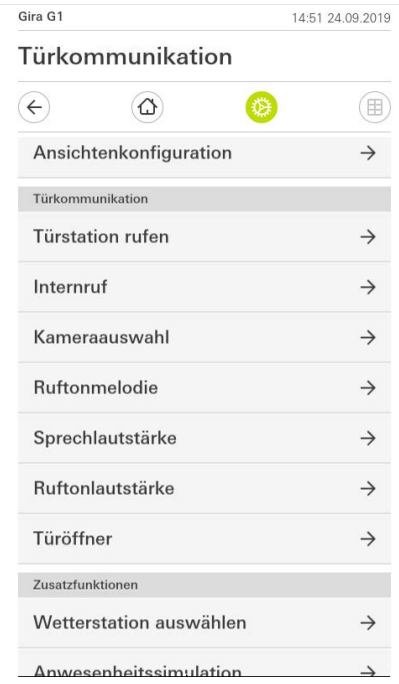

Bild 148 Systemmenü Türkommunikation

#### 19.6.1 Türstation rufen

Mit dieser Funktion können Sie eine Türstation anrufen.

- 1 Tippen Sie auf die Schaltfläche [Türstation rufen].
- $\vee$  Die Seite [Türstation rufen] ist geöffnet. Hier finden Sie eine Liste der dem Gira G1 zugeordneten Türstationen.
- 2 Tippen Sie auf die Türstation, die Sie rufen möchten.
- $\vee$  Der Ruf zur Türstation wird aufgebaut.

#### 19.6.2 Internruf

- 1 Tippen Sie auf die Schaltfläche [Internruf].
- $\checkmark$  Die Seite [Internruf] ist geöffnet. Hier finden Sie eine Liste aller Wohnungsstationen, welche dem Gira G1 bekannt sind.
- 2 Tippen Sie auf die Wohnungsstation, die Sie anrufen möchten.
- $\vee$  Der Internruf zur ausgewählten Wohnungstation wird aufgebaut.

#### 19.6.3 Kameraauswahl

- 1 Tippen Sie auf die Schaltfläche [Kameraauswahl].
- $\vee$  Die Seite [Kamera auswählen] ist geöffnet. Hier finden Sie eine Liste aller Türstationen, welche Video unterstützen.
- 2 Tippen Sie auf die Kamera, die Sie auswählen möchten.
- $\vee$  Die Türkommunikations-Ansicht öffnet sich und das Bild der gewählten Kamera wird angezeigt. Eine Audio-Übertragung erfolgt nicht.

#### 19.6.4 Ruftonmelodie

Mit dieser Funktion können Sie den Türrufen vorkonfigurierte Ruftonmelodien zuweisen.

- 1 Tippen Sie auf die Schaltfläche [Ruftonmelodie].
- $\vee$  Die Seite [Ruftonmelodie] ist geöffnet. Hier finden Sie eine Liste der dem Gira G1 zugeordneten Tür- und Wohnungsstationen.
- 2 Tippen Sie auf die Ruftaste der Türstation, deren Ruftonmelodie geändert werden soll.
- 3 Die Seite [Ruftonmelodie auswählen] ist geöffnet.
- 4 Wählen Sie die Art der Station aus.
- 5 Wählen Sie die Station aus, für die Sie eine Melodie festlegen möchten.
- 6 Tippen Sie auf die Melodie, die Sie hören wollen.
- $\checkmark$  Die Melodie wird abgespielt.
- 7 Tippen Sie auf die Schaltfläche [ok].
- $\vee$  Die Melodie ist für diese Station gespeichert. Die Seite [Ruftonmelodie] ist geöffnet.

## 19.6.5

Sprechlautstärke

Die Sprechlautstärke ist die Lautstärke, mit der das Gespräch mit der Türstation auf dem Gira G1 wiedergegeben wird.

#### $\bullet$ **Tipp** Ă Einstellung der Lautstärke mit 2 Personen durchführen

Zur Überprüfung der Lautstärke sollte eine Person vor dem Gira G1 und eine weitere Person vor der Türstation stehen.

- 1 Tippen Sie auf die Schaltfläche [Sprechlautstärke].
- $\vee$  Die Seite [Sprechlautstärke ändern] ist geöffnet.
- 2 Verschieben Sie den Schieberegler [Sprechlautstärke] auf den gewünschten Wert.
- 3 Überprüfen Sie mit der zweiten Person die Lautstärke, indem diese Person bei aktivem Türruf in die Türstation spricht.
- 4 Tippen Sie auf die Schaltfläche [ok], wenn die Lautstärke richtig eingestellt ist.
- $\vee$  Die Sprechlautstärke ist eingestellt. Die Ansicht [Einstellungen] ist geöffnet.

#### 19.6.6 Rufton-Lautstärke

Die Rufton-Lautstärke ist die Lautstärke der Rufton-Melodie, mit der ein Ruf auf dem Gira G1 signalisiert wird.

- 1 Tippen Sie auf die Schaltfläche [Rufton-Lautstärke].
- $\checkmark$  Die Seite [Rufton-Lautstärke] ist geöffnet.
- 2 Verschieben Sie den Schieberegler [Rufton-Lautstärke] auf den gewünschten Wert.
- $\vee$  Beim Abheben des Fingers wird der Rufton in der eingestellten Lautstärke abgespielt.
- 3 Tippen Sie auf die Schaltfläche [ok], wenn die Lautstärke richtig eingestellt ist.
- $\vee$  Die Rufton-Lautstärke ist eingestellt. Die Ansicht [Einstellungen] ist geöffnet.

#### <span id="page-156-0"></span>19.6.7 Türöffner

Mit dieser Funktion können Sie die Türöffner-PIN der Türstation eintragen, um die Türöffnerfunktion nutzen zu können.

- 1 Tippen Sie auf die Schaltfläche [Türöffner].
- $\vee$  Die Seite [Türöffner] ist geöffnet. Hier finden Sie eine Liste der dem Gira G1 zugeordneten Türstationen.
- 2 Tippen Sie auf die Türstation, die Sie konfigurieren möchten.
- $\vee$  Das Eingabefeld für die Türöffner-PIN ist geöffnet.
- 3 Tragen Sie die Türöffner-PIN ein, welche Sie zuvor in Ihrer Türstation konfiguriert haben.
- $\checkmark$  Die Türöffnerfunktion kann genutzt werden.

#### $20$

## Wetterprognose

Mit der Wetterprognose können Sie Wetterdaten von bis zu fünf Städten für den aktuellen und die beiden folgenden Tage abrufen.

#### 20.1 Wetterprognose einrichten

Die Wetterprognose bezieht ihre Daten vom Online Wetterdienst von Gira. Um die Wetterprognose nutzen zu können, muss der Gira G1 mit dem Internet verbunden sein. Die Parametrierung und Einstellung der Wetterprognose findet am Gira G1 statt.

#### 20.1.1 Wetterstation hinzufügen

- 1 Öffnen Sie die Ansicht [Einstellungen].
- 2 Tippen Sie auf die Schaltfläche [Wetterstation auswählen].
- $\vee$  Die Seite [Wetterstation hinzufügen] ist geöffnet.

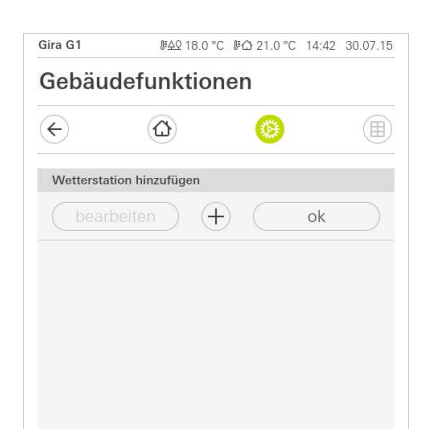

- 3 Tippen Sie auf die Schaltfläche [+].
- $\vee$  Die Länder-Eingabemaske ist eingeblendet.
- 4 Tippen Sie in das Eingabefeld [Land] und tragen Sie über die Tastatur mindestens die ersten zwei Buchstaben des Landes ein, in dem sich der gewünschte Ort befindet.
- 5 Tippen sie auf die Schaltfläche [suchen].
- $\checkmark$  Eine Liste mit Ländern ist eingeblendet.
- 6 Tippen Sie auf das gesuchte Land.
- 7 Tippen Sie auf die Schaltfläche [weiter].
- $\vee$  Die Städte-Eingabemaske ist eingeblendet.
- 8 Tippen Sie in das Eingabefeld [Stadt] und tragen Sie über die Tastatur mindestens die ersten drei Buchstaben der gesuchten Stadt in das Eingabefeld [Stadt] ein (für deutsche Städte können Sie alternativ auch nach der entsprechenden Postleitzahl suchen).
- 9 Tippen Sie auf die Schaltfläche [suchen].
- $\checkmark$  Eine Liste mit Städten ist eingeblendet.
- 10 Tippen Sie auf die gesuchte Stadt.
- 11 Tippen Sie auf die Schaltfläche [ok].
- $\vee$  Die Seite [Wetterstation hinzufügen] ist geöffnet. Die Wetterstation wird in der Liste angezeigt.

Bild 149 Wetterstation hinzufügen

### 20.1.2

Reihenfolge der Wetterstationen ändern

- 1 Öffnen Sie die Ansicht [Einstellungen].
- 2 Tippen Sie auf die Schaltfläche [Wetterstation auswählen].
- $\vee$  Die Seite [Wetterstation hinzufügen] ist geöffnet.
- 3 Legen Sie Ihren Finger auf den Verschiebepunkt vor den Wetterstation und verschieben Sie die Wetterstation in eine für Sie passende Reihenfolge.
- 4 Tippen Sie auf die Schaltfläche [ok].
- $\vee$  Die Reihenfolge der Wetterstationen ist geändert. Die Ansicht [Einstellungen] ist geöffnet.

20.1.3

Wetterstation löschen

- 1 Öffnen Sie die Ansicht [Einstellungen].
- 2 Tippen Sie auf die Schaltfläche [Wetterstation auswählen].
- $\vee$  Die Seite [Wetterstation hinzufügen] ist geöffnet.
- 3 Tippen Sie auf die Schaltfläche [bearbeiten].
- $\vee$  Anstelle der Verschiebepunkte werden Aktivierungskästchen gezeigt.
- 4 Tippen Sie auf die Wetterstation, die Sie löschen möchten.
- $\vee$  Ein rotes Häkchen wird im Aktivierungskästchen angezeigt. Die rote Schaltfläche [löschen] wird angezeigt.
- 5 Tippen Sie auf die Schaltfläche [löschen].
- $\checkmark$  Die Wetterstation ist gelöscht.
- 6 Tippen Sie auf die Schaltfläche [ok].
- F Anstelle der Aktivierungskästchen werden wieder Verschiebepunkte gezeigt.

#### 20.2 Wetterdaten ablesen

- 1 Tippen Sie auf die Schaltfläche Wetterstation.
- $\checkmark$  Der Online-Wetterdienst öffnet die erste ausgewählte Wetterstation. Hier können Sie die Wetterdaten für den aktuellen und die beiden folgenden Tage ablesen.

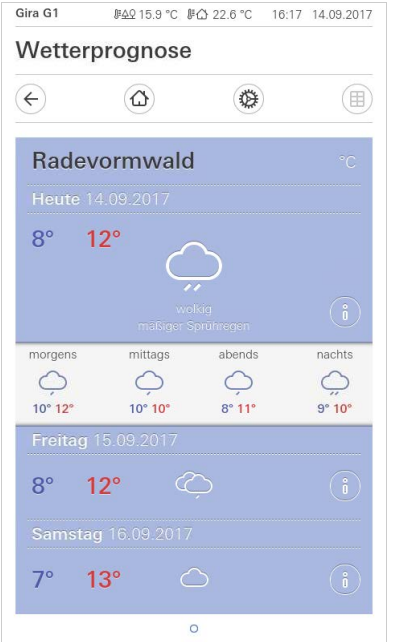

Bild 150 Wetterdaten ablesen

- 2 Tippen Sie auf die Schaltfläche [i], um genauere Informationen über das Wetter zu erhalten.
- 3 Durch horizontales Wischen können Sie sich die Daten der weiteren ausgewählten Wetterstationen ansehen.

## Firmware-Update

#### 21.1 Firmware hinzufügen

Das Firmware-Update für den Gira G1 wird mit Hilfe des Gira Projekt Assistenten durchgeführt. Bevor eine neue Firmware auf den Gira G1 geladen werden kann, muss die neue Firmware dem Gira Projekt Assistent hinzugefügt werden. Im Gira Projekt Assistent können Sie verschiedene Firmware-Versionen für Ihre Geräte ablegen, um diese dann in der Ansicht "Wartung und Update" auf die entsprechenden Geräte zu laden.

Eine Übersicht der zur Verfügung stehenden Firmware-Stände finden Sie in der Ansicht "Einstellungen" - "Firmware".

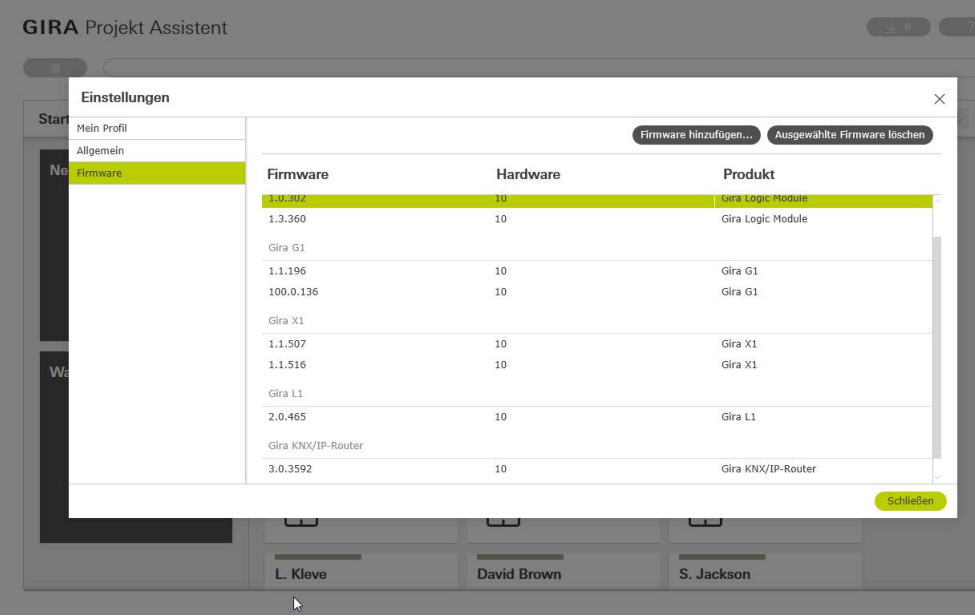

# 21.1.1

Firmware manuell hinzufügen

Um der Liste im Gira Projekt Assistent eine neue Firmware manuell hinzuzufügen, gehen Sie bitte wie folgt vor:

- 1 Laden Sie eine neue Firmware-Version von der Gira Internetseite herunter.
- 2 Legen Sie die heruntergeladene ZIP-Datei in einem für Sie zugänglichen Datei-Ordner ab.
- 3 Öffnen Sie im Hauptmenü des Gira Projekt Assistenten die Ansicht "Einstellungen".
- 4 Klicken Sie im Dialog "Einstellungen" auf "Firmware".
- 5 Klicken Sie auf "Firmware hinzufügen".
- 6 Wählen Sie in dem sich öffnenden Dialog die gewünschte Firmware-Datei (ZIP-Datei) aus und klicken Sie auf "Öffnen".
- ← Die Firmware steht nun im Gira Projekt Assistent zum Geräte-Update zur Verfügung.
- 7 Verlassen Sie den Dialog, indem Sie auf "Schließen" klicken.

## Bild 151 Gira Projekt Assistent Einstellungen - Firmware

#### 21.12 Firmware automatisch hinzufügen

Sobald eine neue Firmware-Version zur Verfügung steht, wird dies im GPA an gezeigt. Wenn Sie diese neue Firmware in den GPA aufnehmen möchten, klicken Sie einfach auf den Link in der Meldung. Die Firmware wird dann automatisch heruntergeladen und steht anschließend im Wartungscenter zum Geräte-Update zur Verfügung.

#### 21.2 Firmware installieren

Die Installation der neuen Firmware wird in der Ansicht "Wartung und Update" des Gira Projekt Assistenten durchgeführt.

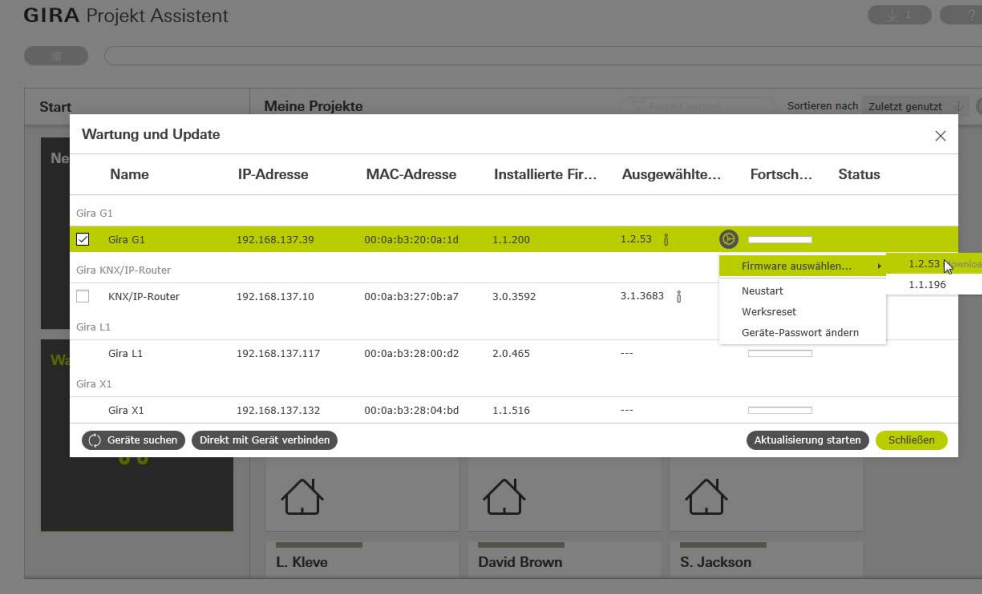

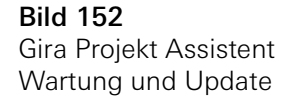

Firmware auf Gerät laden

- Um die neue Firmware auf den Gira G1 zu laden, gehen Sie bitte wie folgt vor:
- 1 Öffnen Sie im Gira Projekt Assistent die Ansicht "Wartung und Update".
- 2 In der sich öffnenden Ansicht werden alle Geräte angezeigt, die sich in Ihrem Netzwerk befinden.
- 3 Wählen Sie den Gira G1 aus, indem Sie in der entsprechenden Auswahlbox das Häkchen setzen.
- 4 Klicken Sie auf das Zahnrad-Symbol und anschließend auf "Firmware auswählen", um die Firmware-Version auszuwählen.
- 5 Wählen Sie die gewünschte Firmware-Version aus.
- 6 Um die Firmware auf das Gerät zu laden, klicken Sie auf "Aktualisierung starten".
- $\vee$  Nach der Installation startet der Gira G1 neu und zeigt den Start-Bildschirm des Gira G1.

## Gerätewebseite

22

Die Gerätewebseite ermöglicht Zugriff auf den Gira G1 über das IP-Netzwerk.

- 1 Geben Sie die IP-Adresse des Gira G1 in die Adresszeile Ihres Browsers ein.
- $\vee$  Die Gerätewebseite ist geöffnet und Sie werden zur Eingabe des Passworts aufgefordert.
- 2 Geben Sie das Gerätepasswort des Gira G1 ein.
- $\checkmark$  Sie können nun die Funktionen der Gerätewebseite nutzen.

Die Gerätewebseite bietet folgende Funktionen:

Geräteinformation:

- Anzeige von Datum/Uhrzeit
- Anzeige von Netzwerkeigenschaften

SIP Türkommunikation:

- Importieren und Exportieren von Konfigurationsdateien [\[siehe 22.2.1\]](#page-163-0).
- Festlegung des Netzwerkes [\[siehe 22.2.2\]](#page-164-1).
- Bearbeiten von SIP-Teilnehmern [\[siehe 1\]](#page-164-2).
- Hinzufügen von SIP-Teilnehmern [\[siehe 22.2.5\].](#page-166-1)
- Belegen der Favoritentasten [\[siehe 22.2.6\].](#page-167-0)

Diagnose:

- Informationen zu Speicherplatz, Dateisystem und Prozessen.
- Neustart durchführen [\[siehe 22.3.1\]](#page-168-0).
- Werkseinstellungen [\[siehe 22.3.2\]](#page-169-0).
- Programmiermodus [\[siehe 22.3.3\].](#page-169-1)
- Logdateien herunterladen [\[siehe 22.3.4\].](#page-169-2)
- Erweitertes Logging [\[siehe 22.3.5\].](#page-169-3)

22.1 Geräteinformation

Auf dem Reiter [Geräteinformation] der Gerätewebseite werden neben Datum und Uhrzeit die Netzwerkeigenschaften des Gira G1 dargestellt.

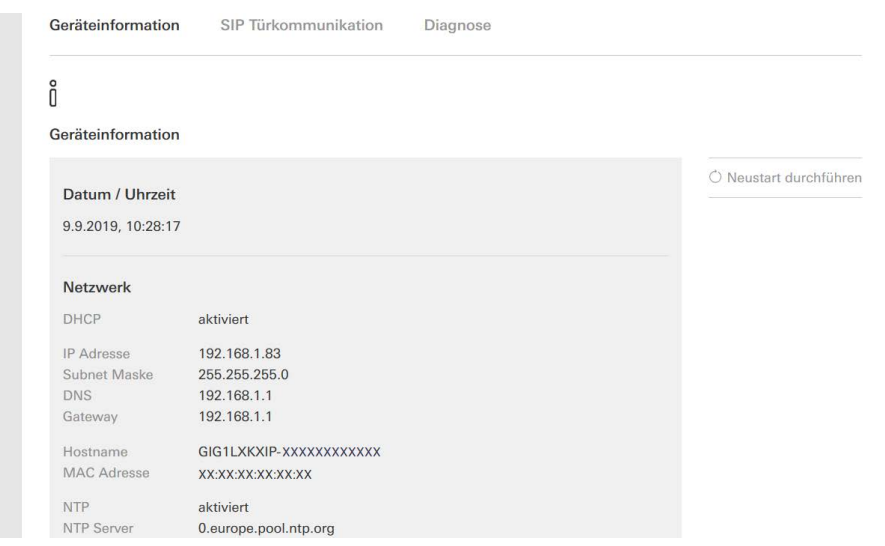

Bild 153 Geräteinformation Gerätewebseite

#### 22.2 SIP Türkommunikation

Auf dem Reiter [SIP Türkommunikation] der Gerätewebseite wird die Einrichtung SIP-fähiger Türkommunikationsgeräte vorgenommen.

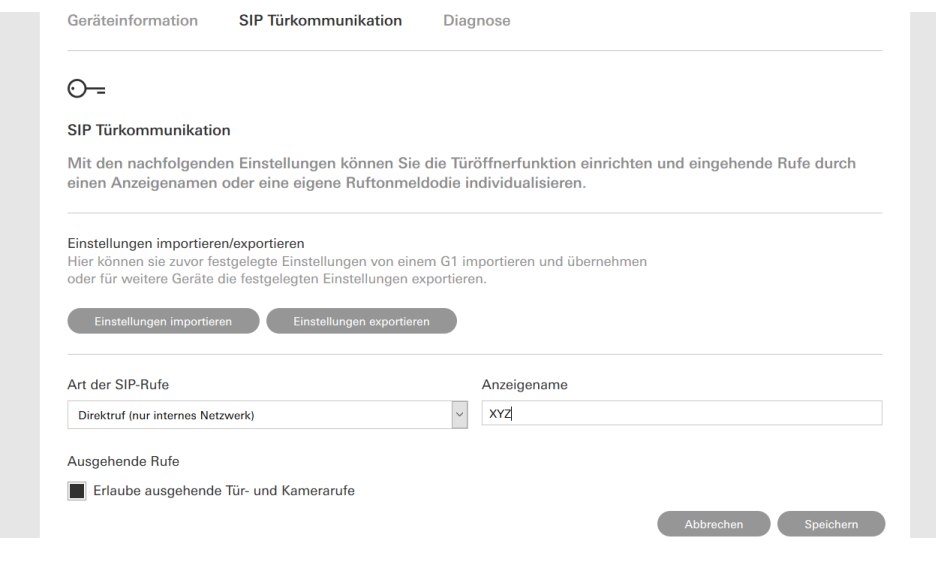

Bild 154 SIP Türkommunikation Gerätewebseite

## <span id="page-163-0"></span>22.2.1

Einstellungen importieren/exportieren

- Haben Sie in einem anderen Projekt bereits SIP-Konfigurationsdateien angelegt und möchten diese weiterverwenden, klicken Sie auf [Einstellungen importieren].
- Möchten Sie mehrere Gira G1 mit der gleichen Konfiguration an das SIP-Türkommunikationssystem anschließen, klicken Sie nach erfolgter Konfiguration auf [Einstellungen exportieren].

#### <span id="page-164-1"></span><span id="page-164-0"></span>22.2.2 SIP-Netzwerk einrichten

Es gibt zwei Möglichkeiten, wie das SIP-Türkommunikationssystem genutzt werden kann.

- "Direktruf" setzt eine IP-Verbindung zwischen dem Gira G1 und dem SIP-Türkommunikationssystem voraus. Wählen Sie unter [Art der SIP-Rufe] "Direktruf (nur internes Netzwerk)" aus und vergeben Sie einen Anzeigenamen.
- "Registrar" setzt einen SIP-Server eines Drittanbieters voraus, über den die SIP-Teilnehmer miteinander verbunden werden. Wählen Sie unter [Art der SIP-Rufe] "Registrar" aus und befüllen Sie die folgende Eingabemaske.

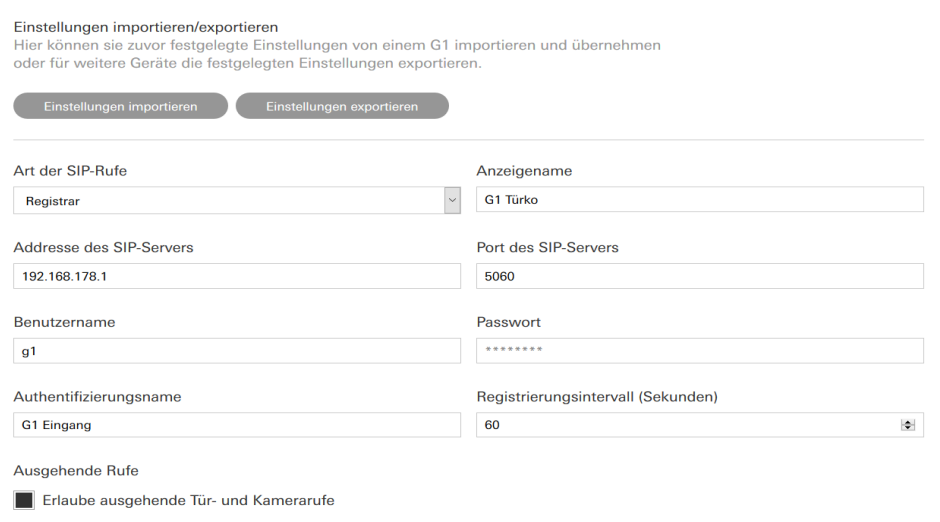

Bild 155 Registrar SIP-Türkommunikation

- <span id="page-164-2"></span>1 Tragen Sie in das Feld [Anzeigename] einen Namen für den SIP-Teilnehmer ein.
- $\vee$  Der Anzeigename wird bei einem Ruf mitgesendet und kann auf dem angerufenen Gerät angezeigt werden.
- 2 Tragen Sie in das Feld [Adresse des SIP-Servers] die IP-Adresse des SIP-Servers ein.
- 3 Tragen Sie in das Feld [Port des SIP-Servers] die Portnummer des SIP-Servers ein. Die Standard-Portnummer für SIP-Kommunikation ist die 5060.
- 4 Tragen Sie in das Feld [Benutzername] den Benutzernamen Ihres SIP-Client-Accounts ein.
- 5 Tragen Sie in das Feld [Passwort] das Passwort Ihres SIP-Client-Accounts ein.
- 6 Tragen Sie in das Feld [Authentifizierungsname] den Authentifizierungsnamen Ihres SIP-Client-Accounts ein.
- $\vee$  Wurde kein Authentifizierungsname vergeben, wird der Benutzername zur Authentifizierung verwendet.
- 7 Wählen Sie im Feld [Registrierungsintervall (Sekunden)] einen bevorzugten Intervall für die SIP-Server-Registrierung.

#### 22.2.3 Ausgehende Rufe

Möchten Sie dem Gira G1 erlauben, ausgehende Tür- und Kamerarufe zu tätigen, aktivieren Sie die Schaltfläche [Erlaube ausgehende Tür- und Kamerarufe].

Deaktivieren Sie die Schaltfläche [Erlaube ausgehende Tür- und Kamerarufe], kann von diesem Gira G1 kein ausgehender Tür- oder Kameraruf initiiert werden. Eingehende Rufe sind hiervon nicht betroffen.

### 22.2.4 Hinzugefügte SIP-Teilnehmer

In der Ansicht "Hinzugefügte SIP-Teilnehmer" werden die mit dem Gira G1 verbundenen SIP-Teilnehmer aufgelistet. Sie haben die Möglichkeit, Ruftöne zu ändern, SIP-Teilnehmer zu bearbeiten oder zu löschen.

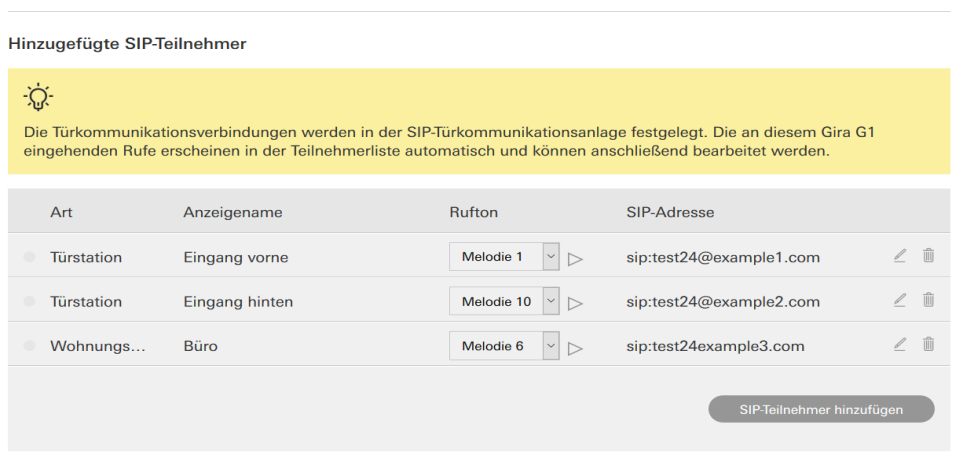

Bild 156 SIP-Teilnehmer anzeigen

#### <span id="page-166-1"></span><span id="page-166-0"></span>22.2.5 SIP-Teilnehmer hinzufügen

Klicken Sie auf die Schaltfläche [SIP-Teilnehmer hinzufügen], um weitere SIP-Teilnehmer Ihrem Netzwerk hinzuzufügen.

Sie haben die Möglichkeit, den SIP-Teilnehmer als Türstation oder als Wohnungsstation festzulegen. Die Auswahl als Türstation, bietet Ihnen die Möglichkeit einen Türöffnercode festzulegen und die Kamerafunktion freizuschalten.

Bei der Projektierung Ihrer SIP-Türstation legen Sie eine Türöffner-PIN (DTMF-Sequenz) fest. Tragen Sie in das Feld [Türöffnercode] die Türöffner-PIN Ihrer SIP-Türstation ein, um die Funktion "Tür öffnen" in der Benutzeroberfläche des Gira G1 nutzen zu können.

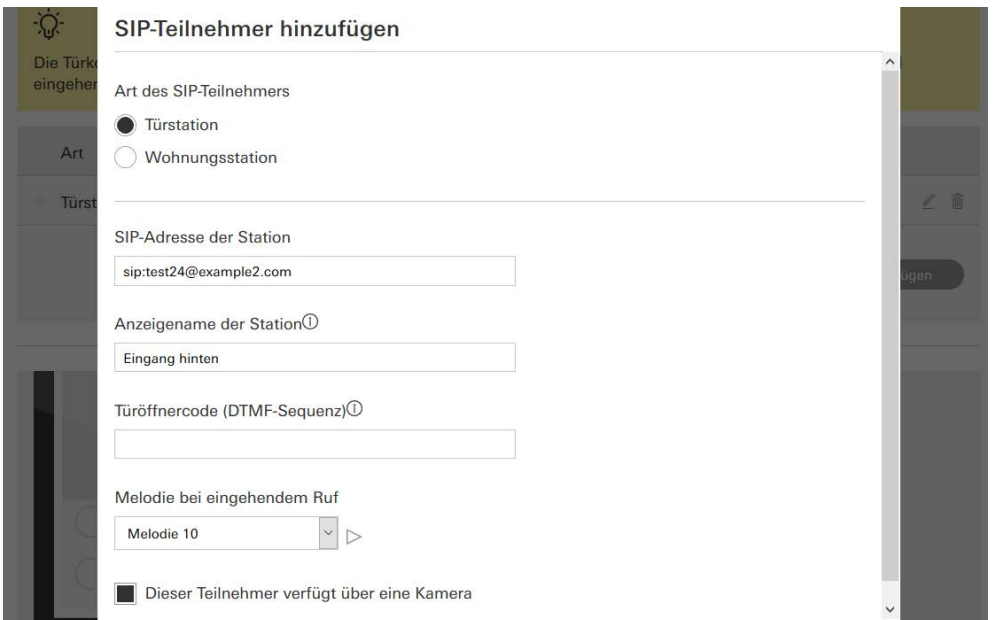

Bild 157 SIP-Teilnehmer hinzufügen

Bild 158

Favoritentasten

<span id="page-167-0"></span>22.2.6 Favoritentasten

Über die Belegung der Favoritentasten haben Sie die Möglichkeit, Rufe zu Türstationen und Wohnungsstationen auf Kurzwahltasten anzulegen. Im Drop-Down-Menü werden Ihnen die unter "Hinzugefügte SIP-Teilnehmer" aufgelisteten Teilnehmer zur Auswahl angeboten. In der Benutzeroberfläche des Gira G1 wird unter der jeweiligen Favoritentaste der Anzeigename dargestellt.

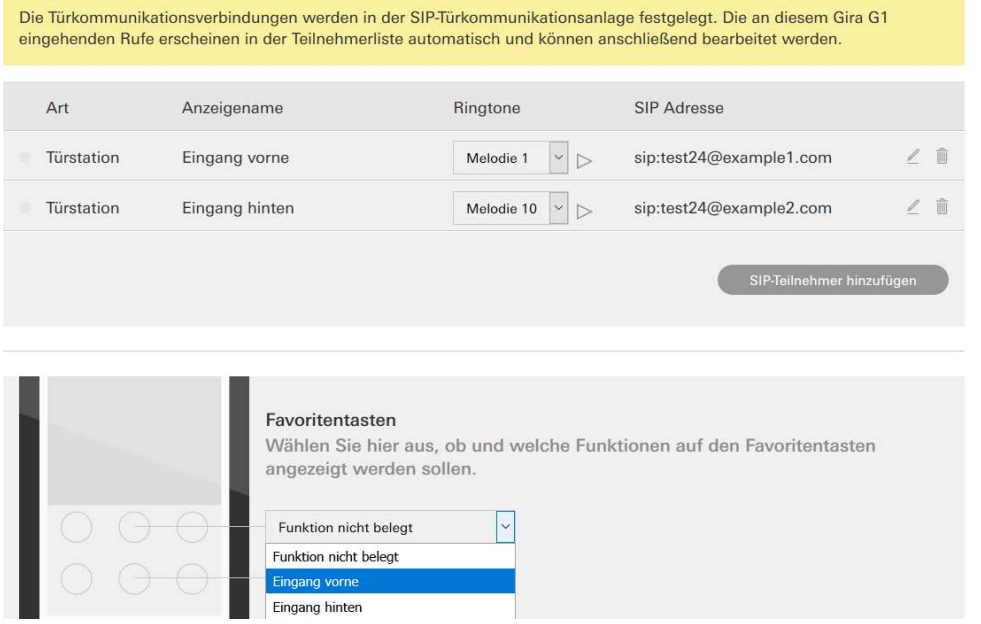

#### 22.3 Diagnose

Der Reiter [Diagnose] auf der Gerätewebseite bietet Informationen zu Speicherplatzbelegung, Systemauslastung und Gerätedetails.

Über die Schaltflächen an der rechten Seite stehen Ihnen die folgenden Funktionen zur Verfügung:

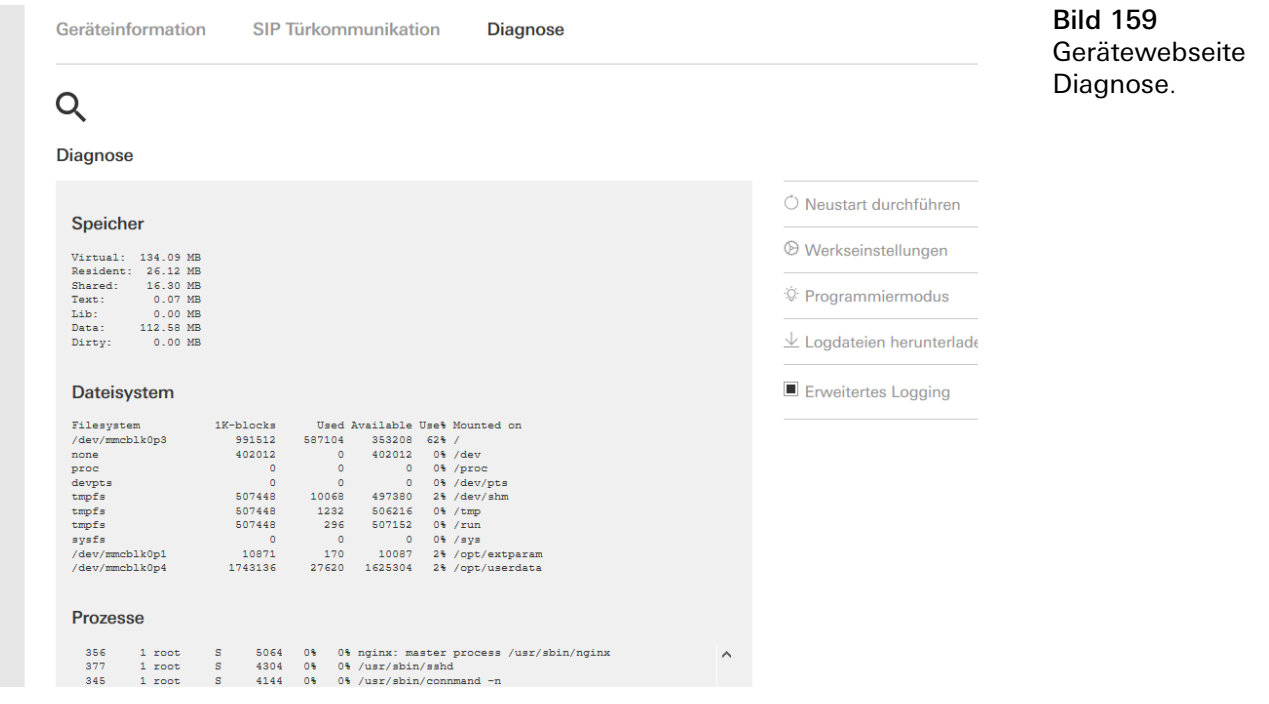

### <span id="page-168-0"></span>22.3.1 Neustart durchführen

Um den Gira G1 neuzustarten, gehen Sie wie folgt vor:

- 1 Klicken Sie auf [Neustart durchführen].
- $\vee$  Der Bestätigungsdialog [Neustart] ist geöffnet.
- 2 Klicken Sie auf [Ok], um den Gira G1 neu zu starten.
- $\vee$  Der Gira G1 wird neu gestartet.

<span id="page-169-0"></span>22.3.2 Werkseinstellungen

Um den Gira G1 auf Werkseinstellungen zurückzusetzen, gehen Sie wie folgt vor:

- 1 Klicken Sie auf [Werkseinstellungen].
- $\vee$  Der Bestätigungsdialog [Werkseinstellungen] ist geöffnet.
- 2 Klicken Sie auf [Ok], um den Gira G1 auf Werkseinstellungen zurückzusetzen.
- $\vee$  Der Gira G1 wird auf Werkseinstellungen zurückgesetzt und alle Konfigurationen gelöscht.

#### <span id="page-169-1"></span>22.3.3 Programmiermodus

Der Programmiermodus dient zum Programmieren des Gira G1 in der ETS.

- 1 Klicken Sie auf [Programmiermodus].
- $\vee$  Der Gira G1 wird in den Programmiermodus versetzt.\*
- \* nur in der Konfiguration als KNX Raumbediengerät.

<span id="page-169-2"></span>22.3.4 Logdateien herunterladen

- 1 Klicken Sie auf [Logdateien herunterladen].
- $\checkmark$  Es öffnet sich der Download-Dialog des Browsers.
- 2 Wählen Sie [Datei speichern] und bestätigen Sie mit [OK].
- $\checkmark$  Die Logdateien werden heruntergeladen.

<span id="page-169-3"></span>22.3.5 Erweitertes Logging

Durch Aktivieren von [Erweitertes Logging] werden zusätzliche Systemdaten gesammelt, welche in den Logdateien zusammengefasst werden.

# Anhang

## 23.1

23

Fehlermeldungen

Bei Fehlermeldungen wird in der Statusleiste das Warnsymbol angezeigt. In den meisten Fällen ist eine unterbrochene Netzwerkverbindung die Fehlerquelle. Überprüfen Sie deshalb zunächst die Netzwerkverbindung des Gira G1.

Weitere Fehlermeldungen werden nachfolgend aufgeführt:

- "Die Verbindung zum TKS-IP-Gateway ist unterbrochen." Kennzeichen für einen Verbindungsabbruch nach dem Einrichten der Türkommunikations-Funktion. Überprüfen Sie die Netzwerkverbindung zum TKS-IP-Gateway.
- "Anmeldung fehlgeschlagen." Überprüfen Sie den eingegebenen Benutzernamen und das Passwort des für den Gira G1 eingerichteten TKS-Communicators.
- "Das TKS-IP-Gateway ist nicht erreichbar." Überprüfen Sie Verbindung zum TKS-IP-Gateway.
- "Fehler bei der Verbindung zum TKS-IP-Gateway." Kennzeichen für einen Verbindungsabbruch nach dem Einrichten der Türkommunikations-Funktion. Überprüfen Sie die Verbindung zum TKS-IP-Gateway.
- "Die Netzwerkverbindung ist unterbrochen." Überprüfen Sie die Verbindung des Gira G1 zum Netzwerk.
- "Der Wetterservice ist nicht erreichbar." Überprüfen Sie die Internetverbindung des Gira G1.
- Falsche Anzeige von Datum und Uhrzeit, keine Funktion der Wetterprognose. Wenn die Funktion [Wetter] und die Anzeige von Datum und Uhrzeit nicht korrekt funktionieren, überprüfen Sie bitte, ob in den Netzwerkeinstellungen ein DNS-Server eingetragen ist.

## 23.2

Manueller Geräte-Neustart über Magnet

Falls der Gira G1 nicht mehr reagiert, können Sie den Gira G1 mit Hilfe eines handelsüblichen Magneten neu starten:

- 1 Halten Sie den Magneten ca. 3 s vor das Gira-Logo des Gira G1.
- $\vee$  Der Gira G1 startet neu, die Konfiguration bleibt erhalten.

# 23.3

Anonyme Nutzungsstatistiken

- Der Gira G1 sendet täglich die Firmware-Version und den Gerätetyp zu einem Gira Server. Die folgenden Informationen werden übertragen: {"config":{"doorcomm":"gira","mode":"visu-client","weather":"yes"}, "firmwareVersion":"3.2.66.0","model":"GIG1LXKXIP","uuid": "473d3f67 c280-12345-a1db-c963619f94ab","version":1}
- Die übermittelten Daten sind anonym und werden verschlüsselt übertragen. Die Privatsphäre bleibt so zu jeder Zeit optimal geschützt.
- Mit dieser Datenübermittlung werden die notwendigen Grundlagen gelegt, um dem Endanwender zukünftig automatische Aktualisierungen (z.B. Sicherheitsupdates) anbieten zu können.

### 23.4 Liste der wählbaren Symbole

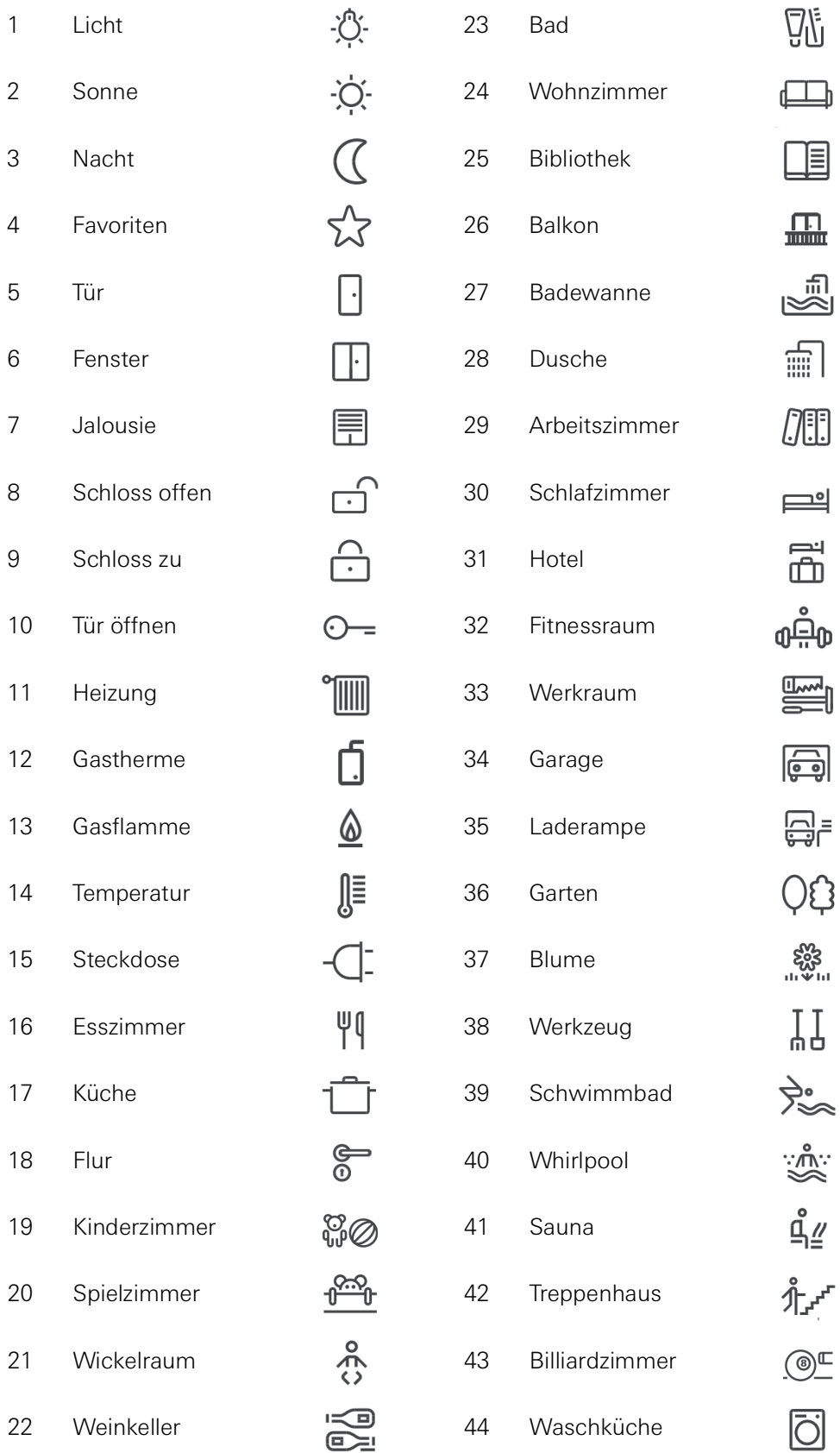

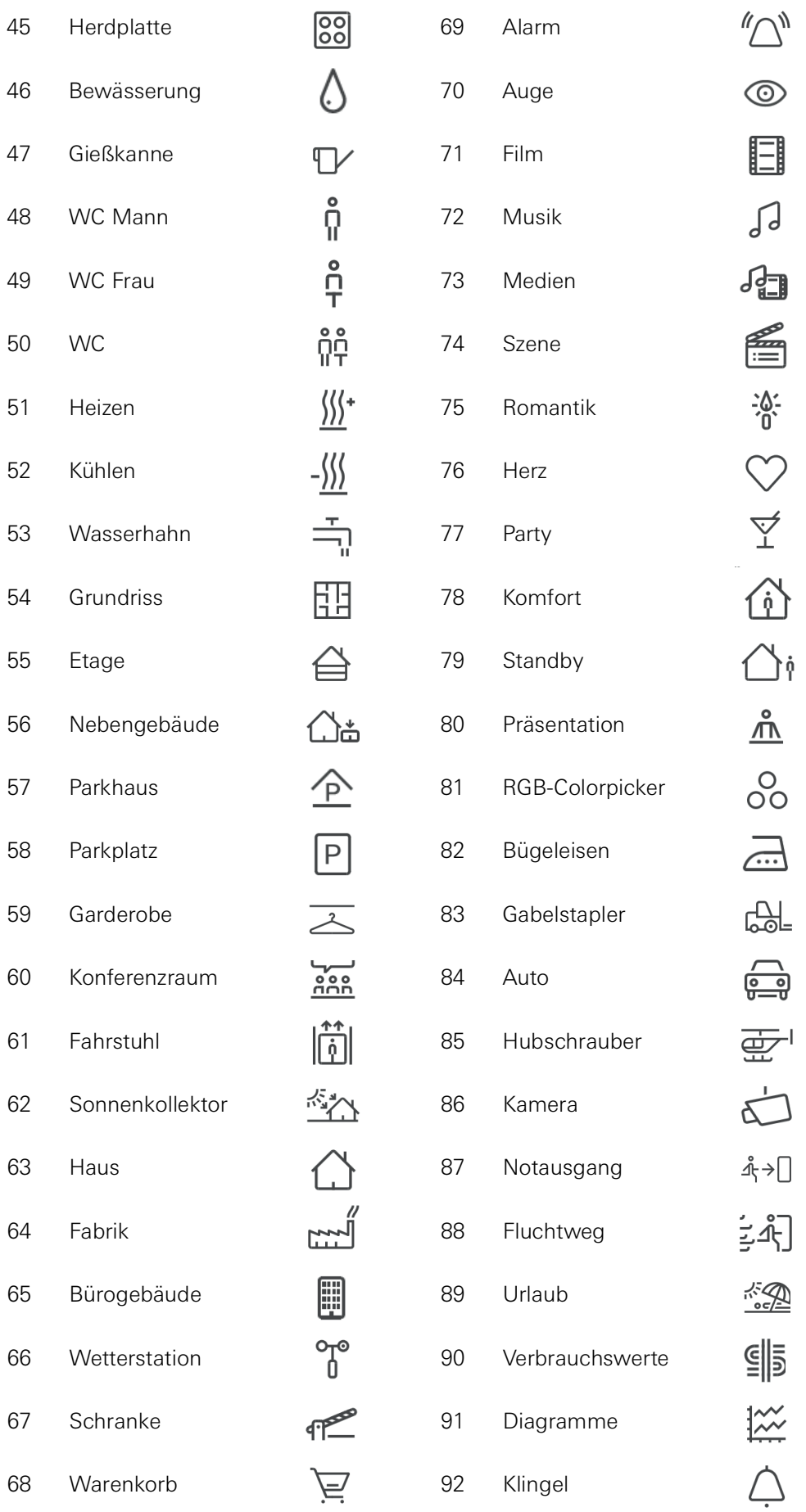

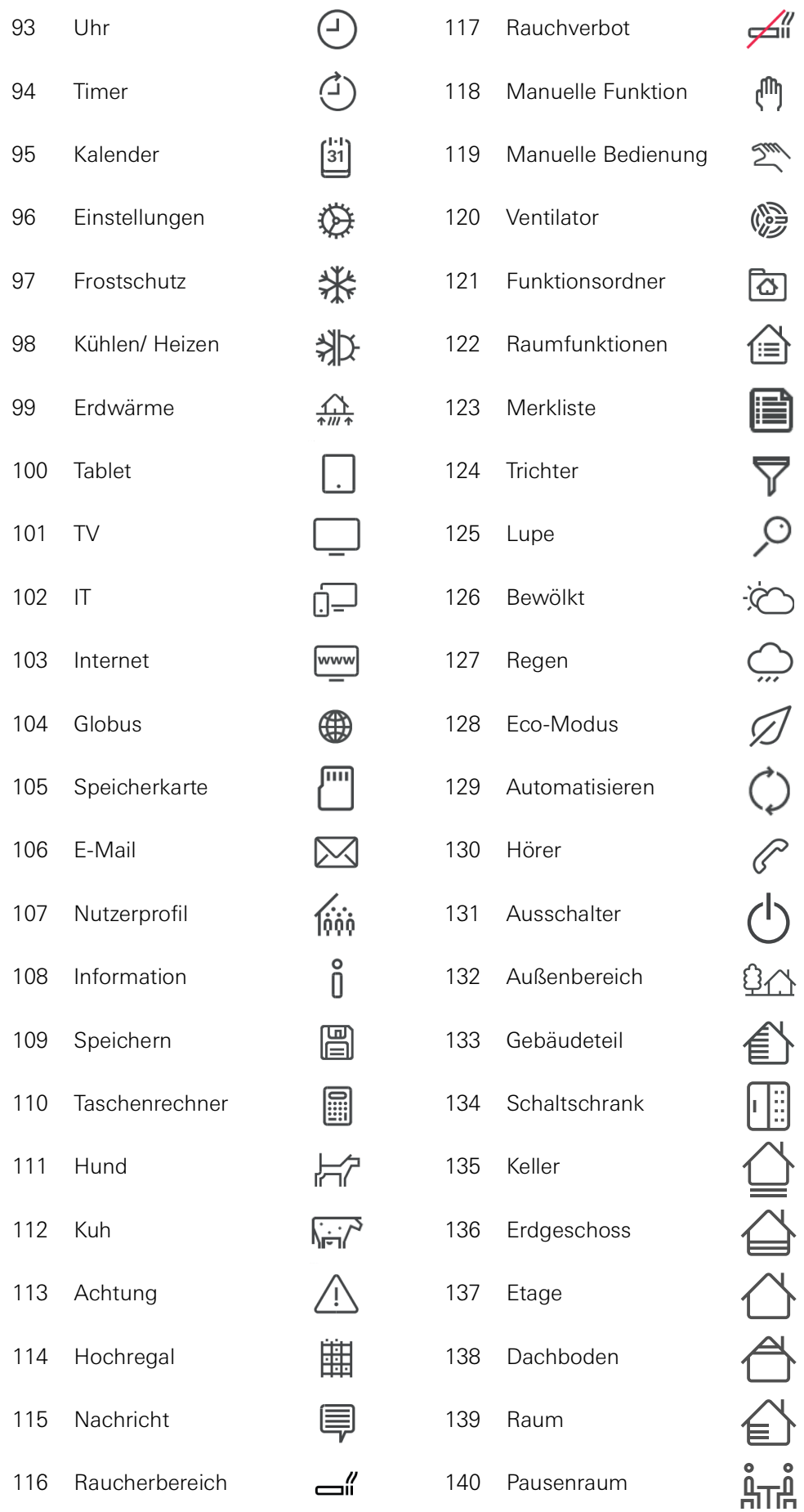

 $\begin{array}{c} \mathbb{E} \left[ \begin{array}{ccc} \mathbb{E} & \mathbb{E} & \mathbb{E} \end{array} \right] & \mathbb{E} \left[ \begin{array}{ccc} \mathbb{E} & \mathbb{E} & \mathbb{E} \end{array} \right] & \mathbb{E} \left[ \begin{array}{ccc} \mathbb{E} & \mathbb{E} & \mathbb{E} \end{array} \right] & \mathbb{E} \left[ \begin{array}{ccc} \mathbb{E} & \mathbb{E} & \mathbb{E} \end{array} \right] & \mathbb{E} \left[ \begin{array}{ccc} \mathbb{E} & \mathbb{E} & \mathbb$ 

 $\left| \right|$ 

 $\Omega$ 

∣⊗−

引

ĬА

Ŵ

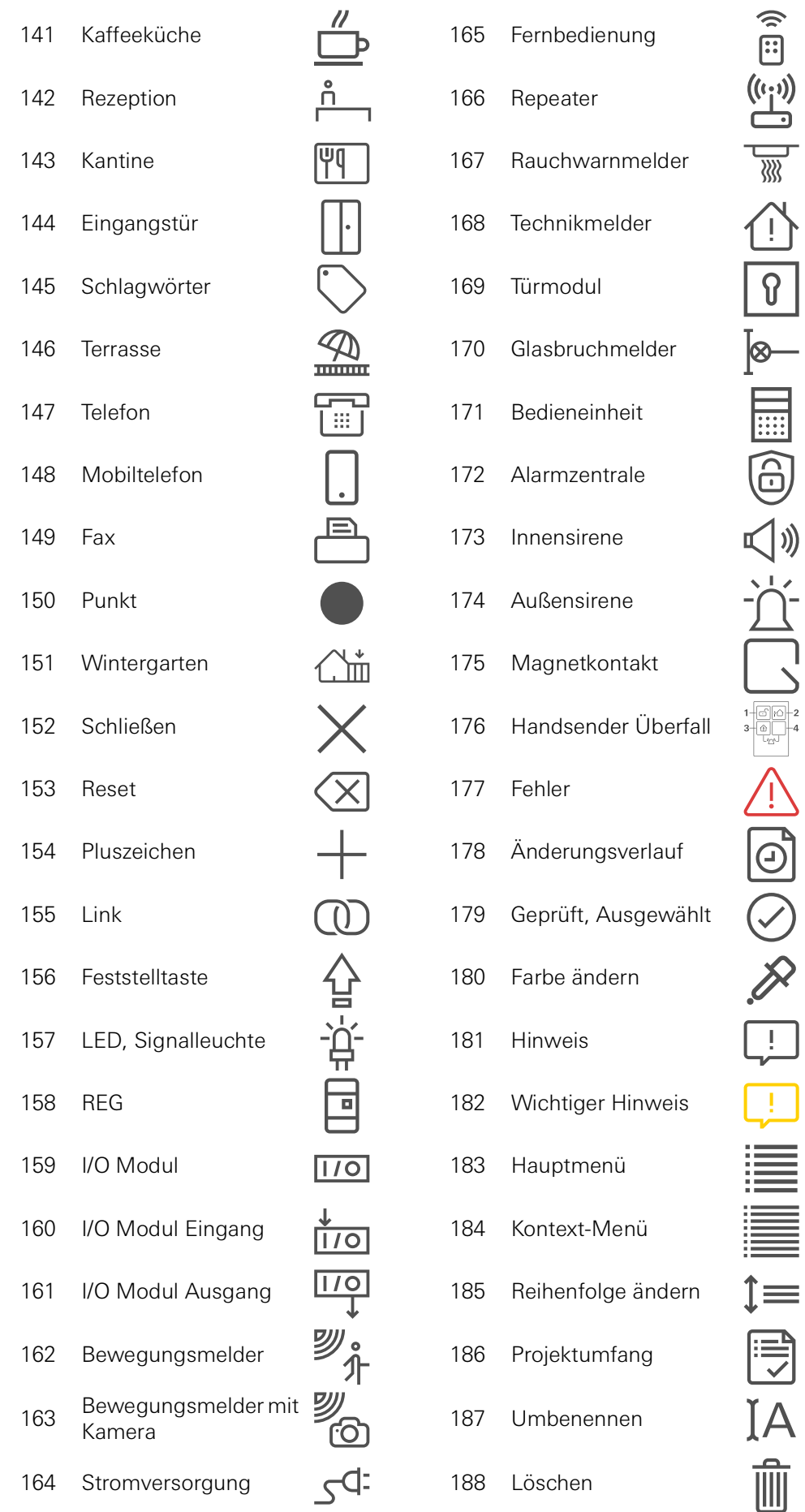

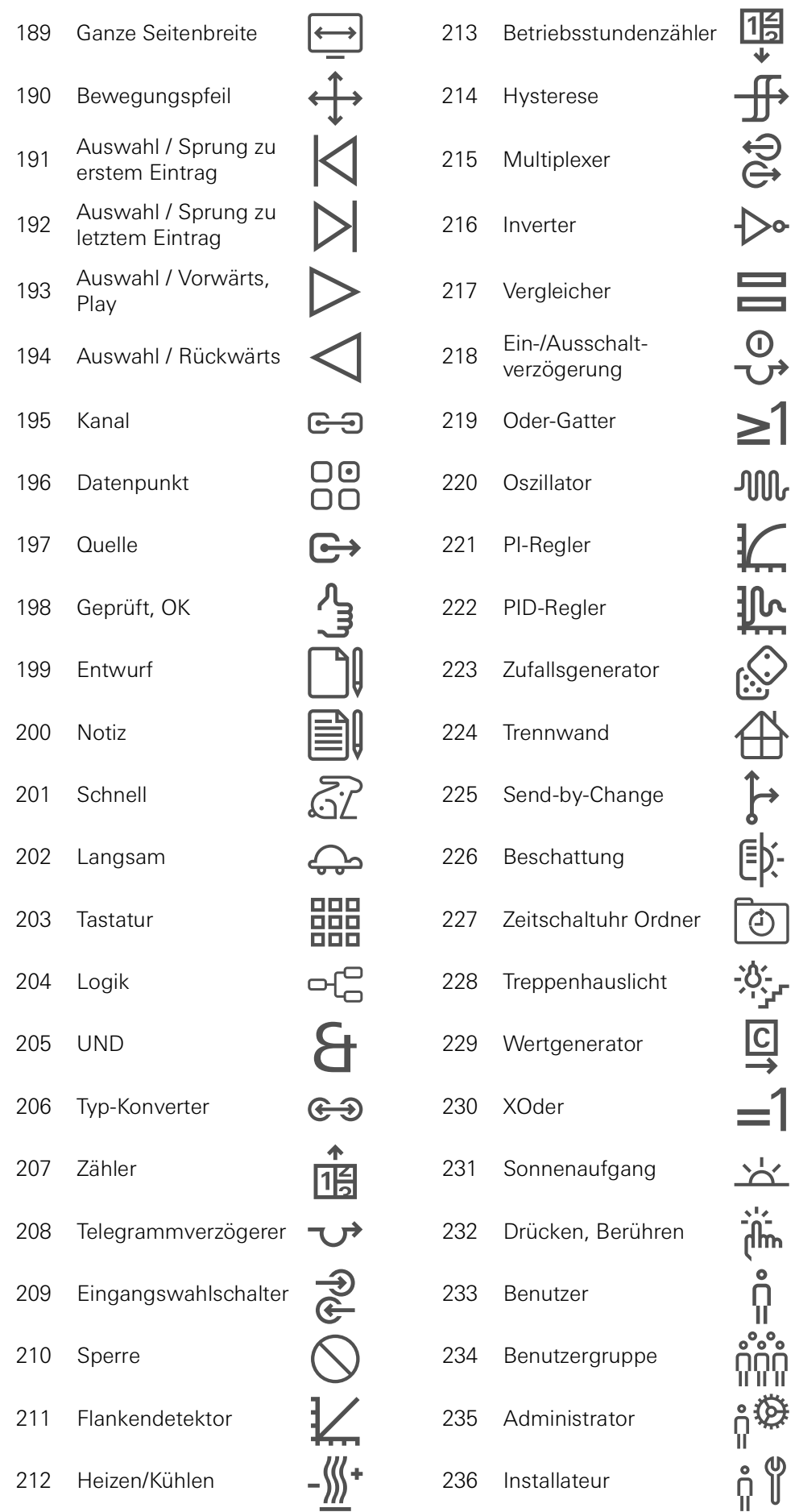

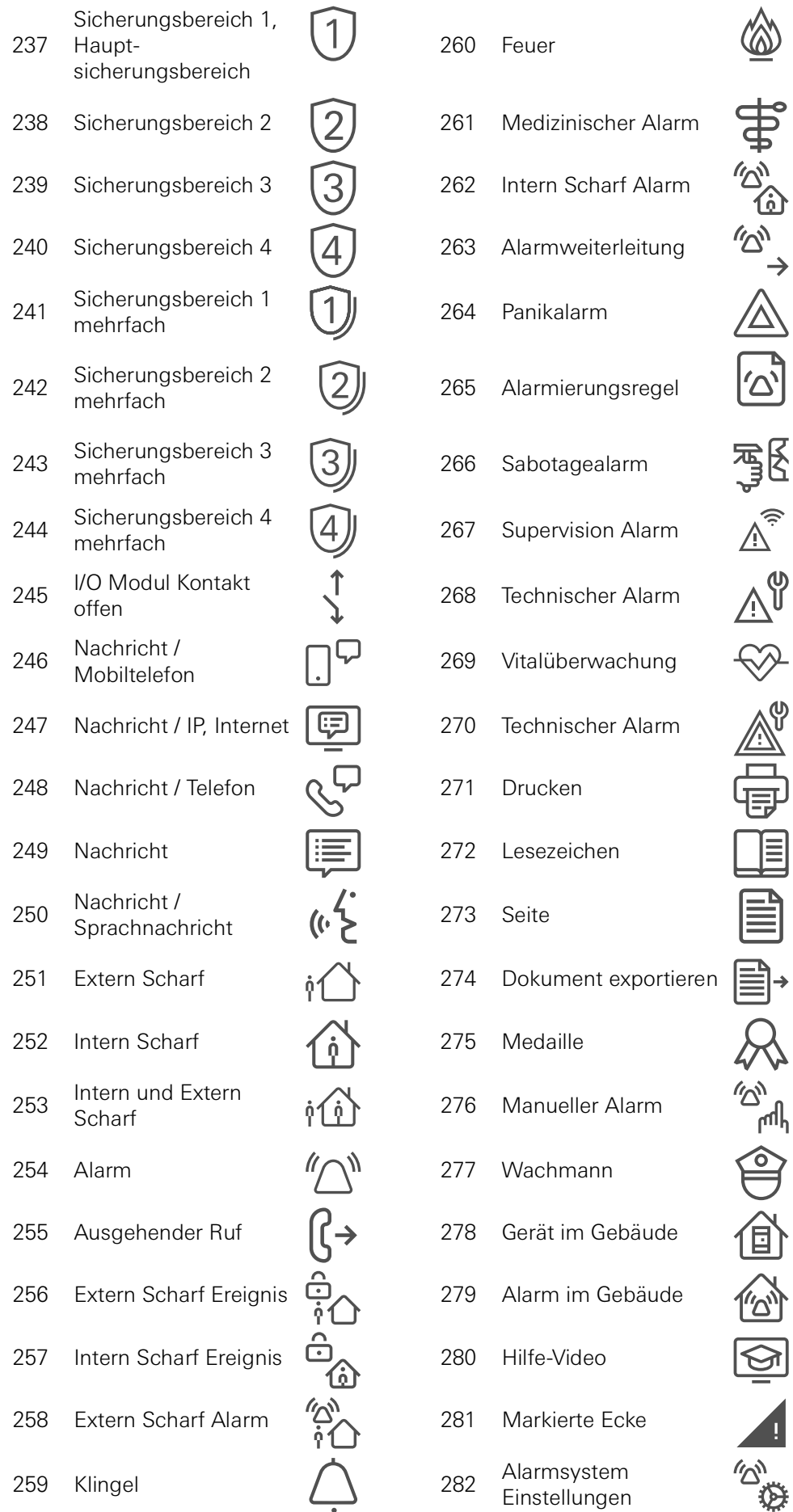

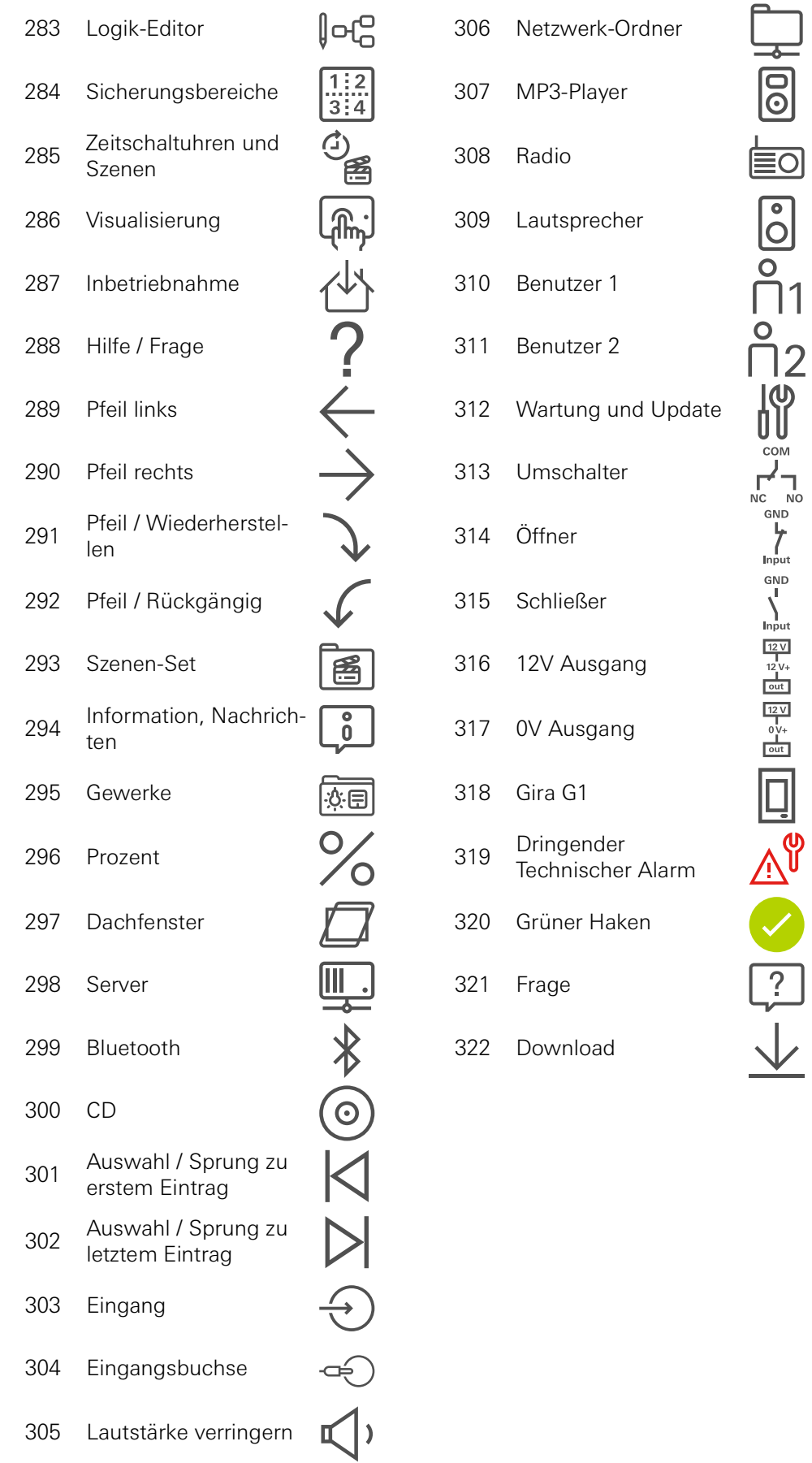

## 23.5 Aufbau des Gira G1

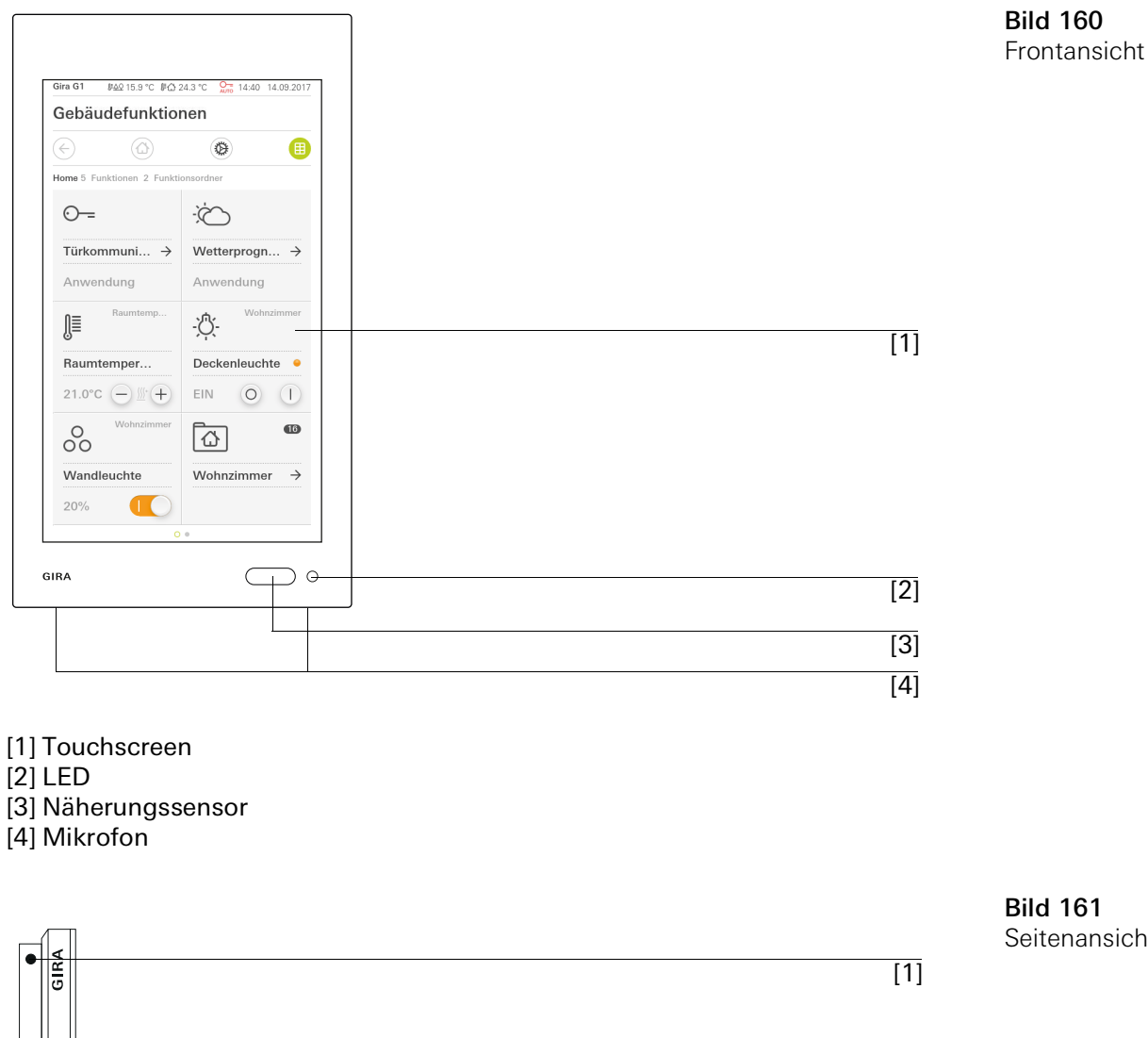

Bild 161 Seitenansicht

[2]

[1] Entriegelungsöffnung [2] Schallkanal
## 23.6 Abmessungen Gira G1

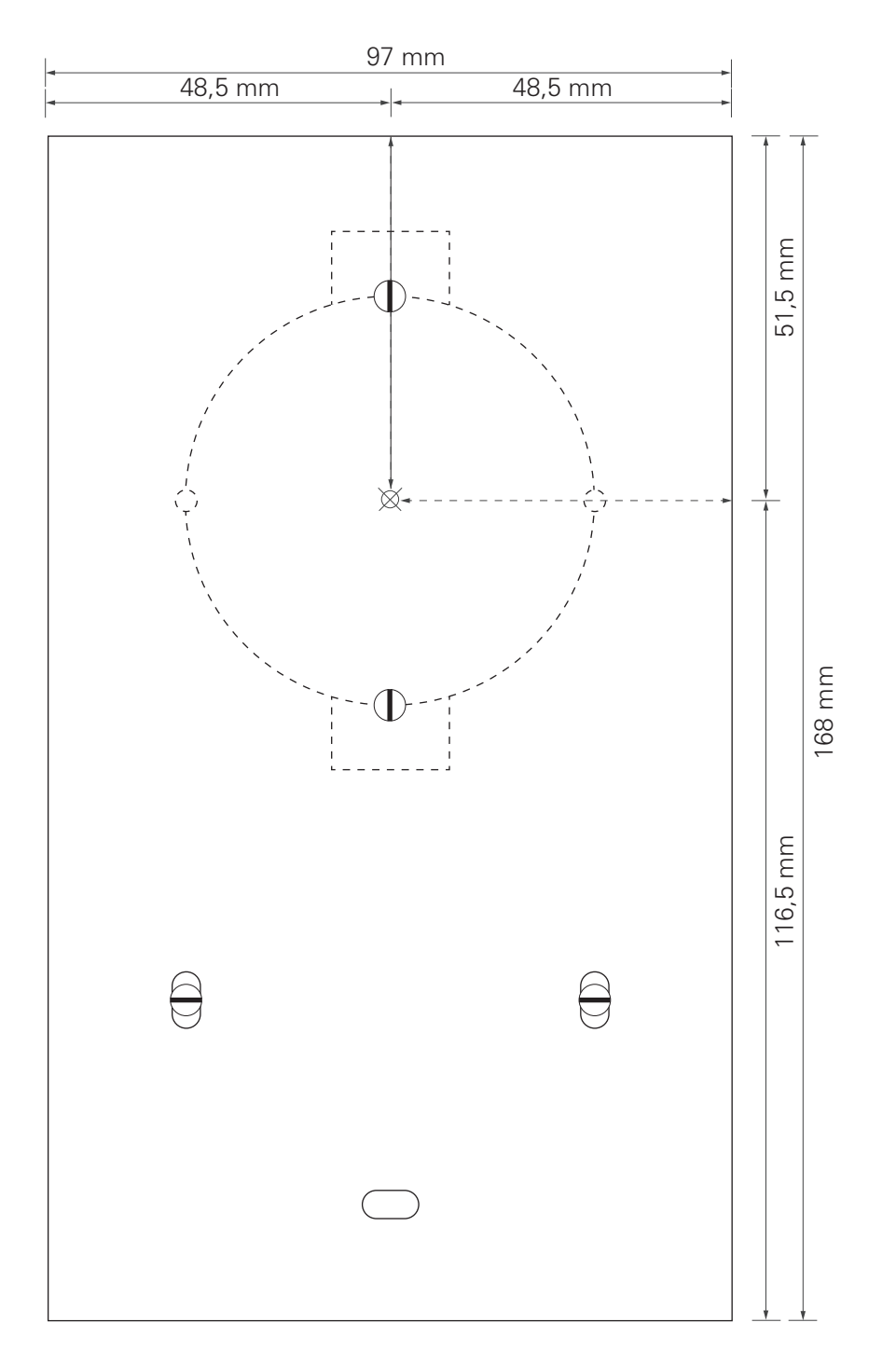

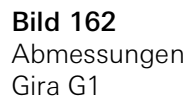

## 23.7 Klemmenbelegung PoE-Anschlussmodul

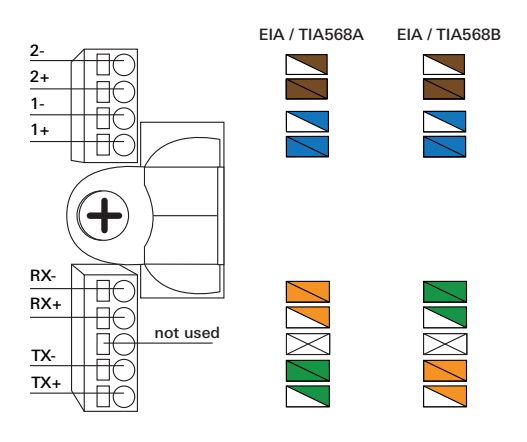

Bild 163 Klemmen PoE-Anschlussmodul

## 24

## Gewährleistung

Die Gewährleistung erfolgt im Rahmen der gesetzlichen Bestimmungen über den Fachhandel.

Bitte übergeben oder senden Sie fehlerhafte Geräte portofrei mit einer Fehlerbeschreibung an den für Sie zuständigen Verkäufer (Fachhandel/Installationsbetrieb/Elektrofachhandel).

Diese leiten die Geräte an das Gira Service Center weiter.